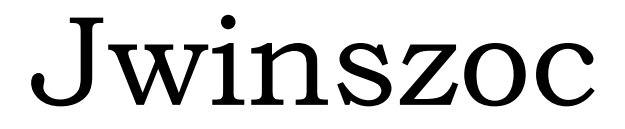

Járási Hivatalok Szociális Rendszere

Felhasználói kézikönyv

A program verzió száma a könyv elkészítésekor: v.3.4.59

2020. február

Összeállította: Abacus Kft.

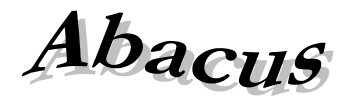

Számítástechnikai Kft.

1211 Budapest, Kiss János alt. u. 50. <sup>•</sup> Fax: (1) 276-7911, 420-5592 E-mail:mail@abacus-net.hu Honlap: www.abacus-net.hu

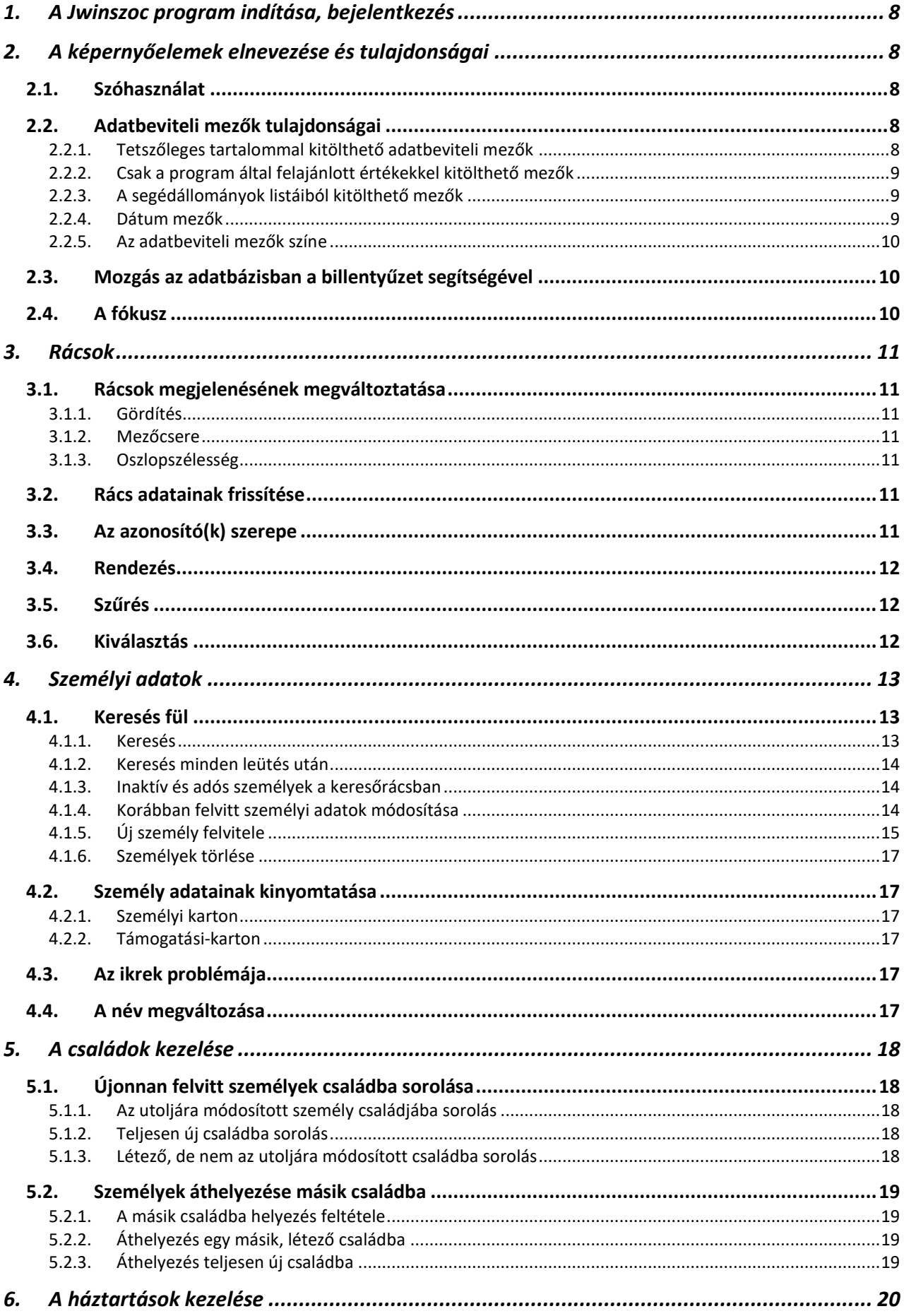

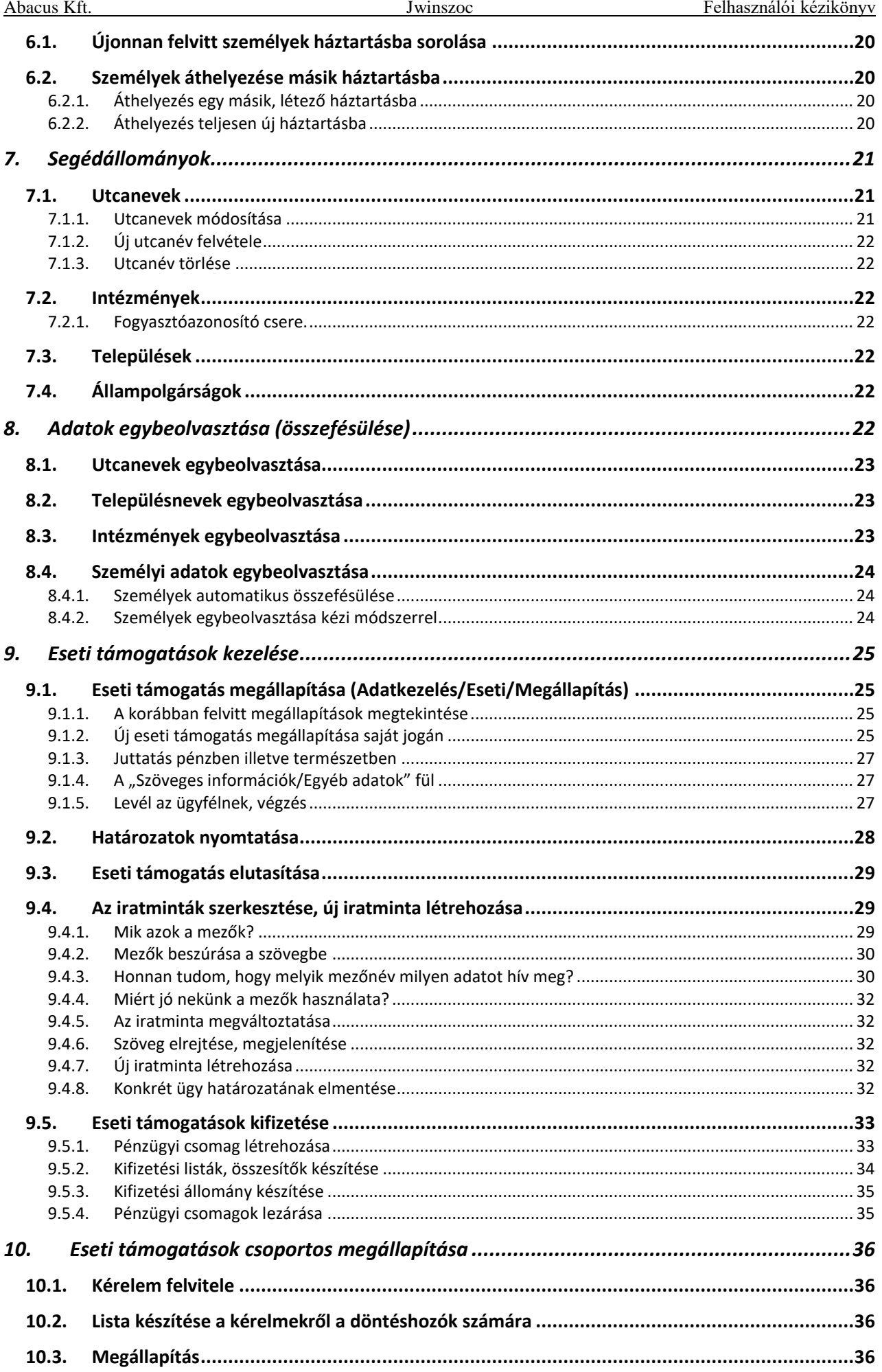

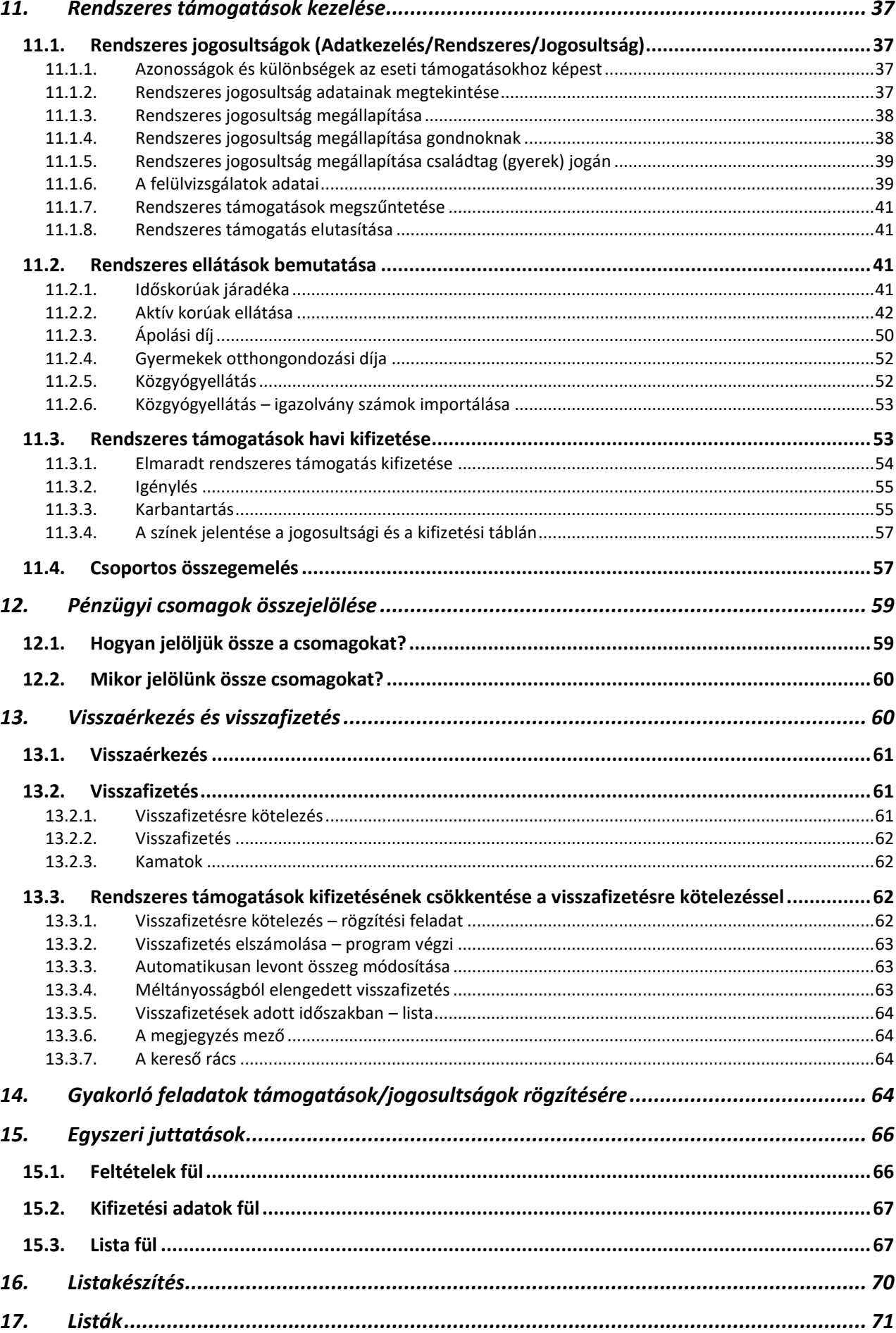

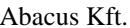

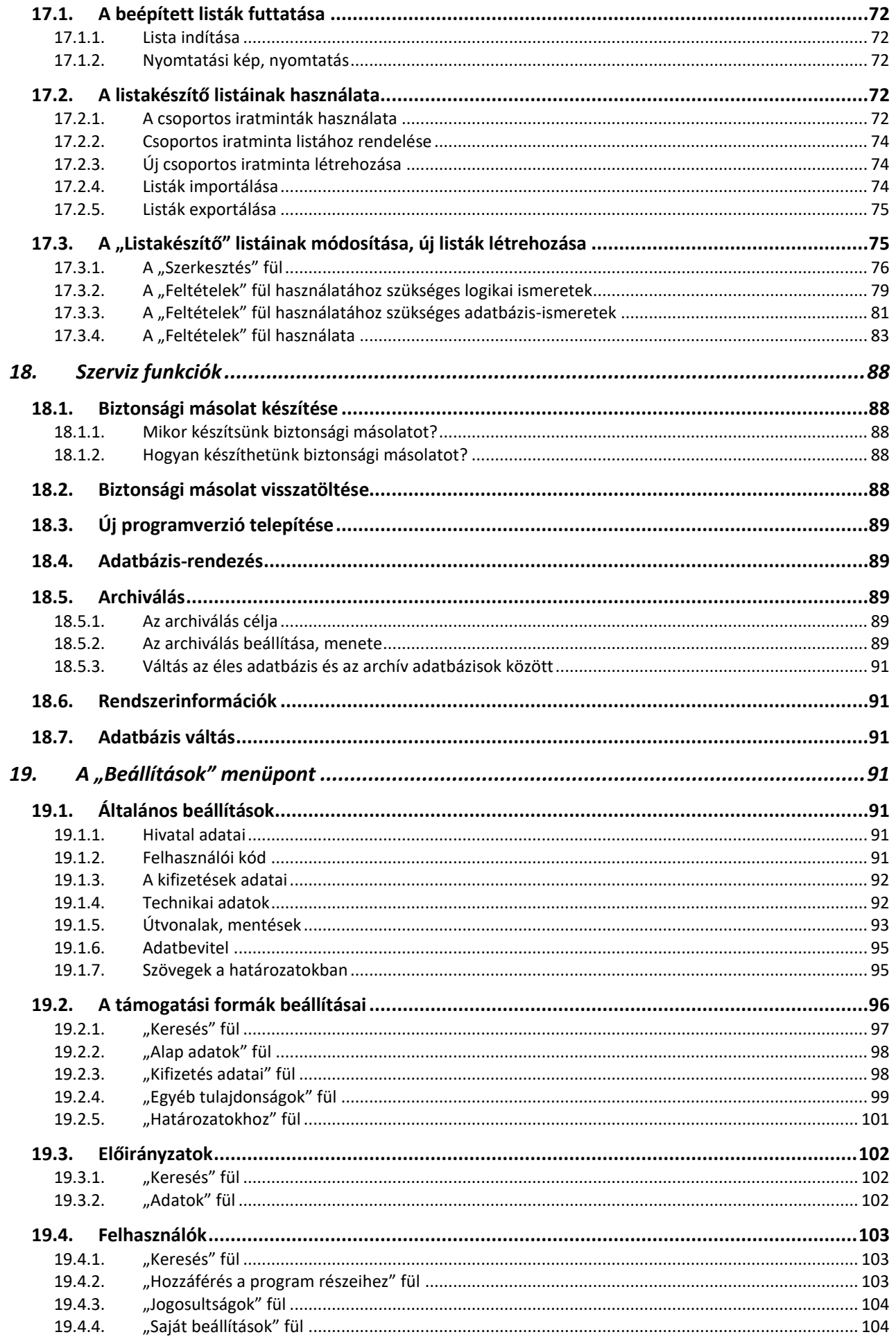

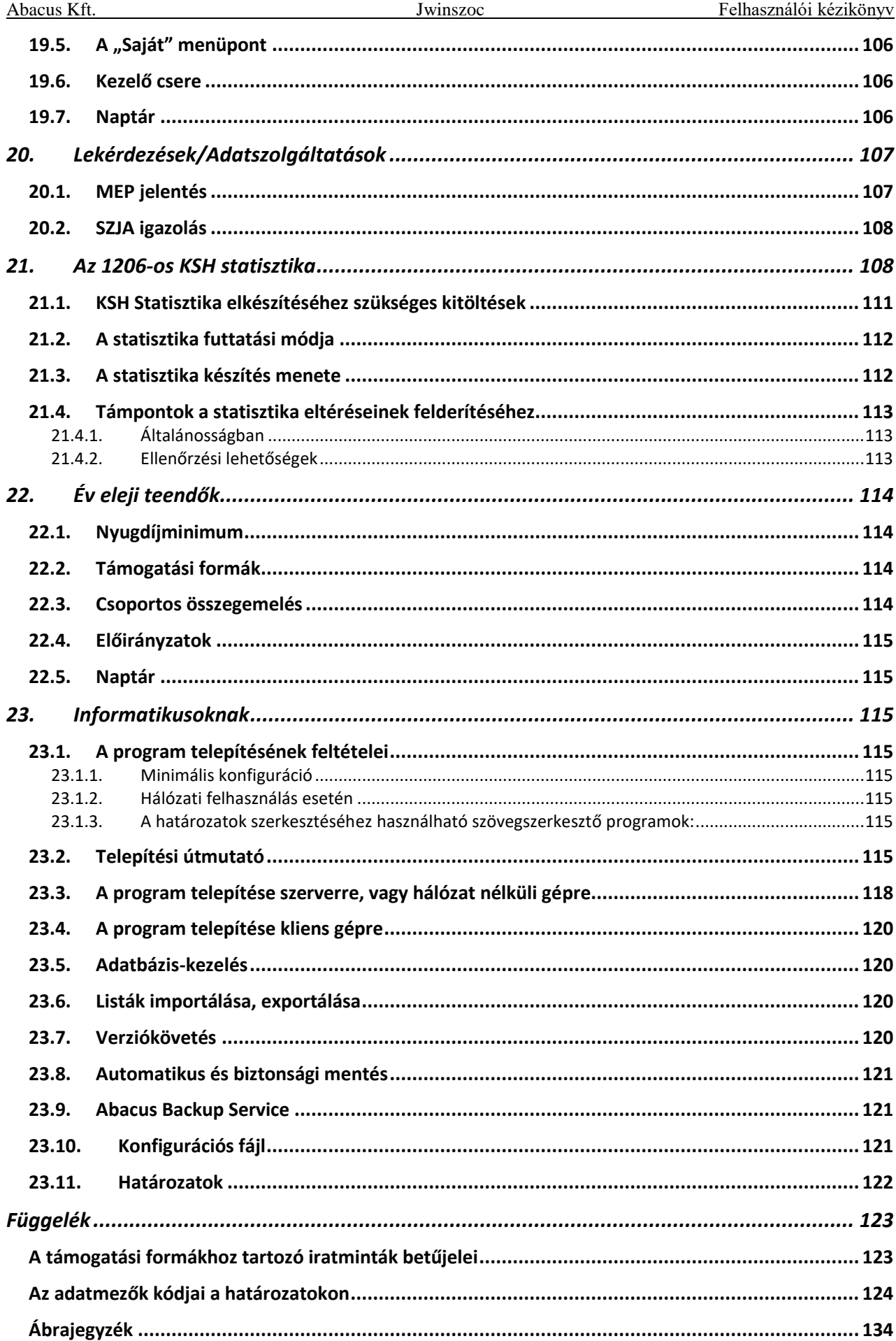

# *Bevezetés*

Ez a könyv részletesen bemutatja az Abacus Számítástechnikai Kft. által elkészített, Jwinszoc nevű, szociális támogatásokat nyilvántartó szoftver kezelését.

A könyvben található feladatok konkrét példákon is bemutatják a program használatát.

Külön fejezetben írtuk le az informatikusok számára fontos ismereteket a program felépítéséről és telepítéséről.

A program háromféle szövegszerkesztőnek tud adatokat átadni a határozatok elkészítéséhez és kinyomtatásához: *Microsoft Word*, Libre *Office* valamint a programba beépített, saját fejlesztésű *Rtf Editor*. A kézikönyvben a Microsoft Word és a beépített Rtf Editor szövegszerkesztőkkel való munkát írjuk le, mivel ezek kínálják a legtöbb lehetőséget. A Libre Office szövegszerkesztő használatához annak egy kiegészítője szükséges, hogy kezelni tudja az általunk szállított RTF kiterjesztésű iratmintákat.

# *1. A Jwinszoc program indítása, bejelentkezés*

<span id="page-7-0"></span>A Jwinszoc program indításához kattintsunk kétszer az "Asztal"-on található "Jwinszoc" feliratú ikonra! A következő lépés a bejelentkezés. A megjelenő ablakban az "Azonosító" mezőbe írjuk be az egyéni azonosítónkat (pl.: szabo), a "Jelszó" mezőbe pedig a saját jelszavunkat (pl.: szf), majd nyomjuk le az Enter billentyűt (A jelszó beírásakor betűk helyett csillagok jelennek meg, hogy senki ne lássa a jelszavunkat)! A program az azonosító és a jelszó alapján felismeri a felhasználót, és csak azokat a funkciókat engedi használni, amelyekhez jogosultságokkal rendelkezik. A felhasználókhoz különböző jogosultsági szintek tartozhatnak, ezek beállításával a [19.4.2.](#page-102-2) fejezetben foglalkozunk.

# *2. A képernyőelemek elnevezése és tulajdonságai*

## *2.1.Szóhasználat*

<span id="page-7-2"></span><span id="page-7-1"></span>A program használata során legtöbbször a billentyűzetet és a monitoron látható képernyőelemeket használjuk. A kézikönyvben megkülönböztetjük egymástól a billentyűt és a nyomógombot. A billentyűt mindig a billentyűzeten kell leütnünk, a gomb vagy nyomógomb pedig minden esetben a képernyőn lévő gombot jelent, amire az egérrel kell rákattintanunk.

Ismerkedjünk meg a Jwinszoc program által használt képernyőelemekkel! Ezek könnyebb megértéséhez nyújt segítséget az 1. [ábra.](#page-8-3)

*MEGJEGYZÉS: Ezzel a képernyővel a programon belül nem fogunk találkozni, kizárólag a kézikönyvben szerepel, és a képernyőelemek illusztrálására szolgál.*

## *2.2.Adatbeviteli mezők tulajdonságai*

<span id="page-7-3"></span>A képernyőelemek közül külön ki kell emelni az adatbeviteli mezőket, hiszen az adatrögzítés során ezeket használjuk leggyakrabban. Nézzük meg részletesen a különféle adatbeviteli mezők közötti különbségeket az 1. [ábra](#page-8-3) alapján!

## **2.2.1. Tetszőleges tartalommal kitölthető adatbeviteli mezők**

<span id="page-7-4"></span>A legegyszerűbb adatbeviteli mező, nevezik egyszerű vagy normál beviteli mezőnek is. Ilyenek például az "Adatkezelés/Személyek menüpontban a "Személyes Adatok" fülön az "Anyja neve" vagy a "Korábbi neve" adatmezők. A mezőkbe szabadon beírhatunk tetszőleges karaktereket, a program elfogadja.

#### **2.2.2. Csak a program által felajánlott értékekkel kitölthető mezők**

<span id="page-8-0"></span>Ilyenek például a "Személyek" menüpont "Személyes Adatok" fülén a "Státusza", a "Neme", a "Családi állapot" mezők. A mező mögött látható **v** gombra kattintva lenyílik egy lista, amiből kiválaszthatjuk a megfelelő szöveget. A kiválasztást megtehetjük egérkattintással, de működnek a  $|\downarrow|$ és  $|\uparrow|$ billentyűk is, amivel ráállhatunk a megfelelő sorra, és Enter-rel kiválaszthatjuk. Az ilyen módon működő listát legördülő listának is szokták nevezni. A lista bővítésére a felhasználónak nincs lehetősége.

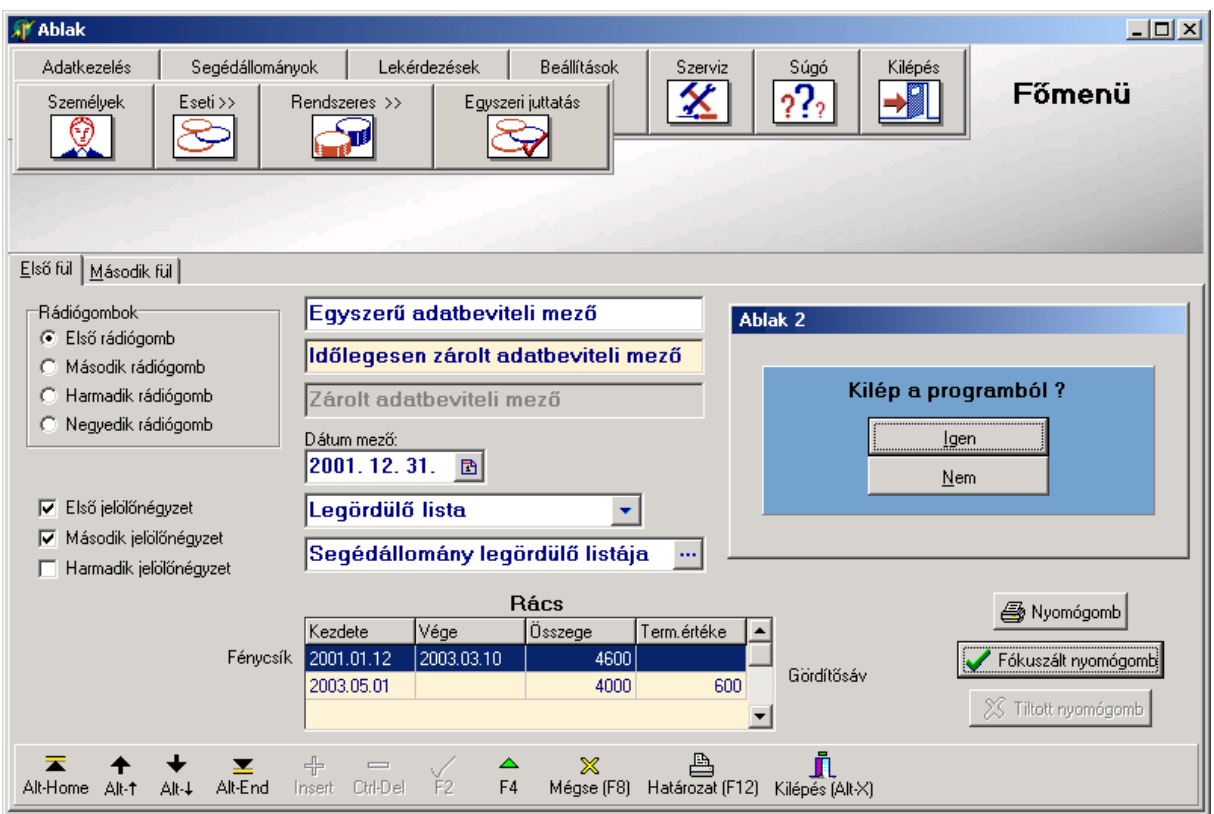

<span id="page-8-3"></span>**1. ábra: Képernyőelemek**

### **2.2.3. A segédállományok listáiból kitölthető mezők**

<span id="page-8-1"></span>Ezek a mezők hasonlóan működnek, mint az előző [\(2.2.2.](#page-8-0)) típusúak. Itt a mező mögött elhelyezett  $\cdots$  gombra kattintva lehet legördíteni a listát.

Ennél a mezőtípusnál lehetőség van a lista bővítésére, a lista elemeinek módosítására, törlésére is, erre szolgál a "Segédállományok" menüpont [\(Segédállományok\)](#page-20-0). A segédállományok bővítését (de csak a bővítést) megfelelő jogosultsággal a személyi adatfelvitelkor is elvégezhetjük.

*PÉLDÁUL: Ha a "Személyi adatok" részben a "Lakás" fülön szereplő "Utca" mezőbe olyan utcanevet írunk be, ami eddig még nem szerepelt a nyilvántartásunkban, akkor az Enter lenyomása után a program az utcaneveket tároló, az utca segédállományt kezelő programrészre ugrik. Ha itt a "Keresett adatot újként felveszi" gombra kattintunk, akkor az új utcanevet felveszi a listába, és visszaugrik a "Lakás" fülre, ahol folytathatjuk az adatmezők kitöltését.*

#### **2.2.4. Dátum mezők**

<span id="page-8-2"></span>A dátumot beírhatjuk kézzel, vagy használhatjuk a naptárt.

- Kézzel való beíráskor, a beírás meggyorsítása érdekében, az évszámnak elég az utolsó két számjegyét begépelni. A hónapot és a napot viszont mindig két-két számjeggyel kell beírni. Az elválasztó pontokat nem szükséges begépelni, az Enter lenyomása után a program odaírja.

Például a *850623* számsor begépelésével az Enter lenyomása után az *1985.06.23.* dátum kerül rögzítésre. Ha csak a hónapot és a napot írjuk be évszám nélkül, akkor az aktuális évet rögzíti a program. Például a *0215* számsor a *2007.02.15.* dátumot eredményezi. (Feltéve, hogy 2007-ben tesszük ezt.)

- A szóköz billentyű leütésével vagy a dátum mező mögött álló kis ikonra kattintva megnyílik a naptár egy kis ablakban. A napok között válthatunk a kurzormozgató billentyűkkel vagy egérkattintással. A hónap illetve az év, nyomógombok segítségével ugratható előre vagy hátra. Külön nyomógomb teszi gyorsabbá a mai dátum beírását.

# **2.2.5. Az adatbeviteli mezők színe**

<span id="page-9-0"></span>Az adatbeviteli mezők színe a Jwinszoc programban háromféle lehet:

- Fehér: írható mező
- Szürke: zárolt mező
- <span id="page-9-1"></span>Sárga: ideiglenesen zárolt mező, az "▲Módosít(F4)" gombra kattintva "kifehéredik"

# *2.3.Mozgás az adatbázisban a billentyűzet segítségével*

Mivel a Jwinszoc felhasználói közül sokan az Abacus Bt. DOS-os felületű Segélyezési Rendszeréről (SZOC) álltak át, ezért a fejlesztés során külön figyelmet fordítottunk arra, hogy a Jwinszoc-ot ne csak egérrel, hanem a megszokott módon, billentyűzetről is lehessen kezelni. Így a régi rendszerben megszokott – különösen az adatrögzítést érintő – funkciók itt is működnek. (pl. a következő mezőre nem csak a TAB-bal, hanem az Enter-el is át lehet ugrani, szóközzel is lenyílnak a választható mezők, stb.)

- Alt  $|\text{\'es}| \rightarrow |\text{equitt}:$  ugrás a következő fülre
- Alt és  $\left| \leftarrow \right|$  együtt: ugrás az előző fülre
- Alt és a fül nevében aláhúzott betű együtt: ugrás arra a fülre
- Alt és  $\downarrow$  együtt: ugrás a következő rekordra (személyre)
- $\left[\overline{\text{Alt}}\right]$ és  $\left[\overline{\uparrow}\right]$ együtt: ugrás az előző rekordra (személyre)
- Alt és Home együtt: ugrás (a rendezés szerinti) első rekordra (személyre)
- Alt és End együtt: ugrás (a rendezés szerinti) utolsó rekordra (személyre)
- $\boxed{\text{Tab}}$  vagy  $\boxed{\downarrow}$ : ugrás a következő mezőre
- $\boxed{\text{Shift}\hat{v}}$  és  $\boxed{\text{Tab}}$  együtt, vagy  $\boxed{\uparrow}$  : ugrás az előző mezőre
- F2 vagy Page Down : a bevitt adatok, módosítások elmentése

# *2.4.A fókusz*

<span id="page-9-2"></span>A program a fókusz segítségével jelzi a felhasználó számára, hogy melyik képernyőelem aktív. Egyszerre csak egy aktív elem lehet.

A fókuszált (aktív) nyomógomb felirata mindig szaggatott vonallal bekeretezve jelenik meg. A fókuszált nyomógombot az Enter leütésével hozhatjuk működésbe.

A fókuszált rádiógomb illetve jelölőnégyzet felirata körül szaggatott keret jelenik meg. A fókuszált jelölőnégyzetbe a szóköz billentyű leütésével helyezhetjük el, illetve vehetjük el onnan a pipát.

# *3. Rácsok*

## *3.1.Rácsok megjelenésének megváltoztatása*

<span id="page-10-1"></span><span id="page-10-0"></span>Rácsokkal sok helyen találkozunk a programban. Az "Adatkezelés" menü mindhárom menüpontjában szerepel a "Keresés" fül. Ezen a fülön a személyek rácsa (táblázata) látható. A jogosultságok és a kifizetések adatai is rácsban jelennek meg, a segédállományok adatai szintén. A beépített listákat vagy a listakészítő listáit is rácsban sorolja fel a program.

A rács kinézetét megváltoztathatjuk, ha ez segít az adatok között való eligazodásban.

Ezek a változtatások csak addig élnek, amíg ki nem lépünk a menüpontból. A menüpont legközelebbi megnyitásakor ismét az eredeti állapotot látjuk.

### **3.1.1. Gördítés**

<span id="page-10-2"></span>A nagyobb rácsok nem férnek el a képernyőn. Ha látni szeretnénk a táblázat "lelógó" részeit is, akkor használjuk a gördítő sávokat!

#### **3.1.2. Mezőcsere**

<span id="page-10-3"></span>Az adatoszlopok sorrendje megváltoztatható. Bármelyik oszlopot áthelyezhetjük oly módon, hogy az egérkurzort az oszlop fejlécére visszük, majd lenyomott bal egérgombbal áthúzzuk az oszlopot az új helyére. Itt engedjük föl az egér gombját! Az oszlopok sorrendje megváltozik.

#### **3.1.3. Oszlopszélesség**

<span id="page-10-4"></span>A rácsokban az oszlopok szélessége megváltoztatható. Az egérkurzort vigyük rá két oszlopfejléc határát jelző függőleges vonalra! Ekkor megváltozik az egérkurzor alakja  $(\leftarrow \parallel \rightarrow)$ . A bal egérgomb nyomva tartása mellett odébb húzhatjuk az egérrel az oszlop határvonalát.

## *3.2.Rács adatainak frissítése*

<span id="page-10-5"></span>Ahol számítógép-hálózatba kötve egyszerre több ügyintéző használja a programot, ott előfordulhat, hogy mialatt egy rácsot tanulmányozunk, egy másik ügyintéző új adatot visz fel, vagy megváltoztat egy meglévő adatot. Ez a változtatás nem jelenik meg azonnal a mi képernyőnkön. Ha az adatok legfrissebb állapotát szeretnénk látni, lépjünk ki a menüpontból, és lépjünk be újra!

Az "Adatkezelés/Személyek" menüpont "Keresés" fülén külön nyomógomb szolgál arra a célra, hogy a rács adatait a menüpontból való kilépés nélkül frissíthessük. A nyomógomb felirata: "Rács adatainak frissítése".

## *3.3.Az azonosító(k) szerepe*

<span id="page-10-6"></span>Ha az "Adatkezelés/Személyek" menü "Keresés" fülén a rácsot vízszintesen görgetjük, láthatóvá válik még egy mező, aminek a neve "Azonosító". Minden személy felvitelekor a program társít a személyhez egy egyedi azonosító számot. A felhasználóknak ez nem mond semmit, de a program számára ez az azonosító szám jelöli meg egyértelműen a személyeket. Ezért nem okoz bajt például a személy nevének megváltoztatása.

Ugyanígy van azonosító számuk a segédállományokban tárolt adatoknak is. Ezért lehetséges az, hogy egy hibásan beírt utcanevet elég a segédállományban kijavítani, és minden lakcímben

helyesen fog megjelenni, mivel a lakcímben a program csak az utca azonosítóját tárolja, nem a nevét.

## *3.4.Rendezés*

<span id="page-11-0"></span>A rácsban a személyek adatait tartalmazó sorok (rekordok) sorrendje attól függ, hogy a "Sorba rendezés alapja" mezőben melyik adat szerepel. A mező mellett a  $\blacktriangledown$  gombra kattintva legördülnek a választható lehetőségek:

- Azonosító
- Család
- Háztartás
- Név
- **Született**
- TAJ szám
- Tartózkodási hely címe

Az egérrel kattintsunk a kívánt rendezési szempont nevén!

A rendezés alapjául szolgáló adat oszlopának fejléce narancsvörös színnel jelenik meg, és az oszlop mezői is a többi oszloptól eltérő háttérszínnel látszanak. A rendezendő adat oszlopának fejlécén egyszer kattintva is változtathatunk a rendezésen.

A "Sorba rendezés alapja" beállítást a program megjegyzi, és a többi menüpontban is ugyanilyen alapon rendezve mutatja a személyek rácsát a "Keresés" fülön.

# *3.5.Szűrés*

<span id="page-11-1"></span>A "Személyek", "Rendszeres/Jogosultság", "Eseti/Megállapítás" és "Visszafizetés" menükhöz tartozó rácsban megjelenő adatok a "Szűrő" mezőben magadott feltétel szerint leválogathatóak:

- Összes
- Inaktív
- Elhunyt
- Hajléktalan
- **Tartozik**
- Követel
- Nagykorú
- Kiskorú
- **Ügyintézőre**
- Mai nap

Az egérrel kattintsunk a kívánt szűrési feltétel nevén!

<span id="page-11-2"></span>A "Visszafizetés" menüben csak a "Tartozik" és a "Követel" lehetőség választható!

# *3.6.Kiválasztás*

A rácsban a kiválasztott személyre kerül a fókusz. Ezt a sor elején látható  $\blacktriangleright$  jel, és a sor színe (fénycsík) jelzi. Az adatlapokon a "Kérelmező" neve mellett megjelenítjük zárójelben a születési dátumát.

# *4. Személyi adatok*

<span id="page-12-0"></span>Az "Adatkezelés/Személyek" menüpont kizárólag a személyi adatok és a családok kezelésére szolgál. Itt láthatók az eddig nyilvántartásba vett személyek, a hozzájuk illetve a családjukhoz tartozó személyi, lakás, környezettanulmányi, munkahelyi és jövedelmi adatok. A "Támogatások" fülön egyszerre látszanak a személy eseti és rendszeres támogatásai, sőt megjeleníthetők a család támogatásai együtt is. A támogatások adatait ebben a menüpontban csak megtekinteni lehet, megváltoztatni nem.

## *4.1.Keresés fül*

<span id="page-12-1"></span>

|                                                                                                    | IJ<br>$\overline{\mathbf{x}}$<br>Személyi adatok                                                                |        |                              |  |            |                                          |                                                    |                     |        |  |  |
|----------------------------------------------------------------------------------------------------|----------------------------------------------------------------------------------------------------|--------|------------------------------|--|------------|------------------------------------------|----------------------------------------------------|---------------------|--------|--|--|
| Keresés<br>Személyes adatok   Lakás   Végzettség, szakismeret   Egyéb adatok   Jövedelmek, kiadások   Támogatások   Családtagok   Háztartások |                                                                                                    |        |                              |  |            |                                          |                                                    |                     |        |  |  |
| Sorbarendezés alapja<br>vámosiné<br>Név<br>$\blacktriangledown$                                                                               |                                                                                                    |        | Íria be a keresett adatot    |  |            | ← Keresett adatot új rekordként felveszi |                                                    |                     |        |  |  |
| Szűrő<br><b>Osszes</b>                                                                                                    |                                                                                                    |        |                              |  |            |                                          | <b>曾</b> Rács adatainak frissítése                 |                     |        |  |  |
|                                                                                                    | $\blacktriangledown$<br><b>▽</b> Keresés minden leütés után                                                     |        |                              |  |            |                                          |                                                    |                     |        |  |  |
|                                                                                                    | <b>Háztartás</b>                                                                                                | Család | <b>Név</b>                   |  | Született  | <b>TAJ</b>                               | Tartózkodási hely címe                             | Megjegyzés          | Azonos |  |  |
|                                                                                                    | 9                                                                                                    |        | <sup>9</sup> Oravecz Klaudia |  | 1962.03.19 | 772-266-110                              | Teszt Naphegy u. 24.C.                             | KGY, levél, szakhat | 12     |  |  |
|                                                                                                    | 5                                                                                                    |        | <sup>5</sup> Pap István      |  | 1934.06.22 | 555-555-550                              | Teszt, Gesztenyés köz 2.                           | IDJ                 | 8      |  |  |
|                                                                                                    | 5                                                                                                    |        | <sup>5</sup> Pap Istvánné    |  | 1945.05.05 | 593-822-113                              | Teszt Gesztenyés köz 2.                            |                     | 29     |  |  |
|                                                                                                    | 15                                                                                                    |        | <sup>11</sup> Simon Blanka   |  | 2000.11.21 | 667-779-138                              | Teszt. Soroksári út 135.K.1.5. OTT                 |                     | 18     |  |  |
|                                                                                                    | 15                                                                                                    |        | <sup>11</sup> Simon Gábor    |  | 2000.11.21 | 992-211-110                              | Teszt, Soroksári út 135.K.1.5. OTT, TD fizetésre k |                     | 19     |  |  |
|                                                                                                    | 11                                                                                                    |        | <sup>11</sup> Simon Katalin  |  | 2012.12.12 | 000-888-996                              | Teszt Soroksári út 135.K.1.5. TD                   |                     | 28     |  |  |
|                                                                                                    | 14                                                                                                    |        | <sup>14</sup> Szepesi Kornél |  | 1918.06.29 | 222-222-220                              | Teszt Táncsics M. u. 77.                           | KGY, IDJ            | 17     |  |  |
|                                                                                                    | 19                                                                                                    |        | <sup>19</sup> Török Katalin  |  | 1996.12.12 |                                          | Teszt Pipacs u. 7.                                 | <b>KGY</b>          | 23     |  |  |
|                                                                                                    | 18                                                                                                    |        | <sup>18</sup> Utasi Albin    |  | 1993.04.04 |                                          | Teszt Fő tér 1.                                    | közgy               | 22     |  |  |
|                                                                                                    | 10                                                                                                    |        | <sup>10</sup> Vámosi Dóra    |  | 2004.04.04 | 222-111-333                              | Teszt Váci M. u. 4.                                |                     | 27     |  |  |
|                                                                                                    | 10                                                                                                    |        | <sup>10</sup> Vámosi Nóra    |  | 2002.02.02 | 556-922-245                              | Teszt Váci M. u. 4.                                |                     | 26     |  |  |
|                                                                                                    | 10                                                                                                    |        | <sup>10</sup> Vámosi Zoltán  |  | 1960.05.01 | 952-001-359                              | Teszt Váci M. u. 4.                                |                     | 30     |  |  |
| $\overline{\phantom{a}}$                                                                                                    | 10 <sup>1</sup>                                                                                                 |        | $10$ Vámosiné Kékes Nóra     |  | 1972.01.06 | 999-999-990                              | Teszt Váci M. u. 4.                                | EUJ. TD             | 13     |  |  |
|                                                                                                    |                                                                                                    |        |                              |  |            |                                          |                                                    |                     |        |  |  |
| Személyek adatainak egybeolvasztása                                                                                                    |                                                                                                    |        |                              |  |            |                                          |                                                    |                     |        |  |  |
|                                                                                                    |                                                                                                    |        |                              |  |            |                                          |                                                    |                     |        |  |  |
|                                                                                                    |                                                                                                    |        |                              |  |            |                                          |                                                    |                     |        |  |  |
| Utolsó módosítás: 2015.05.26 11:57:45<br>Abacus Kft.<br>Következő Fülre                                                                       |                                                                                                    |        |                              |  |            |                                          |                                                    |                     |        |  |  |
|                                                                                                    | Lap váltás: Alt + jobbra-balra ny Kilépés: Esc<br>Több személy kijelölése: CTRL+bal egérgomb, vagy SHIFT+fel-le |        |                              |  |            |                                          |                                                    |                     |        |  |  |

2. ábra: A "Keresés" fül

### **4.1.1. Keresés**

<span id="page-12-2"></span>Keresni azon adat alapján lehet, ami be van állítva a sorba rendezés alapjának. Ha a személyt a neve alapján szeretnénk megkeresni, akkor a rácsnak név szerint kell rendezettnek lennie.

A keresési szempontot (vagyis a sorba rendezés alapja) beállítást a program megőrzi, és a program minden ablakában a keresőrácsok ebben a rendezettségben jelennek meg.

Általában név szerint keresünk. Ha a név szerinti keresés nem vezet eredményre, akkor célszerű rendezettséget váltani, és az ügyfél valamelyik másik tulajdonsága (például a születési dátuma) alapján megpróbálni a keresést.

Ha az "Írja be a keresett adatot" nevű mezőbe beírjuk a keresett adatot, és utána Enter-t ütünk, akkor a program rááll az első olyan sorra, amelyikben szerepel a keresett adat. Ezzel a sorral a következők történnek:

- $\rightarrow$  aktuális rekorddá válik, ezt jelzi a sor elején megjelenő fekete háromszög
- a képernyő közepére kerül
- kiemelten (kék háttér előtt fehér betűkkel írva) jelenik meg (rákerül a "fénycsík")

A kereséshez nem fontos az egész szöveget beírni. Például *Kassai Gyula* megtalálásához elég ennyit beírni: *kassai gy*. Az Enter lenyomása után a program így is megtalálja, ha szerepel az adatbázisban.

*MEGJEGYZÉS: A közelítő keresés a születési dátum esetén nem működik, ezért mindig be kell írni a pontos dátumot, az évszámot is négy számjeggyel.*

Ha a keresett adat nem szerepel az adatbázisban, akkor a "+ Keresett adatot új rekordként felveszi" nyomógomb feliratát pontozott vonallal bekeretezi a program, és ráhelyezi a fókuszt. Az Enter billentyűt lenyomva a "Személyes Adatok" fül nyílik meg egy üres személyi lappal.

### **4.1.2. Keresés minden leütés után**

<span id="page-13-0"></span>Egy egérkattintással pipáljuk ki a "Keresés minden leütés után" jelölőnégyzetet!  $\overline{\smile}$  Rendezzük a rekordokat például a tartózkodási hely címe szerint! Ha most elkezdjük beírni a keresett utca nevét, akkor azt tapasztaljuk, hogy minden újabb betű begépelése után változik a rácsban az aktuális rekord megjelölése. Mindig a már begépelt szótöredékkel kezdődő utcaneveket tartalmazó sorok közül áll rá a mutató $\triangleright$ az elsőre.

Ez a beállítás hálózatba kötött gépek, illetve nagy adatállományok esetén jelentősen meglassíthatja a keresést, és fölöslegesen növeli a hálózat adatforgalmát. Ilyenkor célszerű kivenni a pipát ebből a jelölőnégyzetből.

### **4.1.3. Inaktív és adós személyek a keresőrácsban**

<span id="page-13-1"></span>Az inaktív (pl. elhunyt, elköltözött) személyek a keresőrácsban az aktív személyektől eltérő, kicsit világosabb háttérrel jelennek meg. Az archiválást követően lehetőségünk lesz arra, hogy az így megjelölt személyeket az éles adatbázisból eltávolítsuk.

Piros színnel jelennek meg a keresőrácsban a hivatal felé tartózó (visszafizetésre kötelezett) személyek.

Kék színnel jelennek meg a keresőrácsban a túlfizetéssel rendelkező személyek.

## *.FELADAT (1). Állapítsuk meg, hogy a Budapest XXIV. településen ki született 2000. november 21.-én!*

MEGOLDÁS (1) Az "Adatkezelés/Személyek" menüpont "Keresés" fülén a sorba rendezés alapjának állítsuk be a születési dátumot, majd gépeljük be a keresőmezőbe az 2001121 dátumot, és üssünk Enter-t! A program rááll Simon Blanka sorára.

## **4.1.4. Korábban felvitt személyi adatok módosítása**

<span id="page-13-2"></span>Rendezzük a sorokat név szerint, és a kereső mezőbe írjuk be a módosítandó személy nevét, majd üssük le az Enter billentyűt! Ilyenkor a program rákeres a névre, és rááll a sorára, ha már van ilyen nevű személy az adatbázisunkban. (Ha nincs ilyen nevű, akkor a hozzá abc rendben a legközelebb eső személy sorára áll rá, és a "+ Keresett adatot újként felveszi" gombra helyezi a fókusz szaggatott keretét. Az Enter lenyomásával ez a gomb aktiválódik. Lásd a következő, [4.1.5.](#page-14-0) fejezetet.)

Ha az aktuális rekordban tárolt személy adatait kívánjuk megváltoztatni, akkor egyszerűen lépjünk a módosítandó adatokat tartalmazó fülre, és írjuk át az adatokat a kívánt módosításnak megfelelően!

A módosított adatokat el kell mentenünk a " $\vee$  Ment(F2)" nyomógombra kattintva. Ha az elvégzett módosításokat mégsem akarjuk érvényesíteni, akkor használjuk a "X Mégse (F8)" nyomógombot!

## **4.1.5. Új személy felvitele**

<span id="page-14-0"></span>Rendezzük a sorokat név szerint, és a kereső mezőbe írjuk be az új vagy módosítandó személy nevét, majd üssük le az Enter billentyűt! Ilyenkor a program rákeres a névre, és rááll a sorára, ha már van ilyen nevű személy az adatbázisunkban. Ha nincs ilyen nevű, akkor a hozzá abc rendben a legközelebb eső személy sorára áll rá, és a "+ Keresett adatot újként felveszi" gombra helyezi a fókusz szaggatott keretét. Az Enter billentyű lenyomásával ez a gomb aktiválódik.

Nyomjuk le az Enter-t vagy kattintsunk a "+ Keresett adatot újként felveszi" gombra!

Ekkor megjelenik a "Családszám" ablak. A rádiógomb elhelyezésével döntsük el, hogy "Új családba" vagy egy korábban rögzített "Meglévő személy családjába" vesszük fel az új személyt. Ha meglévő személy családjába szeretnénk új családtagot rögzíteni, akkor meg kell adnunk, hogy melyik az a személy. A  $\blacktriangleright$  gombra kattintva megjelenő személyi keresőrácsból kell kiválasztanunk (kijelölés és "v OK"). Ha aznap már mentettünk el adatokat a "Személyek" menüpontban, akkor harmadik lehetőségként választhatjuk az "Előzőleg módosított személy családjába" való besorolást is.

Ha nem új családba rögzítünk, akkor a  $\vee$ , Lakcímet másoljon-e" jelölőnégyzetben elhelyezett pipa segítségével kérhetjük, hogy a program töltse ki az új személy lakcímét a kiválasztott személy lakcím adataival. A "Családszám" ablak beállításait az " $\vee$  OK" gombbal érvényesítjük.

A "Személyes Adatok" fül nyílik meg, és itt megkezdhetjük az adatok kitöltését.

A beírt adatokat el kell mentenünk a " $\vee$  Ment(F2)" nyomógombra kattintva. Ha az új rekord felvételét mégsem akarjuk érvényesíteni, akkor használjuk a "X Mégse (F8)" nyomógombot!

Ha olyan személyt akarunk felvinni a "Keresés" fülön, akivel azonos nevű személy már szerepel az adatbázisban, akkor a program rááll a már létező személy sorára, de nem akadályozza meg, hogy még egy ugyanolyan nevű személyt rögzítsünk. A "+ Keresett adatot új rekordként felveszi" gombra kattintva ezt megtehetjük.

### *.FELADAT (2). Fekete Hedvig tartózkodási helye megváltozott, új tartózkodási helye a Fő tér (létező tér) 15. Vezessük be az adatbázisba a változást!*

MEGOLDÁS (2) Az "Adatkezelés/Személyek" menüpont "Keresés" fülén a sorba rendezés alapjának állítsuk be a nevet, majd gépeljük be a keresőmezőbe Fekete Hedvig nevét! A program rááll Fekete Hedvig sorára. Kattintsunk a "Lakás" fülön, és írjuk be az új címet a "Tartózkodási hely" képernyőterület mezőibe! Az utca nevét kiválaszthatjuk a lenyitható utcanév listából. Mentsük el a változtatást!

### *.FELADAT (3). Vegyük fel a következő személyt az adatbázisba: Jenei Gyula, sz.: Visegrád, 1943.11.25, an. Kiss Rozália, lakik: Ajka, Váci M. u. 43!*

MEGOLDÁS (3) Az "Adatkezelés/Személyek" menüpont "Keresés" fülén a sorba rendezés alapjának állítsuk be a nevet, majd gépeljük be a keresőmezőbe Jenei Gyula nevét! Üssünk Enter-t! A program rááll a Jenei Gyula nevéhez abc-sorrendben legközelebb álló név sorára, és a fókuszt a "+ Keresett adatot új rekordként felveszi" gombra helyezi. Ebből tudjuk, hogy Jenei Gyula még nem szerepel az adatbázisban. Kattintsunk a "+ Keresett adatot új rekordként felveszi" gombra, és töltsük ki az adatmezőket a "Személyes Adatok" [\(3. ábra\)](#page-15-0) és a "Lakás" (4. [ábra\)](#page-15-1) füleken! Mentsük el a változtatásokat!

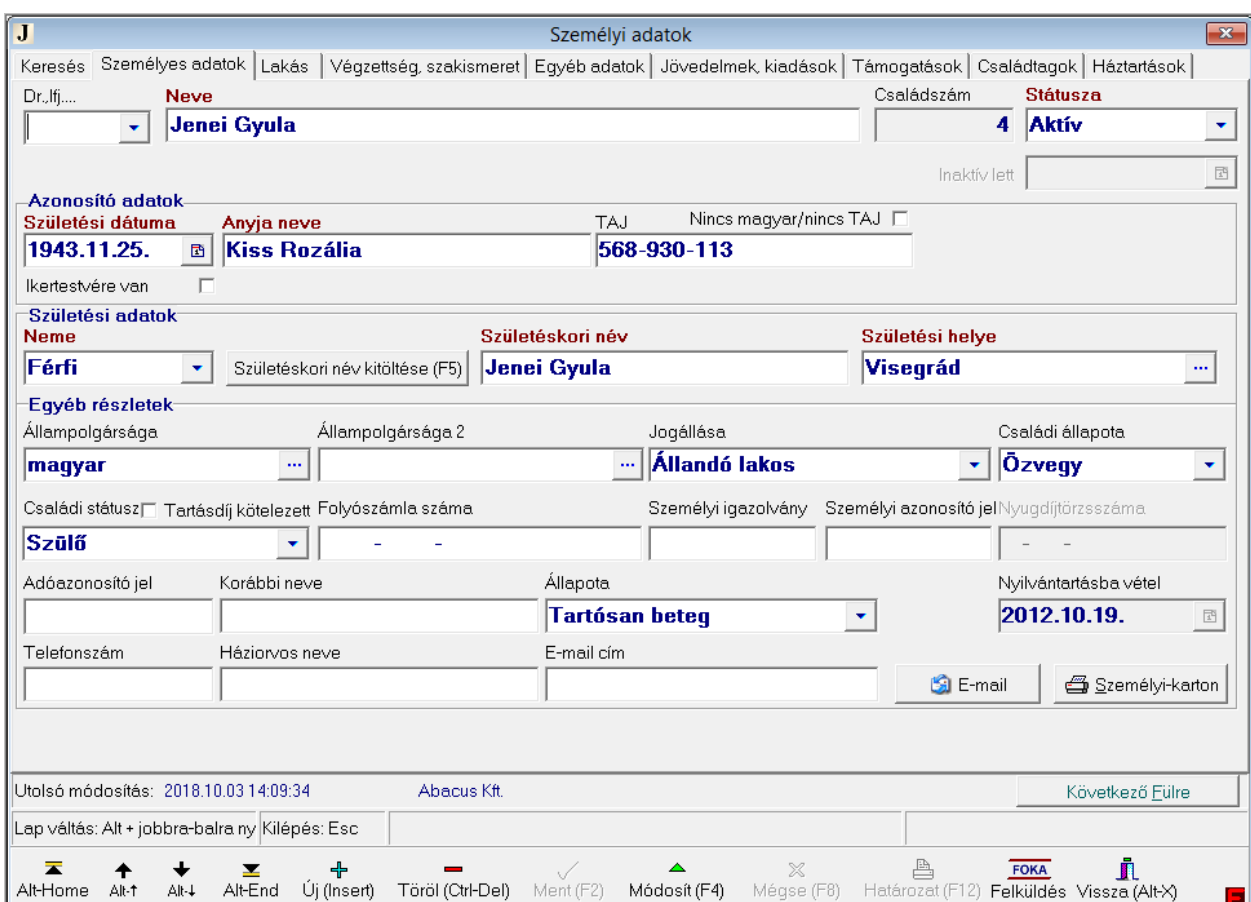

<span id="page-15-0"></span>3. ábra: Új személy adatainak felvitele a "Személyes Adatok" fülön a FELADAT (3) –ban

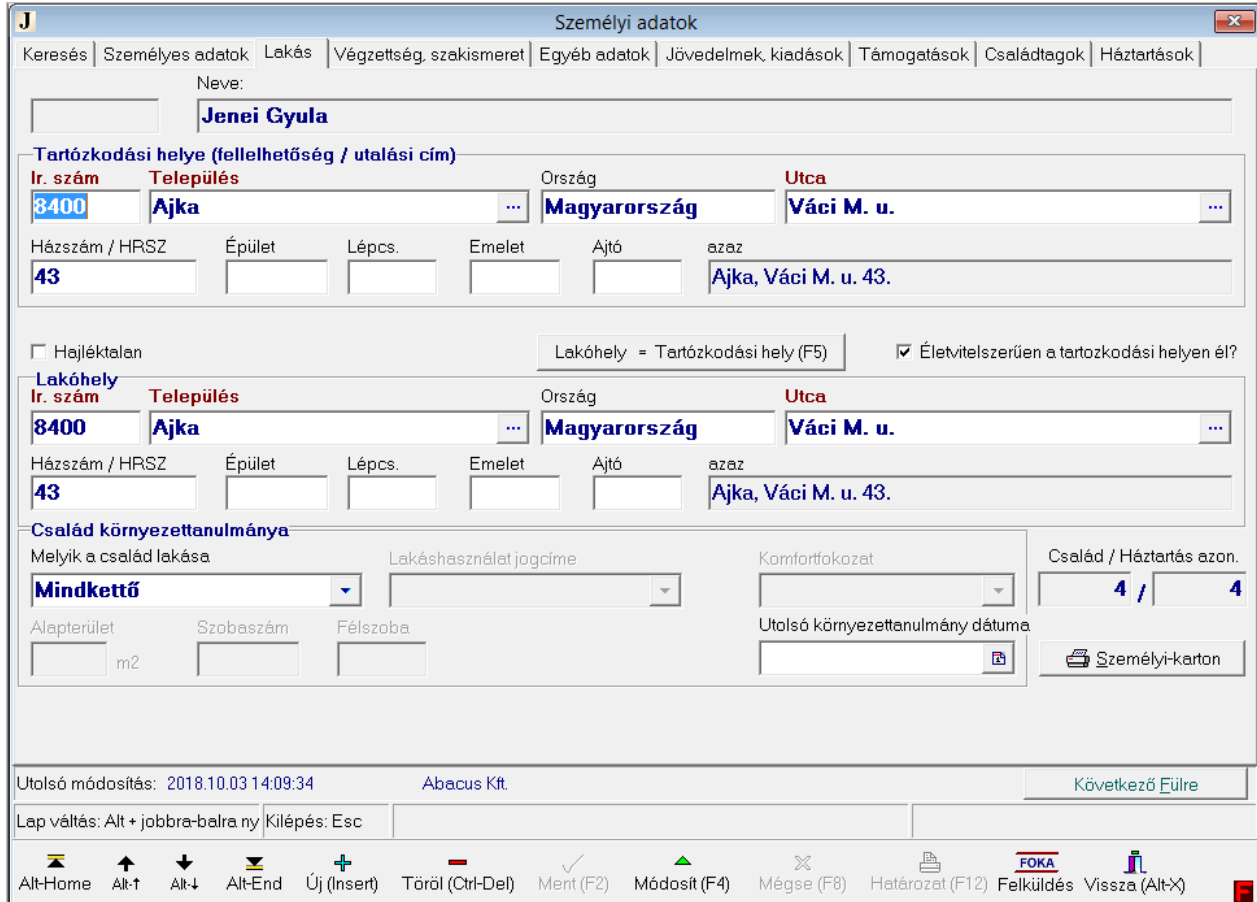

<span id="page-15-1"></span>4. ábra: Új személy adatainak felvitele a "Lakás" fülön a FELADAT (3) -ban

### **4.1.6. Személyek törlése**

<span id="page-16-0"></span>Személyt törölni úgy lehet, hogy az "Adatkezelés/Személyek" menüpont "Keresés" fülén kiválasztjuk a törlendő személyt, és a képernyő alján található "-Töröl(Ctrl-Del)" gombra kattintunk. A biztonság kedvéért a program megkérdezi, hogy valóban törölni akarjuk-e a személyt. Törölt személyt visszaállítani már nem lehet. Ha mégis szükség lenne rá, vigyük fel új személyként!

Csak olyan személyt enged törölni a program, akinek a kifizetési táblája és a jogosultsági táblája is üres. Ellenkező esetben lezáratlan támogatási ügyek maradhatnának vissza, amelyek egyetlen személyhez sem tartoznának.

A törlést csak téves rögzítés esetén használjuk. Megszűnt jogosultságokat sem szabad törölni!

*MEGJEGYZÉS: Az inaktívvá vált személyeket soha nem töröljük ki az adatbázisból, csak a "Személyes Adatok" fülön a "Státusza" mezőt átállítjuk, hiszen később még szükség lehet a támogatási adataikra, illetve újra aktívvá válhatnak. A régi adatok áthelyezését az aktív adatbázisból az archív adatbázisba majd az archiválás oldja meg (lásd [18.5.](#page-88-2) fejezet).*

## <span id="page-16-1"></span>*4.2.Személy adatainak kinyomtatása*

### **4.2.1. Személyi karton**

<span id="page-16-2"></span>A személyi adatok menüpontban elérhető a "Személyi-karton" nevű nyomógomb. Erre a gombra kattintva elkészül a adott személy összes személyi adatát tartalmazó nyomtatvány. Megjelenik a nyomtatási kép. A nyomtatás a kis nyomtatót (villáskulcs nélkül) ábrázoló gombbal indítható.

### **4.2.2. Támogatási-karton**

<span id="page-16-3"></span>A "Támogatások" fülön található "Támogatás-karton" nevű gomb a személy jogosultsági, illetve kifizetési tábláját nyomtatja ki. Ha a "Család támogatásai együtt" nyomógombbal a képernyőn megjelenítjük a család összes tagjának a támogatásait, majd utána kérjük a "Támogatás-karton"-t, akkor a karton is a család összes támogatását fogja tartalmazni.

## *4.3.Az ikrek problémája*

<span id="page-16-4"></span>Előfordul, hogy tévedésből újra megpróbálunk felvenni az adatbázisba egy ott már szereplő személyt. A programban van egy beépített védelem erre az esetre. Nem engedi rögzíteni azt a személyt, akinek a születési dátuma és az anyja neve megegyezik egy másik személy megfelelő adataival.

Ezért az ikertestvérek közül is csak az egyiket engedi felvinni. Ebben az esetben viszont használjuk az  $\overline{\vee}$ , kertestvére van" jelölőnégyzetet az ikerpár egyik tagjánál! Ezáltal a dupla felvitel elleni védelmet e személyekre nézve kikapcsoljuk.

# *4.4.A név megváltozása*

<span id="page-16-5"></span>Névváltozás esetén nem szabad az ügyfelet még egyszer felvenni az adatállományba, hanem a személyes adatainál egyszerűen írjuk át a nevét! Minden más tulajdonsága, rokoni kapcsolatai, jogosultságai megmaradnak. Ilyenkor emlékeztetőül javasolt kitölteni a "Korábbi neve" mezőt. (A név megváltoztatása azért nem okoz zavart, mert a program a személyeket nem a nevük, hanem az azonosító számuk alapján kezeli, ez alapján azonosítja.)

### *.FELADAT (4). Fekete Hedvig lakóhelye megváltozott. Új lakóhelye: Sajó utca 8. (nem létezik). Vezessük át a változást az adatbázisba!*

MEGOLDÁS (4) Az "Adatkezelés/Személyek" menüpont "Keresés" fülén álljunk rá Fekete Hedvig sorára! Kattintsunk a "Lakás" fülön, és írjuk be az új címet az "Lakóhely" mezőibe! Az utca nevét begépeljük, és Enter-t ütünk. Ekkor a program felkínálja, hogy újként felvegyük a

Sajó utcát a tárolt utcanevek közé. Kattintsunk a "Keresett adatot újként felveszi" gombon, és visszajutunk a rögzítendő lakás adataihoz. Ha kitöltöttük a "Házszám" mezőt is, akkor mentsük el az adatokat  $[., \vee$  Ment $(F2")$ !

# *5. A családok kezelése*

<span id="page-17-0"></span>A nyilvántartás alapja a család. A program azokat a személyeket tekinti egy családba tartozónak, akiknek családazonosító száma megegyezik. Ezért a program nem ment el személy-rekordot családszám nélkül. Az egyszemélyes családot is családként kezeli a program. (A családok kezelése az "Adatkezelés/Személyek" menüpontban történik.)

# <span id="page-17-1"></span>*5.1.Újonnan felvitt személyek családba sorolása*

### **5.1.1. Az utoljára módosított személy családjába sorolás**

<span id="page-17-2"></span>Ha aznap már mentettünk el személyi adatokat, akkor új személy rögzítésekor a program a "Családszám" ablakban felajánlja a legutoljára módosított személy családjába való besorolást is. A rádiógomb elhelyezésével választhatjuk ezt a lehetőséget.

## **5.1.2. Teljesen új családba sorolás**

<span id="page-17-3"></span>Ha az új személyt egyik létező családba sem szeretnénk besorolni, akkor a "Családszám" ablakban megjelenő lehetőségek közül az "Új családba" megjelöléshez tegyük a rádiógombot! Ekkor a program a soron következő, eddig ki nem osztott új családszámot adja a személynek.

<span id="page-17-4"></span>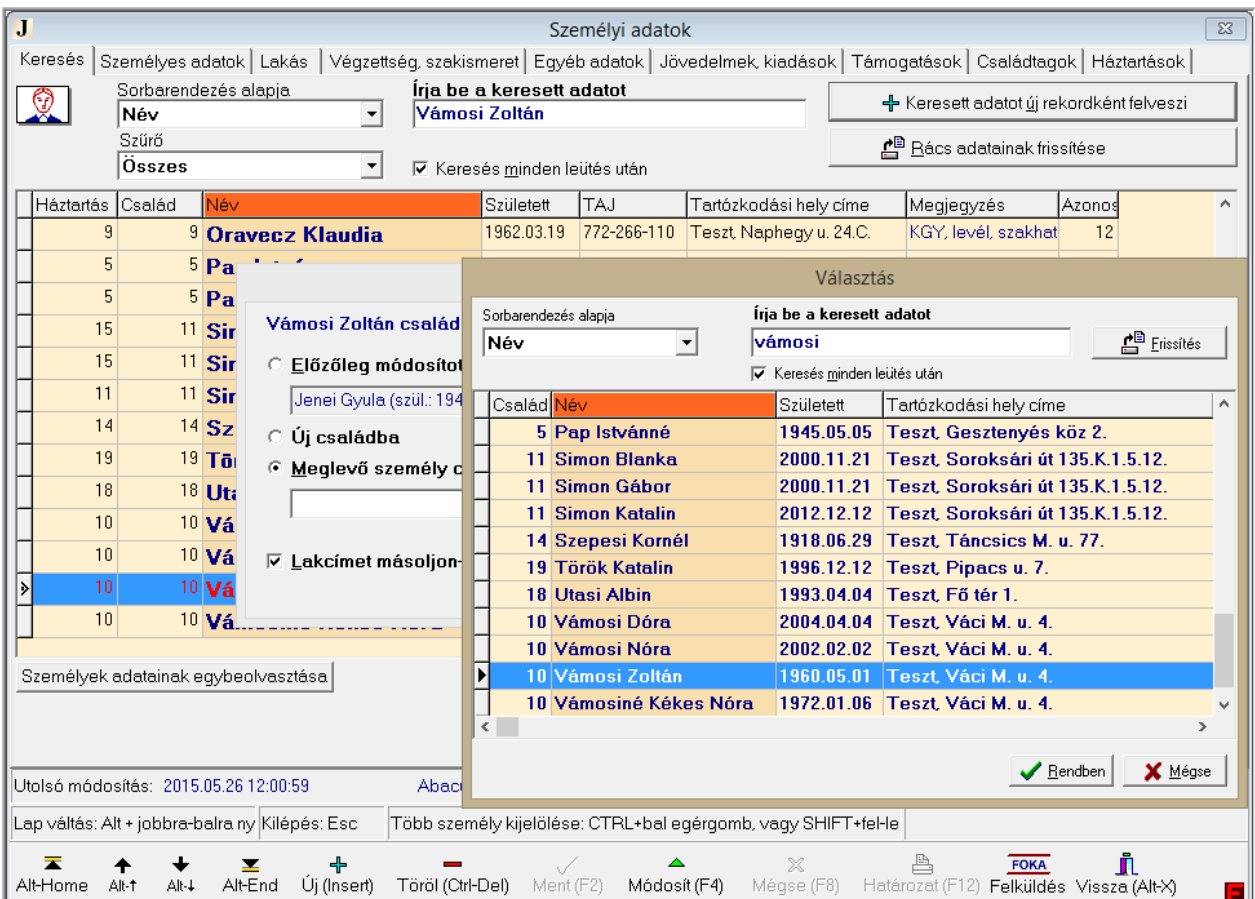

## **5.1.3. Létező, de nem az utoljára módosított családba sorolás**

<span id="page-17-5"></span>**5. ábra: Új személy felvitele, meglévő személy családjába sorolással, a FELADAT (5) –ben**

A "Családszám" ablakban válasszuk a "Meglévő személy családjába" lehetőséget! Meg kell adnunk, hogy ki az a személy, akinek a családjába helyezzük az új személyt. Ezt a  $\vee$  gombon való kattintásra megjelenő személyi keresőrácsból kell kiválasztanunk (kijelölés és " $\vee$  OK").

## *.FELADAT (5). Gyermek születik a Vámosi családba. Neve: Vámosi Olga, szül. 2018.09.12., Budapest. Vegyük fel az adatbázisba!*

MEGOLDÁS (5) Az "Adatkezelés/Személyek" menüpont "Keresés" fülén gépeljük be a keresőmezőbe Vámosi Olga nevét! Üssünk Enter-t!

A program rááll a Vámosi Olga nevéhez abc-sorrendben legközelebb álló név sorára, és a fókuszt a "+ Keresett adatot új rekordként felveszi" gombra helyezi. Ebből tudjuk, hogy Vámosi Olga még nem szerepel az adatbázisban. Kattintsunk a "+ Keresett adatot új rekordként felveszi" gombra!

A megjelenő "Családszám" ablakban helyezzük a rádiógombot a "Meglévő személy családjába lehetőséghez! Kattintsunk a  $\blacktriangledown$  gombon! A megjelenő személyi keresőrácsban kijelöljük Vámosi Zoltánt [\(5. ábra\)](#page-17-5), és " $\vee$  OK". A "Lakcímet másoljon-e" pipát hagyjuk bent! Kattintsunk az "v OK" gombon! A megnyíló személyi adatlapot ("Személyes Adatok" fül) töltsük ki, és mentsük el az új személy-rekordot  $[$ " $\checkmark$  Ment(F2)"]!

# *5.2.Személyek áthelyezése másik családba*

<span id="page-18-0"></span>Személyek másik családba való áthelyezését a "Személyi adatok" menüpont "Családtagok" fülén tudjuk elvégezni (az egyik családtagnak a "Keresés" fülön való kiválasztása után).

## **5.2.1. A másik családba helyezés feltétele**

<span id="page-18-1"></span>Az áthelyezésnek az a feltétele, hogy a személy nem lehet érintett olyan élő jogosultságban, amely az adott hónapban őt valamelyik családtagjához köti. Ilyenkor a következő sorrendet kell követni:

- meg kell szüntetni a jogosultságot,
- át kell helyezni a személyt másik családba,
- újra meg kell állapítani a jogosultságot az új családi viszonyoknak megfelelően.

## **5.2.2. Áthelyezés egy másik, létező családba**

<span id="page-18-2"></span>Ha meggyőződtünk arról, hogy nincs akadálya az áthelyezésnek, akkor a "Személyi adatok" menüpont "Családtagok" fülén a családtagok közül egérkattintással kiválaszthatjuk az áthelyezendő személyt vagy személyeket. (Több személy kiválasztásához tartsuk lenyomva az .Alt. billentyűt, és az egérrel kattintsunk egymás után a kijelölendő személyeken!) Ezután kattintsunk a "Családtagok áthelyezése egy másik családba" nyomógombon!

A megjelenő "Családszám" ablakban a rádiógombbal válasszuk ki a "Meglévő személy családjába" lehetőséget! Kattintsunk a  $\blacktriangleright$ gombon! A megjelenő személyi keresőrácsban jelöljük ki annak a családnak az egyik tagját, ahová át akarjuk helyezni a kijelölt személy(eke)t, és " $\vee$  OK". A célcsalád kiválasztott tagjának adatai megjelennek a "Családszám" ablak megfelelő mezőjében. Kattintsunk az " $\vee$  OK" gombon!

Az áthelyezés befejeztével vagy az eredeti vagy az új család tagjainak névsorát látjuk attól függően, hogy az áthelyezés előtt a "Keresés" fülön melyik személyt választottuk ki. (Ennek a személynek a neve látszik a "Családtagok" fül felső részében, szürke alapon kék betűkkel.)

## **5.2.3. Áthelyezés teljesen új családba**

<span id="page-18-3"></span>Az eljárás nagyon hasonló a létező családba való áthelyezéshez. A különbség annyi, hogy a "Családtagok áthelyezése egy másik családba" gombon való kattintás után a "Családszám"

<span id="page-19-0"></span>ablakban az "Új családba" lehetőséget kell választanunk. Ebben az esetben a program az új családba helyezett személynek egy addig nem használt családszámot oszt ki.

# *6. A háztartások kezelése*

A háztartás szerinti nyilvántartás azt a célt szolgálja, hogy kezelni tudjuk a közös háztartásban élő személyeket, családokat. Egyes támogatási formák megkövetelik az egy háztartásba tartozó személyek nyilvántartását. A program azokat a személyeket tekinti egy háztartásba tartozónak, akiknek háztartás azonosító száma megegyezik. Ezért a program nem ment el személy-rekordot háztartásszám nélkül. Az egyszemélyes háztartást is háztartásként kezeli a program, ebben az esetben a családszám megegyezik a háztartás számával. Háztartásba rendezésnél nincs olyan követelmény, ami kizárná az áthelyezést. Nem vizsgáljuk a lakcímet, a háztartások kialakítása a felhasználó felelőssége. (A háztartások kezelése az "Adatkezelés/Személyek" menüpontban történik.)

## *6.1.Újonnan felvitt személyek háztartásba sorolása*

<span id="page-19-1"></span>Új személy rögzítésekor a program csak a személy családba sorolását kéri. Az "Új családba" megjelöléshez tegyük a rádiógombot! Ekkor a program a soron következő, eddig ki nem osztott új családszámot adja a személynek, mely egyben a háztartás száma is. Alapértelmezés, hogy a család és a háztartás megegyezik, felvitelnél a családszám azonos a háztartás számával.

## *6.2.Személyek áthelyezése másik háztartásba*

<span id="page-19-2"></span>Személyek másik háztartásba való áthelyezését a "Személyi adatok" menüpont "Háztartások" fülén tudjuk elvégezni (az egyik háztartástagnak a "Keresés" fülön való kiválasztása után). Másik háztartásba helyezésnél a személy ugyanabban a családban marad, családszáma nem változik.

### **6.2.1. Áthelyezés egy másik, létező háztartásba**

<span id="page-19-3"></span>A "Személyi adatok" menüpont "Háztartások" fülén a megjelenő személyek közül egérkattintással kiválaszthatjuk az áthelyezendő személyt vagy személyeket. (Több személy kiválasztásához tartsuk lenyomva a Ctrl billentyűt, és az egérrel kattintsunk egymás után a kijelölendő személyeken!) Ezután kattintsunk a "Háztartás tagok áthelyezése egy másik háztartásba" nyomógombon!

A megjelenő "Háztartásszám" ablakban a rádiógombbal válasszuk ki a "Meglévő személy háztartásába" lehetőséget! Kattintsunk a  $\blacktriangleright$ gombon! A megjelenő keresőrácsban jelöljük ki annak a háztartásnak az egyik tagját, ahová át akarjuk helyezni a kijelölt személy(eke)t, és " $\vee$ OK". A célcsalád kiválasztott tagjának adatai megjelennek a "Háztartásszám" ablak megfelelő mezőjében. Kattintsunk az " $\vee$  OK" gombon!

Az áthelyezés befejeztével vagy az eredeti vagy az új háztartás tagjainak névsorát látjuk attól függően, hogy az áthelyezés előtt a "Keresés" fülön melyik személyt választottuk ki. (Ennek a személynek a neve látszik a "Háztartásszám" fül felső részében, szürke alapon kék betűkkel.)

### **6.2.2. Áthelyezés teljesen új háztartásba**

<span id="page-19-4"></span>Az eljárás nagyon hasonló a létező háztartásba való áthelyezéshez. A különbség annyi, hogy a "Háztartás tagok áthelyezése egy másik háztartásba" gombon való kattintás után a "Háztartásszám" ablakban az "Új háztartásba" lehetőséget kell választanunk. Ebben az esetben a program az új háztartásba helyezett személynek egy addig nem használt háztartásszámot oszt ki. Új háztartásba helyezésnél a személy ugyanannak a családnak a tagja marad továbbra is.

# *7. Segédállományok*

<span id="page-20-0"></span>A program "Segédállományok" menüpontjában négy segédállomány érhető el. Ezek a következők:

- Intézmények
- Utcanevek
- Települések
- Állampolgárságok

A négy segédállomány kezelése nagyon hasonló. Az utcanevek kezelését mutatjuk be részletesen, a másik három állomány esetében csak az ettől való eltéréseket említjük meg.

## *7.1.Utcanevek*

<span id="page-20-2"></span><span id="page-20-1"></span>Lépjünk be az utcanevek segédállományába ("Segédállományok/Utcanevek")! Itt tudjuk a meglévő utcaneveket módosítani, törölni, vagy újat fölvenni a listába.

#### **7.1.1. Utcanevek módosítása**

Válasszuk ki a módosítani kívánt utcát a rácsból egy egérkattintással, vagy használjuk a keresőmezőt, az ismert módon. Oldjuk fel az adatok zárolását a " $\triangle M$ ódosít(F4)" gombra kattintva! A "Neve" mezőben javítsuk ki az utca nevét, és nyomjunk Enter-t vagy kattintsunk a " ► Ment(F2)" gombon! Ezzel a módosítással nem csak a segédállományban javítottuk ki az utca nevét, hanem minden olyan személy és intézmény címét kijavítja a program, amelyeknél a rosszul rögzített utcanév szerepelt.

### *.FELADAT (6). Javítsuk ki a Jegene utca nevét Jegenye utcára!*

MEGOLDÁS (6) A "Segédállományok/Utcanevek" menüpontban keressük ki a Jegene utcát, és "A Módosít(F4)". A "Neve" mezőben javítsuk ki a nevét Jegenye utcára! Az Enter lenyomásával vagy a " v Ment(F2)" gombon kattintással elmentjük a módosítást.

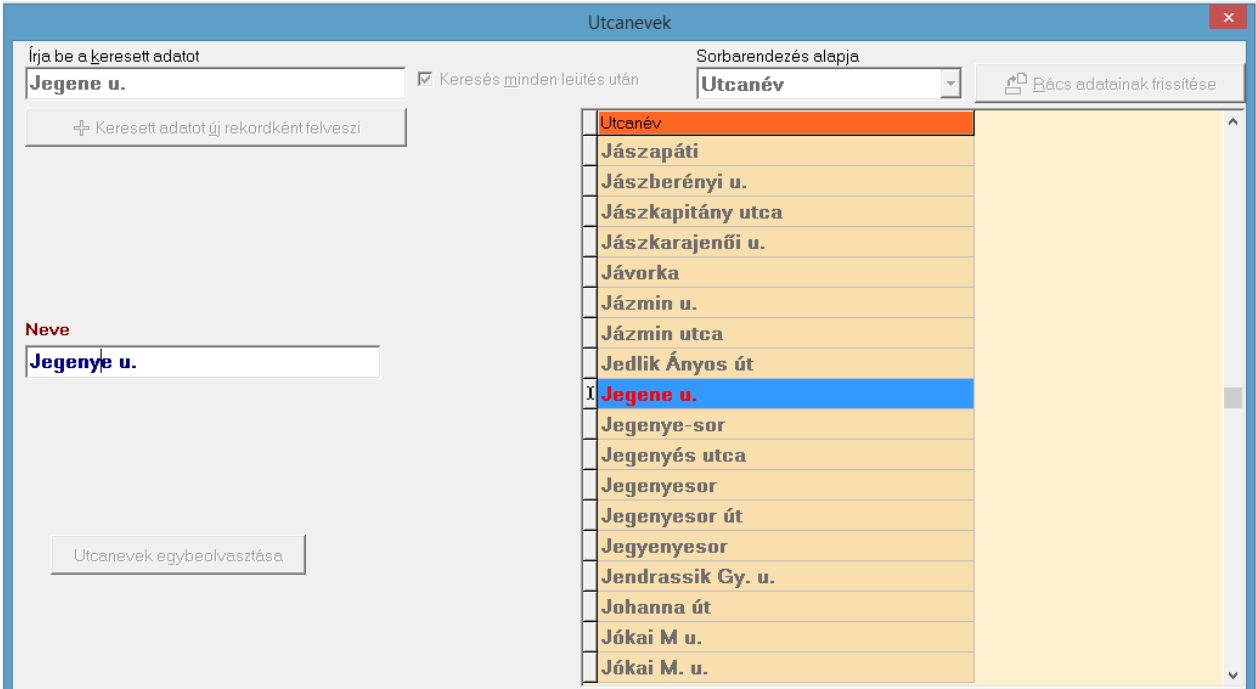

**6. ábra: Hibásan rögzített utca nevének kijavítása a FELADAT (6)-ban**

## **7.1.2. Új utcanév felvétele**

<span id="page-21-0"></span>A "Segédállományok/Utcanevek" menüpontban gépeljük be a keresőmezőbe az új utcanevet, majd kattintsunk a "Keresett adatot újként felveszi" gombon!

## **7.1.3. Utcanév törlése**

<span id="page-21-1"></span>Jelöljük ki a törlendő utcát (egér vagy keresőmező), és kattintsunk a "-Töröl(Ctrl-Del)" nyomógombra! Törölni csak olyan utcát lehet, amely nem kapcsolódik egyik személyhez vagy intézményhez sem. Leginkább olyankor használjuk, ha a véletlenül tévesen felvitt új utcanevet azonnal ki akarjuk törölni.

## *.FELADAT (7). Töröljük az utcanevek segédállományából a Pacsirta utcát!*

MEGOLDÁS (7) A "Segédállományok/Utcanevek" menüpontban keressük ki az Új utcát, és kattintsunk a "-Töröl(Ctrl-Del)" gombon! A program megkérdezi, hogy valóban törölni akarjuke. Igen. Ekkor hibaüzenetet kapunk, mert ebben az utcában lakik valaki, az adatbázisban rögzített adatok szerint. Addig nem törölhető, amíg mindenkit "ki nem költöztetünk" az utcából.

# *7.2.Intézmények*

<span id="page-21-2"></span>Az "Intézmények" segédállomány nem csak az intézmények nevét, hanem egyéb adatait is tárolja. Új intézmény felvételekor ezeket is ki lehet tölteni.

## <span id="page-21-3"></span>**7.2.1. Fogyasztóazonosító csere.**

A X<sup>o</sup> ikonra kattintva lehetőség van a közüzemi díj támogatásoknál a kiválasztott intézmény esetén a fogyasztó azonosítójának cseréjére. Ehhez szükséges a szolgáltató által adott Excel fájl, melynek A oszlopa a régi, B oszlopa az új felhasználó azonosítót tartalmazza. Ezt kell betallózni! A program azon személyek rendszeres jogosultságában, ahol a kifizetés a választott intézmény részére történik, és a jogosultságban megadott azonosító pontosan megegyezik az A oszlopban szereplő karaktersorozattal (régi azonosító), a fogyasztó azonosítót lecseréli a B oszlopban szereplő karaktersorozatra (új azonosító).

# *7.3.Települések*

<span id="page-21-4"></span>A "Települések" menüpontban rögzítendő az ország, PTR ország kód, irányítószám. A személyi adatok felvitelekor az irányítószám begépelése után, a program automatikusan kitölti a település nevét, ha a "Település" mező üres. (Ahol egy településen belül több irányítószám is lehetséges, ott a leggyakoribb irányítószámot érdemes tárolni.)

Járási hivatalok illetékességéhez tartozó településeknél jelöljék be a "Járáshoz tartozó település" mezőt.

# *7.4.Állampolgárságok*

<span id="page-21-6"></span><span id="page-21-5"></span>Az állampolgárságok megnevezése mellett a segédállomány tárolja az országoknak a MEP jelentésben szereplő kódjait is.

# *8. Adatok egybeolvasztása (összefésülése)*

Egybeolvasztásra az adatállományban duplán szereplő adatok (személyek, utcák, települések, intézmények) egyesítése érdekében van szükség. Ezt a módszert csak akkor kell alkalmazni, ha a probléma törléssel nem oldható meg, például abban az esetben, ha a "dupla személy" mindkét rekordjához tartozik jogosultság vagy támogatás megállapítás. Ebben az esetben a törlés nem jöhet szóba, hiszen ezzel a törölt személyhez tartozó támogatásokat is elveszítenénk.

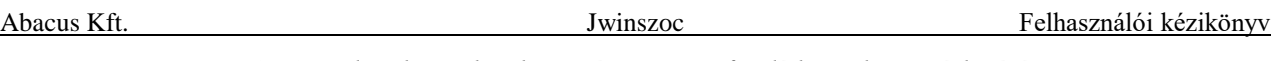

*NAGYON FONTOS: Az adatok egybeolvasztása visszafordíthatatlan módosítás. A program nem tudja újra szétválogatni az egyesített adatokat. Ezért különösen nagy körültekintéssel végezzünk egybeolvasztást (összefésülést), és előtte minden esetben készítsünk biztonsági mentést!*

Csak nyugodt körülmények között végezzünk összefésülést! Más ne legyen bejelentkezve a programba!

Ha nagy mennyiségben végzünk egybeolvasztásokat, akkor ne csak előtte, hanem közben is készítsünk néhány mentést!

## *8.1.Utcanevek egybeolvasztása*

<span id="page-22-0"></span>A program nem engedi, hogy ugyanazt az utcanevet többször is felvigyük az adatbázisba. Előfordul azonban, hogy egy utcát tévedésből többször vittünk fel, kissé eltérő módon. Például "Kassay u." és "Kassai u." néven. Ezt a program megengedi. Amíg nem kapcsolódik hozzá személy, akinél lakcímként a hibás utcát jelöltük meg, addig a tévesen felvitt utca törölhető. Ha később vesszük észre a hibát, akkor lehetőségünk van a két (vagy több) utca egyesítésére.

A "Segédállományok/Utcanevek" menüpontban jelöljük meg az egyesíteni kívánt utcákat: a Ctrl. billentyű nyomva tartása mellett kattintsunk az utcanevekre!

Kattintsunk az "Utcanevek egybeolvasztása" gombon!

A program egy felbukkanó ablakban megkérdezi, hogy mi legyen a kijelölt utcák egyesítés utáni közös neve. Alapértelmezés szerint felajánlja az utoljára kijelölt utca nevét. Ha szükséges, javítsuk át a nevet, majd kattintsunk az "OK" gombon!

A program elvégzi az egyesítést.

Az egyesítésnek az lesz az eredménye, hogy az adatbázis minden olyan rekordjában, ahol a megjelölt utcanevek szerepeltek (lakcím, intézmény címe), mostantól kezdve az egyesítéskor megadott közös utcanév lesz olvasható.

### *FELADAT* (8). A "Haragos K. u." és a "Haragos Károly u." nevű utcákat olvasszuk egybe *"Haragos Károly u." néven!*

MEGOLDÁS (8) A "Segédállományok/Utcanevek" menüpontban a  $\text{Ctrl}$  billentyű nyomva tartása mellett kattintsunk előbb a "Haragos K. u.", majd a "Haragos Károly u." során! Kattintsunk az "Utcanevek egybeolvasztása" gombra! A megjelenő kis ablakban ellenőrizzük az egyesítés utáni "Közös név"-et! Az "OK" gombbal indítsuk el az összeolvasztást!

## *8.2.Településnevek egybeolvasztása*

<span id="page-22-1"></span>A településnevek egyesítése a "Segédállományok/Települések" menüpontban végezhető el. Minden, amit az utcanevek egybeolvasztásáról olvashattunk az előző szakaszban, ugyanúgy érvényes a településnevekre is.

A "Segédállományok/Települések" menüpontban a települések nevéhez társítható irányítószám is. Ennek az a haszna, hogy személyek lakcímének rögzítésekor, ha beírjuk az irányítószámot, akkor a program automatikusan kitölti a településnév mezőt. Ha településeket egyesítünk, akkor a közös településnévhez a program nem társít irányítószámot, nekünk kell újra beírnunk.

*MEGJEGYZÉS: A települések segédállományában végzett módosítások nemcsak a lakcímeket és az intézmények címeit, hanem a születési helyeket is érintik!*

# *8.3.Intézmények egybeolvasztása*

<span id="page-22-2"></span>Az intézmények egyesítése a "Segédállományok/Intézmények" menüpontban végezhető el. Minden, amit az utcanevek egybeolvasztásáról olvashattunk az előző szakaszban, ugyanúgy érvényes az intézményekre is.

A "Segédállományok/Intézmények" menüpontban az intézménynek több adata megadható (cím, számlaszám, típus). Ez nagyon fontos, hiszen intézménynek/gondnoknak történő kifizetésnél ezek az adatok meghatározóak. Összeolvasztásnál minden esetben az utoljára kijelölt intézmény/gondnok adatai maradnak a rendszerben!

# *8.4.Személyi adatok egybeolvasztása*

<span id="page-23-0"></span>A személyek adatainak egybeolvasztása rendszergazdai jogosultsághoz kötött tevékenység.

A személyek egybeolvasztására kétféle lehetőséget kínál a Jwinszoc: egy automatikus és egy kézi módot.

A Jwinszoc-ba beépített védelem nem enged rögzíteni kettő vagy több olyan személyt, akiknek a születési dátumuk és az anyjuk neve is megegyezik. (Kivéve, ha kipipáljuk az "Ikertestvére van" jelölőnégyzetet.) Elgépelések esetén előfordulhatnak dupla felvitelek.

## **8.4.1. Személyek automatikus összefésülése**

<span id="page-23-1"></span>Ha az adatállományban túl sok az azonosnak tűnő személy, akkor célszerű a munkát az automatikus összefésüléssel kezdeni. Ez a "Beállítások/Általános" menüpont "Technikai adatok" fülén található "Személyek automatikus összefésülése" gombbal indítható el.

Az automatikus összefésülés kettőnél több személyt is egybeolvaszt, ha azok megfelelnek a feltételeknek.

Az automatikus összefésülés feltételei:

- A személyeknek ugyanahhoz a családhoz kell tartozniuk (azonos családszám).
- Betűről betűre pontosan ugyanaz kell, hogy legyen a nevük.
- Ugyanaz a születési dátumuk.
- Betűről betűre pontosan ugyanaz az anyjuk neve.
- A támogatásaik között nem lehet dátum átfedés.

Akik nem felelnek meg valamelyik feltételnek, azokat nem olvasztja egybe a program. (Ha szükséges, akkor a kézi módszerrel e személyeket is összeolvaszthatjuk.)

Az összefésülés befejezése után üzenetben tájékoztat a program arról, hogy hány olyan személy van az adatbázisban, aki az összefésülés előtt több példányban is szerepelt. A személyek névsora megtekinthető a *C:\JWINSZOC* könyvtárban lévő *fesul.log* nevű fájlban. (A program ebbe a fájlba jegyzi fel a kézi módszerrel összeolvasztott személyek nevét is. A korábbi összefésülések során feljegyzett nevek is ebben a fájlban tekinthetők meg.)

## **8.4.2. Személyek egybeolvasztása kézi módszerrel**

<span id="page-23-2"></span>A kézi módszer hasonló az intézmények, utcanevek és a településnevek egyesítéséhez. Akkor használjuk, ha tévedésből, kissé eltérő személyi adatokkal kétszer (vagy többször) vettünk föl valakit az adatbázisba, és már támogatások is kapcsolódnak hozzá mind a két (vagy több) helyen. A "Személyi adatok" menüpont "Keresés" fülén található "Személyek adatainak egybeolvasztása" gombot használjuk erre a célra.

Először ki kell jelölnünk az egyesítendő személyeket. A  $\overline{Ctrl}$  billentyű nyomva tartása mellett kattintsunk az egyesítendő személyeken, majd kattintsunk a "Személyek adatainak egybeolvasztása" gombon! A program egyesíti a kijelölt személyeket.

Az összeolvasztandó személyek családtagjai, rendszeres jogosultságai és kifizetései is átmásolódnak az egyesítés utáni egyetlen személyre.

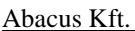

Ezzel a módszerrel egyszerre csak két személyt lehet összefésülni. Nem fut le az összeolvasztás, ha kettőnél több személyt jelöltünk ki, vagy ha a megjelölt két személy jogosultságaiban dátum átfedés van.

A *C:\JWINSZOC\fesul.log* fájlban a program feljegyzést készít azokról a személyekről, akik több személy összeolvasztásával keletkeztek. Ebben a fájlban megtekinthetjük az ilyen személyek listáját. (A személyek automatikus összefésülésekor is ebbe a fájlba készít feljegyzést a program. A már ott lévő nevek nem törlődnek.)

#### *.FELADAT (9). Olvasszuk egybe Hajós Péter és Hajós Péter Tamás adatait! Hajós Péter Tamás személyi adatait tartsuk meg az összeolvasztás után!*

MEGOLDÁS (9) Az egybeolvasztás megkezdése előtt nézzük meg, milyen támogatásokkal rendelkezik a két személy! Ezután az "Adatkezelés/Személyek" menüpont "Keresés" fülén a .Ctrl. billentyű nyomva tartása mellett kattintsunk előbb Hajós Péter, majd Hajós Péter Tamás során! Kattintsunk a "Személyek adatainak egybeolvasztása" gombon! A "Támogatások" fülön ismét tekintsük meg Hajós Péter Tamás támogatásait!

# *9. Eseti támogatások kezelése*

# <span id="page-24-1"></span><span id="page-24-0"></span>*9.1.Eseti támogatás megállapítása (Adatkezelés/Eseti/Megállapítás)*

## **9.1.1. A korábban felvitt megállapítások megtekintése**

<span id="page-24-2"></span>Az "Adatkezelés/Eseti/Megállapítás" menüpont "Keresés" fülén az ismert módon választhatjuk ki a támogatandó személyt.

A "Támogatások felsorolása" fülre lépve láthatjuk a személynek adott eseti támogatásokat.

Lehetőség van arra, hogy az ügyfél rendszeres jogosultságai alapján történt kifizetések is megjelenjenek ugyanebben a rácsban, erre szolgál a  $\overline{\vee}$ , Rendszeres is látszódik" jelölőnégyzet.

Lehetőség van arra, hogy az ügyfél rendszeres jogosultságai alapján történt kifizetések is megjelenjenek ugyanebben a rácsban, erre szolgál a  $\overline{\vee}$ , Rendszeres is látszódik" ielölőnégvzet.

A  $\overline{\vee}$ , Előző évek is látszódnak", illetve a  $\overline{\vee}$ , Előző év is látszódik" jelölőnégyzetek kipipálásával megjelennek a rácsban a személy számára az előző év(ek)ben megállapított támogatások is.

Ha a felsorolásból kiválasztunk egy támogatást, akkor a további füleken megtekinthetjük a kiválasztott támogatás részletes adatait.

## **9.1.2. Új eseti támogatás megállapítása saját jogán**

<span id="page-24-3"></span>Az "Adatkezelés/Eseti/Megállapítás" menüpont "Keresés" fülén válasszuk ki a támogatandó személyt, majd a "Támogatások felsorolása" fülön kattintsunk a "+Új(Insert)" nyomógombra!

Megnyílik egy ablak, melynek neve "Új eseti támogatás felvitele ... részére". Itt kell megadnunk a támogatási formát! Ezt többféle módon tehetjük meg:

- tudjuk fejből a támogatási forma számát, és begépeljük az első mezőbe,
- átugrunk a jobb oldali mezőbe, és elkezdjük begépelni a támogatás nevét,
- lenyitjuk a listát, és kiválasztjuk a megfelelő támogatást.

A támogatási forma megadásakor a program "azonosítja" a támogatási formát, és a "Beállítások/Támogatási formák" menüpontban beállított paraméterek (18.2. fejezet) alapján kezeli azt.

Ha a megállapított támogatás nem adható gyerek jogán, akkor a program automatikusan saját jogán megállapított támogatásként kezeli. Gyerekek jogán adható támogatás esetén rádiógomb elhelyezésével adhatjuk meg, hogy a konkrét esetben "Saját jogán" vagy "Gyerek jogán" állapítjuk meg a támogatást.

A "Saját jogán" lehetőséget választjuk például nagykorú gyermeknek adott beiskolázási támogatás esetén. Hatása: a "Gyermekek" fül nem él, a támogatás összege csak a nagykorú gyermek támogatástáblázatába kerül be (tehát a szülőnél nem jelenik meg a "Gyerekek támogatásai" fülön), és az utalási listákon a nagykorú gyermek neve szerepel majd.

*FONTOS: Ebben az esetben a Keresés fülön kérelmezőként nem a szülőt kell előkeresni, hanem közvetlenül a nagykorú gyermeket.*

Ugyanebben az ablakban lehetőség van arra is, hogy az utoljára megállapított eseti támogatásból vagy a támogatni kívánt személy számára utoljára megállapított eseti támogatásból általunk kiválasztott (kipipált) adatokat átmásoljunk az új megállapításba. Ez a funkció akkor hasznos, ha egymás után ugyanolyan támogatásokat szeretnénk rögzíteni különböző személyek számára. Ilyen lehet például a szemétszállítási díj vagy valamilyen ösztöndíj, ahol az összeg, a kifizetés módja, a megállapítás napja, esetleg a szöveges információ is mindenkinél egységes. Hasonlóan járhatunk el akkor is, amikor egy személynek több ugyanolyan eseti támogatást rögzítünk "tervezett" támogatásként, amelyek csak a megállapítás dátumában különböznek egymástól.

Ha nem akarunk adatokat másolni, akkor hagyjuk a rádiógombot a "Ne másoljon más segélyből adatokat" állásban! Ha mindent beállítottunk, kattintsunk az " $\vee$  OK" gombon!

Ekkor a program átugrik a "Részletes adatok" fülre, és ad egy üres lapot, ahol elkezdhetjük kitölteni a megállapítás adatait.

A "Beállítások/Támogatási formák" menüpontban beállított paraméterek (18.2. fejezet) alapján az adatmezők közül néhányat automatikusan kitölt a program, de ezek tartalma módosítható.

Szintén a támogatási forma beállításaitól függ, hogy az egyes mezők kitölthetők (fehér háttér), vagy le vannak zárva (szürke háttér). Például az Élelmiszercsomag esetében a "Pénzbeli" mezők szürkülnek be a "Részletes adatok" fülön.

Az adatmezők kitöltése után mentsük el a támogatás adatait  $[., \times$  Ment $(F2)$ "]!

*Amennyiben a "Véglegessé válás kezelése" lehetőség fel van kapcsolva a támogatási forma beállításainál, a megállapítás dátuma mellett rögzítendő a véglegessé válás dátuma. Kifizetni csak a véglegessé vált támogatásokat lehet!*

### *.FELADAT (10). Szepesi Kornél számára állapítsunk meg 12000 forint hadirokkant egyösszegű térítést, amelyet más intézmény fog kifizetni!*

MEGOLDÁS (10) Az "Adatkezelés/Eseti/Megállapítás" menüpontban a "Keresés" fülön jelöljük ki Szepesi Kornél sorát! Lépjünk át a "Támogatások" fülre, és kattintsunk az "+Új(Insert)" gombon! Az "Új eseti támogatás felvitele Szepesi Kornél részére" ablakban válasszuk ki a "Hadirokkant egyösszegű térítése" támogatást, és " $\vee$ OK" gombon kattintva érvényesítsük! Ekkor átkerülünk a "Részletes adatok" fülre. Töltsük ki az adatmezőket [\(7. ábra\)](#page-26-3)! Mentsük el a megállapítást  $[$ " $\vee$  Ment(F2)"]! Ezzel a program megállapítottnak tekinti a támogatást. A megállapításról határozat készíthető (lásd a [9.1.5.](#page-26-2) fejezetet).

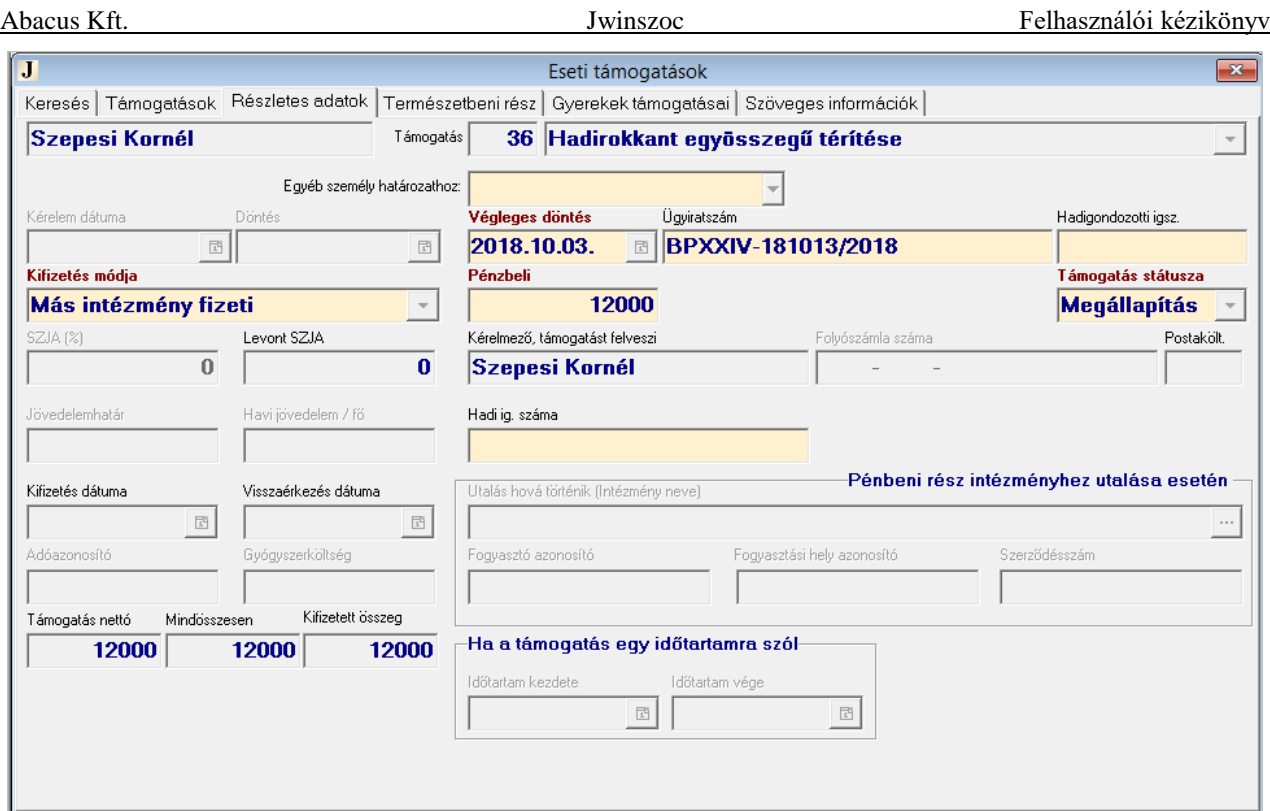

<span id="page-26-3"></span>**7. ábra: Eseti támogatás megállapítása a FELADAT (10) –ben**

#### **9.1.3. Juttatás pénzben illetve természetben**

<span id="page-26-0"></span>A megállapításkor a "Részletes adatok" fülön adhatók meg a juttatás pénzbeli részére, a "Természetbeni rész" fülön pedig a természetbeni részére vonatkozó adatok. A támogatási forma beállításaitól (18.2. fejezet) függően kitölthetőek az egyik, a másik, vagy mindkét fül mezői.

*MEGJEGYZÉS: A két rész elnevezése a szokásos felhasználásukra utal. Nevük ellenére mindkét rész felhasználható pénzbeli illetve természetbeni juttatás céljára is.*

### 9.1.4. A "Szöveges információk/Egyéb adatok" fül

<span id="page-26-1"></span>Külön kell szólnunk a "Szöveges információk" fülön található három mező szerepéről:

- Az "Egyedi kiegészítés a rendelkező részhez" és az "Egyedi indokolás" mezőkben kiegészíthetjük az iratmintában előkészített szöveget a konkrét esetnek megfelelő információkkal. Az ide írt szövegeket megjeleníthetjük a kinyomtatandó határozat szövegében (a <<HATSZOVEG>> illetve az <<INDOKOLAS>> kódok beszúrásával). Fontos, hogy ide csakis olyan szöveget írjunk, ami annak az egy személynek arra az egy ügyére vonatkozik. Ha a szöveg másnál is előfordulhat, akkor azt a határozat szövegébe érdemes beleírni, és – esetleg más néven – elmenteni az iratmintát.
- A "Megjegyzés" mezőbe az ügyintéző saját magának fölírhat néhány hasznos gyakorlati információt, a megállapított támogatással kapcsolatban. Az ide írt szöveg csak belső információ, nem szoktuk beilleszteni a határozat szövegébe. (Ha mégis szükséges, akkor a <<MEGJ>> kódot kell beszúrni a határozatba).

#### **9.1.5. Levél az ügyfélnek, végzés**

<span id="page-26-2"></span>A "Levél az ügyfélnek" nevű eseti támogatási forma arra szolgál, hogy az ügyfélnek küldött levélnek, felszólításnak, végzésnek nyoma legyen a nyilvántartásunkban. Ez a tény az ügyfél támogatási táblájába is bejegyzésre kerül. A "Kérelem dátuma", a "Megállapítás dátuma", "Egyéb információ" mezőket és a "Szöveges információk" fül mezőit lehet kitölteni. Legördülő mezőből választhatunk egy személyt, melyhez tartozó iratminta kódok rendelkezésünkre állnak (pl. ápolt

személy). A kérelem dátuma mezőből két határozat kód generálódik: KOZIGELJ\_INDULT = kérelem dátuma + 1 nap és KOZIGJOGHATAS = kérelem dátuma + 60 nap. Az "Egyéb információ" mezőbe beírhatjuk a támogatási formanevét. A szövegmezőkbe felsorolhatjuk a hiányzó dokumentumokat. A mezőket beszúrhatjuk az iratmintába.

## *9.2.Határozatok nyomtatása*

<span id="page-27-0"></span>A támogatás megállapításának rögzítése után - az előre elkészített iratminták felhasználásával - el kell készítenünk, és ki kell nyomtatnunk a személyre szóló egyedi határozatot. Ez a lépés az adatbázisban tárolt adatokra semmilyen hatással nincs, akár többször is megismételhető.

Ha nem a megállapítás után rögtön készítjük el a határozatot, akkor válasszuk ki a támogatásban részesülő személyt, majd a "Támogatások felsorolása" fülön jelöljük ki a megállapítás sorát!

A "Határozat (F12)" nyomógomb hatására egy ablak jelenik meg, amelyben a program felsorolja a támogatási formához tartozó iratminták neveit.

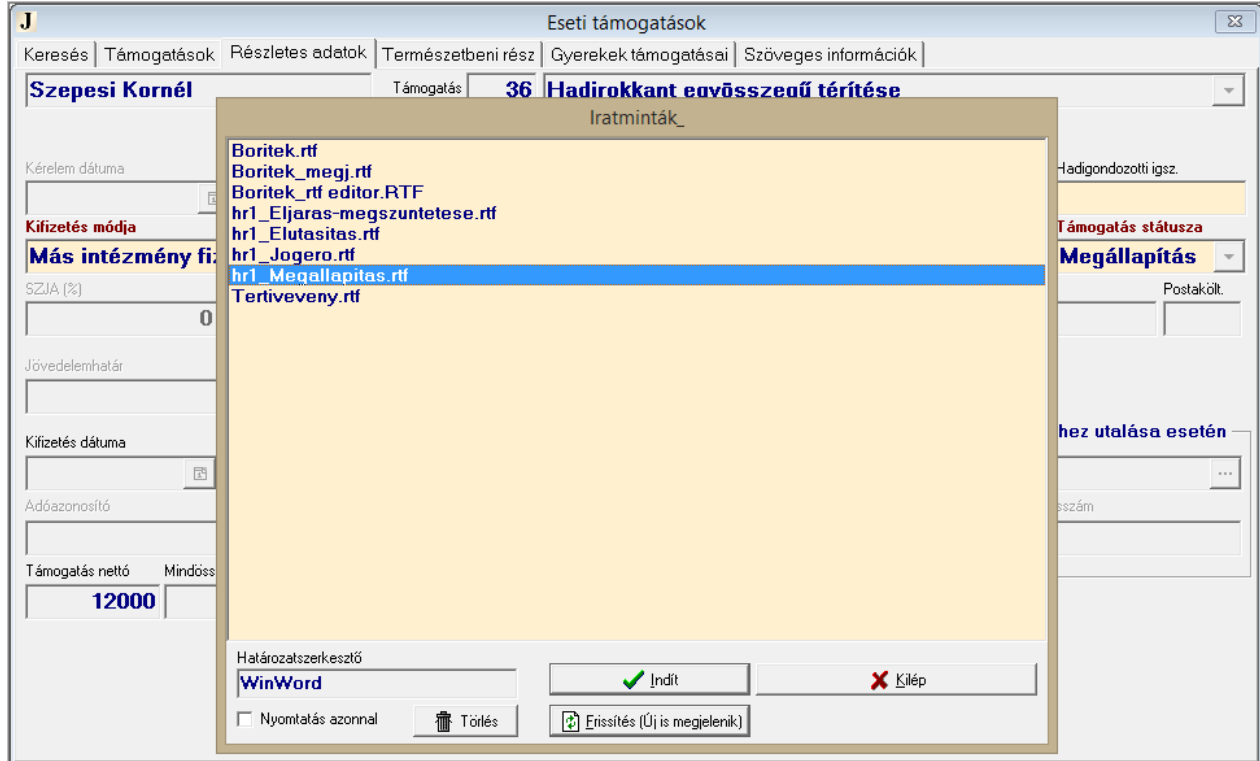

**8. ábra: Megállapító határozatminta kiválasztása**

A támogatási formákhoz tartozó iratminták fájl-nevei mindig három betűvel és egy aláhúzás jellel kezdődnek. Például *ho1\_Megallapitas.rtf*. A három betű támogatási formánként különböző, de az egy támogatási formához tartozó iratminták esetében azonos. (A *Boritek.rtf* és a *Tertiveveny.rtf* minden támogatási formánál megjelenik.)

Azt, hogy egy támogatási formához melyik három betűvel kezdődő nevű iratminták tartoznak, a "Beállítások/Támogatási formák" menüpont "Határozatokhoz" fülén [\(19.2.5](#page-100-0) fejezet) található "Iratminták fájl-neve ezzel kezdődik" nevű adatmezőből tudja a program.

Válasszuk ki a megfelelő iratmintát (pl.: *ho1\_Megallapitas.rtf*), és kattintsunk az "<del>v</del> Indít" gombra!

A program megnyitja a beállított szövegszerkesztő programot, és az iratminta megfelelő helyein elhelyezett mezők alapján kitölti a határozat változó részeit az ügyfél és a támogatás felvitt adataival. Így létrejön az ügyfél nevére szóló egyedi határozat.

A határozat szövegén még lehet módosítani, de ha a kódokkal beemelt szövegekben akarunk módosítani (pl. elírás történt az ügyfél nevében), akkor azt nem itt, hanem az adatállományban kell megtenni, és újra meghívni a szövegszerkesztőt. Ha a határozat szövege megfelelő, akkor kinyomtathatjuk a határozatot a szövegszerkesztő "Fájl/Nyomtatás" menüpontja segítségével.

Nyomtatás után zárjuk be az iratminta fájlt például a "Fájl/Bezárás" menüponttal! Ha a szövegszerkesztő megkérdezi, hogy mentse-e az iratminta fájl módosításait, általában a "Nem" gombot szoktuk választani. Ha az iratmintán olyan változtatást végeztünk, amit szeretnénk megőrizni (pl. átírtuk a határozat alapszövegét), akkor természetesen el kell mentenünk.

*TIPP: Ha az iratmintán elvégzett módosítást meg akarjuk őrizni, akkor ne hagyatkozzunk arra, hogy az iratminta bezárásakor úgyis rákérdez a szövegszerkesztő, hanem végezzünk mentést a szövegszerkesztő "Fájl/Mentés" menüpontjával. Ha ez után zárjuk be az iratmintát, akkor minden kérdésre bátran nyomhatjuk a "Nem"-et.* 

## *9.3.Eseti támogatás elutasítása*

<span id="page-28-0"></span>Eseti támogatás iránti kérelem elutasítását az "Adatkezelés/Eseti/Elutasítás" menüpontban rögzíthetjük. A felvitel, és a határozatnyomtatás módja megegyezik a megállapítással kapcsolatban leírtakkal. Rögzíthető a kérelem dátuma, az elutasítás dátuma, a véglegessé válás dátuma, az ügyiratszám, a bizottsági/testületi határozatszám, az elutasítás oka, a jövedelemhatár és az egy főre eső jövedelem. Ha a gyermek(ek) nevét is szerepeltetnünk kell az elutasító határozaton, akkor a "Gyerekek" fülön jelöljük ki az érintett gyermek(ek)et! (Az iratmintában a <<GYERMEKEI>> mezőt kell szerepeltetni a megfelelő helyen.)

## *9.4.Az iratminták szerkesztése, új iratminta létrehozása*

<span id="page-28-1"></span>A Microsoft Word szövegszerkesztővel való munkát mutatjuk be, és megjegyzésekben utalunk a Jwinszoc-ba beépített Rtf Editor működésére.

### **9.4.1. Mik azok a mezők?**

<span id="page-28-2"></span>Az iratmintákat úgy képzelhetjük el, mint a papíron előre elkészített formanyomtatványokat, amelyeken a változó adatoknak fenntartott helyek ki vannak pontozva, hogy azokat mindig a konkrét esetnek megfelelően lehessen kitölteni.

A programban szereplő iratminták annyival tudnak többet a kipontozott papírnál, hogy a változó adatok automatikusan belekerülnek a szövegbe. Az adatokat egyszer már rögzítettük a támogatás megállapításakor. A szövegszerkesztő beemeli és megjeleníti az iratmintában az adatokat.

Honnan tudja a szövegszerkesztő, hogy melyik helyre melyik adatot kell beszúrnia? Amikor iratmintát készítünk, akkor a szövegben úgynevezett adatmezőket (kódokat) helyezünk el a változó adatok számára. Az adatbázisban tárolt minden adatot más-más nevű mezővel lehet meghívni. Mindig a megjelenítendő adatnak megfelelő nevű mezőt kell beszúrnunk a szövegbe.

A mezők kezeléséhez szükségünk van a szövegszerkesztő programban a körlevél eszköztár megjelenítésére. Ha nem látszik, akkor az "Eszközök/Testreszabás" menüpont "Eszköztárak" fülén állíthatjuk be.

Nyissunk meg egy határozatot! Tegyük láthatóvá a szövegben a mezőket! Az "Eredmény megjelenítése/<<ABC>>" gombra kattintva a változó adatok helyén a mezőnevek jelennek meg. A kérelmező nevét például az <<UGYFEL>> mezővel, a lakcímét a <<CIM NEV>> nevű mező beszúrásával lehet meghívni.

*RTF EDITOR: A Jwinszoc program saját szövegszerkesztőjében, a normál nézetben az adatkódok látszódnak. Ebben a nézetben lehet szerkeszteni a szöveget. A kódok helyén az adatok megtekintéséhez a nyomtatási képre kell átváltani.*

Jó, ha mindig látjuk, hogy a szövegnek mely részei állandók és melyek a változó részek. Ezért úgy állítsuk be a szövegszerkesztőt, hogy a változó szövegek mindig szürke háttérrel jelenjenek meg a monitoron! Ehhez a Word szövegszerkesztő "Eszközök/Beállítások" menüpontjának "Megjelenítés" fülén a "Mezőárnyékolás" mezőben a "Mindig" szót állítsuk be!

*RTF EDITOR: A Jwinszoc program saját szövegszerkesztőjében az adatmezők árnyékolására nincs lehetőség.*

## **9.4.2. Mezők beszúrása a szövegbe**

<span id="page-29-0"></span>Álljunk a szövegben arra a helyre, ahová mezőt akarunk beszúrni!

Az "Adatmező beszúrása v" gombra kattintva láthatjuk a beszúrható mezők nevét [\(9. ábra\)](#page-29-2). A felsorolásban mozoghatunk az egérrel vagy a  $\sqrt{\sqrt{1}}$  billentyűkkel, illetve lapozhatunk a Page Down és Page Up billentyűkkel. Az egérrel kattintsunk egyet a kívánt mezőnéven, vagy használjuk az Enter billentyűt! Ekkor a mező bekerül a szövegbe.

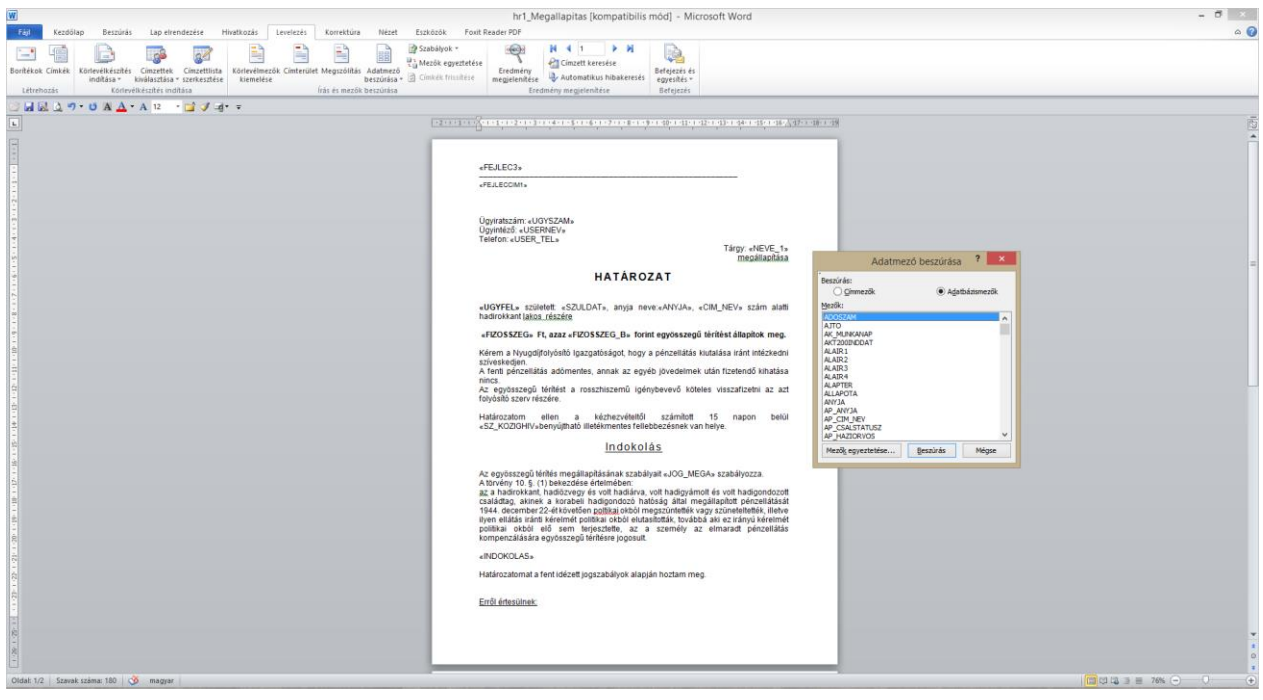

**9. ábra: A mezőnevek megjelenítése és új mező beszúrása, Word. szövegszerkesztővel**

<span id="page-29-2"></span>*RTF EDITOR: A Jwinszoc program saját szövegszerkesztőjében az adatmezők beszúrásakor megjelenő ablakban mindig láthatók a kódok mellett a konkrét ügy adatai is. Az "Adatmezők" ablak felső részében található keresőmezőbe begépelve az adatmező kódját, rákereshetünk a beszúrni kívánt adatra. (A program minden leütés után keres.)*

# **9.4.3. Honnan tudom, hogy melyik mezőnév milyen adatot hív meg?**

<span id="page-29-1"></span>A Word szövegszerkesztőben a "Levelezés" eszköztárban található az "Címzett lista szerkesztése" ikon.

Ha rákattintunk erre az ikonra, akkor a megnyíló "Adatűrlap" nevű ablakban listát kapunk a mezőkről [\(10. ábra\)](#page-30-0). A mező neve mellett a konkrét ügyben szereplő adat jelenik meg.

Például a CIMAL\_NEV mezőnév mellet adott esetben a "9999 Budapest XXIV., Jagelló út 12." szöveg szerepel, és nem az, hogy "Állandó lakcím".

*RTF EDITOR: A Jwinszoc program saját szövegszerkesztőjében az adatmezők beszúrásakor megjelenő listán mindig láthatók a kódok mellett a konkrét ügy adatai is.*

| hr1_Megallapitas [kompatibilis mód] - Microsoft Word                                                                                                    | $\sigma$ $\times$<br>$\sim$                                                                                                   |
|----------------------------------------------------------------------------------------------------|----------------------------------------------------------------------------------------------------|
| Fail<br>Lap elrendezese<br>Hivatkozás<br>Levelezes<br>Korrektura<br>Nezet<br>Eszközök<br>Foxit Reader PDF<br>Kezdőlap<br>Beszürás                                                                                                    | $\circ$ $\circ$                                                                                                    |
| $N + 1$ $N$<br>Ë<br>Szabályok -<br>ų<br>m<br>Cinzett keresése<br>Mezők egyeztetése<br>Körlevélkészítés Cimzettek Cimzettlista Körlevélmezők-Cimterület-Megszólítás Adatmező<br>Befejezés és<br>Boritékok Címkék<br>Eredmény<br>beszürása v E Cimick frissitése<br>megjelenítése V Automatikus hibakeresés<br>indítása - kiválasztása - szerkesztése<br>kiemelésé<br>egyesítés ·<br>Körlevélkészítés indítása<br>Létrehozás<br>Iras és mezők beszürása<br>Eredmény megjelenítése<br><b>Befejezés</b>                                                                                                    |                                                                                                    |
| HEAD ON A A R BUSINES                                                                                                    |                                                                                                    |
| EXECUTIVE CONTINUES CONTINUES FOR POSSIBLE SUBSTITUTION CONTINUES IN A REPORT OF PROPERTY                                                                                                    |                                                                                                    |
| «FEJLEC3»<br>«FEJLECCIM1»<br>Úgyiralszám: «UGYSZAM»<br>Körlevél címzettjei<br>Úgyintéző: «USERNEV»<br>Telefon: «USER_TEL»<br>T; A rendszer ezt a címzettistát hasznája az egyesítéshez. A lenti lehetőségekkel bővitheti vagy módosíthatja a listát, a<br>jelölőnégyzetekkel pedig felveheti vagy eltávolthatja az egyesítéshez kapcsolódó címzetteket. Ha elkészült a listával,<br>kattintson az OK gombra.<br><b>HATÁROZAT</b><br>Adatforde<br>V MAIL V TELEFON<br>$\blacktriangleright$ ADOSZAM<br>$\overline{\mathbf{v}}$<br>Alwinszoci Di<br>«UGYFEL» született «SZULDAT», anyja neve:«ANYJA», «CIM_NE<br>hadirokkant lakos részére<br>«FIZOSSZEG» Ft, azaz «FIZOSSZEG B» forint egyösszegű térítést<br>Kérem a Nyugdijfolyósító Igazgatóságot, hogy a pénzellátás kiutalása<br>szíveskedjen.<br>A fenti pénzellátás adómentes, annak az egyéb jövedelmek után fiz<br>nincs.<br>Az egyösszegű térítést a rosszhiszemű igénybevevő köteles viss<br>$\epsilon$<br>folyósító szerv részére.<br><b>Adatforrás</b><br>Címzettek listájának pontosítása<br>Határozatom ellen a kézhezvételtől számított 15<br>Al Rendezés<br>«SZ_KOZIGHIV» benyújtható illetékmentes fellebbezésnek van helye.<br>Adatúriao<br>Indokolás<br>MINDOSSZESEN_B:<br>Tizenkettőezer<br>Az egyösszegű térítés megállapításának szabályait «JOG_MEGA» sza<br>A törvény 10. §. (1) bekezdése értelmében:<br>MNYUGPT:<br>Szerkeszt<br>az a hadirokkant, hadiözvegy és volt hadiárva, volt hadigyámolt és vo<br>MNYUGPT_KLL:<br>családtag, akinek a korabeli hadigondozó hatóság által megállapíti.<br>1944. december 22-étkövetően poltikai okból megszüntették vagy szür<br>MNYUGPT_SZA2:<br>ilyen ellátás iránti kérelmét politikai okból elutasították, továbbá aki ez<br>politikai okból elő sem terjesztette, az a személy az elmar<br>NAPPALI_E:<br>kompenzálására egyősszegű térítésre jogosult.<br>NEME:<br>férfi<br>«INDOKOLAS»<br>NEMJOGEMDAT:<br>NEVE:<br>Szepesi Kornél<br>Határozatomat a fent idézett jogszabályok alapján hoztam meg.<br>NEVE 1:<br>Hadrokkant egyösszegű téntése<br>Erről értesülnek:<br>$>$ $\thinspace$ H<br>Rekord: N 4 1 | $7 - 3$<br>$\bullet$ AJTO $\bullet$ AK_MUNKANAP<br>? x<br>Uj rekord<br>Tories<br>Visszaákítás<br>Keresés<br>Forrás<br>Bezárás |
| Nickel Art   Kenned avenue 18th   19th   manual                                                                                                    | THE OWNER WAS ARRESTED FOR THE TWO CARDS INTO                                                                                 |

<span id="page-30-0"></span>10. ábra: A megállapító határozatban megjelenő adatok, és az "Adatűrlap" ablak

| Fillingy_Megallapitas.rtf - RTF Editor<br>Fájl Szerkesztés Betűtípus                                                       |                                                                                               |                                                                                                    |   |                          | $-10X$        |  |  |  |  |  |  |  |
|----------------------------------------------------------------------------------------------------|-----------------------------------------------------------------------------------------------|----------------------------------------------------------------------------------------------------|---|--------------------------|---------------|--|--|--|--|--|--|--|
| □□■●△ ふね色の   25                                                                                                    |                                                                                               | $\boxed{\underline{\mathbf{v}}} \, \boxed{12 \div \boxed{\mathbf{B}}} \, \boxed{\mathbf{B}} \, \times \, \boxed{\underline{\mathbf{u}}} \, \boxed{\mathbf{E}} \, \mathbf{\hat{\Xi}} \, \mathbf{\hat{\Xi}} \, \boxed{\mathbf{H}} \, \boxed{\mathbf{H}}$ |   |                          |               |  |  |  |  |  |  |  |
|                                                                                                    |                                                                                               |                                                                                                    |   |                          |               |  |  |  |  |  |  |  |
| Mező beillesztése F4<br>Nyomtatási kép F12                                                                                 |                                                                                               |                                                                                                    |   |                          |               |  |  |  |  |  |  |  |
| ⊹∗                                                                                                    |                                                                                               |                                                                                                    |   |                          | $\frac{1}{1}$ |  |  |  |  |  |  |  |
| «FEJLEC2»                                                                                                    |                                                                                               |                                                                                                    |   |                          |               |  |  |  |  |  |  |  |
| «FEJLECCIM1»                                                                                                    |                                                                                               |                                                                                                    |   |                          |               |  |  |  |  |  |  |  |
|                                                                                                    | $-10X$<br>Adatmezők                                                                           |                                                                                                    |   |                          |               |  |  |  |  |  |  |  |
| Ügyiratszám: «UGYSZAM»                                                                                                    |                                                                                               |                                                                                                    |   |                          |               |  |  |  |  |  |  |  |
| Ügyintéző: «USERNEV»                                                                                                    | gyer                                                                                          |                                                                                                    |   |                          |               |  |  |  |  |  |  |  |
| Telefon: «USER TEL»                                                                                                    | Mezőnév                                                                                       | Érték                                                                                                    | ∸ |                          |               |  |  |  |  |  |  |  |
|                                                                                                    | GYEREK_INTEZMSZLASZAM                                                                         |                                                                                                    |   | Tárgy: «NEVE 1»          |               |  |  |  |  |  |  |  |
|                                                                                                    | GYEREK_TSZA                                                                                   | Kádár Lujza[szül.: Budavári, 1999.07.06, a                                                                                                    |   | megállapítása            |               |  |  |  |  |  |  |  |
|                                                                                                    | <b>GYEREK</b>                                                                                 | Kádár Lujza[szül.: Budavári, 1999.07.06, -                                                                                                    |   |                          |               |  |  |  |  |  |  |  |
|                                                                                                    | GYEREKBROSSZEG_B                                                                              | Háromezer                                                                                                    |   |                          |               |  |  |  |  |  |  |  |
|                                                                                                    | GYEREKBROSSZEG                                                                                | 3000                                                                                                    |   |                          |               |  |  |  |  |  |  |  |
|                                                                                                    | GYEREKTERM_INTEZMNEV                                                                          |                                                                                                    |   |                          |               |  |  |  |  |  |  |  |
| «UGYFEL» született: «SZULDAT»                                                                                              | GYEREKTERM_INTEZMSZLASZAM                                                                     |                                                                                                    |   | k helyt adok, és részére |               |  |  |  |  |  |  |  |
| gyermeke(i)                                                                                                    | GYEREKTERMOSSZEG_B                                                                            | Nulla                                                                                                    |   |                          |               |  |  |  |  |  |  |  |
|                                                                                                    | GYEREKTERMOSSZEG                                                                              | 0                                                                                                    |   |                          |               |  |  |  |  |  |  |  |
| «GYERMEKEI»                                                                                                    | <b>GYEREKUGYSZAM</b><br>.                                                                     |                                                                                                    | ▼ |                          |               |  |  |  |  |  |  |  |
| nevelésének megsegítésére                                                                                                  | Beillesztés<br>Bezárás                                                                        |                                                                                                    |   |                          |               |  |  |  |  |  |  |  |
|                                                                                                    | «FIZOSSZEG» Ft, azaz «FIZOSSZEG B» forint rendkívüli gyermekvédelmi támogatást állapítok meg. |                                                                                                    |   |                          |               |  |  |  |  |  |  |  |
|                                                                                                    | Megkeresem a «SZ–PENZUGY»át, hogy a segély összegét «UGYFEL» részére «KIFIZMOD» fizesse ki.   |                                                                                                    |   |                          |               |  |  |  |  |  |  |  |
| Határozatom ellen a kézhezvételtől számított 15 napon belül «SZ HELYI» benyújtható illetékmentes fellebbezésnek van helye. |                                                                                               |                                                                                                    |   |                          |               |  |  |  |  |  |  |  |
|                                                                                                    |                                                                                               |                                                                                                    |   |                          |               |  |  |  |  |  |  |  |
|                                                                                                    |                                                                                               |                                                                                                    |   |                          |               |  |  |  |  |  |  |  |
|                                                                                                    |                                                                                               | Indokolás                                                                                                    |   |                          |               |  |  |  |  |  |  |  |
| Sor: 20 Oszlop: 12                                                                                                    |                                                                                               |                                                                                                    |   |                          |               |  |  |  |  |  |  |  |
| Winszoc1<br><b>d'Astart</b><br>薩                                                                                           |                                                                                               | ■ Total Commander 6.03a -   團) ABACUS_könyv_43_A4.d   團) WGY_felh_konyv_39_A4                                                                                                    |   | 2 名【约10.57<br>孤          |               |  |  |  |  |  |  |  |

**11. ábra: Adatmező beszúrása a szövegbe, a beépített RTF Editor szövegszerkesztővel**

#### **9.4.4. Miért jó nekünk a mezők használata?**

<span id="page-31-0"></span>A mezők teszik lehetővé, hogy az iratmintánk ne csak egy konkrét ügyre, hanem az összes hasonló esetre is használható legyen, és ne kelljen minden egyes ügyhöz újra megszerkesztenünk a határozatot.

#### **9.4.5. Az iratminta megváltoztatása**

<span id="page-31-1"></span>Az iratmintát csak akkor kell elmentenünk, ha olyan változtatásokat végeztünk rajta, amelyeket mostantól kezdve a többi hasonló esetben is ugyanúgy akarunk használni. A konkrét ügyhöz kapcsolódó betoldásokat soha ne mentsük az iratmintába!

*TIPP: Az egyedi indokolást ne a szövegszerkesztőben gépeljük be a határozatba, hanem a Jwinszoc-ban a megállapításkor, a "Szöveges információk fülön", az erre szolgáló mezőben szerepeltessük! Így az egyedi indokolás szövege eltárolódik az adatbázisban a megállapítás többi adatával együtt, és ha valamiért újra ki kell nyomtatnunk a határozatot, akkor nem kell még egyszer begépelnünk az indokolás részt, hanem az automatikusan belekerül a határozat szövegébe.*

#### **9.4.6. Szöveg elrejtése, megjelenítése**

<span id="page-31-2"></span>A Word szövegszerkesztőben elrejthetjük a szöveg egyes részeit, majd később újra előhívhatjuk azokat. A rejtett szöveg a nyomtatásból kimarad.

A képernyőn csak akkor látszik a rejtett szöveg, ha a "Szokásos" eszköztár (fordított "P" betűre hasonlító) "Mindent mutat" gombja be van kapcsolva. A rejtett szöveg ilyenkor pontozással van aláhúzva.

Szöveget elrejteni úgy lehet, hogy a szöveg kijelölése után jobb egérgombbal kattintunk és a "Betűtípus" párbeszédpanelen a  $\overline{V}$  "Rejtett" jelölőnégyzetet kipipáljuk, és az "OK" gombra kattintunk.

Az elrejtést úgy tudjuk megszüntetni, hogy elvesszük a pipát a jelölőnégyzetből.

*RTF EDITOR: A Jwinszoc beépített szövegszerkesztőjében az elrejteni kívánt szövegrész elé a /\* karaktereket, végére pedig a \*/ karaktereket kell írni. Figyeljünk arra, hogy a rejtés kezdete illetve vége jelzését mindig együtt használjuk! Például, ne hagyjunk a szövegben olyan /\* jelzést, amihez nem tartozik \*/ jel!*

### **9.4.7. Új iratminta létrehozása**

<span id="page-31-3"></span>Új iratmintát úgy tudunk létrehozni, hogy a Jwinszoc programban megnyitjuk valamelyik létező határozatot (mintha határozatot akarnánk nyomtatni), és más néven elmentjük (megduplikáljuk) az iratmintát a "Fájl / Mentés másként..." menüpont használatával. Ezután átszerkesztjük az iratmintát, és elmentjük a változtatásokat a "Fájl / Mentés" menüponttal.

Az új fájlnév adásánál figyeljünk az első három betűre, mert ez határozza meg, hogy melyik támogatási formánál fogja felkínálni a program az új iratmintát.

Olyan meglévő iratmintát válasszunk duplikálásra, amelyik hasonlít ahhoz, amit készíteni szeretnénk, mert így kevés változtatásra lesz szükségünk. Az eseti és a rendszeres támogatásokhoz tartozó határozatok kódolása eltérő. Ezért új eseti határozatot mindig egy meglévő eseti iratmintáról, rendszerest pedig rendszeresről másoljunk!

#### **9.4.8. Konkrét ügy határozatának elmentése**

<span id="page-31-4"></span>Amennyiben fájlban is meg akarjuk őrizni a kinyomtatott határozatot, akkor a körlevél eszköztár "Egyesítés új dokumentumba" gombjára kattintsunk! Létrejön egy új Word dokumentum, az adott ügyre vonatkozó adatokkal. Ez a dokumentum már nem tartalmaz mezőkódokat, csak fix szöveget.

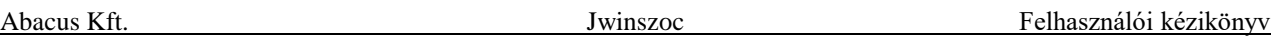

A "Fájl/Mentés másként" menüpont segítségével tetszőleges néven elmenthetjük az általunk kiválasztott mappába (könyvtárba).

*RTF EDITOR: A WinSzoc-ba beépített szövegszerkesztőben a nyomtatási kép megjelenése után, a "Mentés" gomb segítségével lehet más néven elmenteni az adott ügy adatait is tartalmazó határozatot, Rich Text formátumú fájlban. (Az így elmentett "rtf" kiterjesztésű fájl Word szövegszerkesztővel is megnyitható.)*

## *9.5.Eseti támogatások kifizetése*

<span id="page-32-0"></span>A kifizetéseket a kifizetés technikája szerint két nagy csoportba sorolhatjuk:

- 1) Csak listát készítünk:
	- A házipénztárból fizetünk kifizetési lista alapján.
	- Intézményhez utalt külön listákat készítünk intézményenkénti megbontásban. Az utalás egy összegben történik. Az intézmény a támogatásban részesülők számára jóváírja a feltüntetett összegeket.
- 2) A listán kívül utalási fájlt is készítünk:
	- Banki terminálon keresztül is fel lehet adni a postai utalást, ebben az esetben a bank a fedezeti igazolást automatikusan csatolja, és a feladott tételeket továbbítja a Posta Elszámoló Központba.
	- Az ügyfelek folyószámláira fizetendő támogatásokat kifizetési fájlban átadjuk a polgármesteri hivatal banki termináljának.
	- Intézményhez utalásnál az utalás egy összegben történik intézményenként, vagy tételesen, a közlemény rovatban a jogosult nevével.
	- Gondnoknak postai úton.
	- Gondnok folyószámlájára Az ügyfelek folyószámláira fizetendő támogatásokat utalási fájlban átadjuk a hivatal banki termináljának.

A támogatások kifizetése legtöbb esetben nem a megállapítással egy időben, hanem később történik. Az eseti támogatások kifizetésének a gyakoriságát a helyi gyakorlat szabja meg, ez történhet akár naponta is, de inkább a heti rendszeresség a jellemző.

## **9.5.1. Pénzügyi csomag létrehozása**

<span id="page-32-1"></span>A kifizetéshez minden esetben pénzügyi csomagot kell létrehoznunk. A csomag tartalmazza a támogatottak egy csoportjának az adott időszakra járó kifizetéseit. Csomag létrehozásakor csak azonos támogatási formájú és azon belül is azonos kifizetési móddal fizetett támogatásokat tehetünk egy csomagba.

*Amennyiben a "Véglegessé válás kezelése" lehetőség fel van kapcsolva a támogatási forma beállításainál, a megállapítás dátuma mellett rögzítendő a véglegessé válás dátuma. Ekkor a kigyűjtés csak a véglegessé vált tételekre korlátozódik!*

Lépjünk be az "Adatkezelés/Eseti/Kifizetés" menüpontba! A "Csomagok" fülön látható az eddig létrehozott kifizetési csomagok listája.

Új csomag létrehozásához kattintsunk az "Új csomag felvétele" vagy az "+ Insert" gombra! Egy ablak nyílik meg, amelyben beállíthatjuk a létrehozandó csomag paramétereit:

- a támogatás típusa ("Melyik támogatást fizeti")
- a kifizetés módja ("Milyen típusú kifizetéseket fizet")
- az "Időszak első napja" (a megállapítás/véglegessé válás dátuma szerint)
- az "Időszak utolsó napja" (a megállapítás/véglegessé válás dátuma szerint). Az időszakot célszerű úgy megadni, hogy a mai dátum ne essen bele, hiszen ma még

történhet támogatás megállapítás. Ha a mai dátum beleesik a megadott időszakba, akkor a program, figyelmeztető üzenetet ad, de a csomag létrehozását megengedi.

- A "Melyik részt fizeti" automatikusan beáll a támogatási forma beállításának megfelelően. Csak azoknál a támogatási formáknál választható, ahol a támogatási forma beállításában (a "Beállítások/Támogatási formák" menüpontban) az szerepel, hogy pénzben és természetben is adható. Egy pénzügyi csomagon belül csak az egyik fajta rész fizethető ki.
- A kifizetés "Jellege" lehet "Normál" vagy "Visszaérkezett"\*. Alapesetben a "Normál"-t használjuk.

\* A "Visszaérkezett" használatára akkor van szükség, ha a támogatás kézbesítése először meghiúsult. Egy kifizetett támogatást visszaérkezettnek nyilvánítani az "Eseti/Visszafizetés" menüpont (lásd [13.2.2.](#page-61-0) fejezet) "Részletes adatok" fülén lehet, a "Támogatás státuszá"-nak megváltoztatásával **és a visszaérkezés dátumának kitöltésével**. Ez után úgy indíthatjuk el újra a kifizetést, hogy az adott időszakra készítünk egy "Visszaérkezett" jellegű pénzügyi csomagot. Ebben az esetben az "Időszak első napja" és az "Időszak utolsó napja" a visszaérkezés dátumára vonatkozik. A visszaérkezett jellegű csomag létrejöttekor a személy támogatásainál megjelenik egy új megállapítás sor, ami akkor válik majd kifizetetté, amikor lezárjuk a csomagot.

A beállítások után a "Tovább" gombra kattintva létrejön egy új sor a csomagokat tartalmazó rácsban.

A "Személyek" fülön ellenőrizhetjük, hogy kik szerepelnek a listán, és milyen összeggel.

*MEGJEGYZÉS: Az eseti támogatások esetében van lehetőség arra, hogy egy lépésben hozzuk létre több támogatás azonos módon fizetett csomagjait. A támogatási forma kiválasztásánál a* .Ctrl. *billentyű nyomva tartása mellett több támogatási formát is megjelölhetünk. A rendszeres támogatásoknál erre nincs mód.*

### **9.5.2. Kifizetési listák, összesítők készítése**

<span id="page-33-0"></span>A létrehozott pénzügyi csomagokról a kifizetéshez listákat nyomtathatunk. Ezt a "Kifizetések" menüpont "Listázás, nyomtatás" fülén tehetjük meg.

Listát lehet készíteni egy csomagról vagy több összejelölt csomag tartalmáról is.

Több kifizetési csomagot összejelölni a Ctrl. billentyű nyomva tartása mellett, a bal egérgombbal a pénzügyi csomag során való kattintással lehet. E helyett (egymás alatt elhelyezkedő csomagok esetén) használhatjuk a  $\boxed{\text{Shift} \hat{\tau}}$  billentyű nyomva tartása mellett a  $\boxed{\downarrow}$  és  $\boxed{\uparrow}$  billentyűket is.

Az összejelölés után a csomagok egy csomagként viselkednek, együtt lehet őket listázni, címletezni, kifizetési fájlba írni. (Lásd még a [12.](#page-58-0) fejezetet.)

A kifizetések részletes listázásához háromféle formátum közül választhatunk:

- Ellenőrzés céljából, valamint a kifizetések engedélyeztetéséhez készítsünk "Alap" listát!
- Házipénztárból fizetendő támogatások esetében "Bizonylatszerű" listára van szükség, amelyen lehetőség van arra, hogy a támogatottak aláírásukkal igazolják az összeg átvételét.
- A "Közös bizonylatszerű" listán az egy személynek fizetett különböző támogatási formákat tételesen egymás alá írja a program, és személyenkénti összesítést is végez. Elsősorban összejelölt csomagok esetén célszerű használni.

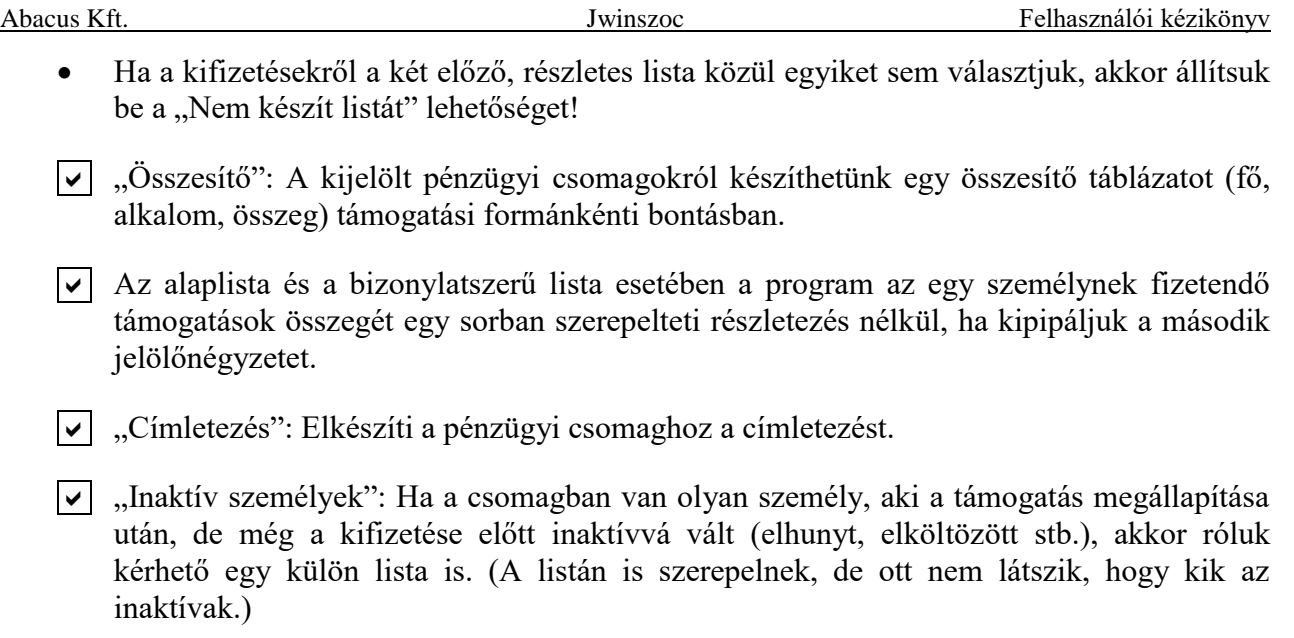

*MEGJEGYZÉS: A kifizetési csomagokhoz tartozó részletes listák fejlécének mindegyikén feltüntetjük az adott csomaghoz tartozó egyedi csomag azonosító számot a könnyebb azonosíthatóság érdekében. Ugyanez az azonosító szerepel a kifizetési állomány nevében is, így erősítve a kapcsolatot kifizetési állomány és ellenőrző lista között.*

### **9.5.3. Kifizetési állomány készítése**

<span id="page-34-0"></span>A kifizetési adatokat az átutalást végző szervezet számára állományba kell íratnunk. Erre szolgál a "Kifizetés" fül. A program az új MÁK terminál által megkövetelt formátumban írja ki a megadott útvonalra az adatokat. A képernyőn látható a kifizető neve, számlaszáma, jogcím kód, ERA és AHTT kódok. *Összejelölt csomagok esetén csak akkor választható ez a fül, ha a terhelendő számla száma (amiről a támogatás kiutalása történik) mindegyik csomagban ugyanaz.*

Ha kipipáljuk  $\boxed{\checkmark}$ , Az egy személynek fizetendő támogatások egy sorban szerepeljenek" jelölőnégyzetet, akkor az ügyfél egy összegben, egy átutalással kapja meg az összejelölt csomagokban szereplő *azonos támogatási formában részesülők* támogatásait. Eltérő támogatási formák kifizetéseit a program nem vonja össze.

## **9.5.4. Pénzügyi csomagok lezárása**

<span id="page-34-1"></span>Az utolsó művelet a folyószámlás és postai kifizetési módoknál a kifizetési állomány elkészítése, a csomag lezárása (kivéve, ha már le van zárva a csomag). Házipénztárból való kifizetés esetén a (bizonylatszerű) lista kinyomtatása, intézményes kifizetési módnál az adatszolgáltatási állományok elkészítése.

Ha nincs különleges okunk arra, hogy nyitva tartsuk a csomagot, akkor ezen a ponton válasszuk a csomag lezárását! A sok nyitva hagyott csomagtól nehezen áttekinthetővé válik a "Csomagok" fül, és a "Zártak is látszódjanak" jelölőnégyzet nyújtotta szűrési lehetőséget sem tudjuk kihasználni.

Ha a lezárás mellett döntünk (ez az általános gyakorlat), akkor a program megkérdezi, hogy melyik napot tekintse a kifizetés dátumának.

A lezárt csomagok sorában a "Státusz" oszlopban a "Zárva" bejegyzés olvasható.

A személyek segélytáblázatában a támogatások "Státusz" oszlopába a "Kifizetett, átadott" bejegyzés kerül, és kitöltődik a "Kifizetés dátuma" mező.

Amennyiben nem kérjük a csomag lezárását, akkor a csomagokhoz a "Fájlba írva" illetve a "Listázva" bejegyzés kerül. A személyek támogatási táblájában ilyenkor a támogatás sorában megmarad a "Megállapítás" felirat.

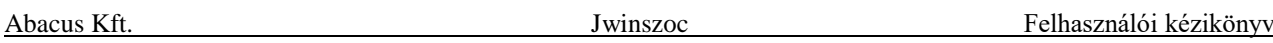

A csomagok kézzel is lezárhatók a "Kifizetések" menüpont "Csomagok" fülén található – lakatot ábrázoló – "Zárás" gombbal. A két módszer egymással egyenértékű.

*MEGJEGYZÉS: Javasoljuk a csomagok lezárását a kifizetési fájlok pénzügyre történő átadásának dátumával. Ezzel biztosítjuk, hogy az átadott pénzügyi adatok már nem változtathatóak. Egyúttal azt is elérjük, hogy a következő havi kifizetések elkészítésékor csak az aktuális, feldolgozandó adatokat (csomagokat) látjuk, ha a "Zártak is látszódjanak", "Előző év is látszódik" és "Előző évek is látszódnak" nincsenek beállítva.* 

# *10. Eseti támogatások csoportos megállapítása*

<span id="page-35-0"></span>Legtöbb esetben, ha felviszünk egy eseti támogatást, akkor a státuszát rögtön "Megállapítás"-nak állítjuk be.

Előfordul azonban, hogy az eseti támogatásokat bizottság bírálja el bizonyos időközönként. Ezért az eseti támogatások esetében lehetőség van arra, hogy felvitelkor a "Támogatás státuszt" először "Kérelem"-nek állítsuk be. Ezt csak akkor engedi a program, ha a "Beállítások/Támogatási formák" menüpont "Egyéb tulajdonságok" fülén a "Kérelem kezelése" ki van pipálva.

## *10.1. Kérelem felvitele*

<span id="page-35-1"></span>A megállapítás dátumát hagyjuk üresen, és helyette a "Kérelem dátuma" mezőt töltsük ki! Ha ez a mező szürke háttérrel jelenik meg, akkor a "Beállítások / Támogatási formák" menüpontban válasszuk ki a támogatási formát, majd az "Egyéb tulajdonságok" fülön a "Speciális működés" képernyőterületen pipáljuk ki a  $\sqrt{ }$ , Kérelem kezelése" jelölőnégyzetet!

A kérelem felvitelekor a "Támogatás státusza" mezőben a "Kérelem" szót szerepeltessük!

Ha a támogatás összegére az ügyintéző tesz javaslatot, akkor ezt a mezőt is kitölthetjük, de amíg a "Támogatás státusza", "Kérelem", addig üresen is hagyható. Ez utóbbi esetben a felvitt adatok mentésekor  $\lceil \cdot \cdot \cdot \cdot \cdot \rceil$  a program figyelmeztet arra, hogy hibás az összeg, de hajlandó elmenteni így is.

# *10.2. Lista készítése a kérelmekről a döntéshozók számára*

<span id="page-35-2"></span>A felvitt kérelmeket kigyűjthetjük a "Lekérdezések/Listakészítő" menüpontban megtalálható listák segítségével.

# *10.3. Megállapítás*

<span id="page-35-3"></span>Amikor a bizottság meghozta a döntéseket, először foglalkozzunk az elutasított kérelmekkel! Az "Adatkezelés/Eseti/Megállapítás" menüpontban egyesével ki kell törölnünk az érintett személyeknél a "Támogatások felsorolása" fülön a felvitt kérelmet. Ezután az "Adatkezelés/Eseti/Elutasítás" menüpontban fel kell vinnünk mindegyik személyhez az elutasítást.

Most következnek a megállapítások. Az "Adatkezelés/Eseti/Megállapítás" menüpontban a felvitt kérelmekbe írjuk be a megállapított összeget, illetve javítsuk ki a javasolt összeget, ha valamelyik személynek attól eltérő összeget ítélt meg a bizottság!

Ezután lépjünk be az "Adatkezelés/Eseti/Csoportos megállapítás" menüpontba! Ebben a menüpontban van lehetőség arra, hogy a megadott időszakban, a megadott támogatási formákra beadott kérelmeket azonos dátummal, egy lépésben megállapítássá változtassuk át.

Adjuk meg a támogatás formáját! Egyszerre három különböző támogatási forma kérelmeit is kikerestethetjük a programmal. Az "Első kérelem dátuma" és az "Utolsó kérelem dátuma" mezőkben adjuk meg a vizsgált időszak határait! A "Kérelmek kikeresése" gombra kattintva a program kigyűjti a kérelmeket.
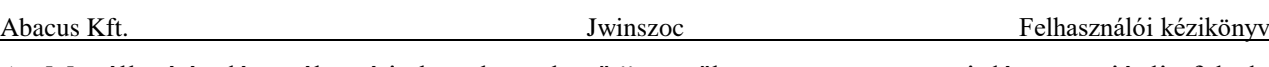

A "Megállapítás dátumához írja be a következőt" mezőben a program a mai dátumot ajánlja fel, de ez megváltoztatható. A "Csoportos megállapítás indítása" gombon kattintva a program a rácsban megjelenített támogatások státuszát "Megállapítás"-ra változtatja.

Ezután létrehozhatjuk a pénzügyi csomagokat az "Adatkezelés/Eseti/Kifizetés" menüpontban. Itt lehetőségünk van a megállapító határozatok csoportos kinyomtatására is.

# *11. Rendszeres támogatások kezelése*

Az eseti támogatások nyilvántartásától némileg eltér a rendszeres támogatásokat kezelő programrész. Az alapvető különbség az, hogy míg az eseti támogatásoknál minden kifizetésnek előfeltétele egy újabb támogatás-megállapítás, addig a rendszeres támogatások esetében a rendszeres jogosultságot egyszer állapítjuk meg, és a jogosultság alapján minden hónapban megtörténik a kifizetés a folyósítás kezdete-vége dátumok közötti időszakra. A töredék hónapokra járó összeg kiszámítása értelemszerűen a támogatási formánál beállított szabály szerint történik.

# *11.1. Rendszeres jogosultságok (Adatkezelés/Rendszeres/Jogosultság)*

Az eseti támogatásoknál látott "Adatkezelés/Eseti/Megállapítás" menüpont megfelelője a rendszeres támogatásoknál az "Adatkezelés/Rendszeres/Jogosultság" menüpont.

# **11.1.1. Azonosságok és különbségek az eseti támogatásokhoz képest**

A "Keresés" fül teljesen ugyanúgy működik, mint az eseti támogatásoknál.

A "Természetbeni rész" fül módosul: "Természetbeni rész, TAJ/Igazolványszám, TAJ".

A "Szöveges információk" fül neve "Egyéb adatok".

A "Támogatások" és a "Részletes adatok" füleket itt a "Jogosultsági adatok" fül váltja fel.

A "Gyerekek támogatásai" helyett itt "Gyerekek jogosultságai" fül található.

Teljesen új elem a "Felülvizsgálatok adatai" fül.

## **11.1.2. Rendszeres jogosultság adatainak megtekintése**

Az "Adatkezelés/Rendszeres/Jogosultság" menüpontban a "Keresés" fülön válasszunk ki egy személyt, és lépjünk a "Jogosultsági adatok" fülre!

A képernyő felső egyharmad részében az ügyfél rendszeres jogosultságainak felsorolása látható. Ez általában elegendő terület a személy összes rendszeres jogosultságának felsorolásához. Ha mégis több rendszeres jogosultsággal rendelkezik a személy, akkor használhatjuk a gördítő sávot vagy a "Táblázat nagyítása" gombot, amelynek hatására a támogatások táblázata az egész képernyőt elfoglalja. Az eredeti méret visszaállítására a "Táblázat kicsinyítés" gombra kattintsunk! Lehetőségünk van a jogosultsági sorok időrendbe/névsorba rendezésére.

Ha kiválasztunk egy jogosultságot, akkor a jogosultság pénzbeli részének részletei láthatók a képernyő alsó kétharmad részében.

A meglévő jogosultsági adatokon javítást, változtatást az "▲F4" gombon való kattintás után alkalmazhatunk.

A "Gyerekek jogosultságai" fül csak akkor tartalmaz adatot, ha a jogosultságot a kérelmező gyermekének jogán állapították meg. Saját jogon megállapított jogosultság esetén nem hozzáférhető ez a fül. Ahhoz, hogy megtekinthessük a tartalmát, nem elég a kérelmező személyt kiválasztanunk a "Keresés" fülön, hanem a "Jogosultsági adatok" fülön ki kell választanunk a személynek egy olyan jogosultságát, amelyet gyermeke jogán vittek fel számára.

#### **11.1.3. Rendszeres jogosultság megállapítása**

<span id="page-37-0"></span>Új rendszeres jogosultság megállapításához először az "Adatkezelés/Rendszeres/Jogosultság" menüpontban a "Keresés" fülön válasszunk ki egy személyt, és lépjünk a "Jogosultsági adatok" fülre! Kattintsunk az "+ Insert" gombra! A megnyíló "Új rendszeres jogosultság felvitele ... részére" ablakban adjuk meg a támogatási formát.

A gyermekei jogán is adható támogatási formáknál rádiógomb elhelyezésével választhatjuk ki, hogy a kérelmező saját jogán vagy gyermeke jogán visszük fel a megállapítást.

- A "Saját jogán" választása esetén a támogatás összegét a "Jogosultsági adatok" fülön kell megadnunk. (A "Gyerekek jogosultságai" fül ilyenkor nem is nyitható meg.)
- Ha a "Gyerek jogán"-t választjuk, akkor a támogatás összegének beírására szolgáló mező nem jelenik meg a képernyőn a kérelmezőnél a "Jogosultsági adatok" fülön. A támogatás összegét a "Gyerekek jogosultságai" fülön kell beírnunk, gyermekenkénti bontásban.

A beírt adatokat itt is az " $\sqrt{F2}$ " gombbal kell elmentenünk. A beírtakat visszavonni a "X Mégse (F8)" gombbal lehet, ha még nem mentettünk.

*FONTOS: Nagykorú "gyermek" esetében a gyermekei jogán járó támogatási formáknál kérelmezőként nem a szülőt kell előkeresni, hanem közvetlenül a nagykorú gyermeket!*

*FONTOS: Megállapításkor a jogosultsági összeg mezőbe mindig a teljes havi összeget kell beírni, utaláskor a törthónapra járó összegeket a program a jogosultsági időszak alapján automatikusan kiszámolja.*

### **11.1.4. Rendszeres jogosultság megállapítása gondnoknak**

<span id="page-37-1"></span>Abban az esetben, ha a teljes támogatási összeg a gondnoknak kerül kifizetésre, a támogatás megállapításánál a "Gondnoknak postai úton", vagy a "Gondnok folyószámlájára" kifizetés módot kell választani.

Megosztott kifizetés esetén, azaz, ha a támogatás egy része a jogosultnak, maradék része a gondnoknak kerül kifizetésre új támogatási formát kell felvenni: Eredet támogatási forma gondnoknak (pl.: Ápolási díj gondnoknak, FHT gondnoknak… stb). Beállítása megegyezik az eredeti támogatás beállításaival, kivéve a KSH besorolást, melyre a következő lehetőségekből kell választani értelemszerűen:

- FHT gondnoknak(91)
- EGYT gondnoknak(92)
- IDJ gondnoknak(93)
- APD gondnoknak (102)
- GYOD gondnoknak (103)

A jogosultság összegének a jogosultnak járó részét az eredeti támogatási formán kezeljük, a maradékot az új támogatási formán tartjuk nyilván. Az "Ápolási díj/Gyermekek otthongondozási díja/Időskorúak járadéka/Foglalkoztatást helyettesítő támogatás/Egészségkárosodási és gyermekfelügyeleti támogatás" gondnoknak támogatásoknál a "Gondnoknak postai úton" vagy "Gondnok folyószámlájára" kifizetési módot kell választani. A gondnok legördülő mezőből ("Utalás hova történik") választható. A program csak azokat, a már korábban rögzített tételeket (ez lehet akár a idősek otthona, vagy egy gondnok is) kínálja fel, ahol az "Intézmények" menüben rögzített tétel típusa (Intézmények/Típusa mező tartalma) "Gondnok". Amennyiben még nincs rögzítve, a program "átkapcsol" az "Intézmények" menüre, ahol a gondnok rögzíthető címével és/vagy folyószámla számával együtt.

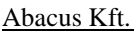

Kifizetésnél el kell készíteni a csomagokat az eredeti támogatási formával, és az "Ápolási díj/ Gyermekek otthongondozási díja/Időskorúak járadéka/Foglalkoztatást helyettesítő támogatás/Egészségkárosodási és gyermekfelügyeleti támogatás" gondnoknak támogatási formával is. A gondnoki csomagoknál a "Gondnoknak postai úton" és/vagy "Gondnok folyószámlájára" kifizetés módokat kell választani. Ezt követően készíthető lista, utalási fájl, Excel táblázat.

FIGYELEM! Az eredeti támogatási forma MÁK igénylésénél hozzá kell adni a gyámhivatal/gondnok felé fizetendő összegeket.

# **11.1.5. Rendszeres jogosultság megállapítása családtag (gyerek) jogán**

Gyermek jogán járó jogosultság esetén a kérelmezőt (szülőt) kell kiválasztanunk az "Adatkezelés/Rendszeres/Jogosultság" "Keresés" fülén.

A "Jogosultsági adatok" fülön új jogosultság megállapítását kezdeményezzük az "+ Insert" gombra kattintva. A megjelenő "Új rendszeres jogosultság felvitele ... részére" ablakban adjuk meg a támogatási formát, a rádiógombot tegyük a "Gyerek jogán" állásba, és az "OK" gombra kattintva lépjünk tovább!

Mivel a jogosultság megállapítása a kérelmező gyermekeinek jogán történik, a támogatás összegét a "Gyerekek jogosultságai" fülön kell beírni az érintett gyermekhez vagy gyermekekhez. Ezen a fülön lehet elvégezni a gyermekek jogosultságainak módosítását vagy megszüntetését is, gyermekenként külön-külön. Értelemszerűen nem kell összeget megadni természetbeni juttatásnál, de a jogosultsági időszakot akkor is ki kell tölteni!

A "Gyerekek jogosultságai" fülön az "+ Insert" gombbal lehet új jogosultságot felvenni. Ha már van a gyermeknek megállapított jogosultsága, akkor azon az "▲F4" gombbal lehet változtatni. Jogosultságot törölni a "-Töröl(Ctrl-Del)" gombbal lehet.

Új jogosultság megállapításakor a program megkérdezi, hogy bemásolja-e a gyermek számára valamelyik testvér illetve a szülő adatait (jogosultság kezdete, összege, kifizetés módja).

A bemásolt adatok módosíthatók (" $\blacktriangle$ F4"). A támogatás összegét gyermekenként külön-külön határozhatjuk meg, így az egy megállapításban szereplő gyermekek támogatás-összegei lehetnek egymástól eltérők.

*MEGJEGYZÉS: A gyermek neve előtt csak akkor jelenik meg pipa, ha a mai napon illetve az elmúlt 30 napban élő jogosultsága volt. A határozatokban a << GYERMEKEI>> kód a nevük előtt pipával rendelkező gyermekeket jeleníti meg. A <<GYEREK>> kód a kijelölt gyermek(ek)*  adatait tartalmazza. Kijelölési: a *Ctrl.* billentyű folyamatos lenyomva tartása mellett kattintunk a *kiválasztandó gyermekek nevére az egér bal gombjával.*

A "Gyerekek jogosultságai" fül felső sorában az "Akt. havi összeg" mezőben látható a szülő számára az aktuális hónapban kifizetendő összeg. Tört hónap esetén ez kisebb, mint a megállapítás sorában szereplő rendszeres havi összeg.

A "Gyerekek jogosultságai" fül jobb felső részében található kis táblázatban a kijelölt gyermeknek – a kérelmező jogosultsági időszakán belüli – jogosult időszakai láthatók.

# **11.1.6. A felülvizsgálatok adatai**

A "Felülvizsgálatok adatai" fülön nyilvántarthatjuk a rendszeres jogosultság felülvizsgálatainak adatait.

Ha a jogosultság megállapításakor, illetve a felülvizsgálatkor kitöltjük a következő felülvizsgálat dátumát a "Tervezett dátum" mezőben, akkor ez alapján később listát kérhetünk [\(17.2.](#page-71-0) fejezet) egy adott időszakban felülvizsgálandó jogosultságokról.

*MEGJEGYZÉS: Ha egy jogosultság tervezett felülvizsgálatának dátumát bejegyeztük, de valamilyen ok miatt már előbb meg kellett szüntetnünk a jogosultságot, akkor a program megkérdezi, hogy töröljük-e a felülvizsgálatokat?*

A "Felülvizsgálatok adatai" fülön úgy vehetünk fel új – tervezett vagy tényleges – felülvizsgálatot, hogy az "+ Insert" gombon kattintunk az egérrel. Tervezéskor csak a "Tervezett dátum"-ot kell kitölteni, tényleges felülvizsgálat esetén a többi mezőt is.

Amennyiben a támogatási forma beállításainál ("Beállítások/Támogatási formák/Egyéb tulajdonságok" fül) a "Várható felülvizsgálatok automatikus felvitele" mező előtti jelölőnégyzetbe pipát teszünk, a támogatás megállapításakor a törvényben meghatározott felülvizsgálati intervallumnak megfelelő dátummal felvitelre kerül a következő felülvizsgálat várható ideje.

### APD

{Megállapítás dátuma + 2 év, Nyugdíjkorhatár elérése, Ápolt nagykorúvá válás időpontja, Szakvélemény/ FOT/Szakorvosi igazolás/Magasabb összegű családi pótlék érvényessége} időpontok közül a legkisebb dátum hónapjának első napja.

Feltétele, hogy az "Egyéb adatok/Felülvizsgálat" mező üres, vagy a "szükséges" a kiválasztott lehetőség.

 $-$  GYOD

{Megállapítás dátuma + 2 év, Nyugdíjkorhatár elérése, Szakvélemény/ FOT/Szakorvosi igazolás/Magasabb összegű családi pótlék érvényessége} időpontok közül a legkisebb dátum hónapjának első napja.

Feltétele, hogy az "Egyéb adatok/Felülvizsgálat" mező üres, vagy a "szükséges" a kiválasztott lehetőség.

- EGYT

{Megállapítás dátuma + 2 év, Nyugdíjkorhatár elérése, Szakvélemény érvényessége} időpontok közül a legkisebb dátum hónapjának első napja.

Feltétele, hogy az "Egyéb adatok/Felülvizsgálat" mező üres, vagy a "szükséges" a kiválasztott lehetőség.

FHT

{Megállapítás dátuma + 1 év, Nyugdíjkorhatár elérése} időpontok közül a legkisebb dátum hónapjának első napja.

A *támogatás véglegessé válásakor* a program újra kiszámítja a várható felülvizsgálat dátumát az előző szabályok alapján, a megállapítás dátuma helyett a véglegessé válás dátumával.

Amennyiben a segélytípus beállításainál az "Egyéb tulajdonságok/A várható felülvizsgálat automatikus felvitele" fel van kapcsolva (pipa be), felülvizsgálat felvitelét követően, ha a döntés "továbbfolyósít", a következő felülvizsgálat várható dátumának kiszámítás az alábbiak szerint alakul:

 $-$  APD

{Felülvizsgálat tényleges dátuma + 2 év, Nyugdíjkorhatár elérése, Ápolt nagykorúvá válás időpontja, Szakvélemény/ FOT/Szakorvosi igazolás/Magasabb összegű családi pótlék érvényessége} időpontok közül a legkisebb dátum hónapjának első napja.

 $-$  EGYT

{Felülvizsgálat tényleges dátuma + 2 év, Nyugdíjkorhatár elérése, Szakvélemény érvényessége} időpontok közül a legkisebb dátum hónapjának első napja.

A *felülvizsgálat véglegessé válásakor* a program újra kiszámítja a következő felülvizsgálat várható dátumát az előző szabályok alapján, a felülvizsgálat tényleges dátuma helyett a felülvizsgálat véglegesség válás dátumával.

 $-$  FHT

Előző felülvizsgálat tervezett dátuma + 1 év.

*Amennyiben a kiszámolt várható felülvizsgálat dátum kisebb az aktuális dátumnál – pl.: nem frissítették a szakvélemény érvényességét, vagy az ápolt nagykorú lett, stb. – nem írunk be várható felülvizsgálatot!*

- FHT/EGYT

Szünetelésből visszatérés esetén a másoltatásnál átvitelre kerül az utolsó tervezett felülvizsgálati sor akkor is, ha az egy múltbeli dátum. Amikor a tényleges felülvizsgálat szünetelésből visszatéréskor történik, a következő felülvizsgálat dátuma az elvégzett felülvizsgálat tényleges dátuma + 1 év. Akkor és csak akkor, ha szünetelésből jön vissza továbbfolyósításra!

### **11.1.7. Rendszeres támogatások megszűntetése**

Mindegyik támogatási formánál lehetőség van a támogatás megszűnés dátumának megadására. Amennyiben ez megegyezik a folyósítás megszűnésével, nem módosul a támogatás kezelése. Akkor, amikor a két dátum elválik egymástól (Szt. 24. (10a), 42. (3)) a FOKA és PTR interfészek a megszűnés dátumát adják át a megfelelő rendszernek. A MEP jelentésben a folyósítás vége szerint történik a kijelentés.

Előfordulhat, hogy a megszűnés hónapjában ismét beadja a kérelmét a jogosult. Dátumátfedési hibánál a folyósítás vége dátum helyett a megszűnés dátumát vizsgáljuk. Így abban az esetben, ha a megszűnt jogosultság folyósítása a hónap végéig történik, megállapítható új jogosultság a folyósítás vége dátumot megelőző időponttal is. Ilyenkor a közös időszakra dupla kifizetés történik (EMMI állásfoglalás alapján), melyről a "Karbantartás" menüben történő korrekcióval kell gondoskodni.

### **11.1.8. Rendszeres támogatás elutasítása**

Rendszeres támogatás iránti kérelem elutasítását az "Adatkezelés/Rendszeres/Elutasítás" menüpontban rögzíthetjük. A felvitel, és a határozatnyomtatás módja megegyezik a megállapítással kapcsolatban leírtakkal. Ha gyermek jogán járó jogosultság esetén a gyermek(ek) nevét is szerepeltetnünk kell az elutasító határozaton, akkor a "Gyerekek" fülön jelöljük ki az érintett gyermek(ek)et! (Az iratmintában a <<GYERMEKEI>> mezőt kell szerepeltetni a megfelelő helyen.)

# *11.2. Rendszeres ellátások bemutatása*

## **11.2.1. Időskorúak járadéka**

Az időskorúak járadéka a megélhetést biztosító jövedelemmel nem rendelkező időskorú személyek részére nyújtott támogatás. A támogatás megállapítását követően elindul a PTR interfész program, mely a támogatásban részesülő személy és jogosultságának adatait elküldi a PTR rendszernek. Sikeres felküldés esetén a jogosultság "PTR adatok" fülén megjelennek az azonosítók.

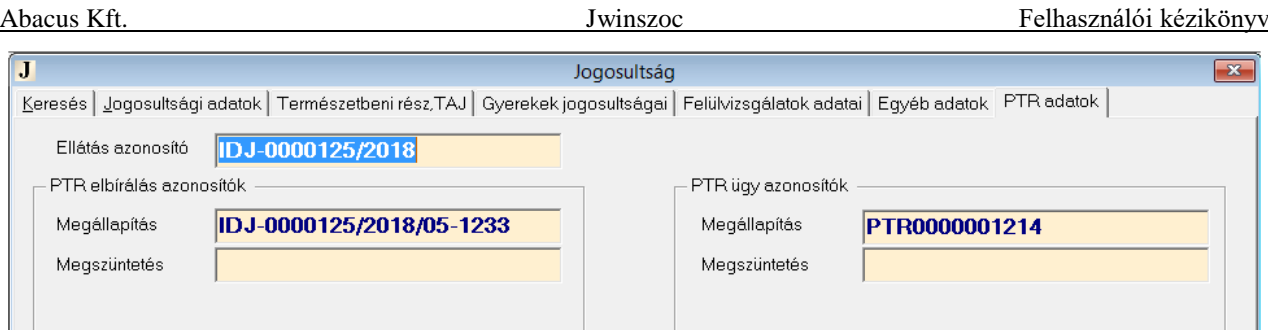

**12. ábra: Időskorúak járadéka PTR azonosítók**

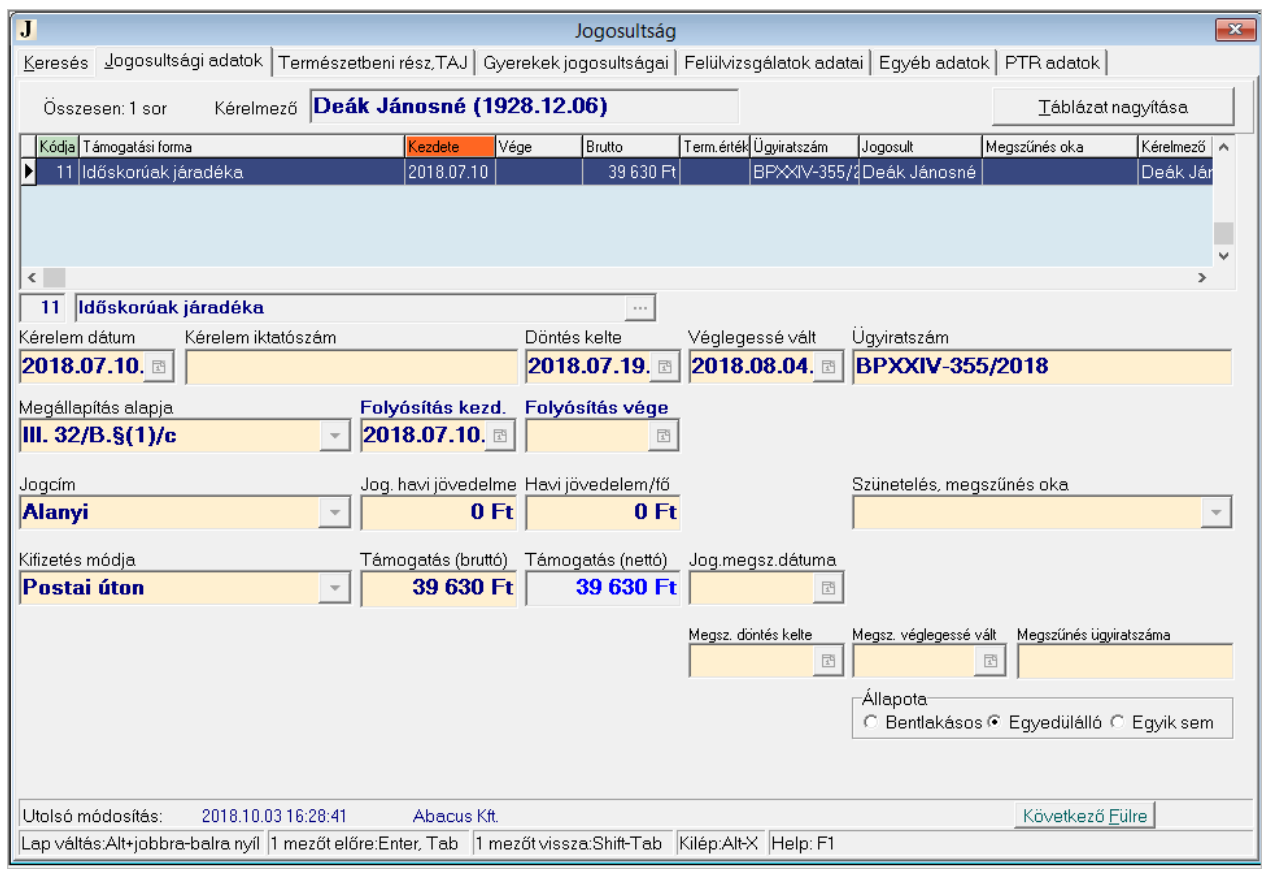

**13. ábra: Időskorúak járadéka jogosultság megállapítása**

## **11.2.2. Aktív korúak ellátása**

Az aktív korúak ellátása a hátrányos munkaerő-piaci helyzetű aktív korú személyek és családjuk részére nyújtott ellátás. Minden család részére egyedi összeg kerül megállapításra, a család összjövedelmének és szerkezetének vizsgálatával, fogyasztási egység alkalmazásával. Az összeg kiszámolásához beépítettünk egy funkciót, ami a családra vonatkozó adatok megadásakor kiszámolja a fogyasztási egységet, a családi jövedelemhatárt (FE\*28500\*0,92) és felajánlja az összeget. Fogyasztási egység adatok rögzítését az "FE számolás indítása" gombbal lehet aktiválni (14. ábra*[: Családszerkezet megadása az EGYT összegének kiszámításához.](#page-42-0)*). A támogatás összege a mindenkori nettó minimálbért nem haladhatja meg. A támogatási forma felvitelekor beállítottuk a minimálisan (1000 Ft) és maximálisan (2015-ben 46665 Ft) megállapítható összeget. A rendszer figyeli a beállítást, s figyelmeztetést küld, ha a megállapított összeg nem esik a megadott határok közé. Amennyiben a család valamelyik tagja FHT-ra jogosult, pipálják be az "FHT beszámítása" mezőt. A képernyő jobb felső sarkában látható a családban rögzített személyek száma. Az adatok megadásánál vegye ezt figyelembe, rendezze a család helyzetét a megállapítás előtt, amennyiben rendelkezésre állnak az adatok és van erre ideje. A családtagok rögzítése nélkül is helyesen működik a rendszer!

Azokat, az önkormányzatoktól (2015.03.01) átkerülő támogatásokat, amelyeknél a felülvizsgálat eredményeként a megállapítás alapja EGYT Egészségkárosodás, vagy EGYT Gyermekfelügyelet, "Egészségkárosodási és gyermekfelügyeleti támogatás" támogatási formára kell rögzíteni.

Azokat, az önkormányzatoktól (2015.03.01) átkerülő támogatásokat, amelyeknél a felülvizsgálat eredményeként a megállapítás alapja FHT Önk. rendelet alapján, vagy FHT 5 éven belüli nyugdíj, "Foglalkoztatást helyettesítő támogatás" támogatási formára kell rögzíteni.

Az önkormányzatoktól átkerülő foglalkoztatást helyettesítő támogatások adatait (beleértve a szünetelésen lévőket is) a "Foglalkoztatást helyettesítő támogatás" támogatási formára kell rögzíteni.

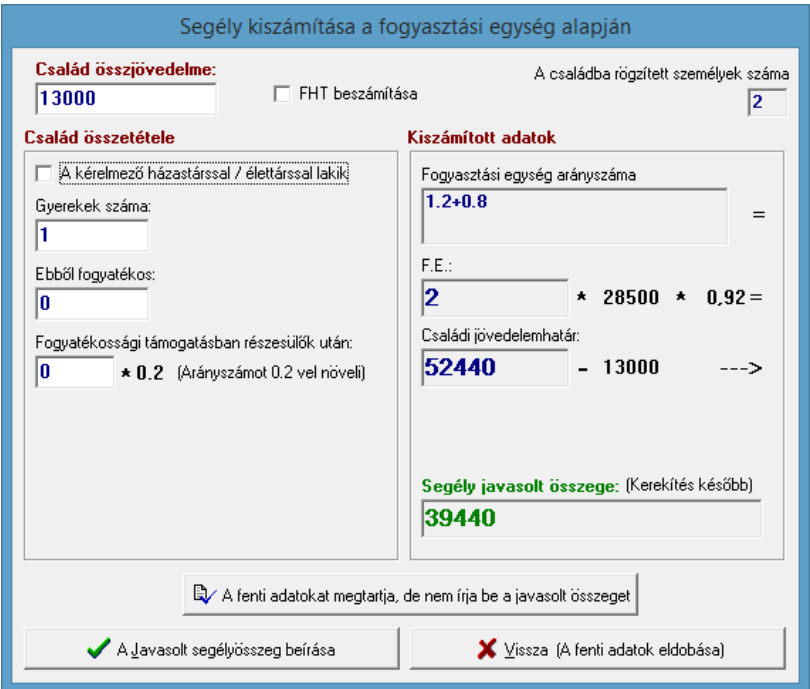

<span id="page-42-0"></span>**14. ábra: Családszerkezet megadása az EGYT összegének kiszámításához.**

- **Egészségkárosodási és gyermekfelügyeleti támogatás – adatátvétel 2015.03.01.**
	- A támogatásra való jogosultság megállapításakor meghatározóak a **fogyasztási egység** adatok. Rögzítésüket az "FE számolás indítása" gombbal lehet aktiválni.
	- A **kérelem** dátuma az eredeti, önkormányzatnál megállapított jogosultság kérelem dátuma.
	- A **megállapítás** dátuma megegyezik az önkormányzat által elvégzett felülvizsgálat dátumával.
	- A **jogerő** dátuma az önkormányzati felülvizsgálat jogerő dátuma, amennyiben nincs ilyen adat, a járási ügyintéző feladata jogerőzni az ellátást.
	- **Ügyiratszám** mezőbe az önkormányzati felülvizsgálat során rögzített ügyiratszám kerüljön!
	- Az "Előző támogatása/Megállapítás alapja" mező tartalma választéklistából tölthető, ki kell tölteni, hiánya hibás MÁK összesítőt eredményez (EGYT Egészségkárosodás/EGYT Gyermekfelügyelet)!
	- Állítsák be a "Kifizetés módja" mezőt, folyószámlára utalás esetén érvényes számlaszám (CDV ellenőrzés történik) megadása kötelező.
	- **A jogosultság (folyósítás) kezdete minden esetben 2015.03.01.**
	- Említést érdemelnek a 2015.02.28-án szünetelésen lévők. Ebben az esetben is a jogosultság (folyósítás) kezdete 2015.03.01. A folyósítás vége mezőbe be kell írni a 2015.02.28.

dátumot, a szünetelés, megszűnés okánál kiválasztani a "Közcélú foglalkoztatás" lehetőséget. Ez a rögzítési mód azt jelenti, hogy a támogatás - járási illetékességgel szüneteléssel indul (vissza dátumozás).

- A támogatások PTR elbírálás és ügy azonosítóját rögzíteni kell az ellátás PTR fülén található megfelelő mezőkbe.

### **FHT Önk. rendelet alapján, FHT 5 éven belüli nyugdíj – adatátvétel 2015.03.01.**

- Minden jogosult részére azonos összeg, 22800,- Ft kerül megállapításra. A támogatásra való jogosultság megállapításakor meghatározóak a **fogyasztási egység** adatok. Rögzítésüket az "FE számolás indítása" gombbal lehet aktiválni.
- A **kérelem** dátuma az eredeti támogatás kérelem dátuma.
- A **megállapítás** dátuma megegyezik az önkormányzat által elvégzett felülvizsgálat dátumával.
- A **jogerő** dátuma az önkormányzati felülvizsgálat jogerő dátuma, amennyiben nincs ilyen adat, a járási ügyintéző feladata jogerőzni az ellátást.
- **Ügyiratszám** mezőbe az önkormányzati felülvizsgálat során rögzített ügyiratszám kerüljön!
- Az "Előző támogatása/**Megállapítás alapja"** mező tartalma választéklistából tölthető, információs adat (FHT Önk. rendelet alapján, vagy FHT 5 éven belüli nyugdíj).
- Állítsák be a "Kifizetés módja" mezőt, folyószámlára utalás esetén érvényes számlaszám (CDV ellenőrzés történik) megadása kötelező.
- **A jogosultság (folyósítás) kezdete minden esetben 2015.03.01.**
- A szünetelésen lévők esetében a jogosultság (folyósítás) kezdete 2015.03.01. A folyósítás vége mezőbe be kell írni a 2015.02.28. dátumot, a szünetelés, megszűnés okánál kiválasztani a "Közcélú foglalkoztatás" lehetőséget. Ez a rögzítési mód azt jelenti, hogy a támogatás járási illetékességgel - szüneteléssel indul (vissza dátumozás).
- A támogatások PTR elbírálás és ügy azonosítóját rögzíteni kell az ellátás PTR fülén található megfelelő mezőkbe.

### **FHT – adatátvétel 2015.03.01.**

- Minden jogosult részére azonos összeg, 22800,- Ft kerül megállapításra. A támogatásra való jogosultság megállapításakor meghatározóak a **fogyasztási egység** adatok. Rögzítésüket az "FE számolás indítása" gombbal lehet aktiválni.
- A **kérelem, megállapítás, jogerő** dátumához az eredeti megállapítás dátumait kell írni.
- A **jogosultság (folyósítás) kezdete** az utolsó szünetelésből visszatérés időpontja.
- A **jogosultság (folyósítás) vége** csak szünetelésen lévőknél kitöltendő (közfoglalkoztatás kezdetét megelőző nap).
- A **szünetelés oka** csak szünetelésen lévőknél kitöltendő.
- A szünetelés várható vége, ügyiratszáma a szünetelésen lévőknél kitöltendő.
- **Ügyiratszám** mező tetszőlegesen tölthető, de kötelező. Amennyiben új iktatószámot kap az ellátás és szeretnék a hozott ügyiratszámot rögzíteni, a támogatási forma beállításainál kapcsolják fel a "Hozott ügyiratszám" mezőt ("Beállítások/Támogatási formák/Egyéb tulajdonságok/Megjelenő mezők).
- Az "Előző támogatása/**Megállapítás alapja**" mező tartalma választéklistából tölthető (FHT).
- Állítsák be a "Kifizetés módja" mezőt, folyószámlára utalás esetén érvényes számlaszám (CDV ellenőrzés történik) megadása kötelező.
- A támogatások PTR elbírálás és ügy azonosítóját rögzíteni kell az ellátás PTR fülén található megfelelő mezőkbe. Szünetelésen lévőknél a szünetelés PTR elbírálás azonosítója is rögzítendő.
- **A kérelem, megállapítás, jogerő és jogosultság (folyósítás) kezdete dátumoknak a helyes rögzítése garantálhatja, hogy a FOKA rendszerben azonosítható lesz az ellátás.**
- **Szünetelés, megszűntetés kezelése**

Végigvesszük a lehetséges eseteket:

- Legegyszerűbb esetben a folyósítás kezdete után például három héttel a jogosult kéri az ellátás megszüntetését. Ekkor kitöltjük a "Folyósítás vége" dátumot, és a megszűnés okát: "Kérte az ellátás megszüntetését". Töltsük ki a megszűntetés további adatait, ezzel megszűntettük az ellátást. **Figyeljenek arra, ha bejelenti a jogosult, hogy talált munkát, akkor is szüneteltetni kell 120 napig (120 napnál rövidebb keresőtevékenység)!**
- Ha az ügyfélnek szünetel a jogosultsága közcélú foglalkoztatás miatt, akkor kitöltjük a folyósítás vége dátumot, és okának a közcélú foglalkoztatást tüntetjük föl. A "Szünetelés adatai" gomb megnyomásával megadható a szünetelés várható vége és a szüneteltető határozat ügyiratszáma.
- Amikor visszajön, felveszünk egy új jogosultsági sort. A program felkínálja a másolás lehetőségét, melyet fogadjunk el, ezzel biztosítva, hogy az új sorban szereplő adatok megfeleljenek a FOKA, PTR nyilvántartás elvárásainak. A szüneteltetés idejét a program munkaviszonynak fogja tekinteni, mert a szüneteltetés oka közcélú foglalkoztatás volt. A foglalkoztatás idejére támogatást nem számol a program a havi pénzügyi csomag létrehozásakor.
- Előfordul, hogy a szünetelés alatt megszűnik a jogosultság. Ekkor használjuk a képernyő jobb alsó sarkában megjelenő "Jog. megsz. dátuma", mellette a "Jogosultság megszűnésének oka", valamint a megszüntetés adatainak kitöltésére szolgáló mezőket!
- Ha már a támogatás megállapításának napján közcélú foglalkoztatást tudunk biztosítani a kérelmező számára, akkor erre a napra nem fizetünk támogatást. Ahhoz, hogy a program valóban ne számoljon támogatást már erre az egy napra sem, vissza kell dátumozni egy napot: a "Folyósítás kezdete" mezőbe beírjuk a valóságnak megfelelő dátumot, de a "Folyósítás vége" mezőbe nem ugyanazt a dátumot írjuk (mert akkor számolna egy napi támogatást), hanem az eggyel korábbi nap dátumát. (Például a "Folyósítás kezdete": 2015.03.01., a "Folyósítás vége": 2015.02.28.)
- Az Szt. 25. §. (10b) bekezdése szerint, ha a támogatás folyósítása szünetel, a jogosultat a szünetelés kezdetére okot adó körülmény bekövetkezése előtti nap szerinti hónapra jutó ellátás teljes havi összege megilleti.

Szünetelés rögzítésekor a folyósítás vége mezőbe a szünetelés kezdete előtti napot kell megadni, majd kiválasztani a szünetelés okát (ugyanúgy, mint eddig). A szünetelés adatait bővítettük a szünetelés kezdete dátummal, melyet automatikusan töltünk a folyósítás vége dátum megadásakor. A folyósítás vége dátumot a hónap utolsó napjára korrigáljuk.

## **Tévesen felvitt támogatás törlése**

Már rögzített EGYT, FHT támogatás törlését négy ok akadályozhatja. A törlést megelőzően ezeket az okokat kell megszűntetni!

- Történt kifizetés a "Rendszeres/Karbantartás" menüben töröljék ki a kifizetést.
- Van felülvizsgálat lépjen a "Felülvizsgálat" fülre és törölje a sort.
- Szerepel a MEP jelentésben a "Lekérdezések/Adatszolgáltatás/MEP jelentés" menü rácsából törölje a támogatás bejelentési sorát. Amennyiben lezárt jelentésben van, nem tudja törölni. Ekkor a jogosultság törölhető, de figyelmeztet a program, hogy töröltesse az OEPnél a bejelentett jogosultságot.
- Szerepel a PTR rendszerben a támogatás PTR fülén törölje a PTR azonosítókat, majd gondoskodjon a PTR rendszerben való törlésről (visszavonásról)!

### *.FELADAT (11). Alvoradó György 2016. május 1.-től jogosulttá vált foglalkoztatást helyettesítő támogatásra. Június 2.-tól június 12.-ig közcélú foglalkoztatásban vesz részt. 13.-tól ismét támogatásban részesítjük. Vezessük be az adatbázisba az adatokat!*

MEGOLDÁS (11) Két új sort kell felvennünk Alvoradó György jogosultsági táblájába. A két jogosult sor közötti időszakban volt közcélú foglalkoztatásban, amit az első sor megszűnésének oka mutat. Az "Adatkezelés/Rendszeres/Jogosultság" menüpontban a "Keresés" fülön válasszuk ki Alvoradó Györgyöt! Lépjünk a "Jogosultsági adatok" fülre! Kezdeményezzünk új jogosultságot ("+ Insert")! A megjelenő "Új rendszeres jogosultság felvitele Alvoradó György (1954.04.02) részére" ablakban válasszuk ki az "Foglalkoztatást helyettesítő támogatás" támogatási formát, és kattintsunk az "v OK" gombon! A program a támogatási forma beállításai szerint kitölt néhány mezőt. Írjuk be a "Folyósítás kezdete" mezőbe a 2015.03.01. dátumot, töltsük ki az "Ügyiratszám"-ot! Kattintsunk a "Számolás indítása" gombra, töltsük ki a fogyasztási egység adatokat, de ne írassuk be a kiszámolt összeget (FE független törvényben megállapított meghatározott összeg), majd mentsük el a beírtakat  $($ " $\vee$  F2") (15. [ábra\)](#page-45-0)!

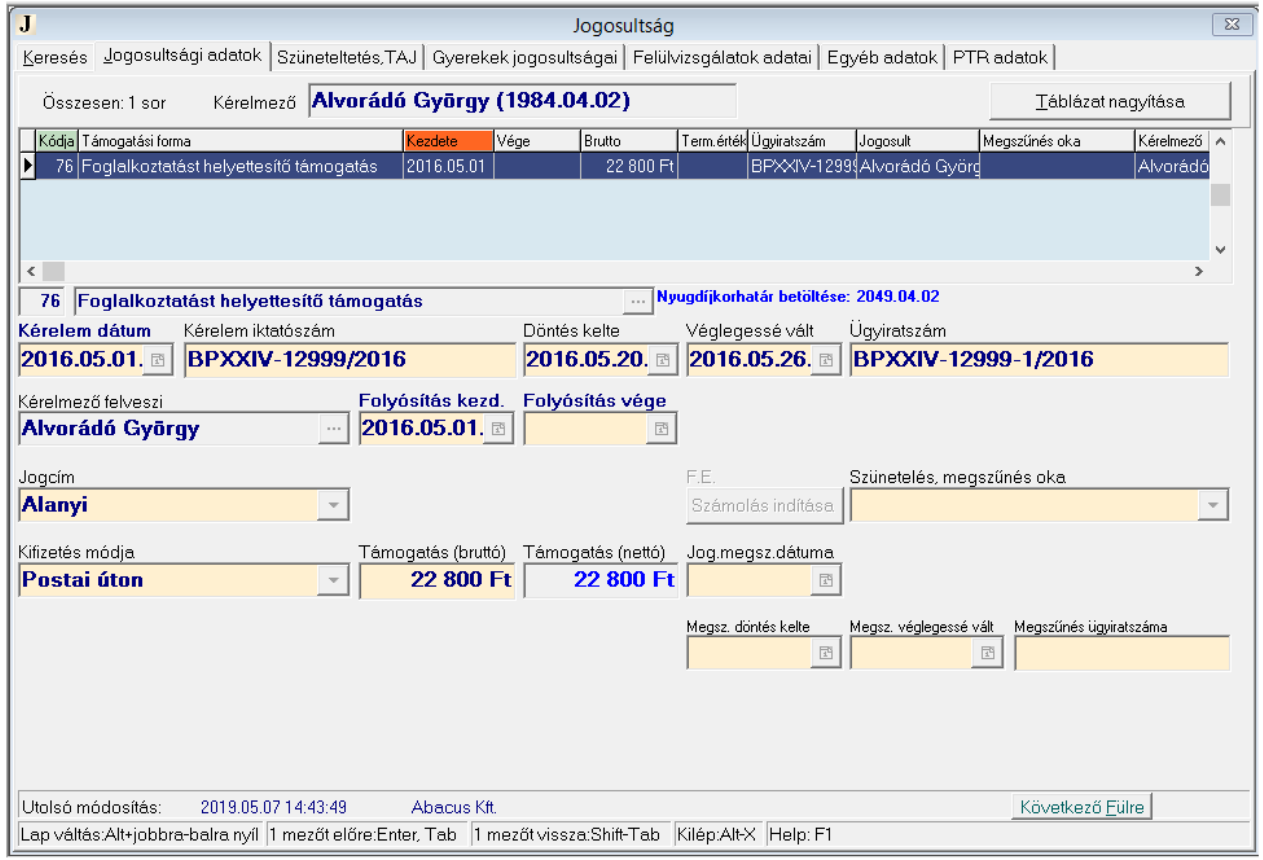

<span id="page-45-0"></span>**15. ábra: A FELADAT (11) -ben rögzített első jogosultsági sor.** 

A PTR interfész felküldi az adatokat, az azonosítók bekerülnek a "PTR adatok" fülön található mezőkbe [\(16. ábra](#page-46-0) és [17. ábra\)](#page-46-1).

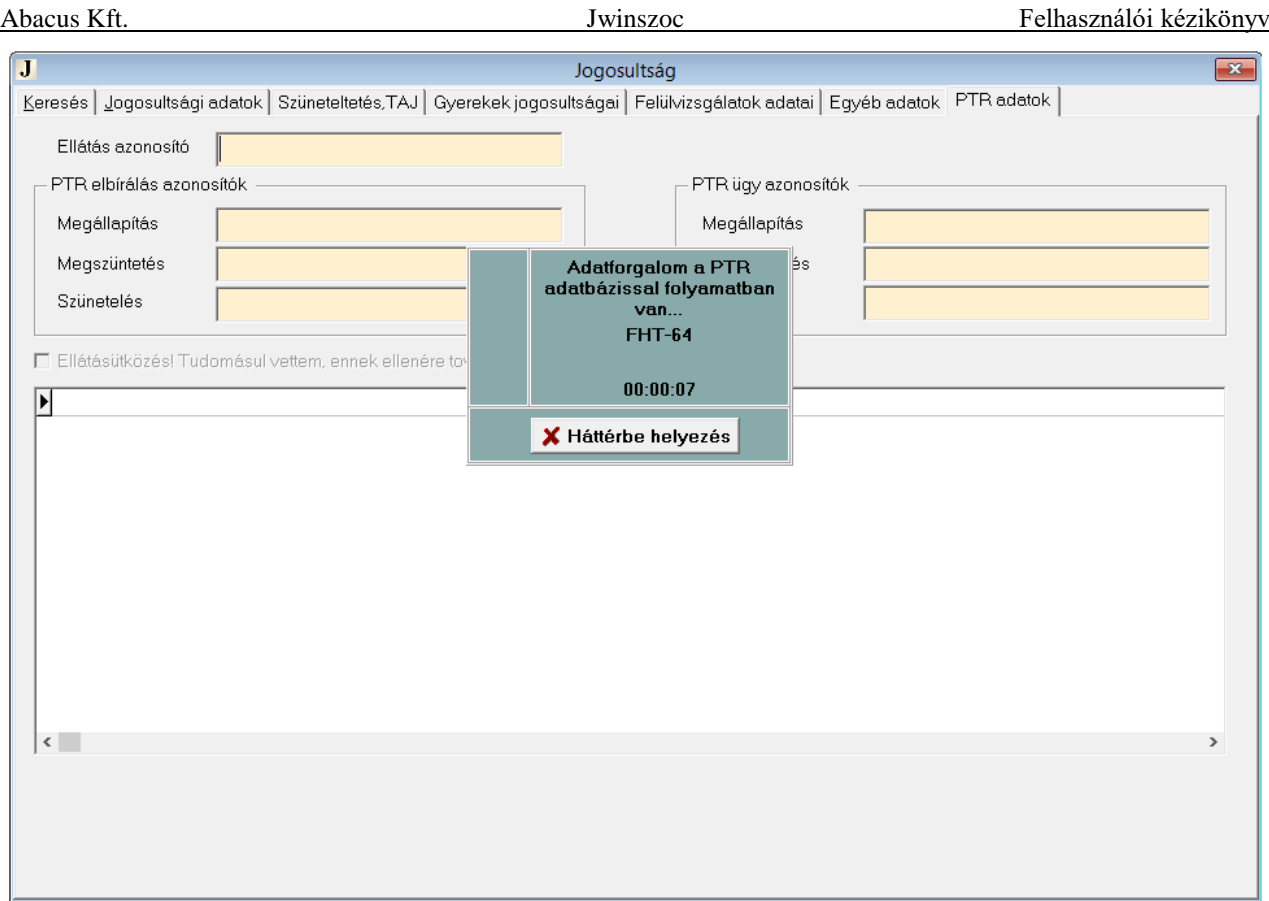

<span id="page-46-0"></span>**16. ábra A PTR interfész a mentést követően megkezdi az adatok elküldését a PTR rendszernek.**

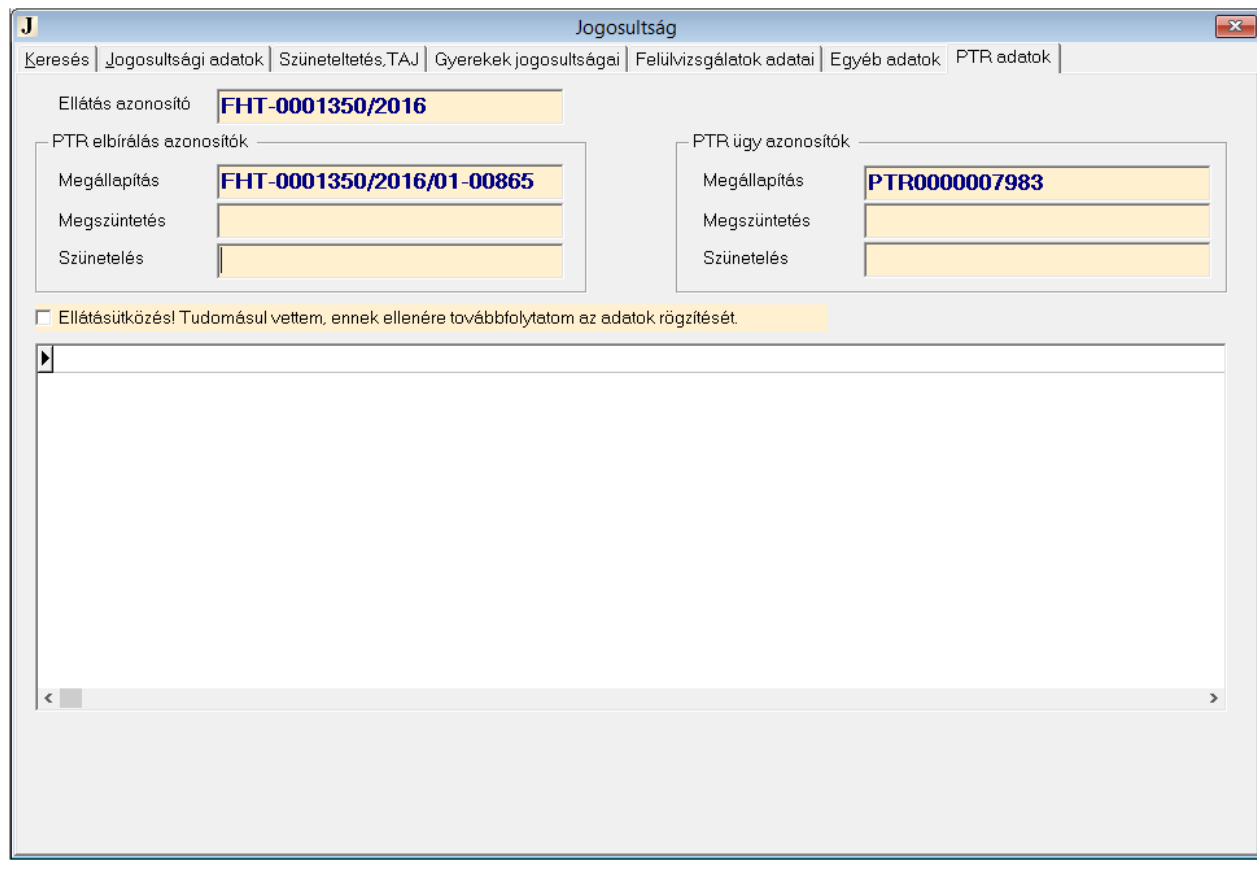

<span id="page-46-1"></span>**17. ábra A PTR válaszolt, az azonosítók bekerültek a megfelelő mezőkbe. Határozat készíthető!**

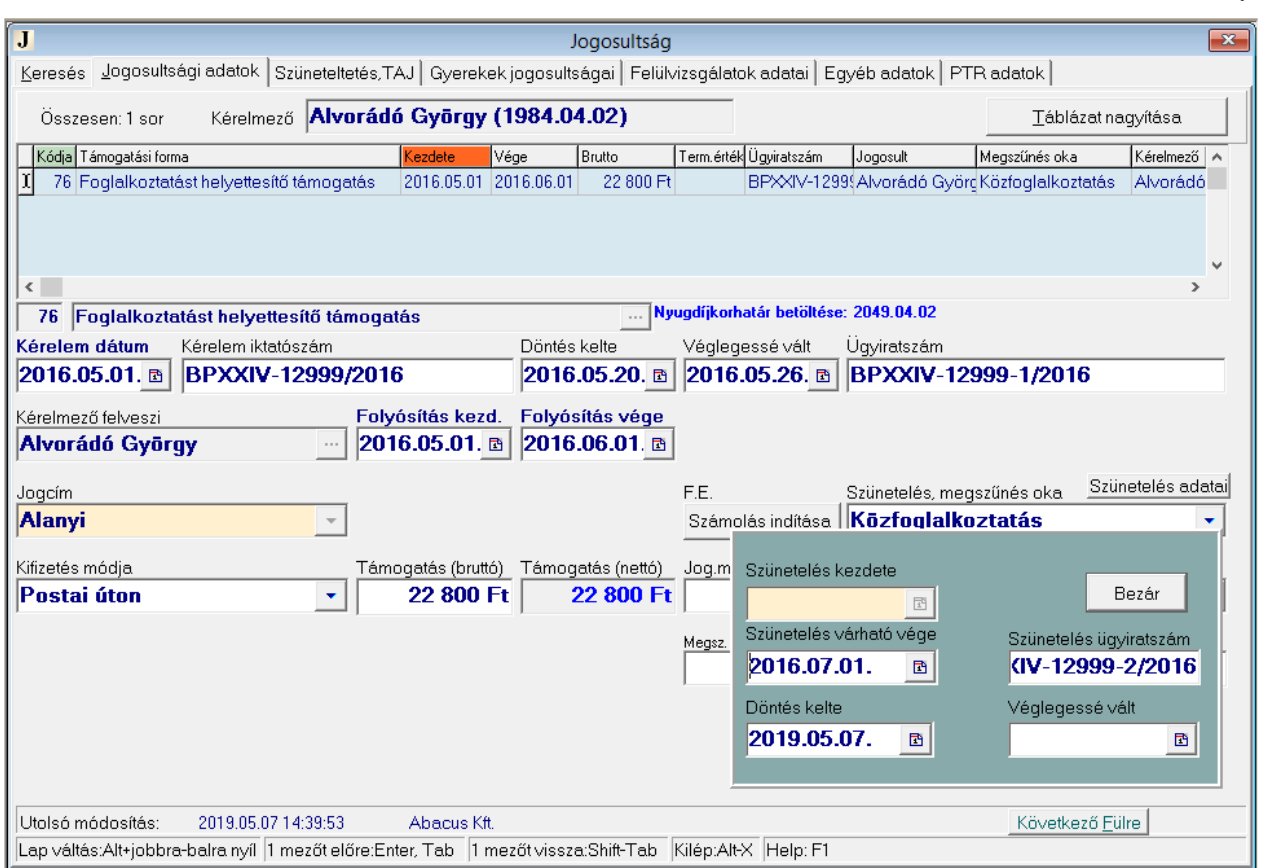

<span id="page-47-0"></span>*18***. ábra Szüneteltetés FELADAT(11)-ben.**

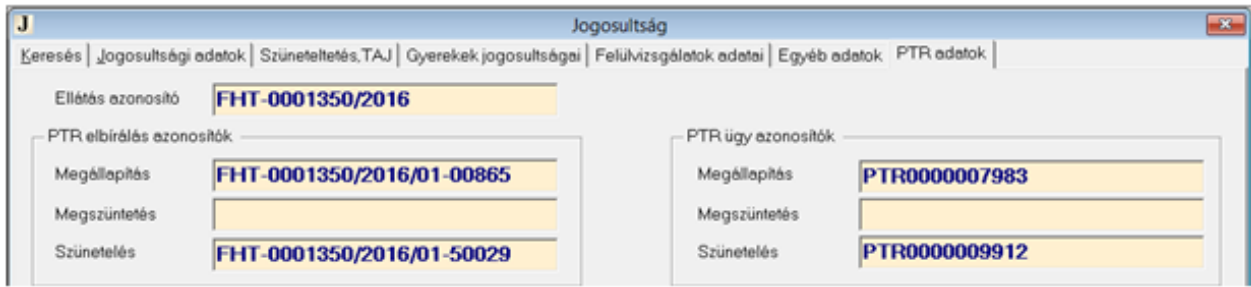

<span id="page-47-1"></span>*19***. ábra Szünetelés PTR azonosítói.**

A jogosultsági táblában létrejött egy új sor. Mikor véglegessé válik az ellátás, rögzítsük a véglegessé válás dátumát (15. [ábra\)](#page-45-0)! Ezután közfoglalkoztatásra ment, ezért oldjuk fel a mezők időleges zárolását ( $\angle$ AF4"), írjuk be a  $\angle$ Folyósítás vége" mezőbe a 2015.04.01. dátumot (a folyósítás utolsó napját), és a "Szünetelés, megszűnés oka" mezőben a "Közfoglalkoztatás"-t szerepeltessük (18. [ábra\)](#page-47-0)! Töltsük ki a "Szünetelés adatai" nyomógombra kattintva a szünetelésről hozott döntés keltét, a szünetelés várható végét és a szünetelés ügyiratszámát. Mentsük el  $(., \vee F2'')$ , a PTR interfész felküldi a szünetelés adatait, melynek azonosítója bekerül a "PTR adatok" fülön található megfelelő mezőbe [\(19. ábra\)](#page-47-1). Készítsük el a határozatot a szünetelésről!

Június 13.-ától ismét támogatásban részesítjük, ezért a "+ Insert" gombbal indítsunk el egy új jogosultságot! Válasszuk ki újra a támogatási formát ("Foglalkoztatást helyettesítő támogatás"), válasszuk a "Másolás teljes összeggel (Szünetelésből visszatérés esetén)" rádiógombot. A "Folyósítás kezdetéhez írjuk be a 2016.06.13. dátumot, majd mentsünk  $($ " $\vee$  F2")! A szociális törvény (36. § (1b) b)) alapján a szünetelés tényleges vége és az ismételt folyósítás kezdete nem minden esetben folytonos. Ilyen esetben a szünetelés tényleges végét rögzíteni kell az erre a célra szolgáló mezőbe ("Szünetelés vége") [\(20. ábra\)](#page-48-0).

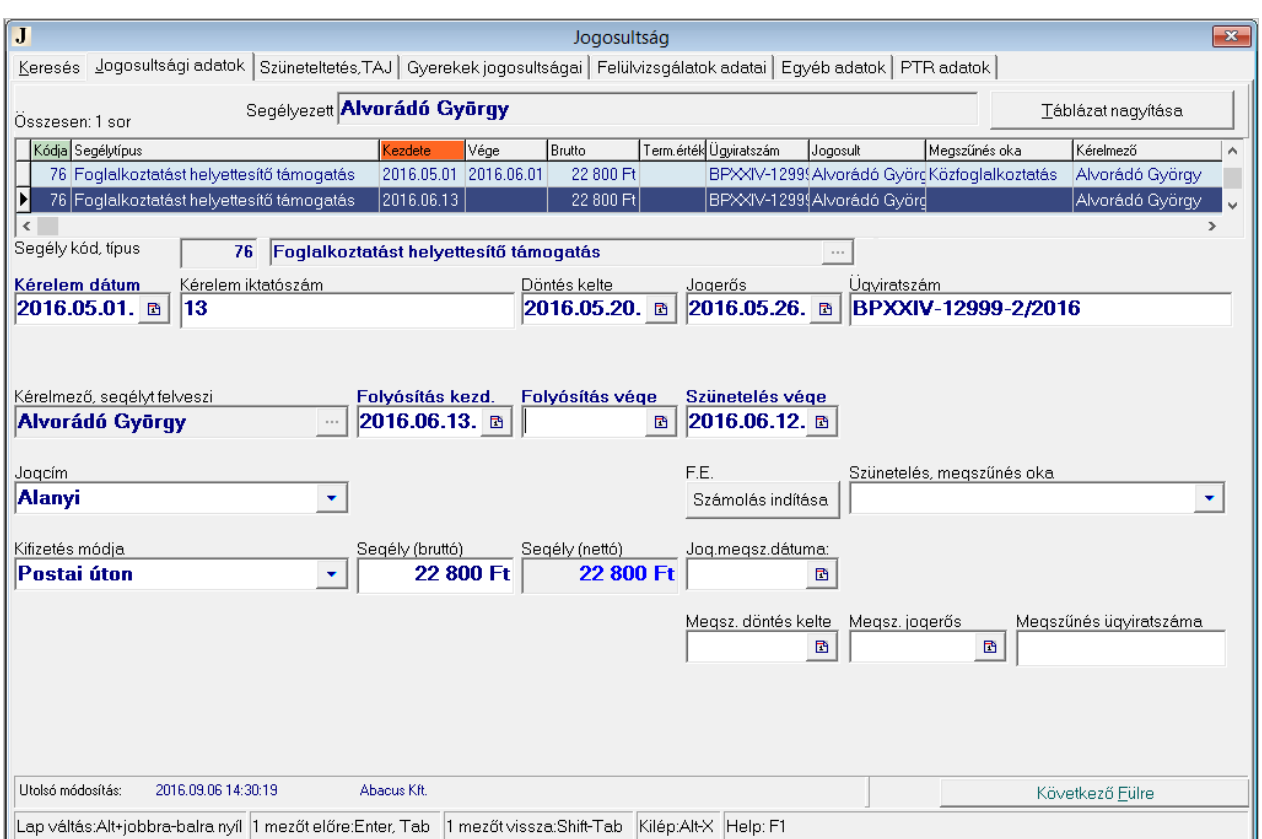

<span id="page-48-0"></span>**20. ábra Szünetelésből visszatérés esetén másoltatással vegyük fel az új sort.**

### *.FELADAT (12). Alvoradó György 2019. február 1.-től jogosulttá vált foglalkoztatást helyettesítő támogatásra. március 2.-tól április 12.-ig közcélú foglalkoztatásban vesz részt. Április 13.-tól ismét támogatásban részesítjük. Vezessük be az adatbázisba az adatokat!*

MEGOLDÁS (12) Két új sort kell felvennünk Alvoradó György jogosultsági táblájába. A két jogosult sor közötti időszakban volt közcélú foglalkoztatásban, amit az első sor megszűnésének oka mutat. Az "Adatkezelés/Rendszeres/Jogosultság" menüpontban a "Keresés" fülön válasszuk ki Alvoradó Györgyöt! Lépjünk a "Jogosultsági adatok" fülre! Kezdeményezzünk új jogosultságot  $($ <sub>1</sub>+ Insert")! A megjelenő "Új rendszeres jogosultság felvitele Alvoradó György (1954.04.02) részére" ablakban válasszuk ki az "Foglalkoztatást helyettesítő támogatás" támogatási formát, és kattintsunk az " $\vee$  OK" gombon! A program a támogatási forma beállításai szerint kitölt néhány mezőt. Írjuk be a "Folyósítás kezdete" mezőbe a 2019.02.01. dátumot, töltsük ki az "Ügyiratszám"-ot! Kattintsunk a "Számolás indítása" gombra, töltsük ki a fogyasztási egység adatokat, de ne írassuk be a kiszámolt összeget (FE független törvényben megállapított meghatározott összeg), majd mentsük el a beírtakat  $($ " $\vee$  F2")! A PTR interfész felküldi az adatokat, az azonosítók bekerülnek a "PTR adatok" fülön található mezőkbe. A jogosultsági táblában létrejött egy új sor. Mikor véglegessé válik az ellátás, rögzítsük a véglegessé válás dátumát! A PTR interfész ismét elindul, a támogatás a PTR rendszerben is véglegessé válik.

Alvorádó György közfoglalkoztatásra ment. Oldjuk fel a mezők időleges zárolását ( $\Lambda$ F4"), írjuk be a "Folyósítás vége" mezőbe a 2019.03.02. dátumot (a szünetelés kezdőnapját megelőző napot), és a "Szünetelés, megszűnés oka" mezőben válasszuk a "Közfoglalkoztatás" lehetőséget!

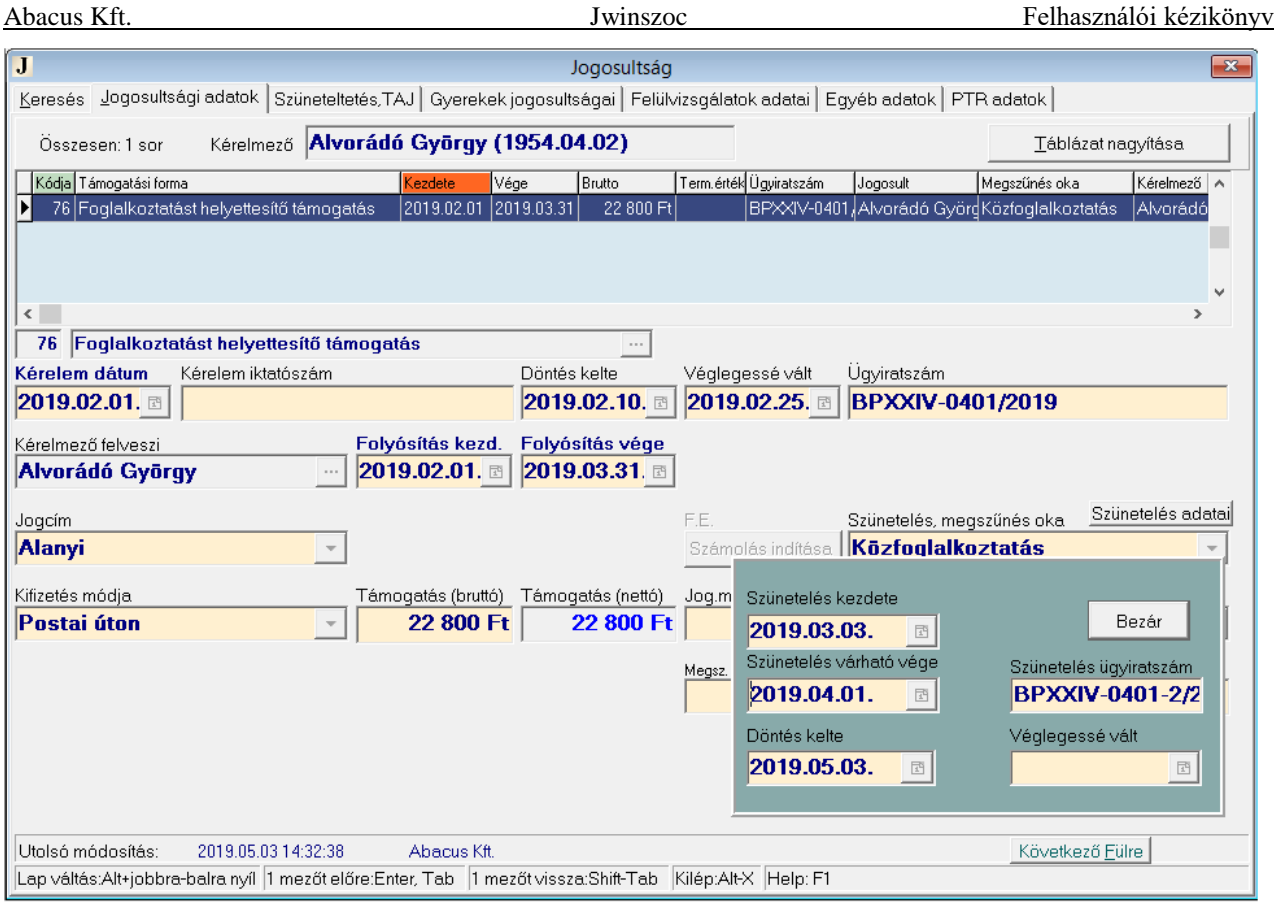

**21. ábra Szünetelés esetén folyósítás a szünetelés kezdetére okot adó körülmény bekövetkezése előtti nap szerinti teljes hónapra**

*A "Szünetelés adatai" nyomógombra kattintva a "Folyósítás vége" mezőbe a szünetelés kezdetére okot adó körülmény bekövetkezése előtti nap szerinti hónap utolsó napja kerül. A "Szünetelés adatai" képernyőn a "Szünetelés kezdete" mezőbe a szünetelés kezdő időpontja kerül. Ellenőrizzük/töltsük ki a hozott döntés keltét, a szünetelés várható végét és a szünetelés*  ügyiratszámát. Mentsük el ("v F2"), a PTR interfész felküldi a szünetelés adatait, melynek azonosítója bekerül a "PTR adatok" fülön található megfelelő mezőbe. Készítsük el a határozatot a szünetelésről!

Április 13.-ától ismét támogatásban részesítjük, ezért a "+ Insert" gombbal indítsunk el egy új jogosultságot! Válasszuk ki újra a támogatási formát ("Foglalkoztatást helyettesítő támogatás"), válasszuk a "Másolás teljes összeggel (Szünetelésből visszatérés esetén)" rádiógombot. A "Folyósítás kezdetéhez írjuk be a 2019.04.13. dátumot, majd mentsünk  $($ " $\vee$  F2")! A szociális törvény (36. § (1b) b)) alapján a szünetelés tényleges vége és az ismételt folyósítás kezdete nem minden esetben folytonos. Ilyen esetben a szünetelés tényleges végét rögzíteni kell az erre a célra szolgáló mezőbe ("Szünetelés vége").

## **11.2.3. Ápolási díj**

Az ápolási díj a tartósan gondozásra szoruló személy otthoni ápolását ellátó nagykorú hozzátartozó részére biztosított anyagi hozzájárulás. Az ápolást végző személy számára egyidejűleg csak egy ápolási díjra való jogosultság állapítható meg, továbbá egy ápolt személyre tekintettel csak egy ápolást végző személy számára állapítható meg ápolási díj. Az ápolási díj megállapításának indokául szolgáló körülményre tekintettel normál/emelt és kiemelt összegű támogatás adható (*[22.](#page-50-0)  [ábra](#page-50-0)*). A támogatás megállapítását követően elindul a PTR interfész program, mely a támogatásban részesülő személy és jogosultságának, valamint az ápolt személy adatait elküldi a PTR rendszernek. Sikeres felküldés esetén a jogosultság "PTR adatok" fülén megjelennek az azonosítók.

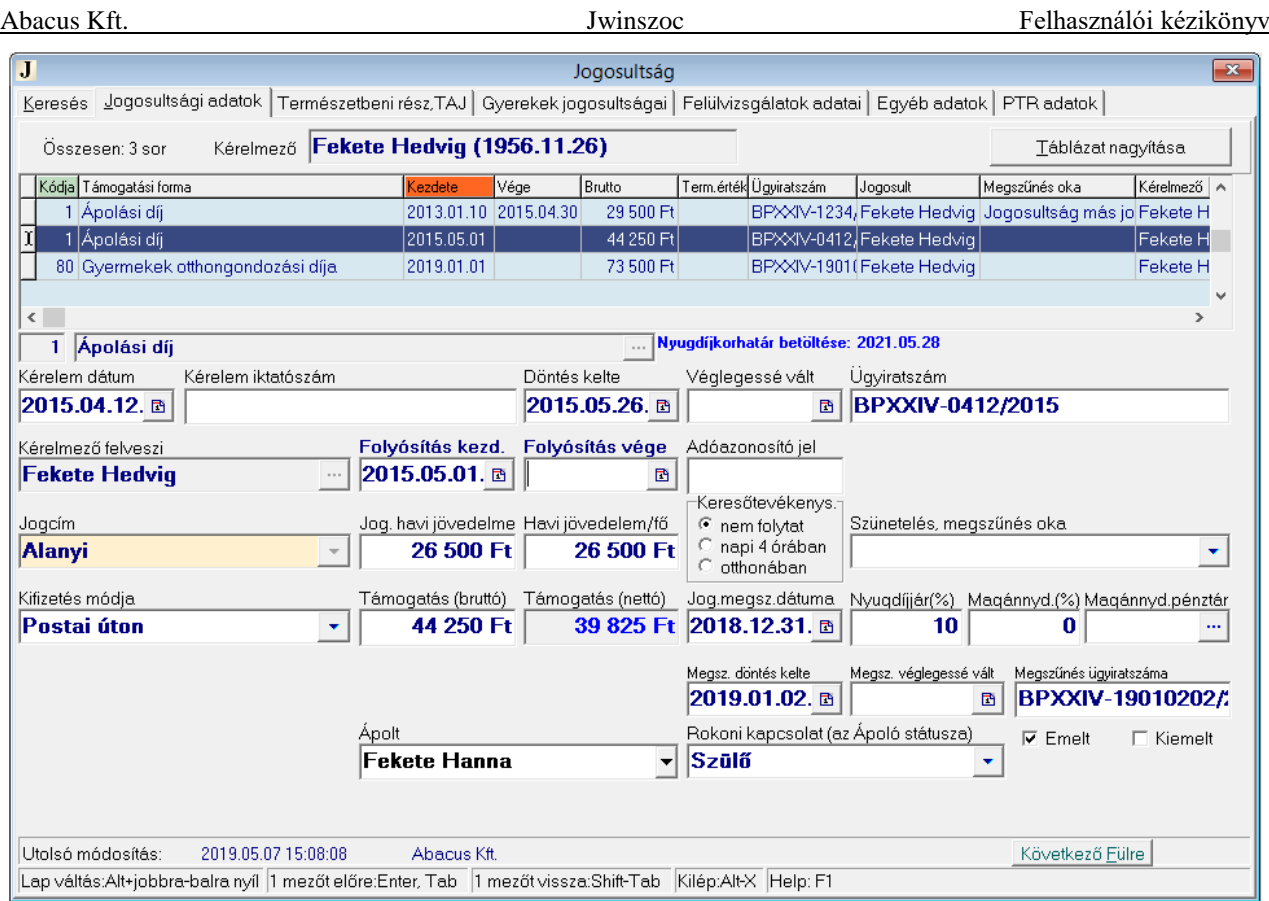

# <span id="page-50-0"></span>**22. ábra Ápolási díj támogatás megállapítása**

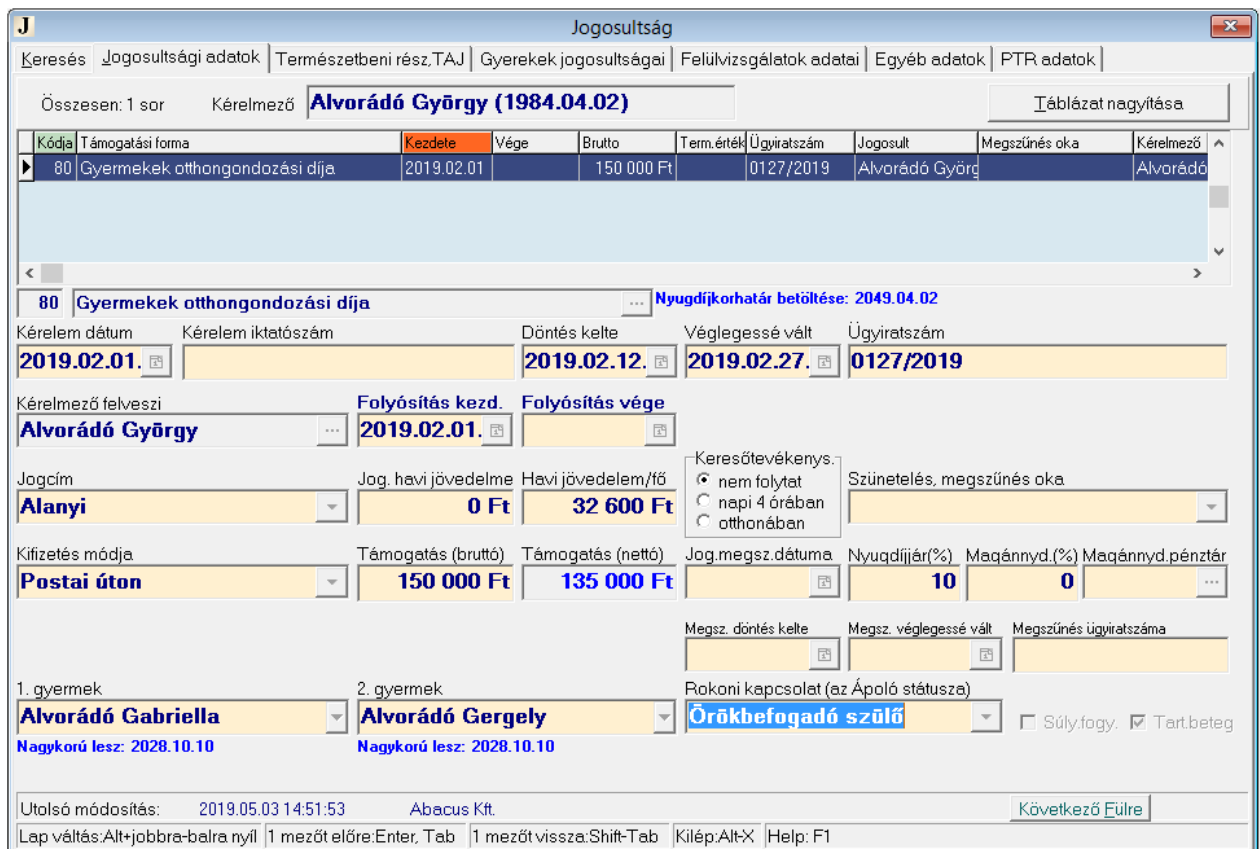

<span id="page-50-1"></span>*23***. ábra Gyermekgondozási díj megállapítása két gyermek után**

### **11.2.4. Gyermekek otthongondozási díja**

A gyermekek otthongondozási díja a tartósan gondozásra szoruló gyermekek otthoni ápolását ellátó vér szerinti vagy örökbefogadó szülő részére biztosított anyagi hozzájárulás. Az ápolást végző személy számára egyidejűleg csak egy otthongondozási díjra való jogosultság állapítható meg, továbbá egy ápolt személyre tekintettel csak egy ápolást végző személy számára állapítható meg a díj. Az ápolást végző személy két gyermek ápolására tekintettel is kérheti a támogatást. Az otthongondozási díj megállapításának indokául szolgáló körülményre tekintettel súlyos fogyatékosságából, vagy tartós betegségéből eredően önellátásra képtelen gyermek(ek*)* ápolása adható a támogatás (23*[. ábra](#page-50-1)*). A támogatás megállapítását követően elindul a PTR interfész program, mely a támogatásban részesülő személy és jogosultságának, valamint az ápolt személy(ek) adatait elküldi a PTR rendszernek. Sikeres felküldés esetén a jogosultság "PTR adatok" fülén megjelennek az azonosítók.

### **11.2.5. Közgyógyellátás**

Az igazolványok kiadását és visszavonását a rendszeres jogosultságok körében kezeljük, a többi rendszeres támogatáshoz hasonlóan. A közgyógyellátási igazolványokkal kapcsolatos ügyintézés sajátossága, hogy a jogosultság csak a gyógyszerkeretet megállapító iratok szakhatóságtól való megérkezése után rögzíthetőek. Ahhoz, hogy a kérelmeket nyilvántartsuk, esetleg függő hatályú végzést hozzunk, javasoljuk egy eseti támogatás felvételét "Közgyógy. szakhatóság" néven. Így többféle listát készíthetünk a szakhatósági kérelmekről. A közgyógyellátást, mint rendszeres jogosultságot, a gyógyszerkeret ismeretében rögzítjük. A program a jogosultság kezdetének felkínálja a rögzítés dátumát követő 15. napot. Alanyi jogcímen megállapított jogosultság két évre, míg normatív jogcímen egy évre állapítható meg. A vége dátum a két éves megállapításnak megfelelően kerül beírásra, de a jogcím megadását követően normatív esetén módosul. A dátumok természetesen módosíthatóak.

A támogatás megállapítását követően elindul a PTR interfész program, mely a támogatásban részesülő személy és jogosultságának, valamint családtagjainak adatait elküldi a PTR rendszernek. Sikeres felküldés esetén a jogosultság "PTR adatok" fülén megjelennek az azonosítók.

Az igazolványokról kimutatás készíthető a "Kiadott közgyógyigazolványok jelentése a MEP-nek", és a "Megszűnt közgyógy igazolványok jelentése a MEP-nek" nevű beépített listákkal a "Lekérdezések/Beépített listák" menüpontban. Megadhatjuk a készítendő lista paramétereit [\(24.](#page-51-0)  [ábra\)](#page-51-0).

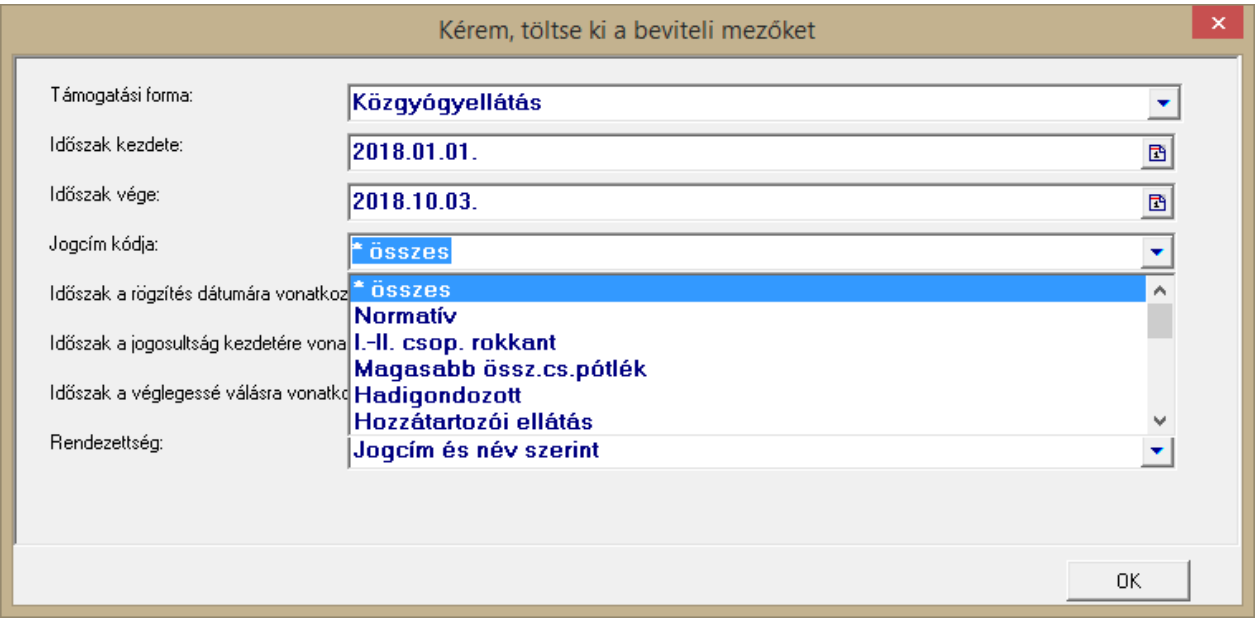

<span id="page-51-0"></span>**24. ábra: Közgyógyellátottakról készíthető lista paraméterezése**

| Abacus Kft.                                                                                                    |                                                                                                   | Jwinszoc                                   |                               |                                |                        |   |                                                                                        | Felhasználói kézikönyv                |                            |  |  |  |
|----------------------------------------------------------------------------------------------------|---------------------------------------------------------------------------------------------------|--------------------------------------------|-------------------------------|--------------------------------|------------------------|---|----------------------------------------------------------------------------------------|---------------------------------------|----------------------------|--|--|--|
| $\bf J$<br>Keresés Jogosultsági adatok   Igazolványszám,TAJ   Gyerekek jogosultságai   Felülvizsgálatok adatai   Egyéb adatok   PTR adatok |                                                                                                   |                                            |                               | Jogosultság                    |                        |   |                                                                                        |                                       | $\Sigma$                   |  |  |  |
| Összesen: 1 sor                                                                                                    |                                                                                                   | Kérelmező <b>Mérei Zoltán (1958.06.15)</b> |                               |                                |                        |   |                                                                                        |                                       | Táblázat nagyítása         |  |  |  |
| Kódja Támogatási forma<br>7 Közgyógyellátás                                                                                                |                                                                                                   | Kezdete                                    | Vége<br>2016.01.19 2017.01.18 | Brutto                         | Term.érték Ügyiratszám |   | Jogosult<br>BPXXIV-9898 Mérei Zoltán                                                   | Megszűnés oka<br>Lejárt a hatály      | Kérelmező   A<br>Mérei Zol |  |  |  |
| $\leq$<br>$\rightarrow$<br>Nyugdíjkorhatár betöltése: 2023.06.15<br>7 Közgyógyellátás                                                      |                                                                                                   |                                            |                               |                                |                        |   |                                                                                        |                                       |                            |  |  |  |
| Kérelem dátum<br>2015.12.19. ⊡                                                                                                    | Kérelem iktatószám                                                                                |                                            |                               | Rögzítés<br>2016.01.04. 面      | Véglegessé vált        | 昏 | Üqyiratszám<br>BPXXIV-9898656/2016                                                     |                                       |                            |  |  |  |
| Kérelmező felveszi<br>Mérei Zoltán                                                                                                    |                                                                                                   | Jog. kezdete<br>2016.01.19.                | Joq. vége                     | 2017.01.18. 图                  |                        |   |                                                                                        |                                       |                            |  |  |  |
| Jogcím<br>Normatív                                                                                                    |                                                                                                   |                                            |                               | Havi jövedelem/fő<br>26 520 Ft |                        |   | Szünetelés, megszűnés oka<br>Lejárt a hatály                                           |                                       | ۰                          |  |  |  |
|                                                                                                    | Üzenet                                                                                            | lógy.ell./hó<br><b>24 500 Ft</b>           |                               | 9840 Ft                        |                        |   | Gyógyszerkeret/hó Eseti gyógysz.keret Szakkérdés kelte<br>6 000 Ft 2016.01.20 <b>B</b> | Szakkérdés száma<br><b>SZH-251452</b> |                            |  |  |  |
|                                                                                                    | A jogosultság vége dátumot<br>automatikusan 1 év időtartamra<br>állította a program!<br><u>Ok</u> |                                            |                               |                                | Megsz, döntés kelte    | 固 | Megsz, véglegessé vált.                                                                | Megszűnés ügyiratszáma<br>B           |                            |  |  |  |
| Utolsó módosítás:                                                                                                    | 2019.05.06 15:52:20                                                                               | Abacus Kft.                                |                               |                                |                        |   |                                                                                        | Következő Fülre                       |                            |  |  |  |
| Lap váltás:Alt+jobbra-balra nyíl  1 mezőt előre:Enter, Tab  1 mezőt vissza:Shift-Tab  Kilép:Alt-X  Help: F1                                |                                                                                                   |                                            |                               |                                |                        |   |                                                                                        |                                       |                            |  |  |  |

*25***. ábra: A FELADAT (13)-ban rögzített jogosultság.**

# *.FELADAT (13). Állapítsunk meg normatív közgyógyellátást Varga Károly számára egy évre 2016. január 19-től 2017. január 18-ig!*

MEGOLDÁS (13) Az "Adatkezelés/Személyek/Rendszeres/Jogosultság" menüpont "Keresés" fülén válasszuk ki (kerestessük meg) Varga Károlyt! A "Jogosultsági adatok" fülön kezdeményezzünk új jogosultságot ("+ Insert")! Válasszuk ki a támogatási formát (Közgyógyellátás)! Töltsük ki a "Rögzítés" dátumát (2016.01.04.). A mezőt elhagyva a program automatikusan kitölti a jogosultság kezdete/vége dátumokat a következőképpen: "Jogosultság kezdete": rögzítés dátuma + 15 nap; "Jogosultság vége": jogosultság kezdete + 2 év; "Megszűnés oka": Lejárt a hatály. Ezután töltsük ki az "Ügyiratszám"-ot és a "Jogcím"-et ("Normatív")! A "Véglegessé vált" mező a véglegessé váláskor lesz kitöltve. Figyelmeztetést kapunk a jogosultsági időszakra, a program beállítja a törvényben előírt időszakot (2017.01.18). Mentsük el a beírtakat  $(. \times F2")!$ 

A jogosultsági sor "Véglegessé vált" mezőjének kitöltésével (2016.01.31) a Közgyógyellátás véglegessé válik.

# **11.2.6. Közgyógyellátás – igazolvány számok importálása**

A "Rendszeres/Közgyógy adatimport" menüben az OEP által szolgáltatott XML kiterjesztésű fájl betallózását követően az egyes jogosultságokhoz tartozó igazolványszámok bekerülnek a Jwinszoc adatbázisába, a "Rendszeres/Jogosultság/Jogosultsági adatok/Igazolványszám, TAJ/Közgyógy ig. száma" mezőbe. A fel nem dolgozott tételek kinyomtathatóak.

# *11.3. Rendszeres támogatások havi kifizetése*

Az eseti támogatásoknál a megállapított összeget egyetlen egyszer fizettük ki. Nem vezettük külön a jogosultságot, hiszen minden megállapításhoz egy kifizetés tartozott. A megállapításkor a program rögtön a támogatott személy kifizetési táblájába rögzítette a beírt adatokat.

A rendszeres támogatásoknál a folyamat két lépésből áll:

Első lépés: A jogosultság megállapítása (lásd [11.1.3.](#page-37-0) és [11.1.4.](#page-37-1) részek)

- A rendszeres támogatásoknál megállapítjuk a jogosultsági (folyósítási) időszakot és a támogatás havi összegét. Ez a megállapított összeg a személy jogosultságainak táblázatában fog szerepelni egy sorban. (A kifizetéskor ettől eltérő összeg is előfordulhat törthónap, vagy levonások miatt.)
- A tört hónapokra járó összeget a program automatikusan kiszámítja a pénzügyi csomag létrehozásakor, a támogatási forma beállításaiban [\(19.2.](#page-95-0) fejezet) meghatározott szabály szerint.

Második lépés: A havi pénzügyi csomag létrehozása

- A jogosultságok alapján az "Adatkezelés/Rendszeres/Kifizetés" menüben az eseti támogatásokhoz hasonlóan készíthetjük el a pénzügyi csomagokat. Az időszak mindig egy teljes hónap.
- A csomag létrehozásakor a program beírja a kifizetés adatait a támogatásban részesülő személyek kifizetési táblájába. (A gyermekek jogán történő kifizetések a szülő és a gyermek kifizetési táblájában is szerepelni fognak, de – természetesen – nem kerülnek duplán kifizetésre). A kifizetés esedékességéhez a program mindig a tárgyhónap első napját írja be.
- (Az eseti támogatások pénzügyi csomagjainak elkészítésekor a program nem vesz fel még egy sort a személyek kifizetési táblájába, mert az eseti támogatás megállapítását a program már eleve közvetlenül a támogatott személy kifizetési táblájába írta be egy új sorba. Csak a támogatás státuszát változtatja át "Megállapítás"-ról "Kifizetett, átadott"-ra.)

# **11.3.1. Elmaradt rendszeres támogatás kifizetése**

Miért maradhatnak el a kifizetések?

Az adott hónap kifizetését követően állapítottuk meg a támogatást (visszamenőlegesen), mert későn hoztak be egy igazolást. Vagy például a pénzügy már 25-én lezárta a havi kifizetési listákat, de mi még 27-én is állapítottunk meg támogatást.

Előfordulhat olyan eset is, amikor visszamenőleg emelkedik a támogatás.

Ezekben az esetekben az érintett hónap csomagját már elkészítettük, és a kifizetés is megtörtént, a csomag le van zárva, már ne bolygassuk!

A pénzügyi csomag létrehozásakor lehetőségünk van elmaradtnak megjelölni a készítendő csomagot.

Abban az esetben, amikor a jogosult egyáltalán nem kapta meg az arra a hónapra neki járó összeget, az elmaradt csomag készítésekor a "Beíratás" nyomógomb aktiválja a kigyűjtést. Csak azoknak a jogosultaknak a kifizetése kerül a csomagban, akik a megjelölt hónapra egyáltalán nem kaptak támogatást!

Összegemelkedés miatt az elmaradt csomag készítésekor az "Elmaradások beíratása" nyomógomb aktiválja az elmaradások és a különbözetek kigyűjtését. A csomagba bekerülnek azoknak a jogosultaknak a kifizetései, akik a megadott hónapra egyáltalán nem, vagy csak részben kaptak támogatást. A különbözet beíratása nem működik, ha kifizetés mód váltás történt!

### **Javasoljuk az elmaradtcsomag készítést minden esetben!**

Készítsünk egy "Elmaradt" csomagot arra a hónapra, amikor ki kellett volna fizetni az elmaradt támogatást!

Ezt a csomagot majd összejelöljük az aktuális hónap normál csomagjával, és azzal együtt fizetjük ki, közös listán.

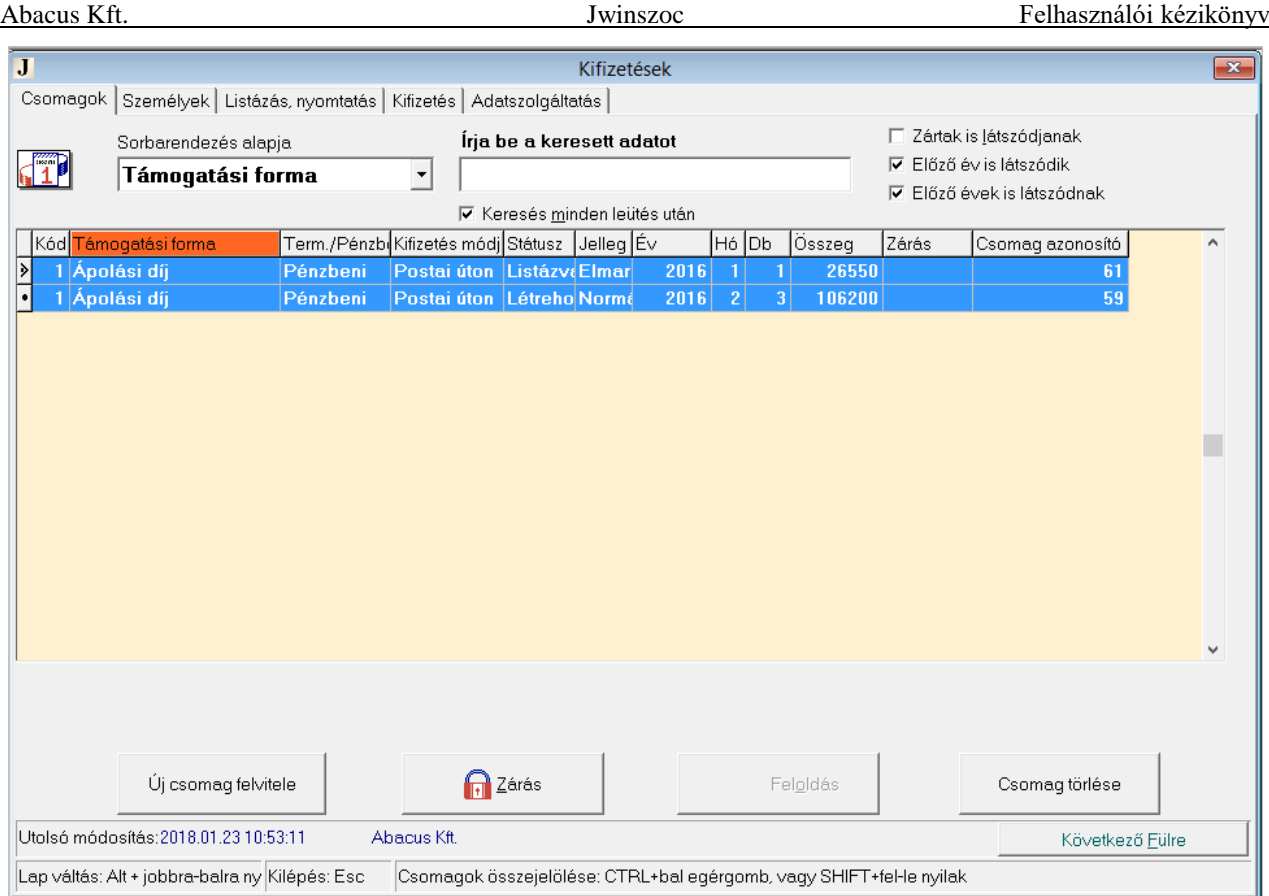

**26. ábra: Az előző havi elmaradt pénzügyi csomagot összejelöljük az adott havi normál csomaggal FELADAT (14)-ben**

# *.FELADAT (14). Szepesi Kornél részére állapítsunk meg postai úton fizetendő ápolási díjat 2016. január hónap 12. napjától kezdve! Fizessük ki számára az 1 és 2. hónapot egyszerre!*

MEGOLDÁS (14) A munkamenet a következő lesz: Az "Adatkezelés/ Rendszeres/Jogosultság" menüpontban megállapítjuk a jogosultságot. Az "Adatkezelés/Rendszeres/Kifizetés" menüpontban létrehozzuk az aktuális hónap normál csomagját. Ugyanitt létrehozzuk az előző havi elmaradt csomagot. A két csomagot összejelöljük (a  $|Ctrl|$  billentyű folyamatos lenyomva tartása mellett kattintunk az egyik, majd a másik csomagon az egér bal gombjával). A "Listázás, nyomtatás" fülön alap listát kérünk, és bejelöljük, hogy "Az egy személynek fizetendő támogatások egy sorban szerepeljenek". A "Lista indítása" gombra kattintunk. A lista kinyomtatása után válasszuk a "Kifizetés" fület és készítsük el az utalási fájlt a pénzügy részére, majd a program kérdésére válaszolva zárjuk le a csomagokat!

## **11.3.2. Igénylés**

A Kormányhivatal Pénzügyi Osztálya minden hónap 10-ig megigényli a támogatásokra várhatóan kifizetendő összeget. Minden Járási Hivatal köteles ehhez adatot szolgáltatni. Javasoljuk a csomagkészítést, melyekből támogatási formákként összesítő készíthető. Ezt lehet elküldeni a pénzügy részére, mint a megigénylés alapja.

A tényleges kifizetéskor törölni kell az előzetes csomagokat, s a végleges kifizetési fájlokat elkészíteni új csomagok létrehozásával. Az alaplisták aláírva, a pénzügyi Excel fájlok, valamint a MÁK terminál által importálható fájlok képezik a kifizetési "szettet".

## **11.3.3. Karbantartás**

A "Karbantartás" menüpontban a kiválasztott személy kifizetési adatait láthatjuk. A sorok színe a ki/visszafizetések tulajdonságára utal. A színek jelentéséről a [11.3.4](#page-56-0) fejezetben olvashat részletesen. A rendszeres támogatások esetében előfordul, hogy egy adott személynek valamilyen

ok miatt az egyik hónapban a megállapított havi összegtől eltérő összeget fizetünk ki. A jogosultsága nem változik meg, a következő hónapban megint a szokásos összeget fogja kapni.

A programban az ilyen korrekciót a "Karbantartás" menüpont segítségével lehet elvégezni a pénzügyi csomag létrehozása (és egyúttal a kifizetési táblába való beírás) után, de a csomag lezárása előtt.

A karbantartáskor beállított különbözeti érték csak az adott személy adott kifizetésére vonatkozik. A kifizetés összege csak a személy kifizetési táblájában, és a pénzügyi csomagban módosul, jogosultsági táblájában az eredeti havi összeg marad. Ha valamely személy kifizetésének módosítása ("Karbantartás" menüpont) után az őt tartalmazó pénzügyi csomagot bármely okból kitörli, és új csomagot készít, a nevezett támogatásban részesülő kifizetési táblájába a jogosultságánál meghatározott összeg kerül.

A karbantartás elvégzéséhez ki kell választani az ügyfél egy adott havi kifizetését. Az érintett személyek kifizetési táblájába a kifizetés sora a pénzügyi csomag elkészítésekor íródik be. Ezért először a pénzügyi csomagot kell létrehozni, és csak ez után lehet karbantartani a csomagban szereplő összegeket.

A "Karbantartás" menüben történő korrekció helyett javasoljuk az elmaradt csomag készítését, mellyel áttekinthetőbbé válik a kifizetés rendszere. A "Karbantartás" menü használatát indokolhatja, ha csak egy-egy jogosultról van szó és több hónap visszamenőleges kifizetéséről.

A korrekció elvégzésének menete a következő:

- 1) A rendszeres támogatások kifizetésének pénzügyi csomagjai közül kiszemeljük magunknak azt, amelyikben karbantartást akarunk végezni. A "Személyek" fülön ellenőrizhetjük, hogy milyen összeggel szerepel benne az érintett személy. Ezen kívül az esedékesség dátumát is megjegyezhetjük. (Ez az első lépés a gyakorlatban elhagyható, lehet rögtön a 2) lépéssel kezdeni.)
- 2) Belépünk az "Adatkezelés/Rendszeres/Karbantartás" menüpontba, és a "Keresés" fülön kiválasztjuk a jogosult személyt.
- 3) A "Kifizetés adatai" fülön láthatjuk a személy számára történt kifizetéseket, vagyis a személy kifizetési tábláját. Ha nem látszik az összes kifizetés, akkor használhatjuk a "Táblázat nagyítása" gombot vagy a görgetősávot. Jelöljük ki a módosítandó kifizetés sorát, és lépjünk át a "Részletes pénzügyi adatok" fülre!
- 4) A "Részletes pénzügyi adatok" fülön sárga háttérrel látszik az "Alapösszeg" és a "Különbözet" mező. Ha az "▲F4" gombra kattintunk, akkor kifehéredik a két mező háttere, és megváltoztathatjuk a bennük szereplő értékeket. Csak a "Különbözet" mező tartalmát írjuk át! Az alapösszeg csökkentése azt eredményezi, hogy az erre a hónapra később készítendő elmaradt csomagba a személy bekerül, míg a "Különbözet" mező töltése (levonás esetén negatív előjellel) esetén az elmaradtcsomag készítés nem talál kifizetendő összeget! Különbözetnek beírható pozitív (az alapösszegen felül fizetendő) vagy negatív forintérték (levonás). Mentsük el a változtatást  $($ " $\vee$  F2")!
- 5) Ha visszalépünk a "Kifizetés adatai" fülre, akkor ott már a módosított összeg lesz feltüntetve a megfelelő sorban. (Ha több módosítandó személyünk van, akkor most kiválaszthatjuk a következőt a "Keresés" fülön.)
- 6) Ellenőrizzük a módosítást a rendszeres pénzügyi csomagok között az 1) pontban leírt módon! Látható, hogy a teljes csomag összege is megváltozott, a "Személyek" fülön pedig ellenőrizhetjük a konkrét személynek kifizetendő módosított összeget.

Zárt csomagot nem lehet karbantartani. Egy csomagot akkor szoktunk lezárni, ha megtörtént a kifizetés (átadtuk a Pénzügyi Osztálynak). (A zárt csomag megfelelő jogosultsággal feloldható, ha ez mégis szükséges lenne.)

*.FELADAT (15). Az időskorúak járadéka 2015. októberi pénzügyi csomagjában, a karbantartás menü használatával növeljük Szepesi Kornél kifizetését hatezer-kétszáz forinttal (mivel utólagos megállapítás miatt van elmaradt kifizetés)!*

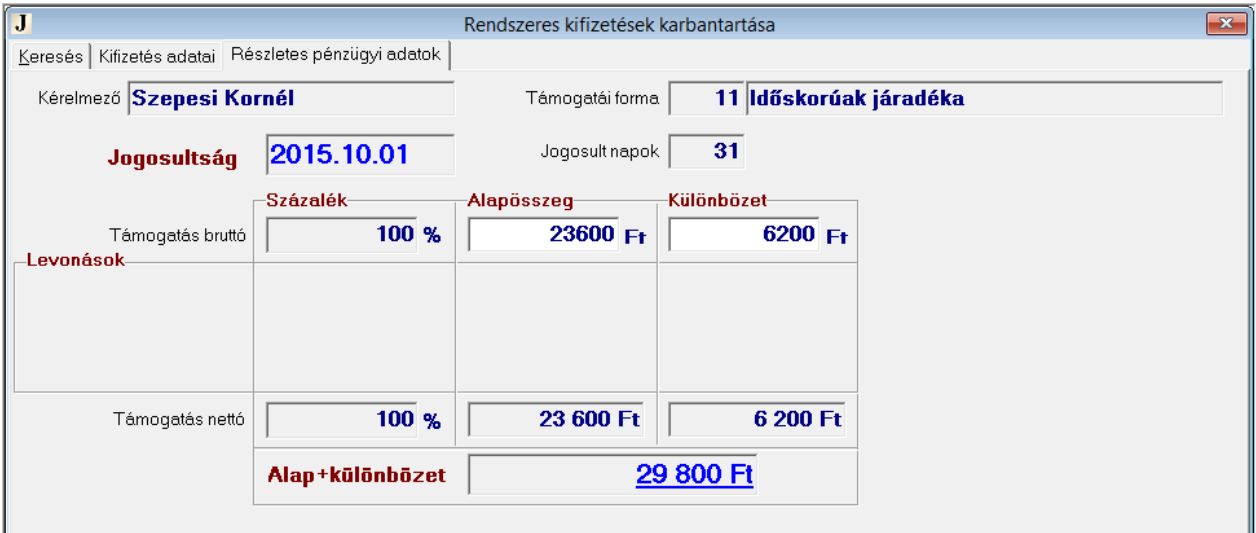

#### <span id="page-56-1"></span>**27. ábra: Hatezer-kétszáz forint különbözet a "Karbantartás" segítségével a FELADAT (15)-ben**

MEGOLDÁS (15) (Az "Adatkezelés/Rendszeres/Kifizetés" menüpont "Csomagok" fülén kiválasztjuk a csomagot, és megnézzük a "Személyek" fülön a Szepesi Kornélnál szereplő összeget.) Az "Adatkezelés/Rendszeres/Karbantartás" menüpont "Keresés" fülén megkeressük Szepesi Kornélt. A "Kifizetés adatai" fülön kiválasztjuk a z október elsején esedékes időskorúak járadéka kifizetést. A "Részletes pénzügyi adatok" fülön az "▲F4" gombra kattintás után beírjuk a "Különbözet" mezőbe a 6200 értéket, és elmentjük (" $\vee$ F2"). Az "Adatkezelés/Rendszeres/Kifizetés" menüpontban ellenőrizhetjük a változtatást. [\(27. ábra\)](#page-56-1)

### **11.3.4. A színek jelentése a jogosultsági és a kifizetési táblán**

<span id="page-56-0"></span>A személyek jogosultsági és kifizetési tábláin különböző háttérszínekkel megjelenített sorokkal találkozhatunk. A színeknek jelentésük van, segítenek a tájékozódásban.

### *Személy jogosultsági táblájának színei*

Kék: a személy veszi fel a támogatás összegét

Szürke: a támogatás összegét nem a személynek fizetjük ki (hanem a szülőnek)

### *Személy kifizetési táblájának színei*

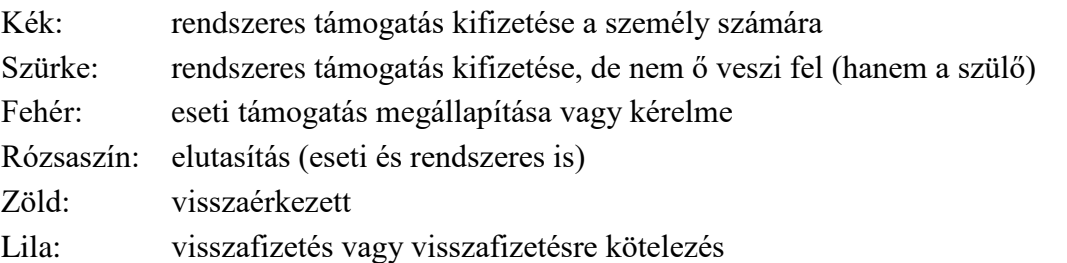

## *11.4. Csoportos összegemelés*

A rendszeres támogatások törvényben előírt összegét év elején – az öregségi nyugdíjminimum emelkedése miatt – meg kell emelni. Ez azzal jár, hogy minden érintett személy jogosultsági összegét módosítani kell. Ezt megtehetjük egyesével is, úgy, hogy minden érintettnél külön-külön átírjuk a támogatás összegét, de ez sok manuális munkát jelent. Az összeg módosításáról bizonyos támogatási formáknál határozatot is kell hoznunk.

A Jwinszoc program lehetőséget nyújt a csoportos összegemelésre, és a csoport tagjainak összegemeléséről szóló határozatoknak az egy lépésben történő elkészítésére. (Olyan támogatási formák esetében, ahol minden támogatásban részesülő más összeget kap, továbbra is egyesével kell elvégeznünk az összegemelést.)

A csoportos összegemelés előtt készítsünk biztonsági másolatot (lásd [18.1.2](#page-87-0) fejezet), mivel több személyt érintő változtatást fogunk végezni!

Csoportos összegemelés végrehajtásához válasszuk ki az "Adatkezelés/Rendszeres/Összegemelés" menüpontot!

A "Beállítások" fülön, a baloldalon találjuk a jogosultság beállítására szolgáló mezőket, az érintett személyek kigyűjtéséhez.

Válasszuk ki a támogatási formát! A "Jogosultság kezdő dátuma" és a "Jogosultság záró dátuma" kitöltésével határozzuk meg, hogy az emelés csak azokat a jogosultságokat érinti, amelyek a megadott időszakban élnek vagy éltek.

Ha a támogatási forma pénzben és természetben is adható, akkor válasszuk ki, hogy melyik részét kívánjuk megemelni!

A képernyő jobb oldalán az összegeket állíthatjuk be.

Ha a törvény mindenkinek ugyanakkora összeget ír elő, akkor csak a táblázat legfelső sorában töltsük ki a módosítás utáni összeget! Ilyenkor a program mindenkinek ugyanazt az új összeget fogja beírni, függetlenül attól, hogy eddig mennyit kapott.

Ha különböző összegeket is kaphatnak a támogatottak, akkor a "Beállítások" fülön, a támogatás jelenlegi összegétől függően, több sorban adjuk meg az egyes csoportok számára az új havi összeget.

Ha a jogosultságot és az összeget beállítottuk, akkor lépjünk a "Lista" fülre, ahol megtekinthetjük a módosításban érintett személyek listáját! Minden személy sorában olvasható az eredeti és a módosítás utáni összeg.

Amennyiben megfelelőnek találjuk a feltüntetett összegeket, indítsuk el az emelést az "Indítás" gombbal!

A program megkérdezi, hogy indulhat-e a csoportos összegemelés. Ha meggyőződtünk róla, hogy az összegek helyesek, akkor válasszuk az "Igen" gombot!

Rövidesen megjelenik "Az összegemelés sikeresen befejeződött" üzenet. Kattintsunk az "OK" gombon!

Gyermek jogán kapott rendszeres támogatás esetén, a listán a gyermekek fognak szerepelni, és a beírt új összeg gyermekenként értendő.

A "Lista" fülön a "Határozat (F12)" gombra kattintva az összes érintett számára kinyomtathatjuk a névre szóló határozatot az összegemelésről.

*.FELADAT (16). Emeljük meg a 2018-ban folytatódó Ápolási díj jogosultságok havi összegét a 2017-esről a 2018-as januári értékre, 31.000 Ft helyett 32.600 F-ra.*

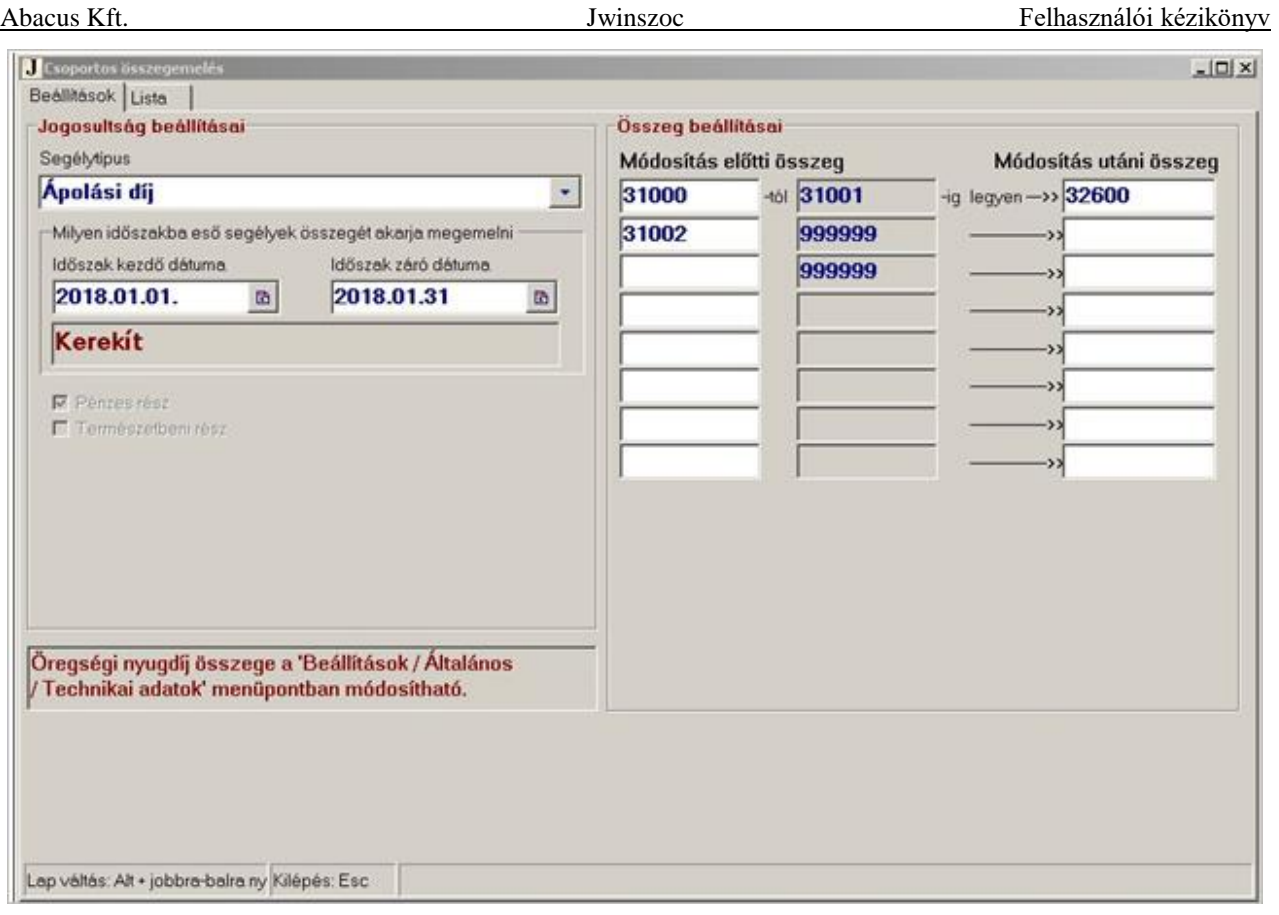

**28. ábra: Csoportos összegemelés jogosultsági feltételének, az emelés utáni összegnek a megadása FELADAT (16)-ban**

MEGOLDÁS (16) Az "Adatkezelés/Rendszeres/Összegemelés" menüpont "Beállítások" fülén a "Támogatási forma" mezőben állítsuk be az "Ápolási díj"-at! Az "Időszak kezdő dátuma" 2018.01.01., záró dátuma 2018.01.31. legyen.

Az első sorban a "Módosítás előtti összeg" (első oszlop) rovatba írjunk be 31000-t, a "Módosítás utáni összeg" (harmadik oszlop) rovatba írjunk be 32600-t!

A "Módosítás előtti összeg" második sorába írjunk be 31002-t!

Kattintsunk át a "Lista" fülre!

Itt láthatjuk, hogy az alapösszegű jogosultak 32.600 forintot fognak kapni.

Ha nem megfelelőek az összegek az egyes személyeknél, akkor a "Beállítás" fülön módosíthatjuk a beírtakat. Ha megfelel a lista, akkor elindíthatjuk az emelést az "Indítás" gombbal!

# *12. Pénzügyi csomagok összejelölése*

A program lehetőséget ad arra, hogy a létrehozott pénzügyi csomagok at különböző feladatok elvégzése előtt összejelöljük, és a bennük szereplő kifizetéseket együtt kezelve végezzük el az adott feladatot. Hogy mely csomagokat célszerű összejelölnünk, azt az elvégzendő feladat határozza meg.

# *12.1. Hogyan jelöljük össze a csomagokat?*

Csomagokat úgy jelölhetünk össze, hogy vagy az eseti vagy a rendszeres kifizetések menüpontjában a "Csomagok" fülre lépünk. Ha lenyomva tartjuk a billentyűzet Ctrl billentyűjét, és eközben az egérrel kattintunk néhány csomagon, akkor azoknál a csomagoknál, a sor elején szürke alapon megjelenik egy "•" vagy egy "•>" jel. Ezek és csak ezek a csomagok fognak szerepelni az elvégzendő műveletben.

*VIGYÁZAT! A "" jellel kezdődő sor ilyenkor nem tartozik az összejelölt csomagok közé. A kék háttér sem jelenti azt, hogy az összejelölésben szerepel a csomag.*

# *12.2. Mikor jelölünk össze csomagokat?*

Mikor milyen csomagokat érdemes összejelölni?

- Kifizetési lista készítéséhez összejelölhetjük a támogatási formák azonos módon kifizetett csomagjait. Így egy listával el tudja végezni a pénzügyes az összes kifizetést, éslehetőség van arra is, hogy az egy személynek fizetett támogatásokat összesítsük a lista elkészítésekor.
- Címletezés készítéséhez házipénztárból kifizetendő csomagokat fogunk összejelölni.
- MÁK összesítő készítéséhez a rendszeres támogatások közül egy azonos támogatási forma csomagjait jelöljük össze, függetlenül attól, hogy mi a kifizetés módja. Az aktuális havi normál és az előző hónapban elmaradt kifizetések csomagjait is belevesszük.

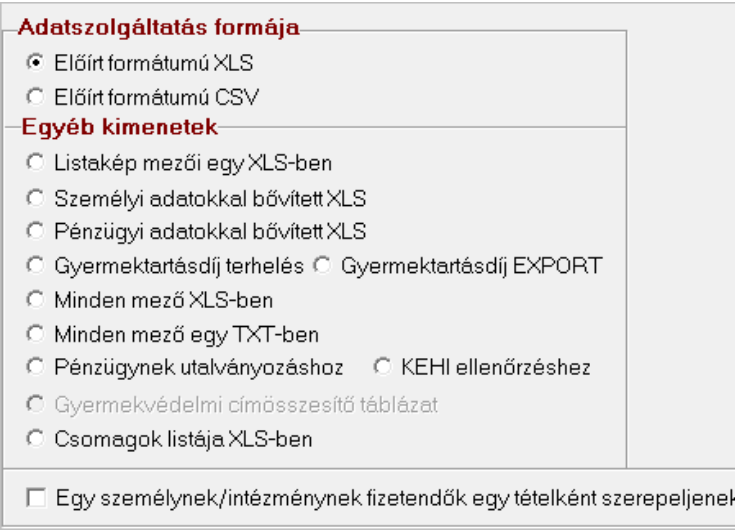

29. ábra: Adatkimeneti lehetőségek a "Kifizetés" menüpontban.

A pénzügy részére átadható állományokat a "Kifizetés" fülön készíthetünk. Folyószámlára utalandó, vagy postai úton fizetendő csomagokat jelöljük össze. Ezt a kétféle kifizetési módot nem tehetjük egy állományba. További feltétel, hogy *az összejelölt csomagokban azonos terhelendő számlaszám, ERA, és AHTT kód szerepeljen.*

Az "Adatszolgáltatás" fülön adatfájlokat készíthetünk. A "Csomagok" fülön jelöljük össze az adott időszakra vonatkozó csomagokat. A csomagban szereplő tételek a kiválasztott formátumú adatkimeneti fájlba kerülnek a megadott útvonalra.

# *13. Visszaérkezés és visszafizetés*

Bár a Jwinszoc nem pénzügyi nyilvántartó program, az előirányzatokból rendelkezésre álló összeg kiszámítása érdekében lehetőséget ad a visszaérkezések és visszafizetések összegeinek rögzítésére.

A visszaérkezéseket és a visszafizetéseket (illetve visszafizetésre kötelezéseket), az "Adatkezelés/Eseti" és az "Adatkezelés/Rendszeres" menüpontban is megtalálható "Visszafizetés" menüpontban lehet bejegyezni. Annak ellenére, hogy egy menüpontban kezeljük őket, a két funkció működése és kezelése jelentősen eltér egymástól.

# *13.1. Visszaérkezés*

Visszaérkezésről akkor beszélünk, ha valamilyen ok miatt meghiúsult a támogatás kézbesítése, és a pénz "visszajött" a hivatalba.

Ilyenkor a "Visszafizetés" menüpont "Keresés" fülén megkeressük az érintett személyt, majd a "Támogatások felsorolása" fülön kiválasztjuk annak a kifizetésnek a sorát, amit nem vett át a támogatásban részesülő. (Ha nem találjuk meg a kifizetési sort, akkor pipáljuk ki a "Rendszeres is látszódik" illetve az "Eseti is látszódik" jelölőnégyzetet!)

**A kijelölt kifizetési sor státuszát kell módosítanunk.** Ehhez oldjuk fel az adatok zárolását ("▲F4")! A megjelenő "Visszaérkezés, adatmódosítás" nevű ablakban a rádiógomb elhelyezésével válasszuk ki a "Visszaérkezett" vagy a "Véglegesen visszaérkezett" lehetőséget! Az " $\vee$  OK" gombra kattintáskor a program átugrik a "Részletes adatok" fülre. Töltsük ki a "Visszaérkezés dátuma" mezőt, és mentsük el a beírtakat [" $\blacktriangleright$  Ment(F2)"]!

A "Visszaérkezett" vagy "Véglegesen visszaérkezett" státuszú kifizetések sorai zöld hátteret kapnak a kifizetési táblában.

"Véglegesen visszaérkezett"-nek akkor jelöljük a kifizetést, ha például a támogatásban részesülő másik településre költözött (az állandó lakcíme megváltozott) vagy elhunyt. Ilyen esetben nem kíséreljük meg újra a támogatás kifizetését.

A "Visszaérkezett" státuszt azoknál a kifizetéseknél állítjuk be, amelyek azért érkeztek vissza, mert például a postás nem találta otthon a támogatásban részesülő. Ebben az esetben újra megkíséreljük a támogatás kifizetését.

A kifizetési tábla "Visszaérkezett" státuszú tételeinek újbóli kifizetéséhez az ("Eseti" vagy a ",Rendszeres") "Kifizetés" menüpontban pénzügyi csomagot kell létrehoznunk, melynek "Jelleg"ét "Visszaérkezett"-re állítjuk be. Az időszak megadásakor figyeljünk arra, hogy "Visszaérkezett" jellegű csomag összeállításakor nem a megállapítás, hanem a visszaérkezés dátumát veszi figyelembe a program.

Az így elkészített "Visszaérkezett" csomagot összejelölhetjük az aktuális "Normál" csomaggal, és a kettőt együtt fizethetjük ki.

A visszaérkezett kifizetésekből készített "Visszaérkezett" jellegű csomagban az eredetivel azonos adatok szerepelnek. Nincs mód a cím és/vagy bankszámlaszám változás kezelésére! Ilyen esetben javasolt a visszaérkeztetés helyett a kifizetés törlése ("Karbantartás" menü), az adatok aktualizálása, majd elmaradt csomag készítése.

# *13.2. Visszafizetés*

Ha a támogatásban részesülő jogosulatlanul vette fel a támogatás összegét, akkor őt a pénz visszafizetésére kötelezzük, esetleg a kamatok megfizetésére is. A visszafizetésre kötelezés tényét rögzítjük az adatbázisban, ami **egy külön sor felvitelét jelenti a kifizetési táblában. Az eredeti kifizetési sorokat nem módosítjuk**, hiszen azok a kifizetések megtörténtek. A támogatás visszafizetésére engedélyezhetünk részletfizetést is. Ebben az esetben minden egyes részlet befizetésről külön sort fogunk felvenni a kifizetési táblába. A visszafizetésre kötelezések és a visszafizetések sorai lila háttérszínnel jönnek létre.

# **13.2.1. Visszafizetésre kötelezés**

Visszafizetésre kötelezést a "Visszafizetés" menüpontban (a személy kiválasztása után) a "Támogatások felsorolása" fülön vihetünk fel. Jelöljük meg a jogosulatlanul felvett kifizetési sort! Több sort is kijelölhetünk, ha a  $|Ctrl|$  billentyű nyomva tartása mellett a bal egérgombbal kattintunk a kifizetési sorokon. A kijelölés után kattintsunk az "+Új(Insert)" gombra!

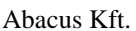

A megjelenő "Visszafizetés" ablakban a rádiógomb elhelyezésével válasszunk a négyféle lehetőség ("Visszafizetésre kötelezés", "Visszafizetés", "Kamat visszafizetésére kötelezés", "Kamat visszafizetése") közül! Az " $\vee$  OK" gombra kattintáskor a program átugrik a "Részletes adatok" fülre. Töltsük ki az adatmezőket! A "Kötelezettség összege" mezőben a kijelölt kifizetési sorban vagy sorokban szereplő teljes összeg jelenik meg, de ez átírható. Mentsük el a beírtakat  $\left[., \right. \times$  Ment $(F2)$ "! A rácsokban a tartozó személyek nevei piros színnel vannak kiemelye.

### **13.2.2. Visszafizetés**

Amikor beérkezik a visszafizetésre kötelezettől a visszafizetés (vagy annak egy részlete), akkor újra bemegyünk a "Visszafizetés" menüpontba, kiválasztjuk a már felvitt visszafizetésre (vagy kamat megfizetésére) kötelezés sorát, majd az "+Új(Insert)" gombon kattintunk. A megjelenő ablakban a rádiógombbal kiválasztjuk a "Visszafizetés"-t vagy a "Kamat visszafizetésé"-t, és az " $\vee$  OK" gombon kattintunk. Kitöltjük az adatmezőket, és mentünk [" $\vee$  Ment(F2)"].

## **13.2.3. Kamatok**

Amennyiben a kamatok megfizetésére is kötelezzük a támogatásban részesülő, akkor ezt is külön sorban, "Kamat visszafizetésre kötelez" státusszal kell rögzíteni, a támogatási összeg visszafizetésére kötelezéshez hasonló módon. Késedelmi kamat esetén a "Megjegyzés" mezőben válasszák a "Késedelmi kamat" megjelölést.

Amikor a kamat megfizetése megtörténik, akkor a kamat megfizetésére kötelezés sorát jelöljük ki, és "Kamat visszafizetése" státusszal veszünk fel új sort.

# *13.3. Rendszeres támogatások kifizetésének csökkentése a visszafizetésre kötelezéssel*

1993. évi III. törvény a szociális igazgatásról és szociális ellátásokról 17/A. [§92](http://net.jogtar.hu/jr/gen/hjegy_doc.cgi?docid=99300003.TV#lbj91id9081) (1) bekezdése értelmében, ha a megtérítésre kötelező szociális hatáskört gyakorló szervtől pénzbeli ellátásban részesülő személy a megtérítés összegét - a kötelezettséget megállapító határozat véglegessé válásától számított tizenöt napon belül - nem fizeti meg, a szociális hatáskört gyakorló szerv a követelését az általa folyósított pénzbeli ellátásból történő levonással érvényesíti. A levonás a folyósítandó pénzbeli ellátás 30%-áig terjedhet. Amennyiben **visszafizetési megállapodás** van a kötelezettel, annak beállítása a "Személyek/Jövedelmek, kiadások" menüben a "Visszafizetési megállapodást kötött" jelölőnégyzet használatával történhet. Megállapodás esetén megadható a havonta maximálisan levonható összeg Ft-ban, vagy %-ban. Amennyiben a megadott érték <= 30, %-nak kezeljük, egyébként Ft összegként. **Visszafizetési megállapodás esetén a 0 levonás megadása az automatikus levonás mellőzését jelenti!**

## **13.3.1. Visszafizetésre kötelezés – rögzítési feladat**

Visszafizetésre kötelezést a "Visszafizetés" menüpontban (a személy kiválasztása után) a "Támogatások felsorolása" fülön vihetünk fel. Jelöljük ki a jogosulatlanul felvett kifizetési sort! Több sort is kijelölhetünk, ha a Ctrl. billentyű nyomva tartása mellett a bal egérgombbal kattintunk a kifizetési sorokon. A kijelölés után kattintsunk az "+Új(Insert)" gombra!

A megjelenő "Visszafizetés" ablakban a rádiógomb elhelyezésével válasszuk a "Visszafizetésre kötelezés"-t! Töltsük ki az adatmezőket! A "Kötelezettség összege" mezőben a kijelölt kifizetési sorban vagy sorokban szereplő teljes összeg jelenik meg, de ez átírható. Rögzíteni kell a "Kötelezés dátuma"-t. A "Levonás kezdete" dátumra felajánljuk a kötelezés dátuma + 30 napot, de ez módosítható. A "levonás" majd ennek a dátumnak az alapján történik! Kifizetési csomag készítésekor azokat a kötelezéseket veszi a program figyelembe, melyben a visszafizetés határidejének dátuma nem nagyobb, mint a kifizetési hónap utolsó napja.

#### **Amennyiben nem szeretnék a kötelezésre a program automatizmusát alkalmazni, a "Levonás kezdete" mezőt hagyják üresen!**

Visszafizetésre kötelezés mentésénél abban az esetben, ha van visszafizetési megállapodás, azaz a személyi adatoknál a "Visszafizetési megállapodást kötött" jelölőnégyzet be van pipálva, figyelmeztetés jelenik meg: *"Visszafizetési megállapodás van beállítva, ellenőrizze a Személyek/Jövedelmek, kiadások adatlapon!"*

A rácsokban a tartozó személyek neve piros színnel van kiemelve.

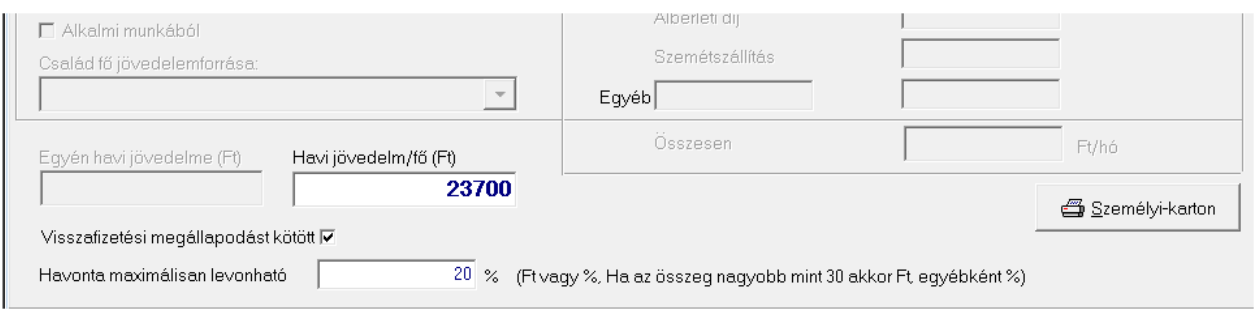

**30. ábra Visszafizetési megállapodás rögzítése a "Személyi adatok/Jövedelmek, kiadások" menüben.**

#### **13.3.2. Visszafizetés elszámolása – program végzi**

A visszafizetésre kötelezések érvényesítése kifizetési csomag készítésekor történik. A csomagkészítés folyamata során a csomagban szereplő személyek közül kiválasztjuk azokat, akiknek visszafizetésre kötelezése van. Nagyon fontos a határidő, mert csak azok a tételek kerülnek feldolgozásra, melyekben a "Levonás kezdete" mezőben szereplő dátum korábbi vagy a kifizetési hónapjára esik. **A magadott dátumtól függetlenül a 0 Ft visszafizetési megállapodással rendelkező támogatottaknál nincs levonás!**

A kifizetendő összegből levonásra kerül a visszafizetésre kötelezés a személyi adatoknál megadott megállapodási paraméterekkel, azaz a megadott %, vagy összeghatárig. A kiszámolt % kerekítve lesz, lefelé a legközelebbi 0-ra vagy 5-re végződő összegre. A bejegyzés bekerül a személy kifizetés táblájába, mintha felvittünk volna neki egy visszafizetést.

A levont (visszafizetett) összeg a "Karbantartás" menüben, a személy adott kifizetésénél különbözetként látható. Itt van lehetőség ennek módosítására, törlésére, a "Visszafizetés" menüben ez nem megengedett! Járulékkal rendelkező kifizetésnél (ápolási díj) a levonás a nettó összegből történik, ebben az esetben a "Karbantartás" menüben a "Különbség" mezőben a visszafizetett összeg bruttó értéke található.

### **13.3.3. Automatikusan levont összeg módosítása**

Készítsék el a kifizetési csomagot. Azon személyeknél, akiknél a program által kiszámolt összegtől különböző összeget szeretnének visszafizettetni, a csomag zárása előtt a "Karbantartás" mezőben végezhetik el a korrekciót.

### **13.3.4. Méltányosságból elengedett visszafizetés**

Vigyék fel a visszafizetésre kötelezést, majd a visszafizetést A "Megjegyzés" mező legördülő listájából válasszák az "Elengedve" lehetőséget. A 29-es beépített listában az utolsó oszlop tartalmazza a megjegyzés mezőbe írt adatokat. A 15-ös beépített lista szűkíthető az "Elévült/Elengedett" visszafizetésekre.

#### **13.3.5. Visszafizetések adott időszakban – lista**

A "Lekérdezések/Beépített listák" menüben a 29-es lista tartalmazza a megadott időszakra vonatkozó kötelezési és visszafizetési adatokat. A lista elkészíthető Excel táblázatban. Minden esetben a megadott hónap végéig kérjék a listát, mert az automatikus visszafizetés számolásakor a kifizetési hónap utolsó napja a vonatkoztatási időpont. Ez azt jelenti, hogy adott hónap csomagjában az automatikus levonás minden, arra a hónapra felvitt kötelezésre kiterjed.

A visszafizetésre kötelezések a 15-ös beépített listával kérhetők le. A visszafizetés felvitelekor megadott megjegyzés választék listájából az "Elévült/Elengedett" lehetőségekre szűrhetünk.

#### **13.3.6. A megjegyzés mező**

Visszafizetésre kötelezésnél és visszafizetésnél megjegyzés adható meg. A program felkínál néhány lehetőséget [\(31. ábra\)](#page-63-0), de bármi beírható.

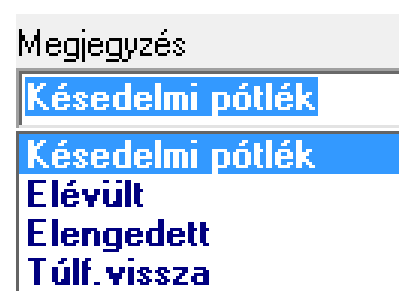

<span id="page-63-0"></span>**31. ábra Megjegyzés választása a "Visszafizetés" menüben.**

### **13.3.7. A kereső rács**

A "Köt.dat/Levon kezd." oszlop tartalma:

- kék sor (kifizetés): visszafizetésre kötelezés dátuma, ha van rá kötelezés, egyébként üres
- zöld sor (visszaérkezés): visszafizetésre kötelezés dátuma, ha a visszaérkezett kifizetésre volt kötelezés, egyébként üres
- rózsaszín (visszafizetésre kötelezés): levonás kezdete
- rózsaszín (visszafizetés): kötelezés dátuma, melyre a visszafizetés rögzítve lett.

#### Jelölések:

- kereső rácsban piros, ha tartozik, kék, ha túlfizetett
- visszafizetés menüben a tartozás összege piros
- visszafizetés menüben, ha a visszafizetés nincs a kötelezéshez kapcsolva, piros színnel kiemelve a hiányzó dátum mező.

# *14. Gyakorló feladatok támogatások/jogosultságok rögzítésére*

*.FELADAT (17). Utasítsuk el Kormos Éva (Eger 1976.06.24. an.: Kéki Rozália) ápolási díj iránti kérelmét! Mivel a kérelmező még nem szerepel a nyilvántartásunkban, vegyük fel új személyként!*

MEGOLDÁS (17) Az első lépés a kérelmező személyi adatainak felvitele. Ezt megtehetjük az "Adatkezelés/Személyek" menüpont "Keresés" fülén a "+ Keresett adatot új rekordként felveszi" gombbal, de ezzel a megoldással teljesen egyenértékű, ha az "Adatkezelés/Rendszeres/Elutasítás" menüpontban (mivel úgyis itt fogunk tovább dolgozni) a

"Keresés" fülön, a "+ Keresett adatot <u>új</u> rekordként felveszi" gombot használjuk. Ebben az esetben a program automatikusan átugrik a "Személyi adatok" menüpontba, és lehetőséget ad az új személyi adatlap kitöltésére. A személy adatainak rögzítése után mentsük el a beírtakat, és lépjünk ki a személyi adatok menüpontból! Lépjünk az "Elutasítás adatai" fülre, és az "+ Új Insert" gombbal vigyük fel az elutasítást! Elutasított kérelmek esetében különösen hasznos lehet a "Egyéb adatok/PTR" fül, ahol a személyre szóló egyedi indokolást lehet rögzíteni. Ennek előnye, hogy nemcsak az aktában, hanem a gépi nyilvántartásban is látszik az elutasítás indokolásának pontos szövege. Az itt beírt szövegrész az <<INDOKOLAS>> kóddal megjeleníthető a határozatban is. Az adatok felvitele után a "Határozat (F12)" gombbal hívjuk fel az elutasító határozatot.

Ide írhatjuk a PTR rendszer által adott elbírálás azonosítót is, ha azt a PTR on-line felületén rögzítettük. Jelenleg nincs törvényi kötelezettség az elutasítások PTR rendszerbe rögzítésére!

*.FELADAT (18). Állapítsunk meg a már korábban nyilvántartásba vett Huber Géza nevű (1931. 12. 12. an: Fésűs Eszter) egyedülálló személy részére időskorúak járadékát tárgyhó első napjától kezdődően, határozatlan időre! Tervezzük be a következő felülvizsgálat időpontját a megállapítástól számított 2 évre! A jogosultság megállapításáról készítsük el a megállapító határozatot!*

MEGOLDÁS (18) A megállapítást az "Adatkezelés/Rendszeres/Jogosultság" menüpont alatt végezhetjük el. A "Keresés" fülön előkeressük a kérelmezőt, majd a "Jogosultsági adatok" fülön  $az + Insert$ " gombbal kezdeményezzük egy új jogosultság megállapítását!

Adjuk meg a támogatási formát, majd töltsük ki az adatlapot! Külön ügyeljünk arra, hogy mivel egyedülálló személyről van szó, ezt a megállapításnál az "Egyedülálló" rádiógomb bekapcsolásával jelezzük! A "Felülvizsgálatok adatai" fülön az "+ Insert" gomb megnyomásával vigyük fel a tervezett felülvizsgálat dátumát! Erre a dátumra később lekérdezéseket futtathatunk: kigyűjthetjük, hogy kik azok a jogosultak, akiket adott időszakban felül kell vizsgálni. A "Határozat (F12)" gombra kattintás után nyissuk meg a megfelelő megállapító határozatmintát!

### *.FELADAT (19). Állapítsunk meg a már előzőleg nyilvántartásba vett Kenesei Józsefné (1967.11.08. an: Ozsváth Éva) részére alapösszegű ápolási díjat az előző hónap 20. napjától! A kifizetés módja: postai úton. A megállapítás után készítsük el az alap listát a MÁK összesítővel együtt!*

MEGOLDÁS (19) A megállapítást az "Adatkezelés/Rendszeres/Jogosultság" menüpont alatt végezhetjük el. A "Keresés" fülön előkeressük a kérelmezőt, majd a "Jogosultsági adatok" fülön az "+ Insert" gombbal kezdeményezzük egy új jogosultság megállapítását. Válasszuk ki a támogatási formát, majd töltsük ki az adatlapot! Adjuk meg a keresőtevékenységre vonatkozó adatot. Jelöljük be a jogosultságot megalapozó okot és adjuk meg az ápolt nevét. Mentsük el a beírtakat  $(., \vee F2")$ ! A PTR interfész megkezdi működését, melynek sikerességét a PTR fülön megjelenő elbírálás azonosító jelzi. Ha szükséges, akkor a "Felülvizsgálatok adatai" fülön rögzítsük a következő felülvizsgálat várható dátumát! A "Határozat (F12)" gombra kattintás után válasszuk ki a megállapító iratmintát! A szövegszerkesztőből nyomtassuk ki a határozatot (ha szükséges, akkor előbb változtassunk a szövegen)!

Menjünk a "Rendszeres/Kifizetés" menüponthoz, és hozzuk létre az új pénzügyi csomagokat! Használjuk a "Csomagok" fülön az "Új csomag felvitele" gombot! Az egyik csomag jellege normál, tárgyhavi, postai, a másik csomag pedig az elmaradt kifizetéseket tartalmazza (jellege: "Elmaradt") az előző hónapra, postai úton. Létrehozásuk után jelöljük össze a két csomagot! Ezzel a normál havi és az elmaradt csomagot együtt kezeljük a továbbiakban, közös listát hozunk, és közös MÁK összesítőt. Ezekhez a "Listázás, nyomtatás" fülön a megfelelő jelölőnégyzeteket pipáljuk ki! Fontos: "Az egy személynek fizetendő támogatások egy sorban szerepeljenek" jelölőnégyzet is pipáljuk ki, hiszen így a mindkét csomagban szereplő személyek (mint a példánkban szerepelő kérelmező is) kifizetései összevonódnak, és egy kifizetési sorként

szerepelnek majd. Figyeljük meg a kifizetési listát! Egészen más a formája, mint a többi rendszeres támogatásnál: szerepelnek rajta a levont járulékok. Ezen adatok alapján a pénzügy az átutalásokat el tudja végezni. A MÁK igénylőlap külön bontja az alapösszegű, emelt és a kiemelt megállapítások kifizetéseit.

### *.FELADAT (20). Szabó András jelenleg foglalkoztatást helyettesítő támogatásra jogosult. Szüneteltessük a jogosultságát közcélú foglalkoztatás miatt 2016.04.13-tól 28-ig! 29-től ismét állapítsuk meg a jogosultságát!*

MEGOLDÁS (20) Az "Adatkezelés/Rendszeres/Megállapítás" menüpontban Keressük elő Szabó Andrást, és a "Jogosultsági adatok" fülön válasszuk ki a foglalkoztatást helyettesítő támogatás jogosultság sorát! A zárolás feloldása  $($ " $\blacktriangle F4$ ") után töltsük ki a "Folyósítás végé"-t (2016.04.12.), a "Szüneteltetés, megszűnés oká"-t (közcélú foglalkoztatás), és a szünetelés adatait! A Mentsük el  $($ " $\checkmark$ F2")! A PTR interfész elküldi a szünetelés adatait. A PTR fülön a sikeres felküldést a szünetelés elbírálás azonosítójának megjelenése jelzi. Az *fht\_Szuneteles.rtf* iratmintával készítsük el a határozatot ("Határozat F12")! Nyomtassuk ki, majd zárjuk be a határozatot!

Az "+ Insert" gombbal kezdeményezzünk új jogosultságot! Válasszuk a "Másolás teljes összeggel" rádiógombot. A "Folyósítás kezdete" 2016.04.29. Mentsük el  $($ " $\vee$  F2")! A PTR interfész a szünetelés tényleges végét elküldi a PTR rendszernek. Nincs több teendő, a PTR rendszer bejegyzi a továbbfolyósítást.

# *15. Egyszeri juttatások*

Az "Adatkezelés" menüpont alatt található az "Egyszeri juttatás" menü. Ennek segítségével lehet különböző szempontok alapján leválogatni, és egyszeri támogatásban részesíteni a Jwinszoc programban rögzített személyek egyes csoportjait.

Az egyszeri juttatások – az eseti támogatásokhoz hasonlóan – a személyek kifizetési táblájában kerülnek bejegyzésre. Az egyszeri juttatásban részesülők kiválasztása történhet tetszőleges, korábban megállapított rendszeres jogosultságok, korábban megállapított eseti támogatások, valamint a kérelmező, vagy a jogosult személy (gyermek) születési dátuma alapján. Lehetőség van arra is, hogy korábban megállapított tetszőleges (eseti vagy rendszeres) támogatásban részesülteket, vagy bizonyos korosztályt kizárjunk az egyszeri juttatásból. Az egyszeri juttatásban részesülők körét szűrő-feltételekkel adjuk meg, majd beállítjuk a kifizetés paramétereit. A program az érintett személyek kifizetési táblájába bevezeti a támogatás összegét, és automatikusan elkészíti az egyszeri jellegű utalási csomagot vagy csomagokat. Az elkészült pénzügyi csomag(ok)ban szereplő személyek számára a "Kifizetés" menüpont "Listázás, nyomtatás" fülén indíthatjuk el a határozat csoportos kinyomtatását.

Abban az esetben, ha többször készül egyszeri juttatás ugyanazzal a készítés dátummal és támogatási formával, csak a különbözet kerül legyűjtésre, azaz csak azok a személyek, akik az előző egyszeri juttatással készült csomagban nem szerepelnek, illetve, ha szerepelnek, akkor kisebb összeggel. Ilyenkor a különbözeti összeg kerül beírásra. Figyelni kell arra, hogy a készítés dátuma megegyezzen az alap igénylés dátumával. Ez az "Egyszeri" csomagban a "Személyek" fülön megjelenő rácsból kiolvasható "Esedékesség" dátuma.

# *15.1. Feltételek fül*

## **A képernyő felső részén az egyszeri juttatásban részesülés feltételeit adjuk meg:**

Jelöljünk meg egy támogatási formát, a neve előtt álló jelölőnégyzetbe kattintással! Miután elhelyeztük a pipát, meg kell adnunk a "Vizsgálandó időszak" kezdő és záró dátumát, vagyis azt, hogy mikori jogosultságokat, illetve eseti megállapításokat kell figyelembe vennünk az egyszeri juttatás megállapításakor! Ezután következik az életkor szerinti szűrés a "Születési dátum"

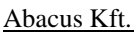

beállításával. A rádiógomb elhelyezésével jelöljük meg, hogy a kérelmező vagy a jogosult személy (gyermek) életkora alapján kívánunk szűrni, majd adjuk meg a születési időszak kezdő és záró dátumát!

Ha nem kívánunk szűrni a jogosult időszakra vagy az életkorra, akkor olyan tág időszakokat adjunk meg, amelybe mindenki beleesik! (Pl.: 1900.01.01-től a mai napig.)

Több támogatási forma is kipipálható. Ilyenkor azok a személyek kerülnek be az egyszeri juttatásban részesülők csoportjába, akik a megjelölt támogatási formák közül legalább az egyikkel rendelkeznek. (Aki több támogatási formával rendelkezik, az is csak egyszer fog szerepelni az egyszeri juttatásban részesülők csoportjában.)

Több támogatási forma megjelölése esetén a jogosultsági és a születési időszakot minden megjelölt támogatási formára külön-külön be kell állítanunk. (Ez támogatási formánként különböző is lehet.)

Ha csupán életkor szerint szeretnénk szűrni, akkor támogatási formák helyett az "Összes személy"-t pipáljuk ki.

#### **A képernyő alsó részén az egyszeri juttatásból való kizárás feltételeit adhatjuk meg:**

A beállítás ugyanúgy történik, mint a felső részben. Ha több támogatási formát is megjelölünk, akkor azok a személyek esnek el az egyszeri juttatástól, akik a megjelölt támogatási formák közül legalább az egyikkel rendelkeznek.

Az alsó rész (kizárás) kitöltése nem kötelező.

# *15.2. Kifizetési adatok fül*

A "Kifizetési Adatok" fülön kell beállítani az egyszeri juttatás kifizetésére vonatkozó paramétereket. A paramétereket átvehetjük az eredeti megállapításból, vagy megadhatunk attól eltérő beállításokat.

A következőket kell megadnunk:

- Milyen támogatási formára rögzítse a program az egyszeri juttatás kifizetését
- Milyen ügyiratszámmal(A megadott ügyiratszám alszáma automatikusan növelhető, ha bejelölésre kerül az "Alszám +" jelölőnégyzet. Ebben az esetben a legyűjtött adatokban szereplő ügyiratszám egyedi lesz. Pl.: megadott ügyiratszám: VI/1234- 1/2020. Az automatikus alszám emelkedésével VI/1234-2/2020 majd VI/1234-3/2020 lesz belőle.)
- A pénzbeli illetve a természetbeni rész kifizetésének módja és összege
- A "Beírás módja" rádiógombbal az eredeti vagy a saját jogán mód választható ki
- Az "Egyéb adatok"-nál a rögzítés dátumát adjuk meg, és azt, hogy a program levonjae az előirányzatból a kifizetett összeget.

## *15.3. Lista fül*

A "Lista" fülön, a felső, zöld hátterű "Juttatásban részesülők" mezőben látható azok a személyek, akik a "Feltételek" fülön beállított szempontoknak megfelelnek. A program a Kérelmező és a Jogosult személy nevét is feltünteti. A kigyűjtött személyek között lehetnek olyanok is, akinek nem adunk egyszeri támogatást, annak ellenére, hogy a szűrőfeltételeknek megfeleltek. Az ilyen személyt jelöljük ki egy egérkattintással, majd a " $\downarrow$ " gombra kattintva rakjuk le az "Egyszeri juttatásban NEM részesülők" közé!

Az "Inaktívak  $\downarrow$ " illetve az "Iskolába nem járók  $\downarrow$ " gombon kattintással a "Személyek" menüpontban bejegyzett tulajdonságok alapján áthelyezhetjük az érintett személyeket a juttatásban nem részesülők piros hátterű mezőjébe.

*MEGJEGYZÉS: Előfordul, hogy néhány személyről később derül ki, hogy jogosult az egyszeri juttatásra, és utólag kell kifizetnünk számukra a támogatás összegét. Két megoldás lehetséges:*

- Ugyanúgy járjunk el, mint az első kifizetéskor, azzal a különbséggel, hogy a "Személyek" fülön az összes személyt átrakjuk az alsó részbe az "Összes. $\downarrow$ " gombon kattintással, és csak azokat tesszük vissza a felső részbe a  $\ldots \uparrow$ ." gombra kattintva, akiknek utólag fizetünk.
- Ugyanúgy járjunk el, mint az első kifizetéskor, figyelve arra, hogy a készítés dátuma is megegyezzen az előző készítés dátumával. Ekkor csak az elmaradtak kerülnek a zöld panelra.

A "Lista" gomb segítségével kérhetünk listát a juttatásban részesülőkről és a nem részesülőkről.

Az egyszeri jellegű pénzügyi csomag(ok) létrehozását és a személyek kifizetési táblájába való beírást a "Juttatás beíratása" gombra kattintva indíthatjuk el. A program annyi pénzügyi csomagot készít, ahányféle kifizetési móddal szerepelnek személyek az egyszeri juttatásban.

Amennyiben az egyszeri kifizetésről határozatokat is kell nyomtatnunk, azt a csomag(ok) létrehozása után az "Eseti" illetve a "Rendszeres" menüpont alatti "Kifizetés" menüpont "Listázás/nyomtatás" fülén található "Csoportos határozat/boríték nyomtatás" gomb segítségével tehetjük meg. Egyszeri jellegű rendszeres csomag esetén itt az *egy\_* kezdetű iratmintákat ajánlja fel a program. Ha nincsenek ilyen iratmintáink, akkor készítsünk magunknak, valamelyik meglévő rendszeres iratminta más néven való elmentésével (lásd [9.4.7.](#page-31-0) fejezet)!

Egyszeri jellegű eseti csomag esetén a "Csoportos határozat/boríték nyomtatás" a megfelelő eseti támogatás iratmintáit ajánlja fel.

*Az egyszeri juttatás lehetőséget ad arra, hogy nem összegszerű természetbeni juttatásban részesülők számára pénzkifizetéses támogatást adjunk.* 

## *.FELADAT (21). Egyszeri 10000 Ft karácsonyi kifizetés minden 80 évnél idősebb időskorúak járadékára jogosult részére.*

MEGOLDÁS (21) Az "Adatkezelés/Egyszeri juttatás" menüpont "Feltételek" fülén a képernyő felső részén található mezőben egy egérkattintással kipipáljuk az "Időskorúak járadéka" neve előtt álló jelölőnégyzetet. A jogosultság szempontjából "Vizsgálandó időszak" kezdő és záró dátumának adjuk meg a 2018.12.01.- 2018.12.31. időszakot [\(32. ábra\)](#page-68-0)!

A jogosult kora szerint (80 év feletti) szeretnénk a juttatást beíratni. A "Születési dátum" részben állítsuk be a születési intervallumot.

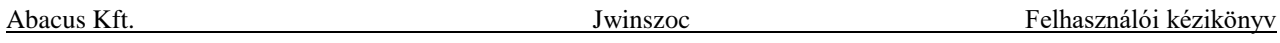

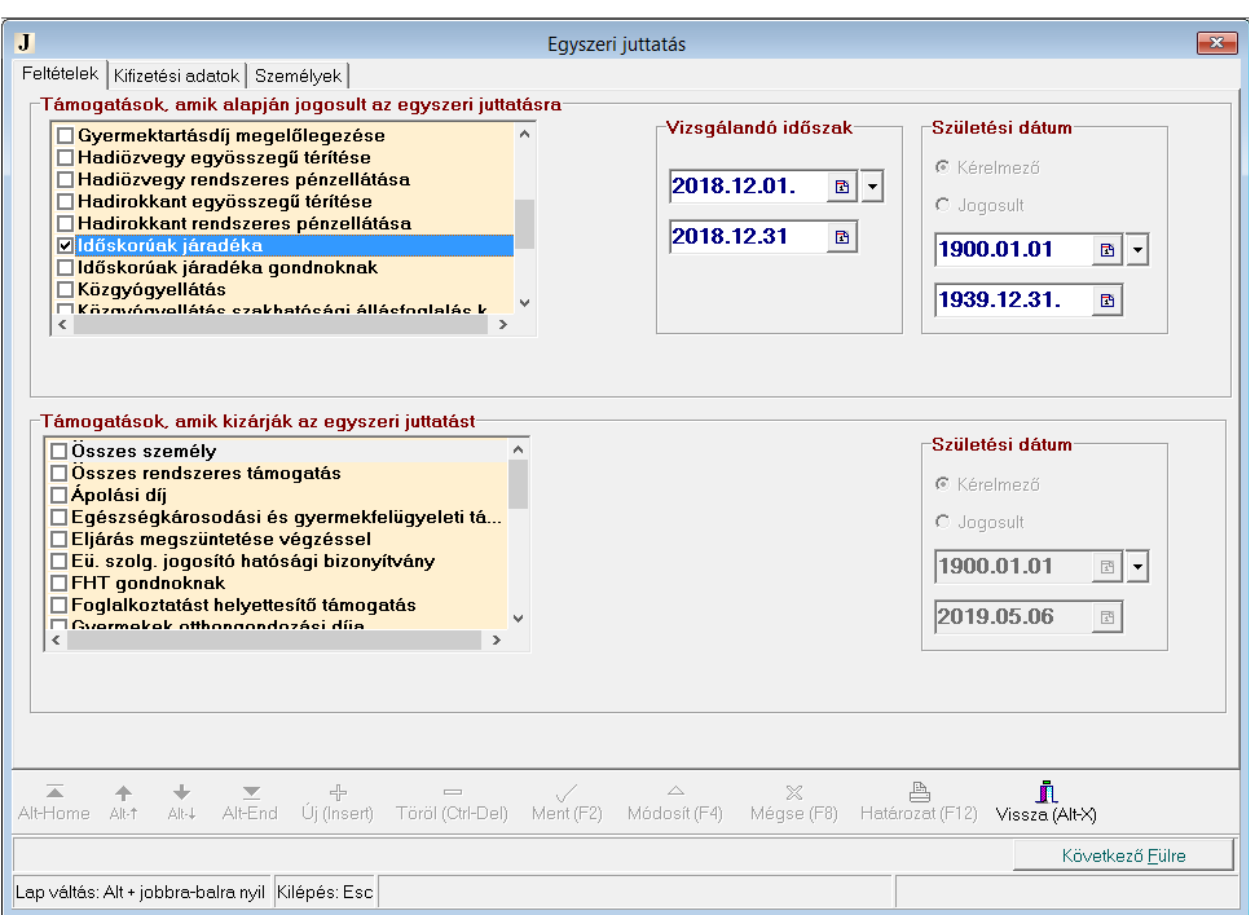

#### <span id="page-68-0"></span>**32. ábra: 80 évesnél idősebb időskorúak járadékában részesülők kisszűrése a FELADAT(21)-ben**

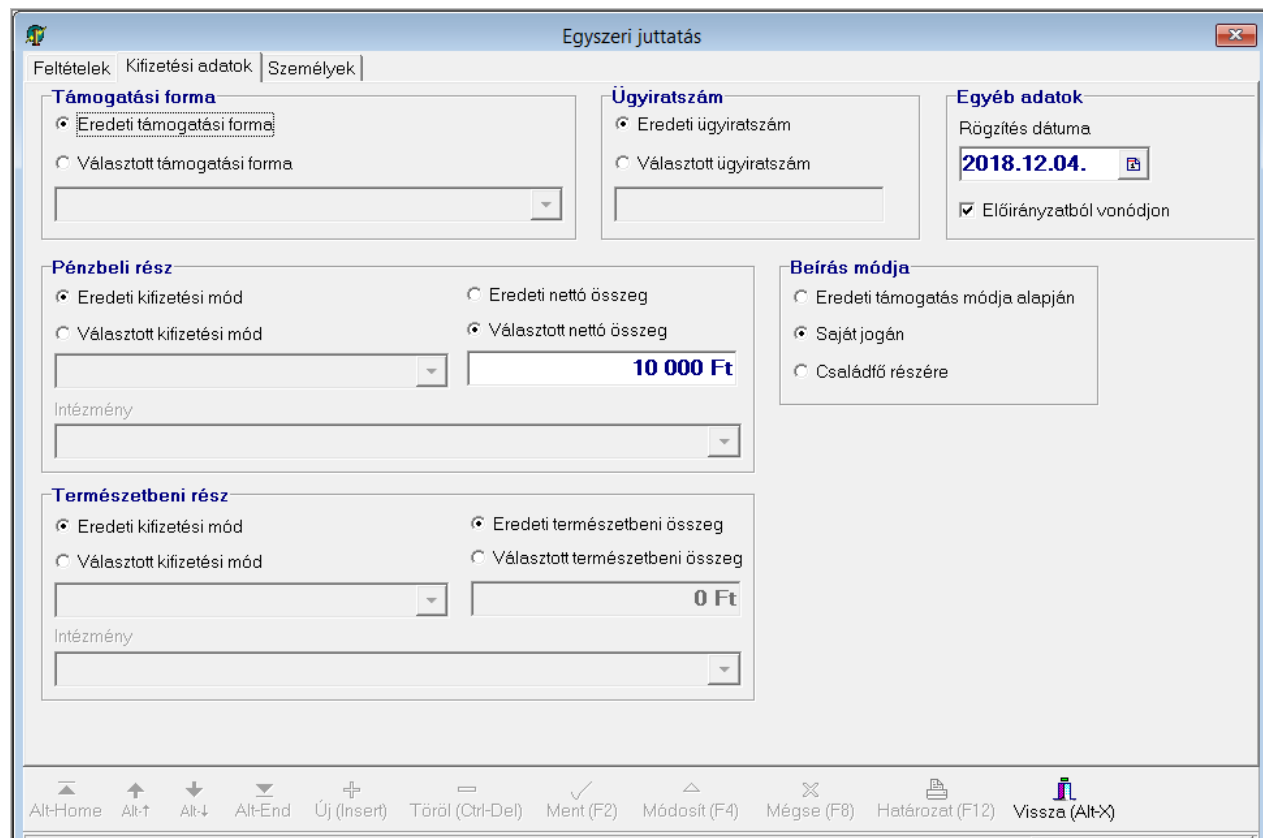

<span id="page-68-1"></span>**33. ábra: Egyszeri juttatás kifizetés beállítása FELADAT(21)-ben**

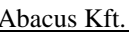

Lépjünk át a "Kifizetési adatok" fülre. A "Rögzítés dátuma" legyen a mai nap. Az "Előirányzatból vonódjon" pipát vegyük el. A többi beállításnál a [33. ábra](#page-68-1) szerint járjunk el. A "Személyek" fülön [\(34. ábra\)](#page-69-0) láthatjuk a szűrés eredményét, vagyis az időskorúak járadékában részesülő 80 évnél idősebb támogatottakat. Rakjuk le a piros részbe azokat, akiknek nem jár az egyszeri juttatás, ha van olyan. Ehhez használjuk az "Inaktívak $\downarrow$ ", az "Iskolába nem járók $\downarrow$ " és a " $\downarrow$ " gombokat! A "Juttatás beíratása" gombra kattintva a program beírja a támogatást a személyek kifizetési táblájába, és a pénzügyi csomagokat is elkészíti. Annyi csomag jön létre, ahány kifizetés mód szerepel a leválogatott személyek jogosultságában (legtöbb esetben 2 csomag, egy postai és egy folyószámlás). Ha az "Adatkezelés/Rendszeres/Kifizetés" menüpontban megnézzük a létrejött pénzügyi csomagokat, láthatjuk, hogy a csomagok "Jelleg" oszlopában az "Egyszeri" bejegyzés szerepel.

| $\bf{J}$<br>$\mathbf{x}$<br>Egyszeri juttatás |                |                          |                           |                        |                     |  |  |  |  |  |  |  |  |
|-----------------------------------------------|----------------|--------------------------|---------------------------|------------------------|---------------------|--|--|--|--|--|--|--|--|
| Személyek<br>Feltételek Kifizetési adatok     |                |                          |                           |                        |                     |  |  |  |  |  |  |  |  |
| Juttatásban részesülők                        |                |                          |                           |                        |                     |  |  |  |  |  |  |  |  |
| Kérelmező                                     | Jogosult       |                          | Született Összeg<br>Term. | Támogatási forma       | Ügyiratszám<br>A    |  |  |  |  |  |  |  |  |
| Deák Jánosné                                  | Deák Jánosné   | 1928.12.06<br>1922.09.24 | 10000                     | 0 Időskorúak járadéka  | <b>BPXXIV-355</b>   |  |  |  |  |  |  |  |  |
| Hajlék Jenő                                   | Hajlék Jenő    |                          | 10000                     | 0 ldőskorúak járadéka  | 656565/2012         |  |  |  |  |  |  |  |  |
| Joó István                                    | Joó István     | 10000<br>1920.03.03      |                           | 0 Időskorúak járadéka  | <b>BPXXIV-6565</b>  |  |  |  |  |  |  |  |  |
| Pap István                                    | Pap István     | 1934.06.22<br>10000      |                           | 0 Időskorúak járadéka  | BPXXIV-6352         |  |  |  |  |  |  |  |  |
| Szepesi Kornél                                | Szepesi Kornél | 1918.06.29               | 10000                     | 0 Időskorúak járadéka  | 6565/2012           |  |  |  |  |  |  |  |  |
|                                               |                |                          |                           |                        | $\checkmark$        |  |  |  |  |  |  |  |  |
| 个<br>$\downarrow$                             | Inaktívak +    |                          | Iskolába nem járók ↓      | $O$ sszes $\downarrow$ | Osszes <sup>+</sup> |  |  |  |  |  |  |  |  |
| Juttatásban nem részesülők                    |                |                          |                           |                        |                     |  |  |  |  |  |  |  |  |
| Kérelmező                                     | Jogosult       | Született Összeg         | Term.                     | Támogatási forma       | Úgyiratszám         |  |  |  |  |  |  |  |  |
| Þ                                             |                |                          |                           |                        |                     |  |  |  |  |  |  |  |  |
|                                               |                |                          |                           |                        |                     |  |  |  |  |  |  |  |  |
|                                               |                |                          |                           |                        |                     |  |  |  |  |  |  |  |  |
|                                               |                |                          |                           |                        |                     |  |  |  |  |  |  |  |  |
|                                               |                |                          |                           |                        |                     |  |  |  |  |  |  |  |  |
|                                               |                |                          |                           |                        |                     |  |  |  |  |  |  |  |  |
|                                               |                |                          |                           | Lista.                 | Juttatás beíratása  |  |  |  |  |  |  |  |  |
|                                               |                |                          |                           |                        |                     |  |  |  |  |  |  |  |  |
|                                               |                |                          |                           |                        |                     |  |  |  |  |  |  |  |  |
|                                               |                |                          |                           |                        |                     |  |  |  |  |  |  |  |  |
|                                               |                |                          |                           |                        |                     |  |  |  |  |  |  |  |  |

<span id="page-69-0"></span>**34. ábra: Egyszeri juttatásban részesülők leválogatása FELADAT(21)-ben**

# *16. Listakészítés*

A program használata során előállítható kimutatások mindegyikére érvényes kezelési leírás (Személyi karton, segélykarton, kifizetési listák, összesítők, listák).

- A listaképen megjelenő ikonok fölé állva megjelenik funkciójuk.
- A program által készített kimutatások mindegyike menthető PDF kiterjesztésű fájlba. Védett PDF esetén a "Beállítások/Általános" menüben ki kell tölteni a "PDF jelszó" mezőt, melyhez supervisori jogosultság szükséges. Védett PDF fájlt csak a jelszó megadásával lehet megnyitni!
- A "Listakészítő" menüpontban készített kimutatások Excel fájlba is menthetőek, ezekhez csoportos iratminta kapcsolható.
- A "Listakészítő" menüpontban készített kimutatások Excel fájlba is menthetőek, ezekhez csoportos iratminta kapcsolható. Excel alkalmazással nem rendelkező munkaállomásokon az Excel kimenet választásakor CSV kiterjesztésű fájl készül.

A mentésnél kiemeltük a gyakran használt funkciókat. Így külön ikon jelenik meg a csoportos iratminta, PDF fájl, Excel fájl készítésére, amennyiben az adott listánál az elkészíthető.

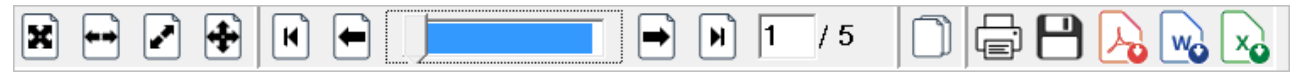

**35. ábra Listák lehetséges kimenetei.**

A programot kiegészítettük egy kényelmi funkcióval, melyet a "Beállítások/Saját" menüpontban kezelhetnek felhasználóink. Az itt megadott beállítások csak a paramétereket megadó felhasználó munkájára vannak hatással. Akkor hasznos ezt alkalmazni, ha a kimutatások mindegyikét menteni szeretné, és/vagy minden esetben csoportos határozatot (pl. boríték) kíván készíteni. Kiválasztható, hogy milyen kiterjesztéssel készüljön a mentés (Pdf/Xls/Pdf;Xls) a megadott mappába. Természetesen Excel fájl csak a "Listakészítő" menüpont listáiból készíthető. Ugyanez igaz a csoportos iratmintára, a funkció automatikus indítása a választéklista kiegészítésével érhető el, be kell írni a "doc" rövidítést.

Megadható a mentés útvonala, ennek hiányában a program az általános beállításokban ("Beállítások/Általános/Útvonalak, mentések/Listamentés útvonala") megadott útvonalat használja, mely lehet megosztott közös, azon belül felhasználónként egyedi mappa. Amennyiben ez sincs megadva, akkor a program könyvtárába létrejön egy "Report" mappa a mentések részére (WinSzoc\Report").

Megadható a mentett fájlok megőrzési ideje. A programot elindítva, az első listakészítésnél a megadott megőrzési időnek megfelelően törlésre kerülnek a listafájlok. A törlés előtt megjelennek a fájlnevek, lehetőség van szelektív törlésre.

Példák a kiválasztásra (pontosvesszőt kell tenni a kiterjesztések közé!):

- *Pdf* Személyi karton, Segélykarton, Kifizetési listák, Beépített listák, Listakészítő listáinak automatikus mentése PDF kiterjesztéssel
- *Xls* Listakészítő listáinak automatikus mentése XLS kiterjesztéssel
- *Pdf;Xls* Személyi karton, Segélykarton, Kifizetési listák, Beépített listák, Listakészítő listáinak automatikus mentése PDF kiterjesztéssel

Listakészítő listáinak automatikus mentése XLS kiterjesztéssel

- *doc* Beírása, vagy az előzőek mögé írása után (pl.: Xls;doc) esetén a Listakészítő listáinál a csoportos iratminta készítő funkció automatikus elindítása.
- *csv* Beírása, vagy az előzőek mögé írása (pl.: Pdf;csv) esetén a Személyi karton, Segélykarton, Kifizetési listák, Beépített listák, Listakészítő listáinak automatikus mentése CSV kiterjesztéssel.

A program minden esetben jelzi, hogy sikerült-e elkészíteni a kívánt mentést, az elkészített fájl(ok) elérési útvonalát és nevét.

# *17. Listák*

Sokszor előfordul, hogy az adatbázisból ki kell gyűjtenünk az adatok egy részét valamilyen szempontok szerint.

Az ilyen kigyűjtéseket a listák használatával tehetjük meg. A listákat a főmenü "Lekérdezések" menüpontja alatt találjuk meg.

A programban használható listákat technikai szempontból két csoportra osztjuk. A két csoport listáinak használata, indítási módja (futtatása) megegyezik. A különbség a lista megírásában van.

# *17.1. A beépített listák futtatása*

A "Beépített listák" közé azok a listák kerülnek, amelyek bonyolult programozást igényelnek. Ezek a listák a program szerves részét képezik, csak szoftverfrissítéssel változtathatók meg. A beépített listákat a felhasználók nem tudják módosítani, és nem tudnak újakat előállítani. Csak elindítani lehet őket, megváltoztatni nem.

### **17.1.1. Lista indítása**

Lépjünk be a "Beépített listák" menüpontba, és válasszunk a felsorolásból a lista nevén való egérkattintással, vagy a keresőmező használatával! A  $\rightarrow$  mutató jelzi, hogy melyik listát választottuk ki. Ezután kattintsunk a "Lista indítása" gombra.

A lista indításakor a program bekér néhány adatot, például melyik időszakra, melyik támogatási formára vonatkozó listát szeretnénk készíteni. A megfelelő paraméterek beállítása után kattintsunk az "OK" gombon! A program elkészíti a listát.

## **17.1.2. Nyomtatási kép, nyomtatás**

Amikor a számítógép végzett a lista elkészítésével, megmutatja nekünk a lista nyomtatási képét. A képernyő bal felső sarkában található nyomógombok segítségével méretezhetjük a listát, lapozhatunk az oldalak között.

A nyomtatót ábrázoló ikonra kattintva a nyomtatás részleteit állíthatjuk be:

- melyik nyomtatóra nyomtassunk
- a lista mely oldalait nyomtassuk ki
- hány példányban nyomtassunk.

Ha nem állítottunk be mást, akkor alapértelmezés szerint a program a lista minden oldalát kinyomtatja egy példányban az alapértelmezett nyomtatóra.

# *17.2. A listakészítő listáinak használata*

<span id="page-71-0"></span>A "Listakészítő" menüpont alatt találunk előre elkészített listákat, de ezeket a listákat egy felhasználó maga is meg tudná írni a listagenerátor segítségével, illetve más néven elmentés (duplikálás) után módosíthatná a lista működését. Erre kevesen vállalkoznak, mert a feladat igényel némi programozói szemléletet és a logikai műveletek alkalmazását.

Az a gyakorlat alakult ki, hogy amikor olyan lista futtatására van szükség, ami nem szerepel a meglévők között, akkor az Abacus Kft. munkatársai elkészítik a pontosan körülírt igényeknek megfelelő listát, és e-mail-ben elküldik a felhasználónak. Az új listákat importálás (lásd [17.2.4.](#page-73-0) szakasz) útján lehet hozzáadni a WinSzoc program meglévő verziójához, tehát nem igényel programfrissítést. Az importálás után futtatni lehet az új listákat a helyi adatbázison.

A "Listakészítő" menüpontra kattintva a listagenerátor "Keresés" fülét látjuk, ami nagyon hasonló a beépített listák képernyőjéhez, kiegészítve néhány funkcióval.

A listákat témakörök szerint négy csoportba soroltuk, így könnyebb megtalálni a keresett listát. A "Témakörök" mezőben választhatjuk ki a megfelelő témakört.

A lista kiválasztása után itt is a "Lista indítása" gomb indítja a listát. A paraméterek kitöltése után az "OK" gombra kattintva megjelenik a lista nyomtatási képe.

### **17.2.1. A csoportos iratminták használata**

A másik új ikon a nyomtatási képben a "Csoportos iratminta" nevet írja ki magáról, ha ráhelyezzük az egérkurzort. Ez a szolgáltatás arra ad lehetőséget, hogy ha elkészítettük egy bizonyos csoport listáját, akkor tudjunk a csoport tagjainak személyre szóló levelet, borítékot, tértivevényt nyomtatni, és ne kelljen azokat egyesével elkészítenünk.
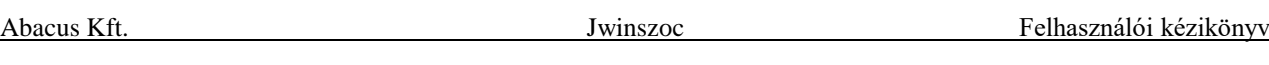

A szövegszerkesztőben a "◀" ("Előző rekord") és a "▶" ("Következő rekord") gombokkal lehet lapozni a személyek között. Ha a Word-ben megszokott "Nyomtatás" gombra kattintunk, akkor az az egy határozat nyomtatódik ki, amelyik a képernyőn látszik. Az összes határozat kinyomtatásához használjuk a körlevél eszköztárban lévő, "Nyomtatóra" (más Word verziókban "Körlevél nyomtatóra küldése") nevű nyomógombot! (Minden nyomógomb kiírja a saját nevét, ha rajta tartjuk az egérkurzort.)

A "Csoportos iratminta" gombra kattintva, a program egy ablakban felsorolja a listához tartozó iratmintákat. A boríték és a tértivevény minden esetben megjelenik. Ezen a kettőn kívül egyéb iratmintát csak akkor kínál fel a program, ha a listához már van hozzárendelve iratminta.

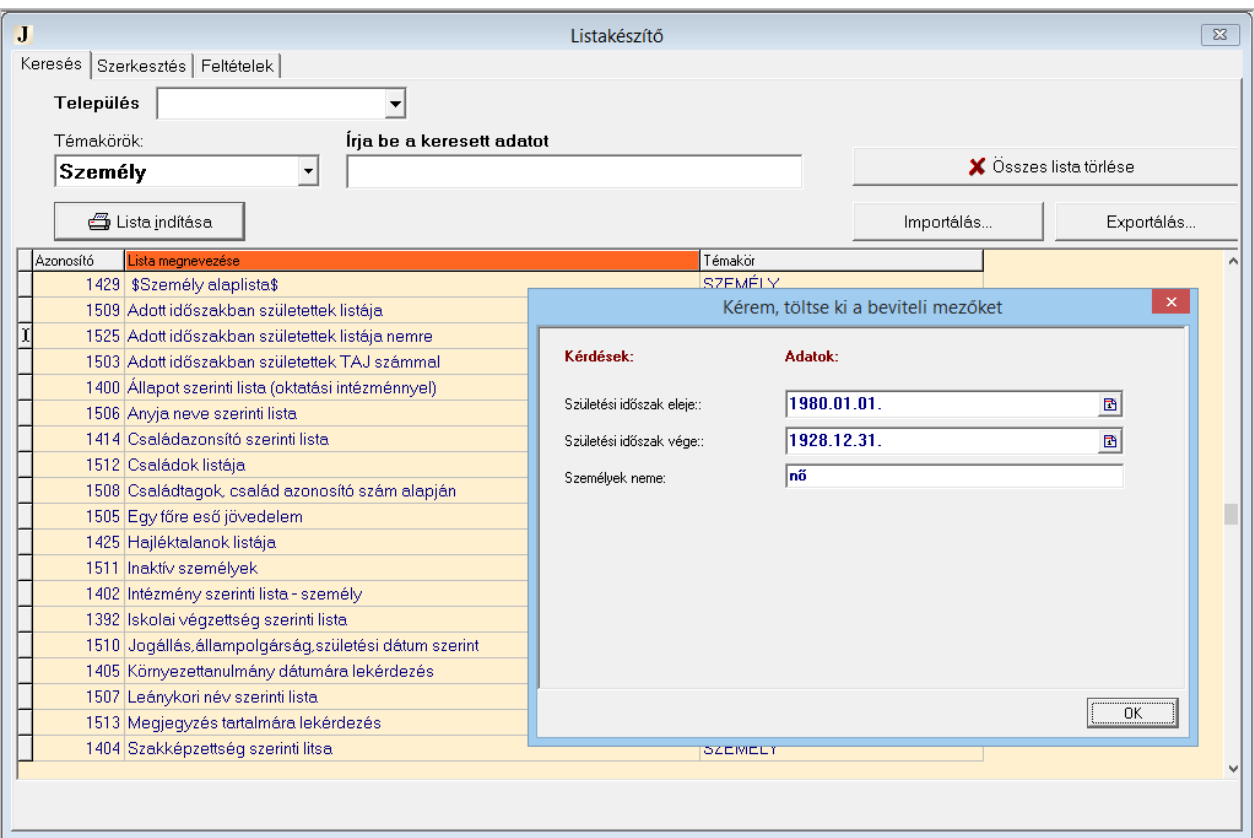

**36. ábra: Szűrőfeltételek kitöltése a lista indításakor a FELADAT (22)-ben**

*.FELADAT (22). Az "Adott időszakban születettek listája" segítségével kérdezzük le az adatbázisban szereplő, jelenleg (2015-ben) nyolcvanhét éves vagy annál idősebb nőket! Nyomtassunk csoportos levelet számukra, amelyben értesítjük őket arról, hogy ajándékcsomagot kapnak Nőnapra!*

MEGOLDÁS (22) A "Lekérdezések/Listakészítő" menüpont "Keresés" fülén a "Témakörök" mezőben válasszuk ki a "Személy" feliratot! A listák közül kattintsunk az "Adott időszakban születettek listája nemre" során! Kattintsunk a "Lista indítása" gombon! A megjelenő ablakban töltsük ki a "Születési időszak eleje" (1880.01.01.) és a "Születési időszak vége" (1928.12.31.) dátum mezőket! Kattintsunk az "OK" gombra! Megjelenik a lista. A "Csoportos határozat" gomb hatására megjelenő ablakból válasszuk ki a karácsonyi csomag iratmintáját, és kattintsunk az "Indítás" gombon! A "Nyomtatóra" ("Körlevél nyomtatóra küldése") gomb segítségével az összes érintett számára kinyomtathatjuk a névre szóló levelet.

#### **17.2.2. Csoportos iratminta listához rendelése**

A "Listakészítő" listáinak nyomtatási képében a "Csoportos iratminták" gombra kattintva, a program egy ablakban felsorolja a listához tartozó iratmintákat. A boríték és a tértivevény minden esetben megjelenik. Ezen a kettőn kívül egyéb iratmintát csak akkor kínál fel a program, ha a listához már van hozzárendelve iratminta.

Ahhoz, hogy egy listának legyenek hozzárendelt iratmintái, két dolognak kell teljesülnie:

- 1) A listagenerátor "Szerkesztés" fülén az "Iratminta kezdete" mezőben (a felkiáltójel után) legyen megadva két betű.
- 2) Az iratminták között legyen(ek) olyan(ok), amely(ek)nek a fájl-neve(i) felkiáltójellel és az 1) pontban említett két betűvel kezdődnek.

A listákhoz tartozó iratminták fájljait csak elnevezésükben különböztetjük meg a támogatási formákhoz tartozó iratmintáktól. A listákhoz tartozó iratminták fájl-neve mindig felkiáltójellel kezdődik, majd két betű, és egy aláhúzás jel következik. Például: *!AJ\_meghivo.rtf* Az ugyanahhoz a listához tartozó iratminták fájlneveinek elején a felkiáltójel után mindig ugyanaz a két betű szerepel.

### **17.2.3. Új csoportos iratminta létrehozása**

Új iratmintát úgy hozhatunk létre, hogy egy létezőt elmentünk más néven (duplikáljuk), átszerkesztjük, majd elmentjük a változtatásokat. A duplikáláskor az új fájl elnevezésénél ügyeljünk a fent ismertetett szabályokra! Ha még egyik listához sincs iratmintánk, akkor a támogatási formákhoz tartozó iratminták közül mentsünk el egyet, a listákhoz tartozó iratmintafájlok elnevezési szabályainak megfelelő néven! Ezt akkor is megtehetjük, ha valamelyik támogatási formához létezik olyan iratminta, amelyhez hasonló (csoportos) határozatot szeretnénk hozzárendelni valamelyik listához.

Akár a tértivevényt vagy a borítékot is felhasználhatjuk duplikálásra.

#### **17.2.4. Listák importálása**

A programfrissítésekkel együtt sok esetben új listák is készülnek. Ezeket az új listákat egy közös fájlban kapják meg a felhasználók. A fájl neve mindig *jlistgen* és a dátum hat számjegyen, a kiterjesztése pedig *gdb*. Például: *jlistgen150725.gdb*. Ezeket a fájlokat a felhasználók letölthetik a *[www.abacus-net.hu](http://www.abacus-net.hu/)* internetes honlapról. Ezen kívül, külön kérésre e-mail-ben is kaphatnak listákat tartalmazó fájlt.

Az új listákat a következőképpen kell importálni a Jwinszoc-ba:

- 1) Lépjünk be a "Lekérdezések/Listakészítő" menüpontba!
- 2) Kattintsunk az "Importálás…" gombra!
- 3) A felbukkanó "Megnyitás" ablakban tallózzuk ki az új listákat tartalmazó fájlt!
- 4) Kattintsunk a "Megnyitás" gombon!
- 5) A program elvégzi az importálást, és üzenetben tájékoztat arról, hogy hány lista került importálásra. Kattintsunk az üzenet "OK" gombján!

Ha olyan lista is volt a fájlban, amilyen nevű már létezik a programban, akkor a "Megnyitás" után a "Már létezik ilyen nevű lista" figyelmeztető ablak jelenik meg, ahol több lehetőség közül választhatunk. A legbiztonságosabb megoldás, ha az "Új név" mezőben megváltoztatjuk az új lista nevét, és a "Mentés másként…" gombra kattintunk. Így az eredeti lista is megmarad, és az új is bekerül a programba.

## **17.2.5. Listák exportálása**

A listakészítő listáit elküldhetjük például e-mail-hez csatolva. Például, ha egy saját készítésű listánk nem úgy működik, ahogy szerettük volna, akkor elküldhetjük az Abacus Kft. munkatársainak, hogy vizsgálják meg.

Kattintsunk a "Lekérdezések/Listakészítő" menüpont "Keresés" fülén található "Exportálás..." gombra! A megjelenő "Listák exportálása" ablak "Listák" fülének bal oldalán a listák felsorolását látjuk. Egérkattintással jelöljük ki az exportálandó listát, és a " > " gomb segítségével helyezzük át a képernyő jobb oldalára! Egymás után több listát is átrakhatunk.

Az "Útvonal" fülön tallózással határozzuk meg, hogy hová írja ki a program a kijelölt listákat tartalmazó fájlt.

Az "Exportálás" gombbal indítsuk el a kiírást! A létrejövő fájl neve minden esetben *jlistgen.gdb* lesz.

## *17.3. A "Listakészítő" listáinak módosítása, új listák létrehozása*

Bármikor előfordulhat, hogy a hivatalon belül valakinek sürgősen szüksége van egy speciális szempontok szerint kigyűjtött listára a támogatásban részesülő személyekről. Ha a programban nem találunk megfelelőt, akkor magunk is elkészíthetjük a felmerült igényeknek eleget tevő listát. Sokszor elég kissé átalakítani egy meglévő listát. Ehhez szükséges némi általános informatikai szemlélet, és a logikai műveletek (ÉS, VAGY, NEM) ismerete.

A "Listakészítő" menüpontban a "Keresés" fül mellett megtalálható a "Szerkesztés" és a "Feltételek" fül. Ezen a két fülön lehet változtatni a meglévő listákon, illetve az új listákat itt kell pontosan definiálni.

A "Szerkesztés" fülön elsősorban azt lehet meghatározni, hogy a listán a megjelenő személyeknek mely adataik legyenek láthatók. (Például név, születési dátum, lakcím, a támogatás összege, a jogosultság kezdete.) Ezen kívül itt lehet beállítani a lista külalakját:

- egy személy adatai hogyan legyenek elrendezve a papíron
- az egyes adatok milyen betűstílussal legyenek írva
- a személyek milyen sorrendben szerepeljenek a listán
- milyen legyen a lista fejléce, lábléce

A "Feltételek" fülön lehet megadni azt, hogy a lista futtatásakor milyen feltételeknek eleget tevő személyek jelenjenek majd meg a listában. (Például: az 1965. és 1972. között született, jelenleg ápolási díjban részesülő férfiak.)

Ha változtatni akarunk egy létező listán, akkor mindig azzal kezdjük, hogy elmentjük a listát más néven (duplikáljuk), és az új néven elmentett listán végezzük el a változtatásokat! Így az eredeti lista is megmarad változatlan tartalommal.

Új lista létrehozásánál kiindulhatunk valamelyik létező, az új lista témakörével (SZEMÉLY, EGYSZERI, RENDSZERES) megegyező témakörbe tartozó listából, vagy az új listák létrehozására szolgáló megfelelő alaplistából.

#### **Másolat készítése a listáról**

Miután a "Keresés" fülön kiválasztottuk a listát, lépjünk át a "Szerkesztés" vagy a "Feltételek" fülre! Mindkét fülön megtalálható a "Mentés másként" gomb. A "Mentés másként" gombra kattintva, a megjelenő ablakban töltsük ki a "Lista neve" mezőt! A "Lista típusa" mezőben válasszuk ki a megfelelő témakört, majd kattintsunk a "Mentés" gombon!

### **17.3.1. A "Szerkesztés" fül**

Ha egy lista külalakján vagy rendezettségén akarunk változtatni, vagy újabb adatot szeretnénk megjeleníteni a listán szereplő személyekről, akkor a "Szerkesztés" fülre kell ugranunk. Az elvégzett változtatásokat az "v F2" gombbal menthetjük el, illetve a "X Mégse (F8)" gombbal vonhatjuk vissza.

#### **A lista nevének megváltoztatása**

A "Szerkesztés" fül, illetve a "Feltételek" fül jobb felső sarkában megtalálható "Lista neve" mezőben olvasható a lista neve. Itt át is írhatjuk, és az " ► F2" gombbal elmenthetjük a lista új nevét. A lista ezen a néven jelenik meg a "Keresés" fülön.

#### **A lista rendezettsége**

Lehetőség van arra, hogy meghatározzuk, milyen sorrendben szerepeljenek a listán a kigyűjtött személyek. A képernyő jobb felső részén látható "Rendezettség" mező mutatja meg, hogy melyik adatmező alapján történik a sorba rendezés.

A rendezettséget úgy változtathatjuk meg, hogy a képernyő bal szélén a rádiógombbal a "Rendezettség" lehetőséget választjuk, és kijelölünk egyet a program által felajánlott gyors vagy lassú indexek közül. (Csak olyan mezőket ajánl föl a program, amelyek szerepelnek a listán.) A rendezettség akkor változik meg, ha valamelyik index nevén kétszer kattintunk, vagy egy kattintással ráhelyezzük a fénycsíkot, és Enter-t ütünk. Ekkor a kiválasztott index neve kerül a "Rendezettség" mezőbe.

#### **Listaelemek**

A "Szerkesztés" fülön látható a lista külalakjának terve. Szögletes zárójelek között mezőneveket, illetve szövegmezők tartalmát látjuk. A szövegek, illetve a mezőnevek által meghívott adatok a papíron azon a helyen fognak megjelenni, ahová a megfelelő mezőt elhelyeztük a külalak tervében. Ezeket a lista tervén szereplő mezőket a továbbiakban listaelemeknek fogjuk nevezni, hogy megkülönböztessük őket a Jwinszoc program egyéb mezőitől. A beszúrható listaelemek (mezők) nevét és funkcióját tartalmazza a Súgóban megtalálható "Adatmezők a listakészítőben" című táblázat.

#### **A listasávok használata**

A tartalom és a külalak megtervezésekor öt, egymás alatt elhelyezkedő, úgynevezett sávban végezhetjük el a szerkesztést. Mindegyik sávnak más a funkciója:

- Az oldal fejléce sávban helyezhetjük el azokat a listaelemeket, amelyeknek a lista minden egyes oldalán meg kell jelenniük az oldal tetején. (Például: oldalszámozás, a hivatal neve, a lista kinyomtatásának dátuma, a támogatási forma neve.)
- Az oszlopok fejléce sávban helyezzük el azokat a listaelemeket (ez esetben szövegmezőket), amelyek feliratukkal és elhelyezkedésükkel jelzik, hogy a listában szereplő személyek soraiban a megfelelő helyen megjelenő különböző számok és szövegek milyen adatot jelentenek. (Például: [Név], [Születési dátum], [Jogosultság kezdete], [Jogosultság vége], [támogatás összege].)
- A sávok közül a részletek sávja hordozza a lista szempontjából legfontosabb információt. Itt adjuk meg, hogy a személyeknek milyen adataik kerüljenek rá a listára. Listaelemeket (adatmezőket) helyezünk el megfelelő elrendezésben, amelyeknek a helyén a listában a megfelelő adatok jelennek majd meg. (Például: [SZEMELY.NEVE], [SZEMELY.SZULIDAT], [RENDSZ.KEZDDAT], [RENDSZ.VEGDAT], [RENDSZ.BROSSZEG].) A listán szereplő minden egyes személyről az itt (egyszer) megadott adatok fognak megjelenni, az itt kialakított elrendezésben.
- Az eredmény sávban a személyeknek a részletek sávjában megadottak szerint megjelenő adatainak összegzését szoktuk szerepeltetni a megfelelő listaelem beszúrásával. Például: [ÖSSZEG(RENDSZ.BROSSZEG)].
- Az oldal lábléce sávban elhelyezett listaelemek a lista minden oldalának alján megjelennek. Többoldalas listák esetén részösszesítéseket jeleníthetünk meg.

A sávokat bekeretezhetjük, vagy megszüntethetjük a sáv körüli keretet. Ehhez kattintsunk az egér jobb gombjával a sáv üres részén! Kattintsunk a megjelenő "Keret" gombon a bal egérgombbal!

A sávok méretét megváltoztathatjuk, ha az egérkurzort a sáv alsó (szaggatott) határvonalára visszük, és a bal egérgomb nyomva tartása mellett a határvonalat odébb húzzuk, a megfelelő távolságra.

## **A listaelemek helye**

Bármelyik listaelem helyét megváltoztathatjuk úgy, hogy az egér bal gombjának nyomva tartása mellett áthúzzuk egy másik helyre, és ott felengedjük az egér gombját.

## **A listaelemek formázása**

Az egérkattintással kijelölt listaelem karaktereinek formázását a jobb felső sarokban található "Listaelem tulajdonságok" képernyőterületen végezhetjük el. Beállítható a karakterek mérete, színe, stílusa (**félkövér**, *dőlt*, aláhúzott). Az "Alapbeállítás" gomb visszaállítja a program alapértelmezett formázási beállításait.

Megváltoztathatjuk a kijelölt listaelem hosszát a listaelem végén lévő szögletes zárójel ... ]" húzásával. (Közben a bal egérgombot tartsuk lenyomva!)

Hasonló módon változtathatjuk meg a listaelem magasságát is. Ehhez a listaelem alsó határvonalát kell lejjebb vagy följebb húznunk az egérrel, a bal egérgomb nyomva tartása mellett.

## **Listaelem törlése**

Egy egérkattintással jelöljük ki a törölni kívánt listaelemet, és üssük le a **Delete** billentyűt! Másik megoldás: kattintsunk a törlendő listaelemen az egér jobb gombjával, és a megjelenő helyi menüből kattintsunk (bal gomb) a "Töröl" menüponton!

## **A listaelemek tulajdonságai**

Az egér jobb gombjával kattintsunk az egyik listaelemen! A felbukkanó helyi menüből egérkattintással válasszuk a "Tulajdonságok" menüpontot! A képernyő felső részén, baloldalon megjelenő mezőkből információt kapunk a mező tulajdonságairól. Ezek nem a formázásra, hanem a listaelem tartalmára, a megjelenítendő adatra vonatkoznak.

## **Új listaelem beszúrása**

Válasszuk ki az új listaelem típusát (Szöveg, Adat, Konstans, Számított mező) a bal oldalon található rádiógomb elhelyezésével! Ekkor megjelennek az új listaelem tartalmának beállítására szolgáló mezők. A választott típustól függően más-más tulajdonságokat állíthatunk be. A tulajdonságok beállítása után kattintsunk a lista külalakjának tervében arra a helyre, ahová be akarjuk szúrni a listaelemet!

## **Szöveg**

Ha "Szöveg" típusú listaelem beszúrását választjuk, akkor a megjelenő egyszerű adatbeviteli mezőbe írjuk be a beillesztendő szöveget, vagy válasszunk a felkínált listából kész szöveget! A kész szövegek: az önkormányzat neve, a "Készítés dátuma:", az "Oldal", valamint a "Feltételek" fülön "?" kezdettel megadott adatok (lásd a "Feltételek" fülről szóló 15.3.4. részt). Ez utóbbiak, a szöveg beillesztésén túl, a lista futtatásakor megadott paramétereket is megjelenítik a listán.

### **Adat**

Adatmező listaelemként való beszúrásakor, a rádiógomb elhelyezése után megjelenő bal oldali listából ki kell választanunk azt az adattáblát, amelyből mezőt szeretnénk beszúrni. Jobb oldalon a kiválasztott adattábla mezői jelennek meg, ezek közül jelöljünk ki egyet! A két lista fölötti mezőben látható a kiválasztott mező neve, amelynek első fele – ponttal elválasztva – tartalmazza az adattábla nevét is. Például: SZEMELY.ANYJA. Ez a SZEMELY adattábla ANYJA nevű mezőjét jelenti, ami az ügyfél anyjának nevét tárolja.

A  $\vee$ , Főtábla" jelölőnégyzet segítségével megjelölhetjük a táblák közül azt, amelyet elsősorban használunk a listában. A többi tábla a főtáblához kapcsolódik. Számunkra szinte minden esetben a SZEMELY tábla lesz a főtábla.

### **Konstans**

A konstansok beszúrásával néhány speciális adatot jeleníthetünk meg a listában:

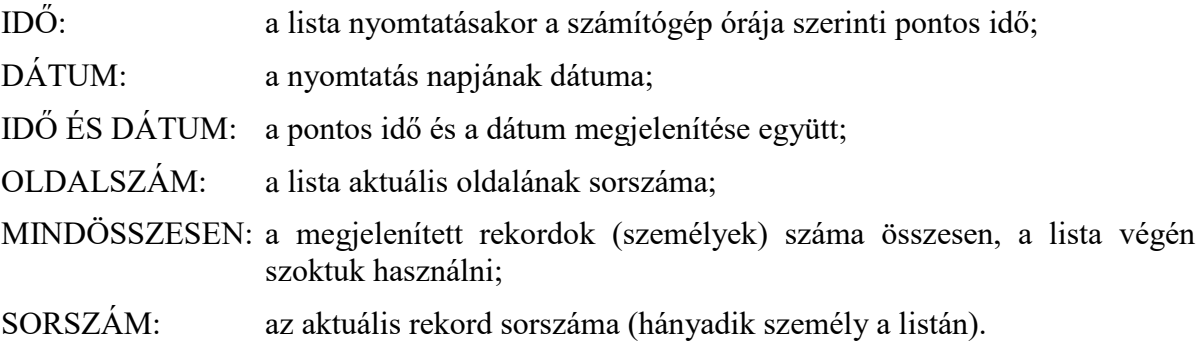

## **Számított mező**

A megjelenő három lista közül az elsőből választjuk ki azt, hogy milyen számítást szeretnénk elvégezni: ÖSSZEG, MAXIMUM, MINIMUM, ÁTLAG. Ezeket függvényeknek nevezzük.

A második és harmadik listából kiválasztjuk, hogy melyik táblának melyik adatával (mezőjével) kívánjuk elvégezni a számítást.

A három lista fölötti mezőben a kiválasztások eredményeképpen előáll a beszúrásra kerülő listaelem. Az elején a függvény (művelet) megnevezése, a zárójelben pedig a tábla és a mező neve, ponttal elválasztva. Például: ÖSSZEG(RENDSZ.BROSSZEG). Ez a példa a listán szereplő személyek adott típusú rendszeres támogatásainak bruttó összegeit adja össze. A lista eredmény sávjában célszerű elhelyezni.

## *[FELADAT (23).* Az "Utca lakóinak kigyűjtése" listán a megjelenő adatokat egészítsük ki a *személyek anyjának nevével!*

MEGOLDÁS (23) A "Keresés" fülön válasszuk ki a listát, és lépjünk a "Szerkesztés" fülre! Szúrjuk be a SZEMELY.ANYJA adatmezőt a "részletek sávjá"-ba! Először fönt kiválasztjuk, majd a listakép "részletek sávjá"-n oda kattintunk, ahová el akarjuk helyezni. Ezután az "oszlopok fejléce" sávba szúrjunk be egy szövegmezőt, amelyben az "Anyja neve" szöveget szerepeltetjük! Ügyeljünk a helyes pozícionálásra! A fejlécben szereplő szöveg pontosan az adatmező fölé essen!

A lista képe legyen esztétikus, a mezők tartalma legyen olvasható, a mezők ne torlódjanak! Ennek eléréséhez nemcsak az új, hanem esetleg a meglévő mezők helyét és méretét is meg kell változtatnunk. Módosíthatjuk a lista-sávok magasságát is. A lista indításával ellenőrizzük, hogy a lista valóban olyan képet ad-e, mint amit elvárunk tőle!

### **17.3.2. A "Feltételek" fül használatához szükséges logikai ismeretek**

A "Feltételek" fülön adható meg (vagy módosítható) az az összetett szűrőfeltétel, amely alapján a program minden egyes személyről (rekordról) eldönti, hogy szerepelnie kell-e a listán, vagy nem.

Ilyen összetett feltétel lehet például a következő:

Gyűjtse ki a program a listára azokat a férfiakat, akik 1970. március 10-én születtek, és közgyógyellátás iránti kérelmet nyújtottak be. Kik azok, akiknek 2015. szeptember 25-én megállapítottuk a közgyógyellátást, vagy dokumentumait elküldtük ezen a napon a szakhatóságnak (felvettünk egy "Közgyógy szakhatóság" eseti informatív segélyt).

Ezt az összetett feltételt bontsuk fel egyszerű feltételekre:

A személy neme férfi.

ÉS

A személy születési dátuma 1970. március 10.

ÉS

 $(($  A személynek felvettünk egy "Közgyógy szakhatóság" informatív segélyt.

ÉS

A felvételének (megállapításának) dátuma 2015. szeptember 25. )

VAGY

( A személy részesül közgyógyellátásban.

ÉS

A közgyógyellátás megállapításának dátuma 2015. szeptember 25. ))

Az egyszerű feltételeket az ÉS illetve a VAGY kulcsszavakkal kötöttük össze. Nem mindegy, hogy két feltétel közül elég az egyiknek teljesülnie vagy mindkét feltétel teljesülését elvárjuk. Ezt az ÉS és a VAGY logikai műveletek jelzik számunkra. A logikai műveletekkel felírt összetett feltételben zárójeleket helyezhetünk el, amelyek a műveletek elvégzésének sorrendjét határozzák meg.

#### **A logikai műveletek**

A számok között matematikai, az állítások között logikai műveleteket végezhetünk. Olyan egyszerű állításokból építjük fel az összetett logikai feltételt, amelyekről egyenként eldöntheti a program, hogy az adott személyre az állítás igaz vagy hamis. Ezt nevezzük az állítás logikai értékének. A számokkal végzett műveletek eredménye egy szám, a logikai műveletek eredménye egy logikai érték. Ez az összetett feltétel logikai értéke. Amelyik személyre az összetett állítás igaz, az szerepelni fog a listán, akire nem igaz (hamis), az nem kerül föl a listára.

#### **Az ÉS művelet**

Ha két állítást az ÉS művelettel kötünk össze, akkor az így kapott összetett feltétel egy adott személyre csak akkor lesz igaz, ha a két állítás mindegyike külön-külön is igaz az adott személyre. Például, milyen logikai értéket ad a következő összetett feltétel a felsorolt személyek esetében:

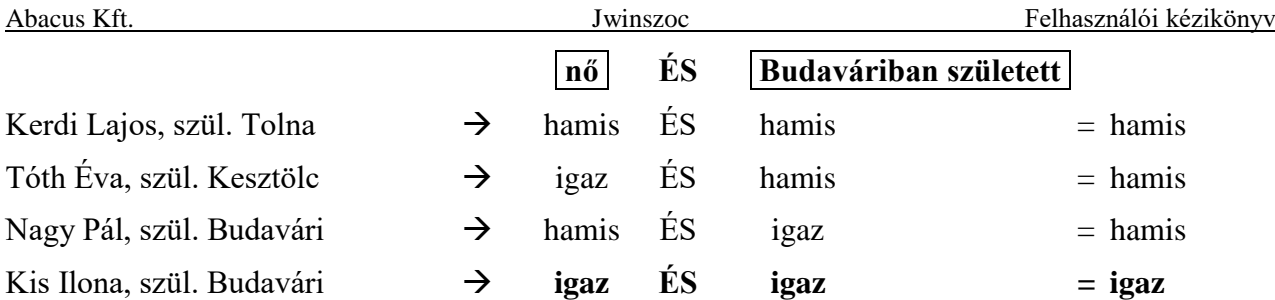

Csak a negyedik személyre volt igaz az összetett állítás. Az első három személy nem jelenik meg a listán.

#### **A VAGY művelet**

Ha két állítást a VAGY művelettel kötünk össze, akkor az így kapott összetett feltétel egy adott személyre akkor lesz igaz, ha a két állítás közül legalább az egyik igaz az adott személyre. (Tehát a végeredmény csak akkor lesz hamis, ha mindkét állítás külön-külön is hamis.) Például milyen logikai értéket ad a következő összetett feltétel a felsorolt személyek esetében:

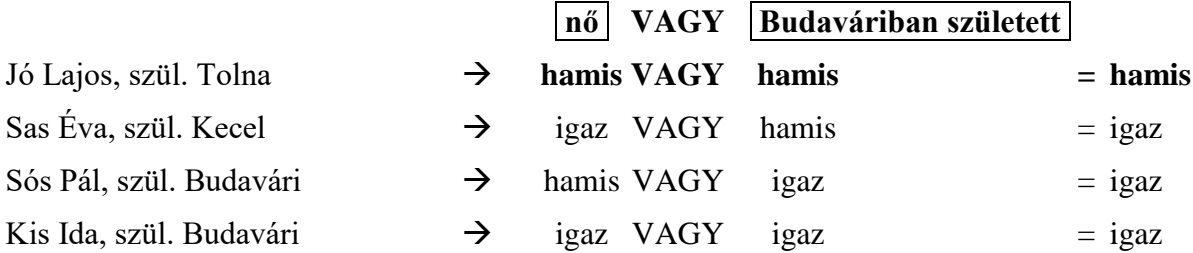

Az első személyre nem igaz az összetett állítás. A másik három személy bekerül a listába.

#### **Zárójelek az összetett feltételben**

Ha több állítást kötünk össze logikai műveletekkel, akkor a műveletek elvégzésének sorrendjét zárójelezéssel határozzuk meg. A zárójelek jelentése ugyanaz, mint az összetett matematikai műveletek esetében. A zárójelen belüli műveletet előbb kell elvégezni. Ha a zárójeleket másképp helyezzük el, akkor megváltozhat az összetett művelet végeredménye.

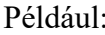

 $(3*5)+2 = 15+2 = 17$ 

 $3*(5+2) = 3*7 = 21$ 

Például: (hamis ÉS hamis) VAGY igaz = hamis VAGY igaz = igaz

hamis ÉS (hamis VAGY igaz) = hamis ÉS igaz = hamis

Milyen logikai értéket ad a következő összetett állítás a felsorolt személyek esetében:

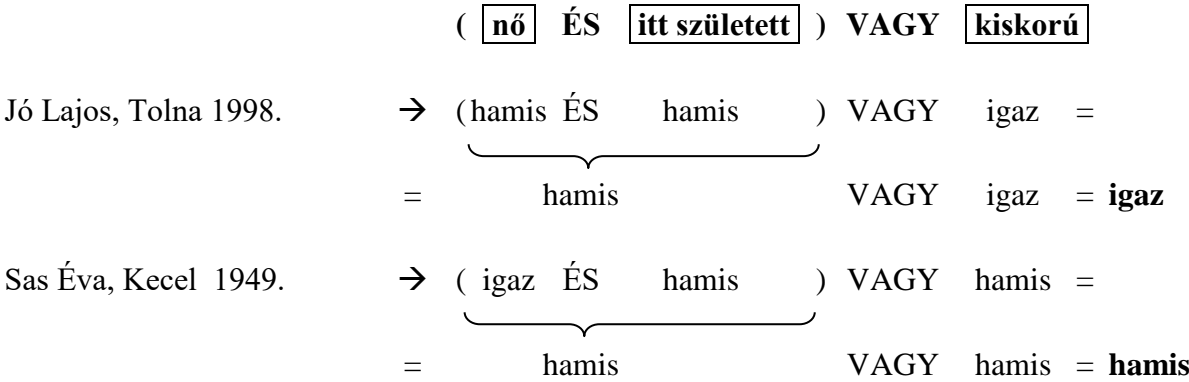

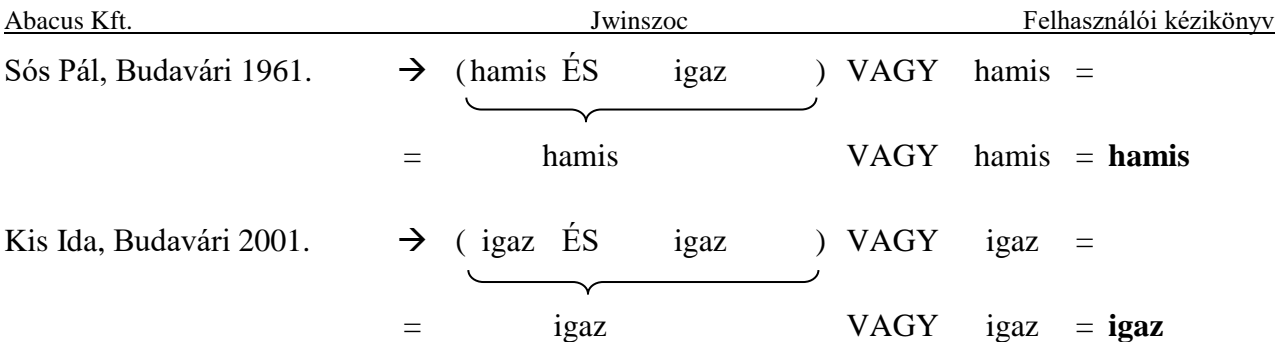

Az első és a negyedik személyre igaz az összetett állítás. A másik két személy nem kerül be a listába.

Változtassuk meg a zárójelek helyét, és nézzük meg ugyanezeket a személyeket!

Milyen logikai értéket ad most az összetett feltétel a felsorolt személyek esetében:

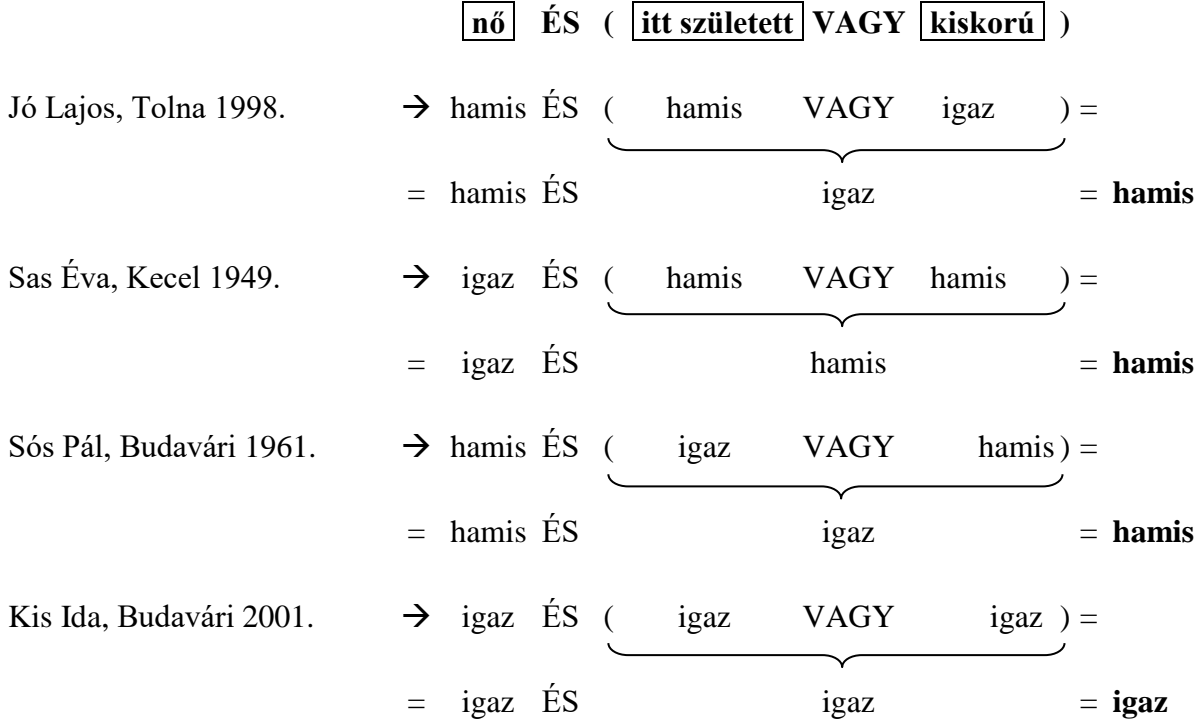

Az első személy esetében megváltozott az összetett állítás logikai értéke. Csak a negyedik személyre igaz az összetett állítás. A másik három személy nem kerül be a listába.

## **17.3.3. A "Feltételek" fül használatához szükséges adatbázis-ismeretek**

#### **A relációs adatbázisok táblái**

A Jwinszoc program az adatokat egy úgynevezett relációs adatbázisban tárolja. Ez az adatbázis típus a számítástechnikában általánosan elterjedt modell.

Először képzeljük el úgy, hogy az adatokat a program egy táblázatban tárolja. A táblázatnak oszlopai és sorai vannak. A sorokban egy-egy rekord (pl. személy) adatait tároljuk. Egy-egy oszlop mindig a rekordoknak azonos jellegű adatát tárolja. Például az egyik oszlopban a személyek nevei, a másikban a születési dátumaik tárolódnak. Az egy sorban (rekordban) elhelyezkedő cellákat a rekord mezőinek nevezzük.

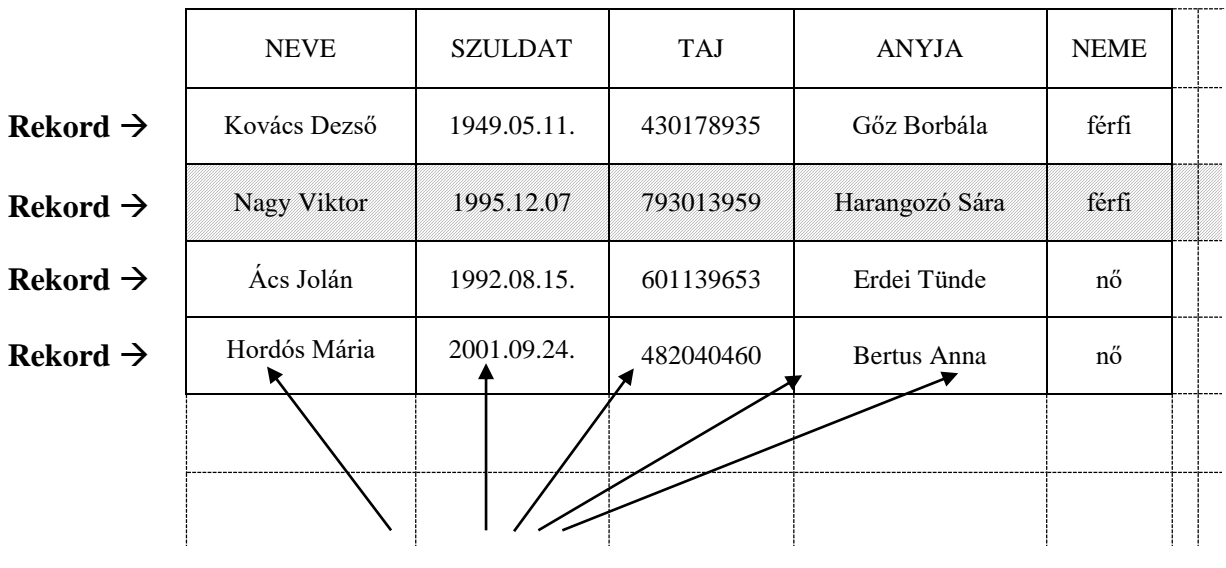

**mezők**

#### **37. ábra: Rekordok és mezők a SZEMELY adattáblában**

Az adatbázisok sohasem egyetlen táblából állnak. Az adatokat több táblázatban tároljuk, célszerűen csoportosítva. Ezeket a táblákat a programozók összekapcsolják egymással, idegen szóval relációt létesítenek közöttük. Innen származik a *relációs adatbázis* elnevezés. A jól megtervezett relációs adatbázisnak számos előnye van:

- az adatbázis áttekinthetővé válik;
- bizonyos adatokat nem kell több helyen rögzíteni;
- nem kell állandóan az egész adatbázissal terhelni a számítógép memóriáját.

#### **Kapcsolat a táblák között**

Tekintsük a Jwinszoc adatbázis két tábláját! Az egyikben tároljuk a személyi adatokat (neve SZEMELY), a másikban az intézmények adatait (neve INTEZM). Meg akarjuk tudni egy konkrét személy iskolájának a címét. A SZEMELY táblában szerepel a személy neve, de nem szerepel az iskola neve és címe. Az INTEZM táblában szerepel az iskola neve és címe, de nem látszik, hogy ki jár oda, így nem tudhatjuk, hogy melyik cím kell nekünk a sok közül. A két tábla rekordjai között a kapcsolatot a programozók úgy teremtik meg, hogy mindkét táblában elhelyeznek egy olyan oszlopot (vagyis mindkét tábla rekordjaiban egy olyan mezőt), ami jelzi, hogy a két tábla rekordjai közül melyek tartoznak össze. Ezt a mezőt kapcsolómezőnek nevezzük, mert ez kapcsolja össze a két táblát egymással. A két különböző tábla egy-egy rekordja akkor tartozik össze, ha a két rekord kapcsolómezőjében ugyanaz az adat szerepel. A két táblában a kapcsolómezőnek a neve nem kell, hogy azonos legyen, de a program számára jelezni kell, hogy melyik két oszlop a kapcsolómező a két tábla között. (Az INTEZM táblában az oszlop neve AZONOSITO, a SZEMELY táblában pedig ISKOLA\_AZON)

A példánkban szereplő két tábla esetében ez a kapcsolómező az intézmény azonosítója. Az azonosító egyértelműen azonosítja az intézményt. (Az intézmény neve nem biztos, hogy egyértelmű azonosító lenne, mivel lehet például két Petőfi Sándor nevű általános iskola egy településen.)

Tehát mindkét táblában szerepel egy oszlop, amelyikben az intézmény azonosítóját tároljuk. Az INTEZM táblában minden egyes rekordban egymástól különböző azonosítók szerepelnek. A SZEMELY táblában minden olyan személy rekordjában (sorában) ki van töltve az ISKOLA\_AZON mezője, aki iskolába jár. (Akik ugyanabba az iskolába járnak, azoknál ugyanaz az intézmény-azonosító szerepel.)

A program a következő módon találja meg pl. Nagy Viktor iskolájának címét:

- 1) Kikeresi Nagy Viktort a SZEMELY táblából.
- 2) Megnézi, hogy milyen intézmény-azonosító szerepel Nagy Viktor rekordjának ISKOLA\_AZON mezőjében.
- 3) Az intézmény-azonosító alapján kikeresi az INTEZM táblából az iskolát.
- 4) Megnézi, hogy az iskola rekordjában a címet tartalmazó CIM\_NEV mezőben milyen cím szerepel.

| <b>NEVE</b>  | <b>SZULDAT</b> | <b>TAJ</b> | <b>ANYJA</b>   | <b>NEME</b> | <b>ISKOLA AZON</b> |  |
|--------------|----------------|------------|----------------|-------------|--------------------|--|
| Kovács Dezső | 1949.05.11.    | 430178935  | Gőz Borbála    | férfi       |                    |  |
| Nagy Viktor  | 1995.12.07     | 793013959  | Harangozó Sára | férfi       | З                  |  |
| Ács Jolán    | 1992.08.15.    | 601139653  | Erdei Tünde    | nő          | 2                  |  |
|              |                |            |                |             |                    |  |

SZEMELY tábla

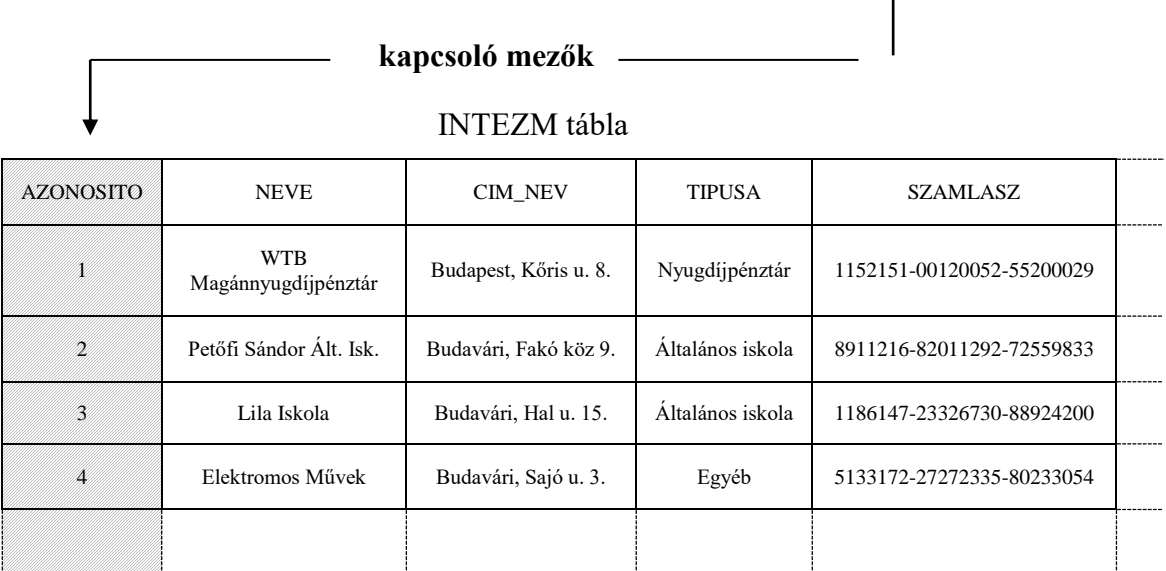

**38. ábra: Két tábla összekapcsolása egy relációs adatbázisban**

## **17.3.4. A "Feltételek" fül használata**

A "Feltételek" fülön adható meg (vagy módosítható) az az összetett szűrőfeltétel, amely alapján a program minden egyes személyről (rekordról) eldönti majd, hogy szerepelnie kell-e a listán vagy nem.

Az összetett feltételt egyszerű feltételekre kell bontanunk. Minden egyes feltételt külön számozott sorban kell szerepeltetnünk. Minden feltétel sora kiegészül még egy sorral, amelynek egyetlen mezőjében azt kell megadnunk, hogy a feltétel milyen logikai művelettel kapcsolódik a következő számozott sorban megadott feltételhez. Ezt a "Sorok közti reláció" mezőt csak az utolsó feltételben kell üresen hagyni.

Új feltétel hozzáadását az "+ Insert" gombbal kezdeményezhetjük. Mindig a kijelölt feltétel alá szúrja be a program az új sort.

A kijelölt feltétel sorát a "-Töröl(Ctrl-Del)" gombbal lehet törölni.

A bal felső sarokban látszik a számozott sorokba beírt feltételekből létrejövő összetett feltétel. Ebben a mezőben van lehetőség a zárójelek elhelyezésére. Itt mást nem lehet változtatni, csak zárójeleket beírni, törölni. Az összes zárójel egyszerre törölhető a "Zárójelek törlése" gombbal.

*MEGJEGYZÉS: A zárójelek beírásakor ne használjunk szóközöket!*

Az elkészített összetett feltételt formai szempontból ellenőriztethetjük a "Feltétel ellenőrzése" gombbal. Elsősorban a zárójelezés igényel ellenőrzést.

### **A feltételek megadása**

Minden egyszerű feltételben egy változó tartalmát hasonlítjuk össze egy másik adattal.

A változót a "Változónév" mezőben választhatjuk ki. A változók neve két részből áll, elején az adattábla neve szerepel, majd egy ponttal elválasztva a mező neve. Például a SZEMELY.NEME a SZEMELY adattábla NEME mezőjét jelenti.

A másik adat, amivel a kiválasztott mezőt összehasonlítjuk, nemcsak mező lehet. A "Típus" mezőben választhatunk a következő lehetőségek közül: Változónév, Szövegrész, Szövegkezdet, Pontos Szöveg, Szám, Dátum, Üres mező.

A jobb szélső mező neve a "Típus" beállításával változik. Ide kell beírni a kiválasztott típusú adatot.

A "Reláció" mező beállításával adhatjuk meg, hogy a két adat között milyen összefüggést várunk el a listába bekerülő személyeknél. Két adat között megkövetelt reláció megadásához a következő jeleket használjuk:

![](_page_83_Picture_200.jpeg)

## *.FELADAT (24). Készítsük el annak a listának a feltétel megadását, amelyik a 2003. május 15-én született személyeket listázza ki!*

MEGOLDÁS (24) A "Keresés" fülön válasszuk ki a "\$Személy alaplista\$"-t! Lépjünk a "Feltételek" fülre, és mentsük el "2003.05.15-én születettek listája" néven! A listában szereplő egyetlen feltétel sorát módosítsuk a [39. ábra](#page-84-0) szerint:

változónév: "SZEMELY.SZULDAT", reláció: "=", típus: "Dátum", dátum: "2003.05.15."

## **Feltétel bekérése a lista indításakor**

Tökéletesítsük a listánkat! A FELADAT (21)-ben elkészített lista jól működik, de a felhasználhatósága igen korlátozott. Ha más napokra is akarjuk futtatni, akkor mindig át kell írnunk a dátumot a "Feltételek" fülön.

A "Feltételek" fülön úgy is meg lehet adni a feltételt, hogy konkrét adat beírása helyett a lista indításakor kérje be a program az adatot, a mi esetünkben a vizsgált nap dátumát.

Ehhez csak annyit kell tennünk, hogy a jobb szélső mezőbe a konkrét dátum helyett egy kérdőjelet "?" írunk. Ebből a program tudja, hogy ezt az adatot a lista indításakor kell bekérnie.

A kérdőjel után írt szöveg lesz az adatot bekérő mező felirata. A mi példánkban beírhatjuk a következő szöveget a "2003.05.15" helyett: "?Születési dátum".

![](_page_84_Picture_107.jpeg)

![](_page_84_Picture_108.jpeg)

<span id="page-84-0"></span>**39. ábra: Egy nagyon egyszerű lista feltételének beállítása a FELADAT (24)-ben**

*.FELADAT (25). Készítsünk olyan listát, amelyik kiszűri az adott időszakban született, adott nemű személyeket! Az időszak kezdő és végdátumát, illetve a személyek nemét a lista indításakor kérjük be!*

MEGOLDÁS (25) A "Keresés" fülön válasszuk ki az előbb elkészített listánkat! Lépjünk a "Feltételek" fülre, és mentsük el "Adott időszakban született adott neműek" néven! A feltételeket töltsük ki a [40. ábra](#page-85-0) szerint! A feltételeket most az ÉS relációval kötjük össze. A lista indításakor a program bekéri a három adatot. [\(41. ábra\)](#page-85-1).

A következő feladat a VAGY művelet használatára mutat példát:

## *.FELADAT (26). Készítsünk olyan listát, amelyik kilistázza az adatbázisban szereplő Kovács, Szabó és Takács nevű személyeket!*

MEGOLDÁS (26) Azt a feltételt kell megadnunk a programnak, hogy a SZEMELY.NEVE mező tartalmazza a "Kovács" szövegrészt, **vagy** a SZEMELY.NEVE mező tartalmazza a "Szabó<sup>"</sup> szövegrészt, **vagy** a SZEMELY.NEVE mező tartalmazza a "Takács" szövegrészt.

![](_page_84_Picture_109.jpeg)

Tegyünk mindhárom vezetéknév végére egy szóközt, hogy a Takácsovics vagy Szabófalvi nevű személyek ne kerüljenek be a listába!

Az "és" művelettel üres listát kaptunk volna, mert nincs olyan személy, akinek a nevében mind a három vezetéknév szerepelne.

![](_page_85_Picture_45.jpeg)

<span id="page-85-0"></span>**40. ábra: A lista indításakor bekérendő adatok beállítása a FELADAT (25)-ben**

![](_page_85_Picture_46.jpeg)

<span id="page-85-1"></span>41. ábra: A program a lista indításakor bekéri a "?"-lel beírt adatokat a FELADAT (25) **listájában. A dátum mezőkben alapértelmezetten a mai dátumot kínálja fel a program.**

Következik egy példa a zárójelek használatára:

## *.FELADAT (27). Készítsünk olyan listát, amelyik kilistázza az adatbázisban szereplő Kovács, Szabó és Takács nevű nőket!*

MEGOLDÁS (27) Használjuk fel az előző listánkat! Az előző lista utolsó feltételét zárjuk "és" művelettel (relációval)! Vegyünk fel egy újabb sort! Írjuk ide a SZEMELY.NEME = nő ("Pontos szöveg") feltételt!

 $SZEMELY.NEME =$  Pontos szöveg nő

A nevekre vonatkozó három feltételt tegyük (közös) zárójelbe a képernyő bal felső részén! (A zárójelek beírásakor ne használjunk szóközt!)

Tehát így a listán azok a személyek jelennek meg, akiknek a neve tartalmazza a három vezetéknév valamelyikét, és a neme "nő".

Ha nem tennénk ki a zárójelet, akkor csak a harmadik név (Takács) viselőitől követelnénk meg, hogy nők legyenek. A zárójelek elhelyezésével mindhárom névre kiterjesztettük a nemre vonatkozó megszorítást.

A következő példában két táblát kapcsolunk össze kapcsolómezők segítségével:

### *.FELADAT (28). Készítsünk olyan listát, amelyik kilistázza azokat a személyeket (név, születési dátum, lakcím, megállapítás dátuma, kifizetés dátuma), akiknek volt egy adott eseti támogatásra megállapításuk egy adott időszakban!*

MEGOLDÁS (28) A szükséges adatok közül néhány a SZEMELY táblában, más adatok pedig a KIFIZ táblában tárolódnak. Használjuk fel az "\$Egyszeri alaplistá\$"-t! Mentsük el "Eseti támogatás adott időszakban" néven! Az 1. (előre megírt) feltételben láthatjuk a SZEMELY tábla és a KIFIZ tábla összekapcsolását:

SZEMELY.AZONOSITO=Változónév KIFIZ.KER\_AZON

Ez azt jelenti, hogy a két tábla között a kapcsolatot a személy azonosítója biztosítja, amit a SZEMELY táblában az AZONOSITO nevű mező, a KIFIZ táblában pedig a KER\_AZON (kérelmező azonosítója) nevű mezőben tárol a program.

A második sorban a KIFIZ tábla és az SGTIP (támogatási formák) tábla összekapcsolását látjuk. Erre a konkrét példánkban nincs szükségünk, az átláthatóság kedvéért töröljük ki ["-Töröl(Ctrl-Del)"]!

A 2. sorba a következő feltételt írjuk:

KIFIZ.SGTIP\_AZON = Szám ? Támogatási forma megnevezése

Ennek hatására a lista indításakor lenyitható felsorolásból választhatjuk majd ki a támogatási formát.

Most következik az időszak megadása. A 3. illetve 4. sorokba írjuk a megállapítás dátumára vonatkozó egyik illetve másik feltételt:

![](_page_86_Picture_186.jpeg)

A példánkban minden feltételt "és" kapcsolattal kell kötnünk a következő feltételhez. Zárójelekre nincs szükségünk.

# *18. Szerviz funkciók*

A "Szerviz" menüpontban az adatbázissal kapcsolatos technikai műveleteket végezhetünk el.

## *18.1. Biztonsági másolat készítése*

A program minden reggel az első bejelentkezéskor készít egy automatikus mentést az adatbázisról és az iratmintákról annak a számítógépnek a merevlemezére, amelyikről aznap először lépnek be az adatbázisba. (Lásd [19.1.5.](#page-92-0) fejezet)

Sok személyt érintő műveletek elvégzése előtt ajánlott ezen felül még biztonsági másolatot is készíteni. Ez szintén tartalmazza a teljes adatbázist és az összes iratmintát.

*MEGJEGYZÉS: A reggeli első belépéskori automatikus mentés az Abacus Backup Service használatával elkerülhető. Ez a segédprogram a napi mentést egy megadott időpontban elkészíti. Ha úgy állítjuk be, hogy éjfél és a munkaidő kezdete között fusson le, akkor az első belépéskor nem fog újra menteni a program. (Lásd [23.9.](#page-120-0) fejezet)*

### **18.1.1. Mikor készítsünk biztonsági másolatot?**

Nagyobb adatrögzítési, karbantartási munkák megkezdése előtt ajánlott külön biztonsági másolatot készíteni, így például:

- segédállományok karbantartása előtt (különösen utca és település karbantartása)
- csoportos összegemelés előtt
- havi kifizetés előtt és után
- rendszeres jogosultaknak adott egyszeri támogatás beíratása előtt

#### **18.1.2. Hogyan készíthetünk biztonsági másolatot?**

A "Szerviz/Másolat" menüpontra kattintva a "Mentés másként" ablak nyílik meg, és az általános beállításokban alapértelmezettként megadott mentési könyvtár (általában *c:\Jwinszoc\mentes)* tartalmát láthatjuk. Ha más helyre akarunk menteni, akkor a "Hely" mezőbe írjuk be, vagy tallózzuk ki a mentés helyét.

*MEGJEGYZÉS: A program a könyvtárban lévő fájlok közül csak a .bck kiterjesztésűeket mutatja meg.* 

A "Fájlnév" mezőben a program felajánlja a fájlnevet, ami *biztment*-tel kezdődik, tartalmazza az általános beállításokban megadott településnevet, valamint a mentés dátumát (év, hó, nap) és időpontját (óra, perc, másodperc). Például: *biztment\_budapest\_150912\_134932.bck*

A "Mentés" gombra kattintva megkezdődik a biztonsági másolat elmentése.

A mentés elvégzése után a program "A mentés sikeresen befejeződött!" üzenetet írja ki.

## *18.2. Biztonsági másolat visszatöltése*

A visszatöltéskor az adatoknak egy korábban mentett állapota kerül vissza a programba. Ezáltal az azóta végzett összes változtatás elvész, ezért a visszatöltést csak végső esetben alkalmazzuk. Annak eldöntése, hogy adott esetben van-e más megoldás, ami nem jár adatvesztéssel, olyan technikai ismereteket kíván, amelyek még egy gyakorlott felhasználótól sem várhatók el. Ezért a legtöbb felhasználónak nincs jogosultsága a "Visszaállít" menüpontba való belépésre. (Aki jogosultsággal rendelkezik, attól is külön jelszót kér a program.) Mielőtt visszatöltést végeznénk, vegyük fel a kapcsolatot az Abacus Kft.-vel!

## *18.3. Új programverzió telepítése*

A Jwinszoc legfrissebb változatát a program felhasználói letölthetik a *[www.abacus-net.hu](http://www.abacus-net.hu/)* honlapról, de a program felhasználói felületén is elvégezhetik a frissítést, a "Szerviz/Új verzió" menüpont "Letöltés és telepítés" gombja segítségével.

Hálózatos felhasználás esetén a verzió frissítését a szerver számítógépen célszerű elvégezni. (Kliens gépről is el lehet végezni, ilyenkor is frissül a szerver. Ezt a módszert akkor kell alkalmazni, ha a frissítést végző személy nem fér hozzá a szerverhez, mert az külön szerverszobában van elzárva.) A frissítés elindítása előtt az összes többi felhasználónak ki kell lépnie a Jwinszoc programból. Az ő számítógépeiken az első belépés alkalmával automatikusan frissülni fog a program.

A "Szerviz/Új verzió" menüpontban kattintsunk a "Letöltés és telepítés" gombra vagy a "Kézi frissítés" fülön tallózzuk ki az Internet-ről letöltött és elmentett fájlt! A fájl neve tartalmazza a verziószámot, például *Jwinszoc030345.bck.* Célszerű az első frissítési módot választani, mert az teljesen automatikusan végrehajtódik, és csak internet elérhetőség szükséges hozzá. A második módszert olyan számítógépeknél ajánljuk, melyeken nincs internet elérhetőség.

Mielőtt a "Letöltés és telepítés" gombra kattintanánk, győződjünk meg róla, hogy valóban minden felhasználó kilépett a programból!

Új verzió telepítése után az adatbázis első megnyitásakor a program hozzáigazítja az adatbázist az új verzióhoz, és az adatbázis konvertálásának elvégzéséről tájékoztatja a felhasználót.

## *18.4. Adatbázis-rendezés*

A "Szerviz/Rendezés" menüpont alatt elindítható folyamat a következőket végzi el az adatbázison:

- A törölt adatokat fizikailag is törli az adatbázisból.
- Újra elkészíti az adatok indexelését, vagyis a különböző szempontok szerinti sorbarendezések segédfájljait.

Az adatbázis rendezése általában helyreállítja a kisebb, rejtett adatbázis hibákat is, amelyek súlyosabb adatbázis sérülések kiindulópontjaivá válhatnak. Rendezéskor az adatbázis mérete csökken, az adatok elérése, kikeresése pedig gyorsabbá válik.

Hetente egyszer végeztessük el a programmal az adatbázis rendezését!

## *18.5. Archiválás*

## **18.5.1. Az archiválás célja**

Az archiválás célja a régi kifizetések leválogatása, és a nem használt támogatási formák törlése az éles adatbázisból, és átmásolása egy archív adatbázisba. Ezáltal az éles adatállomány fizikai mérete csökken, a keresések, bizonyos funkciók gyorsabban lefutnak. Mivel a kifizetési táblák kevesebb tételt tartalmaznak, így a napi munka során a felhasználók számára áttekinthetőbbek lesznek.

#### **18.5.2. Az archiválás beállítása, menete**

Archiváláskor a következőket végzi el a program:

- Az adatok aktuális állapotáról mentést készít.
- Elvégzi a kért csoportos jogosultság lezárásokat az éles állományban.
- Az éles adatállományt megduplikálja (archív és éles példányban).
- Az éles adatbázisból törli a határdátum előtti, illetve a beállított szűrőfeltételek szerinti támogatási formákat, a jogosultsági tábla és a kifizetési tábla megfelelő sorait (kifizetéseket, jogosultságokat, megállapításokat, visszafizetéseket).
- Az archív adatbázisból törli a határdátum utáni jogosultságokat, támogatásokat, kifizetéseket.

| <b>Archiválás</b>                                                                                               |                                                   |                            |                                               |                                            |  |  |  |  |
|----------------------------------------------------------------------------------------------------|---------------------------------------------------|----------------------------|-----------------------------------------------|--------------------------------------------|--|--|--|--|
|                                                                                                    | Határdátum: 2012.12.<br> 31.                      |                            |                                               |                                            |  |  |  |  |
| Megszünt segélytípusok törlése, és rendszeres jogosultságok végdátumának csoportos kitöltése:<br>Eseti segélyek |                                                   |                            |                                               |                                            |  |  |  |  |
| Segélytípus                                                                                                    |                                                   | Utolsó megállapítás dátuma | Segélytípus törlése az<br>éles állományból    |                                            |  |  |  |  |
| 59                                                                                                    | Eljárás megszüntetése végzéssel                   | 2012.10.25<br>画            |                                               | г<br>Ξ                                     |  |  |  |  |
| 34                                                                                                    | Hadiözvegy egyösszegű térítése                    | 2012.12.10<br>画            |                                               | г                                          |  |  |  |  |
| 36                                                                                                    | Hadirokkant egyösszegű térítése                   | 国<br>2012.12.10            |                                               | г                                          |  |  |  |  |
| 74                                                                                                    | Közgyógyellátás szakhatósági állásfoglalás kérése | 2012.12.10<br>画            |                                               | г<br>$\overline{\phantom{a}}$              |  |  |  |  |
|                                                                                                    | Rendszeres segélyek                               |                            |                                               |                                            |  |  |  |  |
|                                                                                                    | Segélytípus                                       | Utolsó jogosultság kezdete | Jogosultság vége minden<br>jogosultnál legyen | Segélytípus törlése az<br>éles állományból |  |  |  |  |
| 1                                                                                                    | Ápolási díj                                       | 2013.01.10<br>画            | 回<br>$\sim$                                   | г                                          |  |  |  |  |
| 48                                                                                                    | Eü. szolg. jogosító hatósági bizonyítvány         | 画<br>2012.10.01            | 画                                             | Ξ<br>г                                     |  |  |  |  |
| 71                                                                                                    | Gyermektartásdíj megelőlegezése                   | 国<br>2012.06.01            | 国<br>$\sim$ $-$                               | г                                          |  |  |  |  |
| 35                                                                                                    | Hadiozvegy rendszeres pénzellátása                | 画<br>2012                  | 国<br>$\omega_{\rm{max}}$                      | г<br>$\overline{\phantom{a}}$              |  |  |  |  |
|                                                                                                    |                                                   |                            | Indítás                                       | Mégse                                      |  |  |  |  |

**42. ábra: Az archiválás indítása előtti beállítások**

#### Nem használt támogatási formák törlése:

Azokat a támogatási formákat, amelyekhez személyek és jogosultságok kapcsolódnak, a Jwinszoc "napi" használata során nem lehet törölni. Az archiválás alkalmával megoldható a régi, nem használt támogatási formák törlése. A törlendő támogatási formák sorában a törlésre vonatkozó ielölőnégyzetbe egy pipát  $\sqrt{\left| \mathbf{v} \right|}$  kell elhelyezni.

A program kiírja az utolsó eseti megállapítás dátumát, illetve az utolsó jogosultság kezdődátumát, így rögtön látható, hogy melyek a régóta nem használt támogatási formák. Azokat a támogatási formákat, ahol nem szerepel dátum, nem is használták, egy személy sem kapott ezen a jogcímen támogatást.

A támogatási formák törlésével egyidejűleg a személyek jogosultsági és kifizetési táblájából is törlődnek a támogatási formákhoz tartozó jogosultságok és kifizetések.

Ha olyan rendszeres támogatási formát pipálunk ki törlésre, amelyre voltak rögzítve megállapítások, akkor ki kell töltenünk a jogosultság csoportos megszüntető dátumát is. Amíg van a támogatási formához tartozó élő jogosultság, addig nem törli a program a támogatási formát.

#### Támogatási formák csoportos lezárása (megszüntetése):

Vannak olyan rendszeres támogatási formák, amelyeknek a használata időközben megszűnt, de még nem szeretnénk törölni őket az éles adatbázisból. Ha a jogosultságokat a felvitelkor határozatlan időre állapítottuk meg, akkor most sok lezáratlan jogosultságunk van. Ebben az esetben minden érintett személy jogosultságát egyenként kellene lezárni a Jwinszoc programban.

![](_page_90_Picture_196.jpeg)

Archiváláskor ez csoportosan elvégezhető. A megadott végdátummal a határozatlan idejű (nyitott végdátumú) jogosultságokat a program lezárja.

*FONTOS: Archiválás után a létrejött adatállományok tüzetes vizsgálata szükséges! Az "éles" munkát csak akkor szabad folytatni, ha az archiválás során semmilyen hiba nem lépett fel, és a kapott eredmény megfelel az elvárásoknak! Ha az archiválás nem sikerült, akkor az archív adatbázis letörlése és az éles visszatöltése után újból le lehet futtatni.*

### **18.5.3. Váltás az éles adatbázis és az archív adatbázisok között**

Az éles adatbázisban csak az idei és az előző év adatait érdemes tárolni. A két évnél régebbi adatok és az inaktív személyek archiváláskor átkerülnek egy archív adatbázisba. Ha meg akarjuk tekinteni az archív adatokat, akkor át kell váltanunk a megfelelő archív adatbázisra. Ezt a "Szerviz / Archív adatok" menüpontban érhetjük el. A megnyíló ablakban a program felsorolja az archív adatbázisokat. A könnyebb eligazodást szolgálja, hogy a megjelenő nevek tartalmazzák az archivált időszak záró napját (határdátum) is. Ugyanez a nyomógomb – "Szerviz / Éles adatok" felirattal – visz vissza az éles adatbázisba.

## *18.6. Rendszerinformációk*

A "Szerviz/Sysinfo" menüpont négy fülén ("Általános", "Meghajtók", "Alias információk", "Regisztrációs információk") a saját számítógépünkről találunk a hardverre és a telepített szoftverekre vonatkozó információkat, melyeknek elsősorban az informatikusok veszik hasznát.

## *18.7. Adatbázis váltás*

<span id="page-90-0"></span>A "Szerviz/Adatbázis váltás" menüpontnak több állomány esetében van jelentősége, ahol egy ügyintéző több adatbázissal is dolgozik. Ebben a menüpontban átválthatunk egy másik adatbázisra anélkül, hogy újra el kellene indítanunk a Jwinszoc programot.

# *19. A "Beállítások" menüpont*

A "Beállítások" menüpontban tárolt bejegyzések határozzák meg a program működését. A program telepítésekor a telepítést végző szakember beállítja a programot a helyi sajátosságoknak megfelelően. Ehhez egy helyi ügyintéző segítségét veszi igénybe.

A beállítások megváltoztatásához nem minden felhasználó kap jogosultságot. Mindig körültekintően járjunk el, ha változtatnunk kell a beállításokon!

## *19.1. Általános beállítások*

Az "Általános beállítások" menüpontban kell bejegyezni a hivatalra jellemző, és a program helyes működéséhez szükséges technikai adatokat. A Jwinszoc rendszer telepítése után egyszer ki kell tölteni ezeket az adatmezőket, az adatok megváltoztatására ritkán kerül sor.

## **19.1.1. Hivatal adatai**

A "Hivatal adatai" fülön megadható adatokat - cím, számlaszám, stb. - a program különböző részei felhasználják, ezért pontosan töltsük ki az itt található mezőket!

## **19.1.2. Felhasználói kód**

A "Felhasználói kód" azonosítja a programot használó hivatalt. Többek között ez biztosítja a szoftver jogtiszta felhasználását. Ezen a fülön bármelyik mező tartalmának megváltoztatása a program korlátozott működéséhez vezet. Amennyiben mégis szükségessé válna az itt bejegyzett adatok módosítása, mindenképpen keressük meg az Abacus Kft.-t, és kérjünk új felhasználói kódot!

#### **19.1.3. A kifizetések adatai**

A "Kifizetés adatai" fülön kell beállítani a kifizetések fájlba történő továbbításához szükséges paramétereket.

#### **A támogatás-kiutalás formája:**

Minden pénzintézet más-más adatszerkezetben kéri az utalandó anyagot. A "Segély-kiutalás formája" képernyőrészben egyetlen alapértelmezett pénzintézetet (illetve a Posta Elszámoló Központot) lehet kiválasztani a lehetőségek közül. A leggyakrabban használt pénzintézetet kell beállítani. Az itt kiválasztott pénzintézet fog megjelenni az eseti illetve a rendszeres támogatások "Kifizetés" menüpontjának "Kifizetés" fülén, az utalási fájl a megadott pénzintézet által megkövetelt formátumban készül el. (Ez nem zárja ki azt, hogy utaláskor a "Kifizetés" fülön a fájlkészítéskor másik pénzintézet válasszunk.) **Járási hivatalok esetében a kifizetés MÁK terminálon keresztül történik.**

#### **Postaköltségek:**

A "Postaköltségek" képernyőrészben a postai pénzküldés legfrissebb tarifáit kell feltüntetni. (Vigyázat! Ezek különböznek a normál postai díjszabástól!) Az érvényes tarifákról értesítést küldünk ("Info/Fejlesztések" menü dokumentumában).

#### **A hivatal neve:**

A képernyő jobb alsó részében látható mezőkben kell beírni, hogy az átutalási megbízásokon és a feladójegyzékeken mi szerepeljen a hivatal neveként.

### **19.1.4. Technikai adatok**

#### <span id="page-91-0"></span>**A nyugdíj összege:**

Itt kell bejegyezni az öregségi nyugdíj aktuális legkisebb összegét. Ez az érték az <<OREGSEGI>> adatmező beszúrásával szerepeltethető a határozatokon. Ha a támogatási forma összege a mindenkori nyugdíjminimumtól függ, akkor a "Beállítások/Támogatási formák" menüpontban ezt jelezni lehet (nem kötelező), és meg lehet adni, hogy a támogatás összege hány százaléka a nyugdíjminimumnak (lásd [19.2.3.](#page-97-0) szakasz).

#### **Elismert költség:**

Az "Egy négyzetméterre jutó elismert havi költség" mezőbe kell beírni a törvényben előírt összeget. Ezt az értéket a program a lakhatásra megállapított támogatás összegének kiszámításához használhatja.

#### **Településválasztás:**

A  $\overline{\vee}$ , Program indításakor településválasztás" jelölőnégyzetet csak abban az esetben kell bejelölni, ha a program indításakor az ügyintéző több adatbázis közül szeretne választani. Ahol csak egy adatbázis van, ott erre a funkcióra nincs szükség, a jelölőnégyzetet üresen kell hagyni.

(A program futása közben is át lehet váltani másik adatbázisra a "Szerviz/Adatbázis váltás" menüpont kiválasztásával, lásd [18.7.](#page-90-0) fejezet.)

#### **Automatikus zárolás:**

Az adatokhoz való illetéktelen hozzáférés megakadályozására itt lehet beállítani, hogy hány perc múlva kérjen újra jelszót a program, ha nem használják. Ebben az esetben az ügyintéző valószínűleg fölállt a számítógép mellől, esetleg elhagyta a szobát, így aki nem ismeri a jelszót, az nem tud hozzáférni az adatokhoz. Ha üresen hagyjuk ezt a mezőt, azzal kikapcsoltuk az automatikus zárolást.

(Az illetéktelen hozzáférés megakadályozható úgy is, hogy amikor az ügyintéző feláll a gép mellől, egyszerűen megnyomja az F10 billentyűt. Azonnal a bejelentkező ablak jelenik meg, és csak jelszóval enged tovább a program. Csak akkor működik az  $|F10|$  billentyű, ha a képernyőn nem hagyunk adatokat, vagyis előbb ki kell lépni az éppen használt menüpontból. Az  $|F10|$ billentyű helyett használhatjuk a "Beállítások/Kezelő csere" menüpontot is.)

#### **Utólagos nyomtatás:**

A "Technikai adatok" fülön lehet meggátolni (az esetleges visszaélések megelőzése céljából) azt, hogy egy megállapításról hosszabb idő eltelte után ismét határozatot nyomtathasson az ügyintéző. Beállítható, hogy a megállapítás után hány nap elteltével tiltsa le a program az ismételt határozatnyomtatást.

#### **Személyek automatikus összefésülése:**

A "Személyek automatikus összefésülése" gomb funkciójáról és használatáról a [8.4.1.](#page-23-0) szakaszban olvashatunk részletesen.

## **19.1.5. Útvonalak, mentések**

<span id="page-92-0"></span>Az "Útvonalak, mentések" fülön a "Csak erre a gépre vonatkozó, Jwinszoc.ini-ben tárolt adatok" képernyőterületen található beállítások hálózatos felhasználás esetén is csak az ügyintéző saját számítógépére vonatkoznak. (Minden egyes felhasználói gépen külön be kell állítani.)

### **Az új program-verzió elérési útvonala:**

Az "Új verzió elérési útvonala" mező egy könyvtár elérési útvonalát tartalmazza. A program újabb verziójának a "Szerviz / Új verzió" menüpontban elvégzett telepítésekor ide másolódik az új programverzió fájlja. A program a Jwinszoc indításakor mindig belenéz ebbe a könyvtárba, és ha talál ott a meglévőnél újabb programverziót, akkor telepíti azt a felhasználó számítógépére. Egygépes felhasználás esetén ez az útvonal-beállítás mindig *C:\Jwinszoc\Data\New*. Hálózatos felhasználás esetén az adatbázist tároló számítógépen (szerveren) ugyanígy állítjuk be ezt a mezőt.

Ahol több – hálózatba kötött – számítógépen használják a Jwinszoc-ot, ott a többi ügyintéző számítógépén nem a saját, hanem a szerver számítógép *Jwinszoc\Data\New* könyvtárának **megosztási útvonalát** adjuk meg egységesen, például *\\server3\jnew*. Ezért elég a szerveren telepíteni az új verziót, a többi gépen – a fent leírtak szerint – a program automatikusan elvégzi a frissítést az első belépéskor.

Az új programverzión kívül más fájlokat is tárol a program ebben a könyvtárban, ezek a következők:

- A listagenerátoros listák importálásakor amellett, hogy az új listák bekerülnek a programba – a listákat tartalmazó *listgen.gdb* fájlokból egy-egy másolatot megőriz a program ugyanebben a könyvtárban.
- Ha a program futása során esetleg angol nyelvű hibaüzenet jelentkezik (ami származhat az operációs rendszertől, az adatbázis-kezelőtől, a szövegszerkesztőtől, esetleg magától a Jwinszoc szoftvertől), akkor a képernyő tartalma egy kép-fájlban (ex\_ééhhnn\_óóppmm\_gépnév.jpg) tárolódik, szintén ebben a könyvtárban. Az így elmentett információ a program fejlesztőinek ad segítséget a hibajelenség körülményeinek felderítéséhez.
- A program felhasználói által végzett, az adatbázist érintő fontosabb műveletek elvégzéséről a program naplót vezet. Ezt a naplófájlt (US\_éé\_hh.log) is ebben a könyvtárban tárolja a program.
- Az automatikus és a biztonsági mentés közben keletkező ideiglenes állományokat is itt tárolja a program.

#### **Az új verzió szerveren levő elérési útvonala:**

Az "Új verzió szerveren lévő útvonala" mezőben ugyanannak a könyvtárnak az útvonalát kell megadni, mint az előző mezőben, de most nem a kliens szempontjából, hanem úgy, **ahogyan a szerver látja** azt, például: *c:\Jwinszoc\data\new*. Erre az automatikus és a biztonsági mentések elkészítésekor van szüksége a programnak. (A mentés közben keletkező ideiglenes állományok itt tárolódnak.)

#### **Az adatok.txt és a határozatok lokális könyvtára:**

Az "ADATOK.TXT és a határozatok lokális könyvtára" mezőben a *C:\Jwinszoc\Doc* útvonalat szoktuk szerepeltetni.

Határozatok szerkesztésekor a konkrét ügy adatait a program egy *adatok.txt* nevű ideiglenes fájlba írja ki, és a szövegszerkesztő innen olvassa be az adatokat az iratminta megfelelő mezőibe. Az *adatok.txt* mindig az ügyintéző saját gépén jön létre, az itt beállított könyvtárban.

Egygépes felhasználás esetén az iratmintákat is ebből a könyvtárból nyitja meg a szövegszerkesztő. Hálózatos használat esetén minden ügyintézőnél a szerver gépen tárolt iratminták nyílnak meg. (Ez utóbbi esetben az iratminták elérési útvonalát a "Beállítások/Felhasználók/Saját beállítások" menüpontban kell megadni (18.5.4. szakasz).)

#### **Az automatikus és a biztonsági mentés:**

Az adatbázisról készülő mentések mindig azon a számítógépen tárolódnak, amelyiken elindítottuk a mentési folyamatot. Ez az automatikus és a biztonsági mentések esetén is a felhasználó számítógépének *C:\Jwinszoc\Mentes* könyvtára. Mindkét mentési útvonal mezőben ennek kell szerepelnie.

Beállítható, hogy az adatbázisról hány naponként készüljön automatikus mentés. Ezt a mezőt legcélszerűbb 1-esre állítani. Így minden nap készül egy mentés arra a számítógépre, amelyikről aznap először belépnek az adatbázisba.

Az "Utolsó automatikus mentés dátuma" és az "Utolsó biztonsági mentés dátuma" mezőkben tájékoztat a program az utolsó mentések dátumáról. Ez nem a mi saját számítógépünkön történt utolsó mentések dátumát jelenti, hanem a hálózatba kötött Jwinszoc-os gépek közül bármelyiken történt utolsó mentések dátumát.

A "Hány másolatot őrizzen" mezőt általában 10-re állítjuk be. Ilyenkor a saját számítógépünkön készült mentések közül mindig az utolsó tizet őrzi meg a program, a korábbiakat mindig letörli. (Ha nem törölnénk a régebbi mentéseket, akkor elég hamar betelne a számítógépünk merevlemeze.)

A mentett állományok fájlnevében mindig szerepel a mentés dátuma és időpontja. Az automatikus mentések fájlnevének elején a *wszam* betűsor áll, a biztonsági másolatok fájlneve a *biztment* betűsorral kezdődik. A mentett állományok kiterjesztése *bck*. Például: *wszam\_.\_140923\_080532.bck* illetve *biztment\_.\_140923\_112349.bck*.

A "Mentett állomány neve" mezőbe a település nevét vagy annak rövidítését érdemes beírni. Az ide beírt szót a program mindkét típusú mentésekor beleteszi a fájl nevébe. Például: *wszam\_budavari\_140924\_080251.bck,* illetve *biztment\_budavari\_140924\_143508.bck*. Amennyiben a "Településválasztás" be van jelölve, kötelező kitölteni az "Útvonalak, mentések" fülön a "Mentett állomány neve" mezőt.

*MEGJEGYZÉS: A reggeli első belépéskori automatikus mentés az Abacus Backup Service használatával elkerülhető. Ez a segédprogram a napi mentést egy megadott időpontban elkészíti. Ha úgy állítjuk be, hogy éjfél és a munkaidő kezdete között fusson le, akkor az első belépéskor nem fog újra menteni a program. (Lásd: [23.9.](#page-120-0) fejezet)*

#### **19.1.6. Adatbevitel**

<span id="page-94-0"></span>Az "Adatbevitel" fülön az adatok bevitelére vonatkozó beállításokat végezhetünk el.

#### **Személyi adatok:**

A képernyő bal oldalán látható jelölőnégyzetek segítségével beállíthatjuk, hogy mely mezők legyenek kitölthetők a személyi adatok bevitelekor. Ahonnan elvesszük a pipát, az a mező szürke háttérrel jelenik meg az adatbevitelkor, és nem lesz kitölthető.

Ha a  $\overline{\vee}$ , Hibás TAJ-szám esetén is tovább enged" mezőt kipipáljuk, akkor a program csak figyelmeztet a hibásan beírt TAJ-számra, de nem akadályozza meg a hibás adat elmentését. Ha nem pipáljuk ki ezt a mezőt, akkor a program nem fogja megengedni a hibás TAJ-szám elmentését. (A program ebben az esetben is megengedi, hogy üresen hagyjuk a TAJ-szám mezőt.)

#### **Közgyógyellátásnál megjelenő mezők:**

A képernyő jobb felső részén látható két jelölőnégyzet a közgyógyellátásra jogosító igazolványok

nyilvántartására vonatkozik. Ha tárolni akarjuk az igazolvány évszámát, vagy belső azonosító

számot használunk a hivatalon belül, akkor pipáljuk ki a megfelelő jelölőnégyzetet!  $\overline{\vee}$ 

#### **Ügyiratszám kitöltése:**

A szövegmezőbe beírt karaktersorozatot (Pl.: VIII–) a támogatások megállapításakor a program automatikusan beilleszti az ügyiratszám elejére.

A program minden ügyiratszám végére beilleszti az évszámot, ha az erre szolgáló jelölőnégyzetet kipipáljuk  $\sqrt{\phantom{a}}$ .

#### **19.1.7. Szövegek a határozatokban**

A "Szövegek" fülön lévő mezőkben olyan szövegeket tárolunk, amelyek ritkán változnak meg, de ha igen, akkor nagyon sok iratmintán kellene őket kijavítani.

A "Szövegek" fülön lévő mezőkben tárolt szövegek a támogatások iratmintáiba beszúrt mezők segítségével automatikusan bekerülnek a határozatokba.

Azokba a mezőkbe, amelyekhez görgetősáv tartozik, több soros szöveget is beírhatunk.

A határozatok fejléce és az aláíró személye támogatási formánként változó lehet, ezért a képernyő felső részében rendelkezésünkre áll négy fejléc mező, két cím mező és négy aláíró mező. Ezek a mezők szabadon felhasználhatók.

Példaként bemutatunk egy tipikus beállítást:

![](_page_94_Picture_205.jpeg)

A további mezőkben szintén olyan szövegeket tárolhatunk, amelyek mindig ugyanabban a formában szerepelnek a határozatokban:

![](_page_94_Picture_206.jpeg)

![](_page_95_Picture_105.jpeg)

Az utolsó három mezőt felhasználhatjuk további állandó formulák tárolására. Egyébként a fent ismertetett többi (névvel ellátott) mezőt is használhatjuk az itt leírtaktól eltérő célokra.

![](_page_95_Picture_106.jpeg)

**43. ábra: A határozatokba automatikusan bekerülő szövegek meghatározása a**  "Beállítások/Általános" menüpont "Szövegek" fülén

## *19.2. A támogatási formák beállításai*

A "Beállítások/Támogatási formák" menüpontban lehet beállítani a támogatások tulajdonságait. A program mindig az itt beállított paramétereknek megfelelően működik. Ezek a beállítások határozzák meg például, hogy egy adott támogatási forma eseti vagy rendszeres, hogy milyen formában adható, hogyan kell kiszámítani a részhónapra járó összeget stb.

![](_page_96_Picture_108.jpeg)

Új támogatási forma létrehozásakor az "éles" használat előtt ellenőrizzük, hogy helyesen működik-e a támogatási forma! Egy próba személyen végig kell ellenőrizni az egész folyamatot a megállapítástól kezdve a határozatok kódolásán keresztül a kifizetésig és a listázásig.

Ha megváltoztatjuk egy létező támogatási forma egy vagy több tulajdonságát, akkor nem csak azt kell ellenőrizni egy próbaképpen felvett személyen, hogy új megállapítás esetén a beállítások helyesen működnek-e, hanem azt is meg kell vizsgálni, hogy a korábban megállapított támogatások is jól működnek-e az új beállítások mellett!

Ha a régi és az új beállítások kizárják egymást, akkor az eredeti támogatási formát hagyjuk meg az eredeti állapotában, és hozzunk létre egy új támogatási formát az új elvárásoknak megfelelően!

### **19.2.1. "Keresés" fül**

A "Keresés" fülön az adatbázisban szereplő támogatási formák rácsát látjuk. A támogatási forma neve szerint lehet keresni a rácsban az ismert módon.

Új támogatási formát úgy vehetünk fel, hogy az "Írja be a keresett adatot" mezőbe beírjuk az új támogatási forma nevét, és leütjük az Enter billentyűt. Ha ilyen nevű támogatás nem szerepel az adatbázisban, akkor megjelenik egy nyomógomb, melynek felirata: "Keresett adatot újként felveszi". Ha ezen a gombon kattintunk az egérrel, akkor az új támogatási forma adatait kitölthetjük a további füleken, és elmenthetjük a beállításokat  $(., \vee F2")$ .

Támogatási formát törölni a "-Töröl(Ctrl-Del)" gombbal lehet. Az a támogatási forma törlődik, amelyiknek a során áll a → mutató. Nem törölhető az a támogatási forma, amelyikhez tartozik megállapított támogatás.

![](_page_96_Picture_109.jpeg)

**44. ábra: Az Ápolási díj támogatási forma tulajdonságainak beállítása a "Beállítások/Támogatási formák" menüpont "Alap adatok" fülén**

#### **19.2.2. "Alap adatok" fül**

A támogatási forma "Neve" tetszőlegesen megváltoztatható a helyi szokásoknak vagy a jogszabályoknak megfelelően, ettől a tulajdonságai nem változnak meg.

A "Rendszeressége" mezőben az "Eseti" vagy a "Rendszeres" bejegyzés szerepelhet. A program egészen más mezőket tölt az eseti támogatások megállapításánál, mint a rendszeres jogosultságok megállapításánál. Ezért, ha legalább egy személy számára már rögzítettünk ilyen megállapítást, akkor ez a paraméter már nem változtatható meg.

A  $\overline{\vee}$ , Gyermekei jogán kapja" jelölőnégyzetet a gyermekek jogán adható támogatási formáknál kell kipipálni. Ezen beállítás mellett a megállapítás felvitelekor választunk a gyerek jogán és a saját jogon való megállapítás közül. Ha ezt a jelölőnégyzetet üresen hagyjuk, akkor a támogatást csak a kérelmező saját jogán lehet megállapítani.

A "Juttatás természete" mező beállításától függ, hogy a megállapításkor melyik fülön (vagy füleken) tölthetők ki a támogatás adatai, és hogy mely mezőket kezeli. A többi mezőt zárolja (leszürkíti) a program. Átállításával óvatosan kell bánni, mert "vegyes" (időközben átállított) rögzítés esetén a későbbi lekérdezések pontatlanok lehetnek. Általános szabályként elmondható, hogy bővíteni lehet (pl. "Pénzkifizetés"-ről "Pénz és természetbeni"-re állítani), de a szűkítés vagy az átállítás kockázatos. (Kérjünk tanácsot az Abacus Kft-től!)

A "Kezelő szerv" minden esetben a "Hivatal".

Az "Átadás helye" mező tartalmától függ, hogy a támogatás melyik típusú pénzügyi csomagban fog szerepelni a kifizetéskor ("Házipénztárból", "Postai úton" stb.). Amit itt beállítunk, az fog megjelenni új megállapítás felvitelekor a "Kifizetés módja" mezőben, de ezt a konkrét megállapításra vonatkozóan meg lehet változtatni.

A "Különleges kezelés formájá"-nak megadása további információval szolgál a program számára a támogatással kapcsolatban. Ebben a mezőben a legtöbb támogatási formánál a "Nincs" bejegyzést kell szerepeltetni. Csak a közgyógyellátás és a bentlakásos intézménybe utalás esetén kell átállítani ezt a mezőt.

A "Melyik előirányzatból fizetik" mezőt mindig töltsük ki, mert ez alapján számolja ki a program, hogy mennyit használtunk fel az egyes előirányzatokból. Kivételt képeznek azok a támogatások, amelyeket más intézmény fizet ki, például a hadiözvegy, hadiárva vagy a hadirokkant számára megállapított támogatások. Ezekben az esetekben üresen hagyjuk ezt a mezőt!

A "KSH besorolása" mező beállításától függ, hogy a program az 1206-os KSH statisztika melyik rovatában szerepelteti a támogatási formát. Ezen kívül a program gyakran használja a támogatási forma azonosításához ezt a mezőt. (Például a megállapítás rögzítésekor a speciális mezők, gombok, fülek ez alapján jelennek meg, illetve a támogatáshoz tartozó MÁK összesítőt ez alapján hívja meg a program.)

A "Részhónap számítás módja" mezőben választhatjuk ki a lenyíló lehetőségek közül a megfelelő kiszámítási módot, vagy a "Nincs részhónap számítás" bejegyzést.

A "Megjegyzés" mezőbe írhatunk információkat a támogatási formával kapcsolatban, az ügyintézők számára.

#### **19.2.3. "Kifizetés adatai" fül**

<span id="page-97-0"></span>A "Kifizetés adatai" fülön a támogatás összegével és a támogatás után fizetendő járulékokkal kapcsolatos mezőket találjuk.

#### **Forrás:**

A "Forrás" képernyőrészben a "Törvény által előírt összeg" és a "Törvény által előírt emelt összeg" szerepel. Jelenleg ezeknek a mezőknek nincs szerepe az eljárások kezelésében.

#### **Támogatási összegek ellenőrzése:**

A "Támogatási összegek ellenőrzéséhez" képernyőterületen a "Minimális alapösszeg" és "Maximális összeg" mezőbe írjuk be a támogatási forma legkisebb és legnagyobb megállapítható összegét. Ha a megállapítás felvitelekor az itt beírt határokon kívül eső (kisebb vagy nagyobb) összeget írunk be, akkor a program figyelmeztet, hogy a támogatás összege hibás, de nem gátolja meg, hogy a megállapítást az általa hibásnak ítélt összeggel mentsük el.

Ha a "Pénzbelinél előre beírja" mezőt kitöltjük, akkor az itt szerepeltetett összeget a program a megállapításkor magától beírja a "Segély összege" mezőbe. Az automatikusan beírt összeget – természetesen – megváltoztathatjuk.

A  $\overline{\vee}$  "Gyermekek száma szorzószám a minimum/maximum összegnél" jelölőnégyzetet a gyermekek jogán adható támogatásoknál kell kipipálni. Ekkor a megadott határokat a program gyermekenként fogja figyelembe venni.

Ha a  $\sqrt{ }$ , Támogatás maximális összege nyugdíjminimumhoz kötött" jelölőnégyzetet kipipáljuk, és a "Nyugdíjminimum százalékában" mezőbe beírjuk, hogy a támogatás összege hány százaléka a nyugdíjminimumnak, akkor a program automatikusan kitölti a "Maximális összeg" mezőt. Ha a "Beállítások/Általános" menüpont "Technikai adatok" fülén megváltoztatjuk az öregségi nyugdíjminimum értékét (lásd [19.1.4.](#page-91-0) szakasz), akkor az új érték elmentésekor minden olyan támogatási formánál megváltoznak az értékek, ahol a "Beállítások/Támogatási formák" menüpont "Kifizetés adatai" fülén a  $\boxed{\checkmark}$ , Támogatás összege nyugdíjminimumhoz kötött" jelölőnégyzet ki van pipálva.

#### **Kifizetési utalvány:**

A "Támogatási forma rövidítése a kifiz. utalványon" mezőbe 12 karakterből álló rövidítést írhatunk (postai csekkre kerül).

#### **Járulékok:**

Ha a hivatalnak a támogatás összege után valamilyen járulékot kell befizetnie, vagy a támogatás összegéből le kell vonnia, akkor annak mértékét a "Járulékok" képernyőterület három mezőjében kell feltüntetni. Mindhárom mezőt százalékban megadni.

Jelenleg (2016-ban) egy ilyen támogatási forma létezik:

– Az ápolási díj esetében a nyugdíjjárulék 10%.

A többi támogatási formánál jelenleg (2016-ban) üresen kell hagyni ezt a három mezőt.

#### **Utalvány, bón adatai:**

Ha az "Alap adatok" fülön a "Juttatás természete" mezőben a "Jegy, utalvány, bón" vagy a "Pénz és jegy, bón" bejegyzést állítottuk be, akkor a "Kifizetés adatai" fülön ki kell töltenünk az erre vonatkozó két mezőt.

Az "1 bón értéke (Ft/db)" mezőbe azt kell beírnunk, hogy hány forintos bónokat adunk a támogatásban részesülőnek. (Például 500 forintos utalványokat.)

#### **19.2.4. "Egyéb tulajdonságok" fül**

#### **Megjelenő mezők:**

A "Megjelenő mezők" képernyőterületen található jelölőnégyzetek kipipálásával további adatmezőket tehetünk kitölthetővé a támogatások megállapításánál.

Ezek legtöbbje egyértelmű, de néhány közülük némi magyarázatot igényel.

Ha kipipáljuk a  $\overline{\vee}$ , Jövedelemhatár" jelölőnégyzetet, akkor a megállapításkor megjelenik a "Jövedelemhatár" nevű mező. Ezt a mezőt a program nem használja fel ellenőrzésre vagy más célra. A mező kitöltésének két hasznos következménye van:

- A megállapításkor érvényes összeghatár eltárolódik az adatbázisban a megállapítás többi adatával együtt. Ez az adatok későbbi visszakeresésekor hasznos lehet.
- A mező tartalmát szerepeltethetjük a megállapítás, illetve az elutasítás iratmintájában a <<HATAR>> nevű mező beszúrásával. (Az elutasítás adatlapján mindig szerepel a "Jövedelemhatár" mező.)

Ha a "Jövedelemhatár a megállapításkor a nyugdíjminimum százalékában" mezőbe beírjuk a megfelelő százaléklábat a támogatási forma beállításakor, akkor a megállapítás adatlapján automatikusan ez az összeg fog szerepelni a "Jövedelemhatár" mezőben. Abban az esetben célszerű ezt a megoldást választani, ha a jövedelemhatár nem függ egyéb körülményektől, ezért a támogatási formán belül egységes.

#### **Speciális működés:**

Ha a  $\overline{\vee}$  "Kérelem kezelése" jelölőnégyzetet kipipáljuk, akkor a megállapítások rögzítésekor  $k$ itölthetővé válik a "Kérelem dátuma" mező.

Az eseti támogatásoknál ez a beállítás lehetőséget ad arra, hogy "Megállapítás" helyett "Kérelem" státusszal vigyünk fel támogatásokat. Ezeket később változtathatjuk át megállapítássá. Ezt megtehetjük egyesével is, vagy használhatjuk az "Adatkezelés/Eseti/Csoportos megállapítás" menüpontot. (Lásd a Hiba! A hivatkozási **forrás nem található.**. fejezetben.)

Ha a  $\overline{\vee}$ , Véglegessé válás kezelése" jelölőnégyzetet kipipáljuk, akkor rendszeres jogosultság esetén a megállapítás adatlapján megjelenik a "Véglegessé vált" nevű adatmező, eseti támogatások megállapításaiban pedig kitölthetővé válik a "Döntés" nevű mező. A véglegessé válás dátumát csak utólag tudjuk kitölteni, ha már visszaérkezett a kipostázott határozat tértivevénye. Ekkor már tudjuk, hogy mikor válik véglegessé a határozat, hiszen ismerjük a kézhezvétel napját. A véglegessé válás kezelésének, bekapcsolásának következményei az eseti illetve a rendszeres támogatások esetében különböznek egymástól:

Eseti támogatásoknál:

- Csak véglegessé vált döntés fizethető ki, így amíg nincs kitöltve a "Végleges döntés" dátum mező, addig a program – pénzügyi csomag készítésekor – nem teszi bele a támogatást a csomagba, hiszen nem lehet tudni, hogy mikortól válik véglegessé a határozat.
- Ha a "Végleges döntés" mező ki van töltve, akkor csak az ide beírt dátum napjától kezdve lehet pénzügyi csomagban szerepeltetni a támogatás összegét. A véglegessé válás napja előtti időszakra létrehozott pénzügyi csomagba nem kerül bele a támogatás összege.

Rendszeres jogosultságoknál:

A rendszeres jogosultság megállapításában megjelenik a "Véglegessé vált" mező. Ennek kitöltése vagy üresen hagyása nem befolyásolja a kifizetéseket.

#### **Egyéb tulajdonságok:**

További beállítási lehetőségeket találunk az "Egyéb tulajdonságok" képernyőterületen.

Az  $\vee$ , Eü. szolgáltatásra jogosít a segély" jelölőnégyzetet azoknál a támogatási formáknál kell kipipálni, amelyek jogosítanak az egészségügyi szolgáltatások igénybevételére. Az ilyen támogatásban részesülőkről jelentést kell készíteni a Megyei Egészségügyi Pénztár (MEP) számára. A MEP jelentésbe azok a támogatások kerülnek bele, amelyeknél ezt a jelölőnégyzetet kipipáltuk.

A "Minden ügyiratszám előtt szerepeljen az alábbi jel" szövegmezőbe beírhatunk bármilyen karaktersorozatot. Ezt a karaktersorozatot (pl.: VIII–) az adott támogatási forma minden ügyiratszáma elé beilleszti a program. Akkor használjuk ezt a mezőt, ha valamelyik támogatási formánál el akarunk térni attól a karaktersorozattól, amelyet a "Beállítások/Általános" menüpont "Adatbevitel" fülén [\(19.1.6.](#page-94-0) szakasz) látott hasonló nevű mezőben az összes támogatási formára vonatkozóan beállítottunk.

A v "Beíratásnál 100 Ft-ra kerekítsen" jelölőnégyzetet kipipálása esetén a megállapított rendszeres jogosultságok alapján kifizetendő összegeket a program százasokra kerekíti (fölfelé vagy lefelé) minden támogatásban részesülőnél, a pénzügyi csomag létrehozásakor. Ennek részhónapra szóló kifizetés esetén van jelentősége. (A program a támogatás bruttó összegét kerekíti. Ha bármilyen levonás (karbantartás) történik, azt már a kerekített összegből vonja le a program.)

A v "A várható felülvizsgálat automatikus felvitele" jelölőnégyzet bejelölése esetén a program a rendszeres jogosultság megállapításakor felveszi a várható felülvizsgálatot a törvény által előírt időpontra (a megállapítástól számítva1 vagy 2 év múlva).

A "Jövedelemhatár a megállapításkor a nyugdíjminimum százalékában" mezőben beállított százalékláb és az "Általános beállítások"-ban megadott nyugdíjminimum (lásd [19.1.4.](#page-91-0) fejezet) alapján az új megállapításokban a program megjeleníti a jövedelemhatár értékét.

A "Segély utalása mely intézményhez történik" mezőben megadhatunk egy a támogatási formára vonatkozó alapértelmezett intézményt, ami az új megállapításokban megjelenik, ha a "Kifizetés módja" mezőben az "Intézménynek fizeti"/"Gondnoknak postai úton"/"Gondnok folyószámlájára" megjelölés szerepel.

## **19.2.5. "Határozatokhoz" fül**

#### **Iratminta fájlok neve:**

Az iratminták fájlneveinek elején mindig található három betű, ami támogatási formánként különböző, de az egy támogatási formához tartozó iratmintákat tekintve egységes. Például: *apo\_megallapitas.rtf*.

Az "Iratminták fájl-neve ezzel kezdődik" mező arra szolgál, hogy megadjuk, melyik betűhármassal kezdődő iratminta fájlokat ajánlja fel a program az adott támogatási formához, a határozatok kinyomtatásakor. Például az ápolási díj esetében az "APO" betűhármas szerepel ebben a mezőben.

#### **Jogszabályi hivatkozások:**

A "Jogszabályi hivatkozások" képernyőterület szövegmezőibe lehet beírni a támogatási forma iratmintáiban szerepeltethető jogszabályi hivatkozásokat. A hivatkozások két oszlopban helyezkednek el. A bal oldali oszlopban az országos érvényű, a jobb oldali oszlopban a helyi jogszabályokra való hivatkozások mezői láthatók. A következő esetekre találunk külön mezőket mindkét oszlopban:

![](_page_100_Picture_215.jpeg)

![](_page_101_Picture_185.jpeg)

– összegváltozás JOG\_VALT JOGHE\_VALT

A beírt hivatkozások mezők beszúrásával jeleníthetők meg az iratmintákon. A beszúrandó mezők neveit láthatjuk a fenti felsorolás második és harmadik oszlopában az országos illetve a helyi jogszabályok esetében.

## *19.3. Előirányzatok*

## **19.3.1. "Keresés" fül**

A "Beállítások/Előirányzatok" menüpontban lehet bejegyezni a különböző előirányzatoknak a költségvetésben meghatározott keretösszegeit. Bármikor ellenőrizhető minden egyes előirányzatra, hogy mekkora összeget használtunk fel belőle az év során, és mennyi pénz áll még rendelkezésre.

A "Keresés" fülön lévő rácsban az előirányzatok soraiban láthatók az éves keretösszegek, a felhasznált illetve megmaradt összegek, a kiszámítás dátuma és az évszám.

A rácsban mutatott értékeket aktualizálhatjuk a "Felhasznált.összegek.kiszámítása" gombbal egyszerre az összes előirányzatra, vagy csak az aktuális ( $\blacktriangleright$ ) előirányzatra.

Új előirányzat felvételéhez a keresőmezőbe írjuk be az előirányzat megnevezését, majd kattintsunk a "+ Keresett adatot újként felveszi" gombon!

## **19.3.2. "Adatok" fül**

Az "Adatok" fülre [\(45. ábra\)](#page-102-0) lépve láthatjuk a "Keresés" fülön kiválasztott előirányzat részletes adatait. A beállításokat megváltoztathatjuk a mezők időleges zárolásának feloldása ("▲F4") után.

Itt írhatjuk be a kiválasztott előirányzat "Éves keretösszeg"-ét, a "Pénzügyi év kezdeté"-t és végét. A "Melyik évre érvényes" mező automatikusan kitöltődik.

A "Milyen státusz esetén tekintsük kifizetettnek a segélyt" mezőben adjuk meg, hogy a támogatások összege mikor kerüljön levonásra a rendelkezésre álló keretből. Három lehetőség közül választhatunk:

- "Kérelem vagy Megállapítás vagy Kifizetett, átadott";
- "Megállapítás vagy Kifizetett, átadott" (Ez a javasolt beállítás, szinte mindenhol így használják.);
- "Kifizetett, átadott".

A támogatásokhoz kapcsolódó költségek és járulékok sorainak elején látható jelölőnégyzetekben elhelyezett pipák azt jelzik, hogy az a költség vagy járulék az előirányzatot terheli. A megjelölt költségek összegei sárga háttérrel jelennek meg, a többi szürke marad.

Az utolsó tétel ebben az oszlopban az "Egyéb manuális kifizetések (Jwinszoc nélkül)". Ezt a mezőt nekünk kell kitöltenünk. A program sehol máshol nem használja fel az ide beírt összeget, a mező csupán arra szolgál, hogy a tervezett keretből még rendelkezésünkre álló összeget pontosan meg tudjuk állapítani.

A "Tulajdonságok átmásolása minden előirányzathoz" nyomógomb átmásolja a pénzügyi év kezdetét és végét, a terhelő költségek levonhatóságának beállításait, és a kifizetettnek tekintendő státusz beállítását.

![](_page_102_Picture_89.jpeg)

<span id="page-102-0"></span>**45. ábra: Egy előirányzat beállítása és a felhasznált összegek kiszámítása**

## *19.4. Felhasználók*

#### **19.4.1. "Keresés" fül**

Az első fül itt is a "Keresés". A felhasználók neve, telefonszáma és a rájuk vonatkozó megjegyzés mellett látható a felhasználó beállításaiban történt utolsó módosítás dátuma, és a módosítást végző neve.

Új felhasználó felvételekor írjuk be a nevét a keresőmezőbe, majd az Enter lenyomása után megjelenő "Keresett adatot újként felveszi" nyomógombon kattintsunk az egérrel!

Az új – vagy valamelyik  $\blacktriangleright$  kiválasztott – felhasználó adatait a további füleken lehet megadni, megtekinteni vagy módosítani.

#### **19.4.2. "Hozzáférés a program részeihez" fül**

Az itt megadott név és telefonszám jelenik meg a határozatokon.

A jelölőnégyzetekben pipa elhelyezésével kell megjelölni a programnak azokat a funkcióit, amelyekhez hozzáférést engedélyezünk a felhasználónak.

A hozzáférések gyorsabb beállítását segítik a jobb oldalon található nyomógombok, amelyek több funkció mellé egyszerre helyezik el a pipákat, vagy éppen elveszik azokat. A gyors beállítást tovább finomíthatjuk egyes pipák berakásával vagy elvételével.

![](_page_103_Picture_120.jpeg)

**19.4.3. "Jogosultságok" fül**

**46. ábra: Ennek a felhasználónak minden támogatási formához 3. színtű jogosultságot állítottunk**  be a "Gyors beállítás" segítségével

Ezen a fülön lehet beállítani azt, hogy a felhasználónak milyen tevékenységek elvégzéséhez legyen jogosultsága az egyes támogatási formákkal kapcsolatban.

Miután az egérrel kiválasztottunk egy támogatási formát, rádiógomb segítségével állíthatjuk be a jogosultság fokát. A "0" a legkisebb, a "3" a legnagyobb jogosultságot jelzi.:

- $\bullet$  ...0. Betekintés";
- "1. Felvitel, módosítás";
- "2. Felvitel, módosítás, csoportos emelés";
- "3. Felvitel, módosítás, csoportos emelés, segélykifizetés törlése".

Itt is van lehetőség "Gyors beállítás"-ra. Válasszuk ki a képernyő jobb alsó részén lévő mezőből a támogatások egy csoportját, majd a másik mezőből egy jogosultsági szintet! Az "Indítás" gombra kattintva a program – a csoporthoz tartozó összes támogatási formához egységesen – a megjelölt jogosultságot írja be a felhasználó számára.

Itt lehet megadni a FOKA és PTR interfész működéséhez szükséges személyes azonosítókat.

#### **19.4.4. "Saját beállítások" fül**

A "Saját beállítások" fülön is olvasható a "Felhasználó neve", de itt nem módosítható. Az "Azonosító név" mezőbe kell beírni a felhasználó azonosítóját, amivel majd bejelentkezik. Az azonosítóhoz tartozó jelszót a "Jelszó" mezőben adjuk meg. Ha a "Jelszó takarása"

jelölőnégyzetben ott van a pipa, akkor a jelszó karakterei helyett csillagokat ír ki a program. Ha elvesszük a pipát, akkor láthatjuk a jelszót.

![](_page_104_Picture_116.jpeg)

**47. ábra: Egy felhasználó "Saját beállításai" a "Beállítások/Felhasználók" menüpontban**

A "Minden leütés után ráálljon a keresett adatra" képernyőterületen látható jelölőnégyzetek kipipálásával egy helyen tudjuk be- vagy kikapcsolni a minden leütés utáni keresést a program különböző részeiben. A hatása ugyanaz, mintha az adott menüpontban végeztük volna el a beállítást.

Az "Egyéb beállítások" képernyőterületen látható három jelölőnégyzet:

- $|v|$ , Alt-F4-re kilép" : Ha fehér alapon fekete pipa látszik, akkor az Alt és az F4. billentyűk együttes lenyomásával a program kilép abból a menüpontból, amelyikben éppen vagyunk. Ha a főmenüben használjuk ezt a billentyűkombinációt, akkor bezárja a programot.
- $\boxed{\checkmark}$ , ESC-re kilép" : Ha fehér alapon fekete a pipa, akkor az Esc billentyű lenyomásával a program kilép abból a menüpontból, ahol éppen vagyunk. Ha a főmenüben használjuk ezt a billentyűt, akkor bezárja a programot.
- $\overline{\vee}$ , Határozatokat a kiszolgálóról éri el" :
	- Ha a jelölőnégyzet üres, akkor a program az iratmintákat a felhasználó saját számítógépén lévő könyvtárból nyitja meg, melynek elérési útvonala (általában  $C:\forall \text{win} \text{score} \setminus \text{Doc}$ ) a "Beállítások/Általános" menüpont "Útvonalak, mentések" fülén van beállítva az "ADATOK.TXT és a határozatok lokális könyvtára" mezőben. Így kell használni a programot akkor, ha csak egyetlen számítógépen használjuk a Jwinszoc-ot. (Hálózatos használat esetén legfeljebb annak a számítógépnek a

felhasználóját szabad így beállítani, akinek a gépén az adatbázist elhelyeztük, de jobb, ha neki is úgy állítjuk be, mint a többi felhasználónak.)

– Ha a jelölőnégyzetben pipát helyezünk el, akkor a program az iratmintákat abban a (másik számítógépen lévő) könyvtárban keresi, amelynek elérési útvonalát megadjuk a "Határozatokat melyik hálózati könyvtárban tárolja" mezőben. Itt – általában – annak a számítógépnek (szervernek) a megosztott DOC könyvtárát adjuk meg, amelyiken az adatbázist is tároljuk (például: *\\server2\jdoc*)

A "Határozatokba az adatok.txt útvonal beállítása" felirathoz tartozó "Indít" gombot csak abban az esetben kell használni, ha az *adatok.txt* fájlt nem a "*C:\Jwinszoc\Doc*" könyvtárban tároljuk a felhasználók gépein. (Mert például a *C:* helyett a *D:* meghajtóra van telepítve a Jwinszoc program.) Semmilyen más esetben nincs szükség a használatára. A gomb lenyomásának hatására a program az összes iratmintába beírja az *adatok.txt* fájlnak a "Beállítások/Általános" menüpont "Útvonalak, mentések" fülén megadott elérési útvonalát.

A "Határozatszerkesztő" mező legördülő listájából választhatjuk ki, hogy milyen szövegszerkesztő programmal szeretnénk megnyitni és szerkeszteni a Jwinszoc iratmintáit (WinWord, RTF Editor). Lehetőleg minden ügyintézőnek ugyanazt a szövegszerkesztőt állítsuk be! Ha nem így teszünk, akkor az iratmintákon végzett módosításokat annyiszor kell elvégeznünk, ahány féle szövegszerkesztőt használnak az ügyintézők, mivel a különböző szövegszerkesztők nem kompatibilisek egymással, ezért nem ugyanazokat az iratminta fájlokat használják. Ez fölöslegesen sok munkával jár.

A "Mely felbontáshoz alkalmazkodjon" mezőben kiválaszthatjuk, hogy milyen képfelbontásban jelenjen meg a Jwinszoc a képernyőn. Ha az "Automatikus" beállítást választjuk, akkor a számítógép monitor-beállításában megadott képfelbontásához alkalmazkodik a program.

A "Képfájl neve" mezőben a "Tallóz" gomb segítségével kiválaszthatjuk a *C:\Jwinszoc\Kepek* könyvtárból azt a képfájlt, amit a Jwinszoc program főmenüjének háttérképeként szeretnénk beállítani.

## *19.5. A "Saját" menüpont*

A "Beállítások/Saját" menüpontban minden felhasználó beállíthatja saját magának azokat a tulajdonságokat, amelyeket a "Beállítások/Felhasználók" menüpont "Saját beállítások" fülén a program rendszergazdája bármelyik felhasználónak beállíthat. Egy kivétel van: a határozatminták hálózati könyvtárának elérési útvonalát a felhasználók nem tudják átállítani saját maguk számára.

## *19.6. Kezelő csere*

A "Szerviz/Kezelő csere" menüpont kiválasztásával újra előhívhatjuk a belépéskor megszokott bejelentkező ablakot. Itt egy másik felhasználó bejelentkezhet, anélkül, hogy újból el kellene indítanunk a programot. A bejelentkezés után az új felhasználó szerepel a határozatokban ügyintézőként.

Ezt a funkciót akkor is használhatjuk, ha valamiért el kell hagynunk a szobát, de nem akarjuk leállítani a programot. Így távollétünkben csak olyan személy nézhet bele az adatbázisba, aki ismeri valamelyik érvényes azonosítót és a hozzá tartozó jelszót.

## *19.7. Naptár*

A naptár beállítása azért fontos, mert innen tudja a program, hogy az év során melyek a munkanapok, és melyek a munkaszüneti napok. Az aktív korúak rendszeres szociális támogatása esetén a program összeszámolja a szünetelések során munkaviszonyban töltött munkanapokat és naptári napokat. Ez a munkanapok kiszámítása csak akkor lesz helyes, ha a "Beállítások/Naptár" menüpontban jók a beállítások.

![](_page_106_Picture_103.jpeg)

A "Beállítások/Naptár" menüpontban láthatunk egy ugyanolyan elrendezésű naptárt, mint amilyennel a dátum típusú mezők kitöltésekor találkoztunk. A különbség annyi, hogy itt lehetőségünk van a munkaszüneti napok megjelölésére.

<span id="page-106-0"></span>**48. ábra: A 2016. év munkaszüneti napjainak beállítása a "Beállítások/Naptár" menüpontban.** 

Amíg nem állítjuk be a naptárt, addig csak munkanapjaink vannak. Lehetőség van a szombatok, a vasárnapok és az állandó munkaszüneti napok, nemzeti ünnepek automatikus bejelölésére, egy vagy több évre egyszerre. Az "Eredeti állapot visszaállítása" gombbal lehet elindítani az automatikus beállítást. (Ez felülírja a kézi beállításokat.)

Az automatikus beállítást finomíthatjuk a kézi beállítással. Ha valamelyik napra kétszer kattintunk, akkor feketéből pirosra változik, és a program munkaszüneti napnak fogja tekinteni. Szintén két kattintással lehet a munkaszüneti napokat ismét fekete színnel írt munkanapokká változtatni. Akkor állítunk be kézzel egyenként munkaszüneti napokat, ha munkanapokat év közben nyilvánítanak országosan munkaszüneti nappá [\(48. ábra\)](#page-106-0).

# *20. Lekérdezések/Adatszolgáltatások*

## *20.1. MEP jelentés*

A kizárólag egészségügyi szolgáltatások igénybevételére jogosító rendszeres támogatások adataiban történt változásokról szóló jelentést a program elkészíti. A következő adatok megváltozását figyeli a program:

- a folyósítás kezdete (új megállapítás)
- a folyósítás vége (megszüntetés)
- folyósítás kezdete/vége dátumok valamelyike módosul

Lépjünk be a "Lekérdezések/Adatszolgáltatások/MEP jelentés" menüpontba! Az utolsó fájlba írt és lezárt jelentés óta mostanáig eltelt időszakban történt változások listáját láthatjuk a "Jelentés" fülön. Az itt látható változásokról hibalistát, illetve jelentést indíthatunk el az "Indítás" gombon kattintva. A hibalista a képernyőn a "Hibalista" fülön tekinthető meg.

Előfordulhat, hogy olyan személy szerepel a "Jelentés" fülön, akit nem kell jelentenünk. Ha ilyen személyre bukkanunk a jelentésben, akkor a fájlba írás előtt, a "Kiválasztott személy törlése" gombbal távolítsuk el a jelentésből!

A "Hibalista" fülön tekinthetjük meg a jelentés számára hibás tételeket. A TAJ szám hiánya minden esetben hibát okoz.

A "Támogatási formák" fülön a program felsorolja azokat a támogatási formákat, amelyeknek a beállításában ki van pipálva az  $\overline{v}$ , Eü. szolgáltatásra jogosít a segély" jelölőnégyzet ("Beállítások/Támogatási formák" menüpont, "Egyéb tulajdonságok" fül).

A "Jelentés nyomtatása" és a "Hibalista nyomtatása" rádiógombok segítségével állítható be, azaz megadhatjuk, hogy hová kérjük a jelentést, illetve a hibalistát:

• "Képernyőre", • "Fájlba" vagy • "Nyomtatóra". A • "Nincs" lehetőségre akkor van szükség, ha nem kérünk hibalistát, vagy nem kérünk jelentést! A program által felajánlott iratminták nyomtatására nincs szükség, hiszen a "Jelent" program elkészíti az átadó jegyzéket.

A program a fájlba írás után megkérdezi, hogy lezárja-e a jelentést. Lezárt jelentésen változtatni nem lehet, a zárolás feloldására sincs lehetőség. A jelentett fájl átkerül a "Régi jelentések" fülre. Ott meg lehet tekinteni a jelentett változásokat, illetve a jelentés floppyra lehet írni.

A lemezre elkészített jelentést az OEP "Jelent" programjával kell feldolgozni. A "Jelent" program beolvassa az adatokat ("Külső jelentés fogadása"), ellenőrzi szintaktikailag, tartalmilag, majd elkészíti a jelentést. Az ilyen módon elkészített jelentést kell elküldeni a MEP-nek, mellékelve a "Jelent" programmal nyomtatható bejelentőlapot és nyilatkozatot. Sikeres jelentéskészítés után mindenképpen zárjuk a Jwinszoc-ban a MEP jelentést!

## *20.2. SZJA igazolás*

A "Lekérdezések/Adatszolgáltatások/SZJA igazolás" menüpontban egy adott időszakra támogatási formánként kilistáztathatjuk (· "Képernyőre, nyomtatóra") azokat a személyeket, akiknek a támogatás összegéből személyi jövedelemadót vontunk le  $(\sqrt{\sqrt{2}})$ , Lista"). Esetleg azokat is, akiktől nem vontunk le SZJA-t ( $\boxed{\checkmark}$ ), O Ft SZJA-sok"). A képernyőn megjelenő listát kinyomtathatjuk.

A listát a képernyő helyett adathordozóra is kérhetjük (• "Mentés").

A "Rendezettség" mezőben kiválaszthatjuk, hogy a lista "Név szerint" vagy "Cím szerint" legyen sorba rendezve.

A személyek listájáról összesítést kérhetünk ( $\vee$ , Statisztika").

Az összes érintett személy számára egyszerre elkészíthetjük és kinyomtathatjuk az SZJA igazolásokat ( $\sqrt{\phantom{a}}$  Igazolás). Ehhez a program felajánlja az "szj" kezdetű iratmintákat. Minden támogatási formához külön iratminta tartozik, például: *szj\_apolasi.doc*.

Az SZJA igazolást mindig az előző év január 1. és december 31. között kifizetett támogatásokról kell kiadni. A program is ezt az időszakot ajánlja fel. Ha szükséges, ettől eltérő időszakokra is készíthetünk listát.

A paraméterek beállítása után az "Indítás" gombra kattintással indítjuk el a kigyűjtést.

# *21. Az 1206-os KSH statisztika*

A 1206-os KSH statisztikát a "Lekérdezések/1206 KSH statisztika" menüpontban találjuk meg.
Fontos, hogy megnyitás után a megjelenő ablakban adják meg/ellenőrizzék a **KSH törzsszámot**!

A KSH településenként kéri az adatokat, így a járáshoz tartozó település kiválasztása is szükséges. A képernyő jobb oldalán szereplő felsorolásban megjelennek a Járási Hivatalhoz tartozó települések. A program által felajánlott lista azokat a településeket tartalmazza, melyeknél "Segédállományok/Települések" menüpontban a "Járáshoz tartozó település" jelölőnégyzet be van állítva.

Amennyiben a felsorolás nem a valóságnak megfelelő, a "Segédállományok\Települések" menüpont alatt javítható:

- · Hiányzó település a "Járáshoz tartozó település" jelölőnégyzet bepipálásával kerül a felsorolásba.
- Egy település többszöri, vagy ugyanaz a település más-más néven történő megjelenésekor alkalmazzák a "Településnevek egybeolvasztása" funkciót! Figyeljenek arra, ha az alapértelmezett település (zöld fénycsíkkal van megkülönböztetve) szerepel az egybeolvasztandó települések között, mindig ez legyen a "maradó" település!

A statisztika mindig a listából kiválasztott település adatait fogja legyűjteni. Ha egyben szeretnék lekérni az adatokat, válasszák a felsorolás első, [] jelek között megjelenő alapértelmezett települését.

A bal alsó sarokban elhelyezkedő **ez** gomb segítségével az összes tábla kijelölése ki-, és bekapcsolható. A statisztikai táblák adatai egyesével is lekérhetőek! A  $\bigoplus$  gomb az egyes táblák megnevezése előtt is megtalálható. Ezek használata csak a kiválasztott táblára lesz hatással. Azok a táblák adatai kerülnek csak legyűjtésre, melyek mellett  $\ddot{\mathbf{w}}$  jel található.

A jobb alsó részen található  $\sum$  indítógomb segítségével tudják megkezdeni az adatok összegyűjtését.

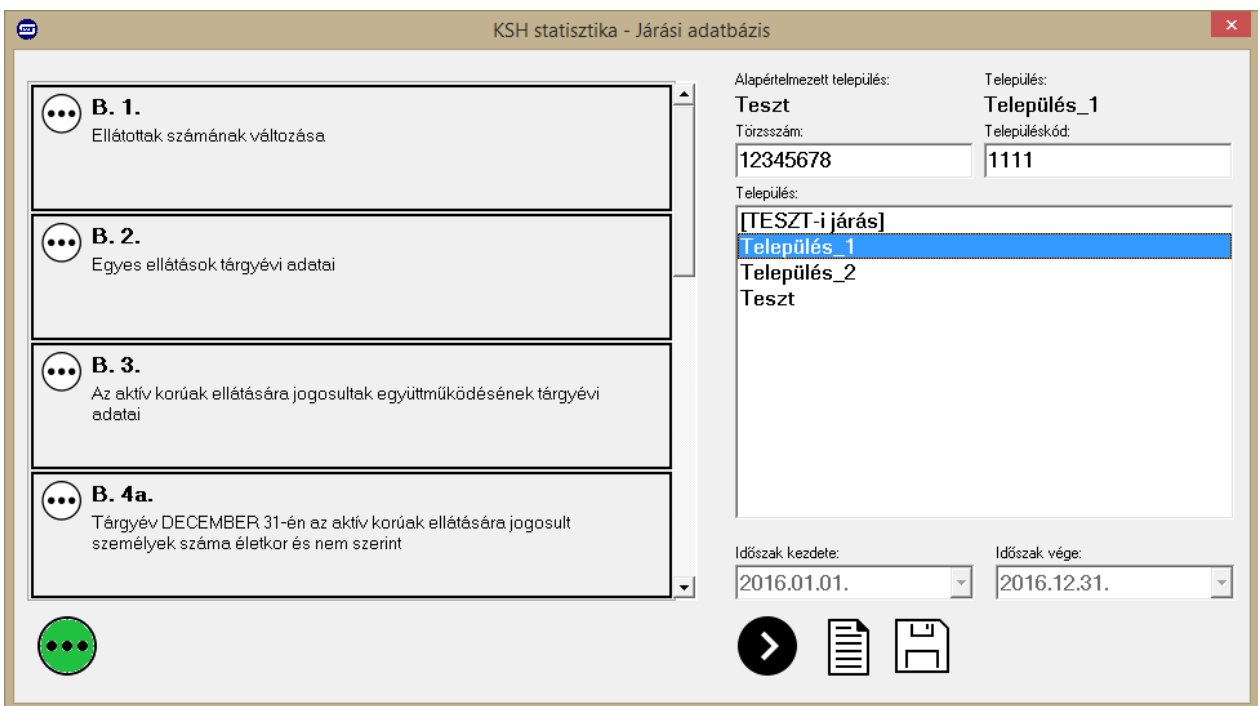

<span id="page-108-0"></span>**49. ábra Statisztika készítés képernyője.**

A település kiválasztása, és az indítógomb megnyomása után elkezdődik a számolás és az adatok összegyűjtése. A folyamatot a bal alsó részen megjelenő folyamatjelzőn tudják figyelemmel kísérni. A számolás és adatgyűjtés ideje alatt ill jel fog megjelenni az indítógomb helyén.

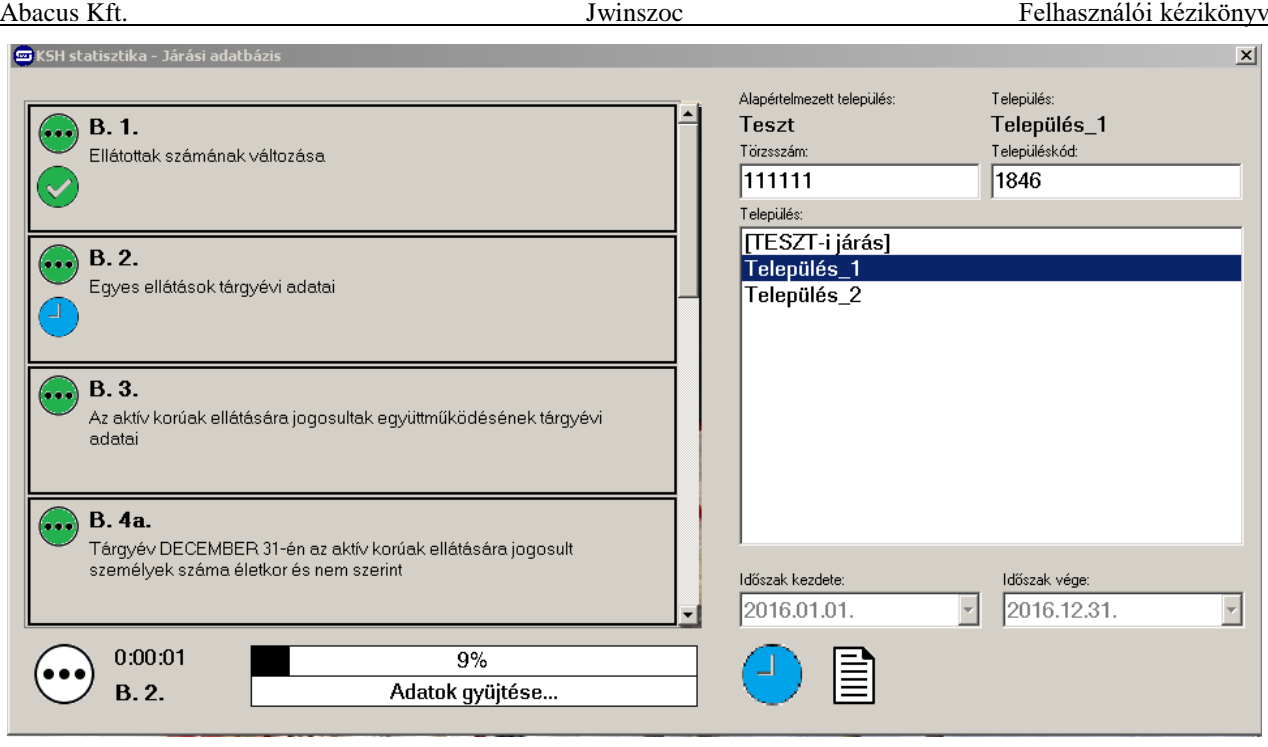

<span id="page-109-0"></span>**50. ábra Statisztika készítés folyamatban.**

A B.8.-as tábla adatai nem szerepelnek a Jwinszoc programban, ezért annak a kitöltése csak az ELEKTRA felületén lehetséges.

A legyűjtést követően a kijelölt táblákon megjelenő ikon mutatja, ha a tábla nem tartalmaz hibát. A  $\bullet$  ikon megjelenése az adott tábla valamely adatának hibáját jelzi.

Az ikonra kettőt kattintva megnyílik az asztalra automatikusan elmentett Excel hibafájl. Az Excel fájl táblánként felsorolja a hibás adatokhoz tartozó személyeket.

Az Excel hibafájl tartalma:

- Az első oszlopban a statisztikai tábla száma jelenik meg.
- A második, "Azonosító" oszlopban a Jwinszoc programban szereplő jogosultság azonosító számát láthatja.
- A harmadik, "Személy azonosító" oszlop a Jwinszoc programban szereplő személy azonosító számát mutatja.
- A negyedik oszlop az ellátott nevét tartalmazza.
- Az ötödik oszlop a jogosultság hibáját írja le röviden.

#### **A hibák kijavítása után a statisztikát újra kell futtatni!**

A kész statisztikai adatok megjelenítéséhez nyomja meg a  $\equiv$  gombot. A kijelölt táblák statisztikai adatai, laponként fognak megjelenni a képernyőn.

A 1206-os KSH statisztika adatainak összeállítása olyan formátumban történik, melyet a KSH-ELEKTRA elektronikus adatgyűjtési rendszer képes importálni. Ez lehetővé teszi, hogy a korszerű adatvédelmi irányelvek szigorú betartásával, papír nélkül teljesíthetők az előírt adatszolgáltatások.

#### **Az adatlap PDF fájlba menthető, így megkezdhetik az ellenőrzéseket.**

Abacus Kft. Jwinszoc Felhasználói kézikönyv

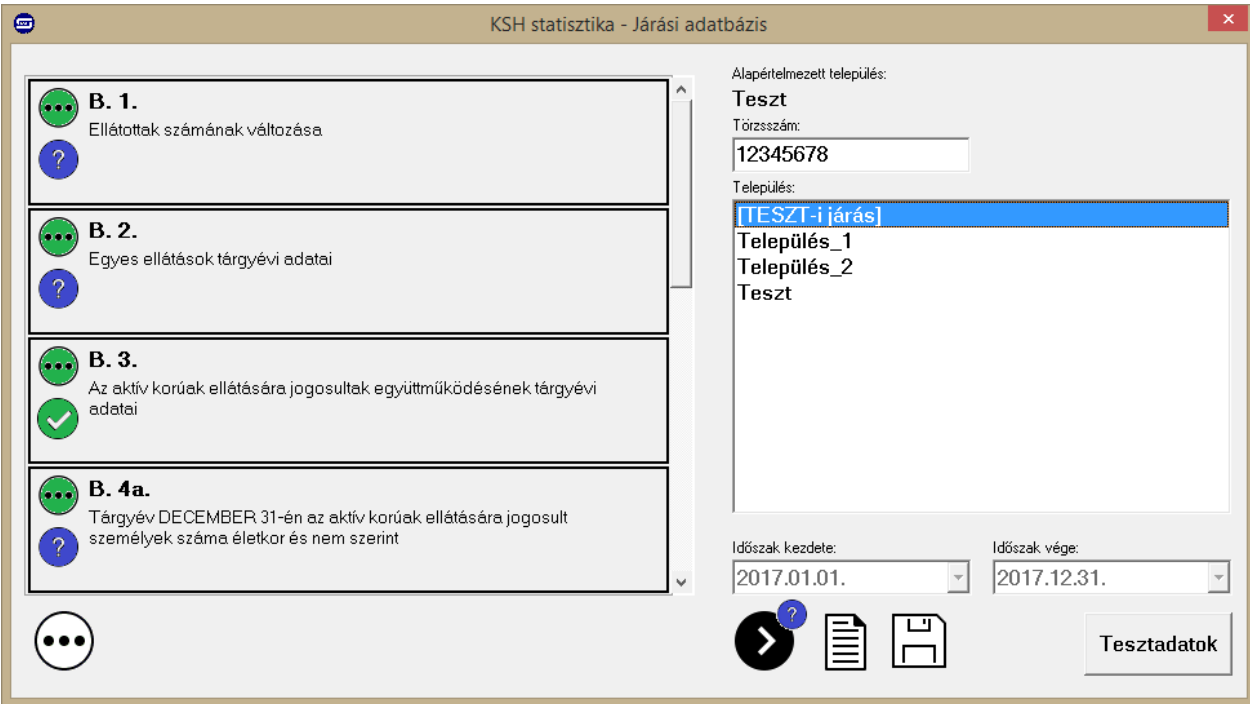

<span id="page-110-0"></span>**51. ábra Hibák a statisztika készítésekor.**

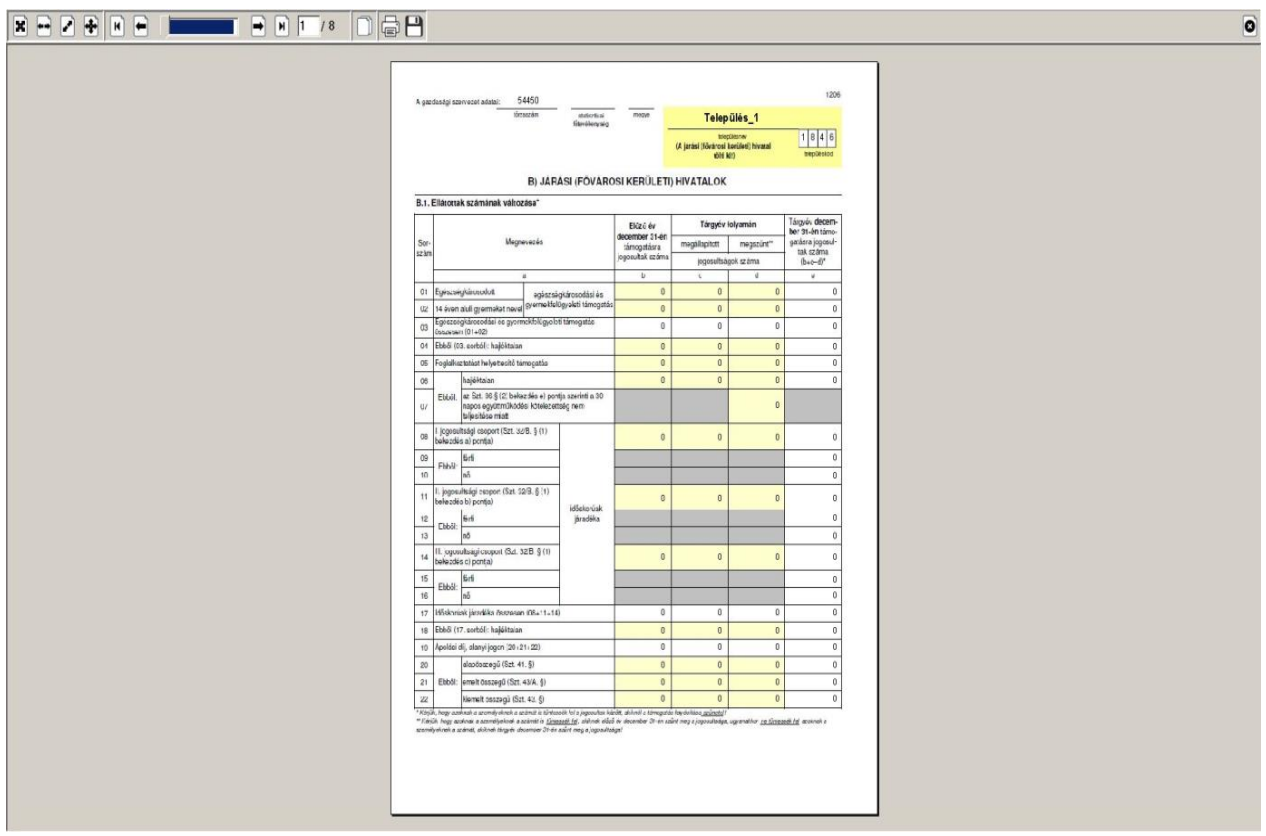

<span id="page-110-1"></span>**52. ábra Kész adatlapok**

# *21.1. KSH Statisztika elkészítéséhez szükséges kitöltések*

- A "Települések" segédállományban az illetékességi területhez tartozó településeknél az "Járáshoz tartozó település" mezőbe "pipát" kell tenni!
- Ellenőrizzék, hogy a "KSH településkód" mező ki legyen töltve!
- A település segédállományba az azonos településeket vonja össze ("Településnevek egybeolvasztása" funkció)!
- A támogatási formák alap adatainak beállításakor a támogatási forma KSH besorolását jól kell megadni, mert ettől függ, hogy a statisztika melyik rovatában jelenik meg a támogatás. ("Beállítások/Támogatási formák" menüpont, "Alap adatok" fül "KSH besorolása" mező.)
- A rendszeres támogatások pénzügyi csomagjait minden hónapban létre kell hozni (ezáltal a rendszeres támogatások kifizetésének beíratása megtörténik a személyek kifizetési táblájába).
- A rendszeres támogatásokról megjelenő decemberi létszám adatok a jogosultsági táblák alapján töltődnek ki, függetlenül a pénzügyi csomagok meglététől.
- A kifizetések (pénzügyi csomagok) alapján tölti ki a program, azokat a táblázatokat, ahol a támogatásra felhasznált összeget is fel kell tüntetni.
- Az ápolási díj összege a nyugdíjjárulék levonása előtti összeget mutatja.
- A közgyógyellátásra vonatkozó adatokban, az alanyi jogon jogosultakat a program a megállapításokban rögzített jogcím alapján különíti el.
- Ahol az egy főre eső jövedelem alapján kell besorolni a személyeket, azokat a személyeket, akiknek a jogosultság megállapításánál nincs kitöltve a "Havi jövedelem/fő" mező 0 Ft egy főre eső jövedelemmel kategorizáljuk.
- Ahol az egy fogyasztási egységre eső jövedelem alapján kell besorolni a személyeket, azokat a személyeket, akiknek a jogosultság megállapításánál nincsenek megadva az FE adatok 0 Ft egy főre eső jövedelemmel kategorizáljuk.
- A statisztikában összesítendő időszakot helyesen kell megadni!

# *21.2. A statisztika futtatási módja*

A "Lekérdezések/1206 KSH statisztika" menüpont alatt található programrész az adatok

megadását követően elkészíti a statisztikát. A  $\Box$  ikonra kattintva az összegyűjtött adatok a Jwinszoc/KSH mappába kerülnek XML kiterjesztéssel. A fájl neve tartalmazza a település nevét: adat\_1206\_éé\_B\_településnév.xml. **Ismételt elkészítéskor ez a fájl felülíródik, mindig a**  legutoljára készített xml fájl található a "KSH" mappában.

# *21.3. A statisztika készítés menete*

### **Településenkénti feltöltés:**

Nyissa meg az "KSH-ELEKTRA" rendszerben a kitöltendő űrlapot (dupla kattintás), majd válassza a "Feltöltés/Letöltés" menüben a "Feltöltés adat XML-ből" lehetőséget. Tallózza be a Jwinszoc által elkészített XML fájlt (Jwinszoc/KSH mappában található), majd válassza a "Megnyitás" lehetőséget. Az adatok betöltődnek az "KSH-ELEKTRA" rendszer kiválasztott adatlapjába.

### **Csoportos feltöltés:**

Lépjen be a "KSH-ELEKTRA" rendszerbe. Válassza a "+ Kérdőívek feltöltése" nyomógombot. A feltöltés ablakban tallózza be a Jwinszoc által elkészített XML fájlokat (Jwinszoc/KSH mappában található), majd válassza a "Megnyitás" lehetőséget. Az adatok betöltődnek az "KSH-ELEKTRA" rendszerbe, melynek eredményéről értesítés érkezik a "Postaláda"-ba.

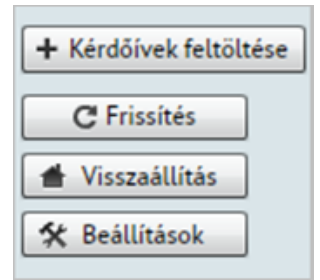

A továbbiakban az adatok kiegészítését, ellenőrzését az "KSH-ELEKTRA" rendszerben folytathatja. A statisztika elkészítése a Jwinszoc programban, majd feltöltése az "KSH-ELEKTRA" számára ismételhető mindaddig, amíg be nem küldi a kitöltött űrlapot ("KSH-ELEKTRA/Beküldés").

### *21.4. Támpontok a statisztika eltéréseinek felderítéséhez*

#### **21.4.1. Általánosságban**

Ahhoz, hogy az év végén a 1206-os KSH Statisztika megfelelő adatokat adjon, év közben pontosan kell vezetnünk az adatokat, és jól kell beállítanunk a programot. A napi munka során figyeljünk oda a következőkre:

- Hajléktalanok esetében a személyi adatoknál be kell "pipálni" a "Hajléktalan" mezőt.
- **APD**

Meg kell adni, hogy alap/emelt/kiemelt ápolási díjról van szó.

- $\bullet$  **IDJ** 
	- Helyesen kell kiválasztani a "Megállapítás alapja" mezőből a jogosultra vonatkozó §-t.
	- Támogatott havi jövedelme + a támogatás összegének pontosan meg kell egyezni a Szt. által meghatározott összegekkel.
- **KGY**

Helyesen kell megadni a jogcímet.

**EGYT**

- Megállapítás alapja mező értéke "EGYT Egészségkárosodás" vagy "EGYT Gyermekfelügyelet" lehet, egyébként kimarad a statisztikából.

- Kitöltetlen FE adatok esetén **egyedülállónak** tekintjük a támogatottat.
- **FHT**
	- Szünetelésből visszatérésnél másoltatni kell az előző megállapítást, így biztosítható, hogy a dátum adatok megfelelőek legyenek: kérelem, **megállapítás és véglegessé válás dátuma** egy jogosultság során ugyanaz, csak megszűnést követően, új kérelem esetén változhat.
	- A jogosultságot "Keresőtevékenység" okkal csak **120 nap szünetelés** után lehet megszüntetni.
	- Amennyiben a "Megszűnés döntés kelte" mező ki van töltve, de nincs kitöltve a "Jogosultság megszűnés dátuma" mező, akkor a jogosultságot a "Folyósítás vége" dátumával **megszüntetettnek tekintjük**.
	- Kitöltetlen FE adatok esetén **egyedülállónak** tekintjük a támogatottat.

#### **21.4.2. Ellenőrzési lehetőségek**

- "Lekérdezések/Beépített listák" 30-as beépített lista.
- "Lekérdezések/Listakészítő" listái.
- "Ellenőrző fájl" a statisztika képernyőjének jobb alsó részen található  $\bullet$  ikonra a jobb egérgombbal kattintva készíthető. Az indítógomb megnyomása után elkezdődik a számolás és az adatok összegyűjtése. A folyamatot a bal alsó részen megjelenő

folyamatjelzőn tudják figyelemmel kísérni. A számolás és adatgyűjtés ideje alatt fog megjelenni az indítógomb helyén [\(50. ábra\)](#page-109-0). A legyűjtést követően a kijelölt táblákon

megjelenő ikon mutatja, ha a tábla nem tartalmaz hibát. A ikon megjelenése az adott tábla valamely adatának hibáját jelzi [\(51. ábra\)](#page-110-0). A kijelölt adattáblákhoz kigyűjtött adatokról táblázatok készülnek a Jwinszoc/KSH mappába .CSV kiterjesztéssel. A fájl neve tartalmazza a település nevét és a tábla számát (pl.: B.1; B.4c): KSH 2018 [település neve] tábla száma.csv.

, Ellenőrző nyomtatás" - a statisztika elkészítését követően a  $\equiv$  ikonra a jobb egérgombbal kattintva kérhető. A PDF kiterjesztéssel megjelenő adatlapon látható, mely sorokba mely támogatások adatai kertültek kigyűjtésre.

# *22. Év eleji teendők*

Minden újév kezdetekor a támogatási formákat érintő változások következhetnek be. Ezek elsősorban a támogatások összegeit érinthetik.

Ezeket a változásokat a Jwinszoc frissítése NEM tartalmazza, NEM állítja át automatikusan! Az újév beállításait saját magunknak kell elvégeznünk.

A szükséges módosításokra az Abacus Kft. levélben is felhívja a felhasználók figyelmét. Az erre vonatkozó tájékoztató az Interneten is megtalálható, a *www.abacus-net.hu* honlapon.

Az új beállítások attól a pillanattól kezdve érvényesek, amikor a változtatásokat elvégezzük.

- Például egy személy rendszeresen jogosult összegének módosítása után, a rendszeres jogosultságán alapuló havi pénzügyi csomagba már az emelt összeg kerül be;
- vagy egy támogatási forma beállításában elvégzett változtatás után, a következő új megállapításkor már az új paramétereket veszi figyelembe a program.

#### *Ezért csak akkor kezdjük el átállítani a programot, ha az előző évre vonatkozó munkákkal (megállapítások, pénzügyi csomagok, jelentések, statisztikák) már végeztünk.*

Vegyük sorra az évváltás teendőit:

# *22.1. Nyugdíjminimum*

Az öregségi nyugdíj mindenkori legkisebb összegét ki kell javítani a "Beállítások/Általános/Technikai adatok" fülön (lásd [19.1.4.](#page-91-0) fejezet).

# *22.2. Támogatási formák*

A "Beállítások/Támogatási formák" menüpontban minden egyes támogatási forma beállításait ellenőrizni kell, és el kell végezni a módosításokat (lásd [19.2.](#page-95-0) fejezet).

Alaposan vizsgáljuk át a "Kifizetés adatai" fül mezőit!

Változhat a "Törvény által előírt összeg" és a "Törvény által előírt emelt összeg", a "Minimális alapösszeg" és a "Maximális összeg", a "Pénzbelinél előre beírja" és a "Természetbeninél előre beírja" mező értéke, a "Szociális hozzájárulási adó (%)", a "Nyugdíjjárulék (%)" és az "Egészségügyi hozzájárulás (%)" aránya.

# *22.3. Csoportos összegemelés*

Az élő rendszeres jogosultságok összegeit meg kell emelnünk. Ahol lehet, ott használjuk az "Adatkezelés/Rendszeres/Összegemelés" menüpontot (lásd [11.4.](#page-56-0) fejezet)!

## *22.4. Előirányzatok*

A "Beállítások/Előirányzatok" menüpontban be kell írnunk a kezdődő évre tervezett keretösszegeket, és be kell állítanunk az új pénzügyi év időszakát (kezdete és vége dátum). (Lásd [19.3.](#page-101-0) fejezet)

### *22.5. Naptár*

A "Beállítások/Naptár" menüpontban meg kell jelölnünk a munkaszüneti napokat (lásd [19.7.](#page-105-0) fejezet).

# *23. Informatikusoknak*

## *23.1. A program telepítésének feltételei*

#### **23.1.1. Minimális konfiguráció**

– Server: P4 2.4 GHz

512 MB memória

Minimum 200 MB hely a merevlemezen

Operációs rendszer: Windows 2000 SP4/XP/Linux

– Kliens: PIII 833 MHz

256 MB memória

Minimum 50 MB hely a merevlemezen

Operációs rendszer: Win 2000/2003/NT/Vista/Win7/Win8/Win10

Nyomtató

#### **23.1.2. Hálózati felhasználás esetén**

- Szerver gépre célszerű Windows NT alapú, vagy Linux operációs rendszert választani (Linux alatt a program nem futtatható, csak az adatbázis-kezelő és az adatbázis lehet ott)
- TCP/IP protokoll
- Microsoft Networks Ügyfél
- Fájl- és nyomtatómegosztás a Microsoft Networks-höz
- 100 Mbit-es hálózat

#### **23.1.3. A határozatok szerkesztéséhez használható szövegszerkesztő programok:**

- Word 97, Word 2000, Word XP, Word 2003, Word 2007, Word 2010, Word 2013
- a programba beépített RTF Editor szövegszerkesztő

### *23.2. Telepítési útmutató*

Hálózat esetén a szoftvert és az adatbázis-kezelőt nemcsak a központi gépre, hanem a munkaállomásokra is telepíteni kell. A központi gépre és az összes kliensre való telepítést az Abacus Kft. munkatársai személyesen elvégzik. Az újabb telepítésekre akkor lehet szükség, ha később a szoftvert egy másik számítógépre áthelyezik, vagy a meglévő hálózatban bővül a programot használó gépek száma.

1. Helyezze a 'WinSzoc' telepítő CD-t a meghajtóba és indítsa el a CD-n lévő SETUP.EXE nevű telepítő programot.

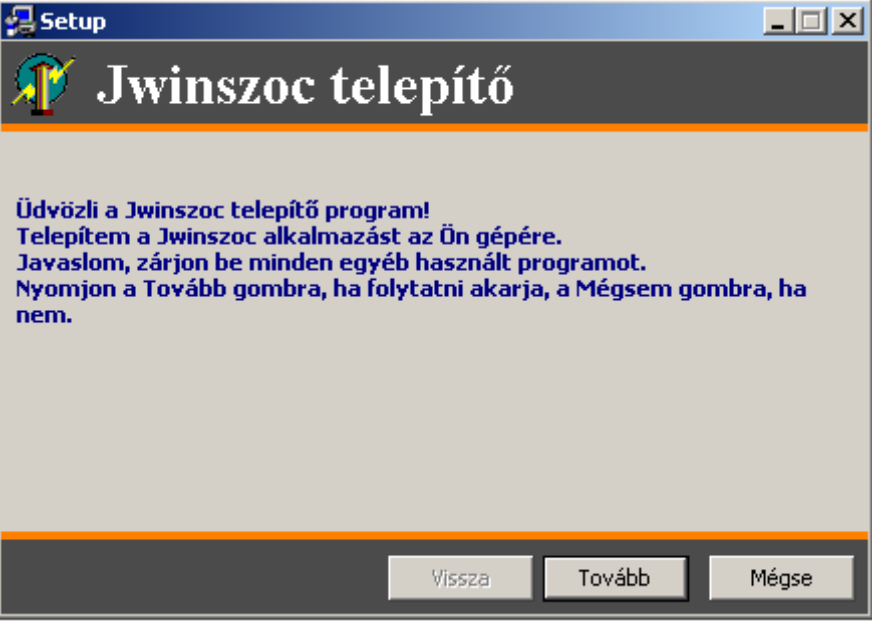

2. Válasszuk a "Tovább" gombot, majd a következő képernyőn jelöljük, hogy szerver, vagy kliens gépre végezzük a telepítést és ismét kattintsunk a "Tovább" gombra.

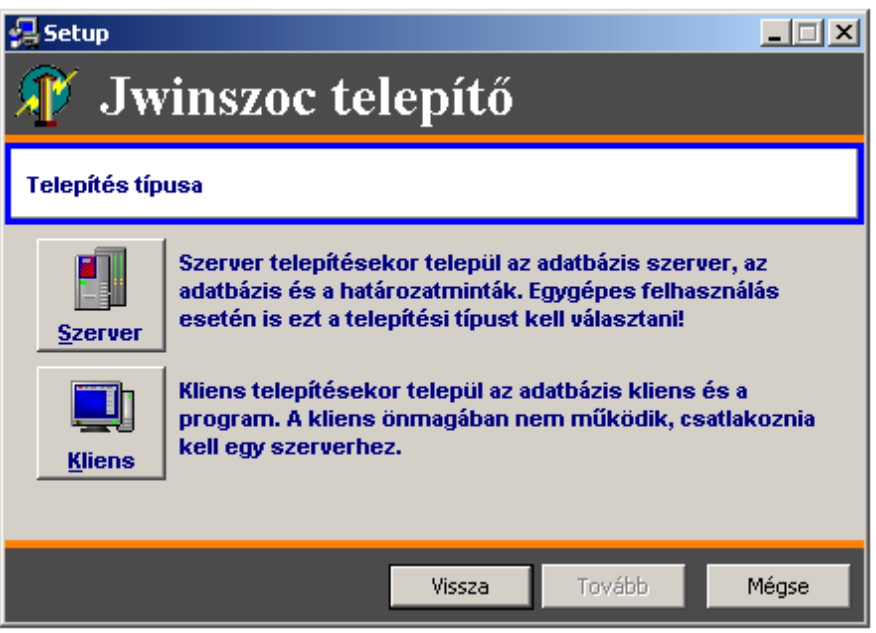

- 3. A telepítő ezután választási lehetőségeket ad:
- adatbázis-kezelő telepítése
- Firebird verziószámának kiválasztása
- BDE telepítése

**Firebird és BDE telepítése csak akkor hagyható el, ha már telepítve van az adott gépre!**

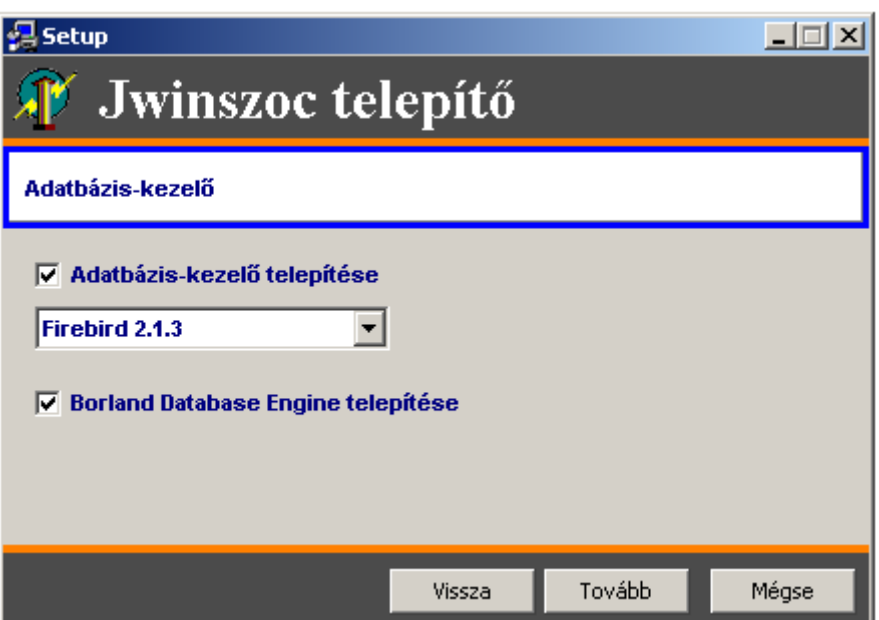

4. A "Tovább" gomb hatására felajánlja a telepítő az útvonalakat, amit a "Tovább" gombbal jóvá kell hagyni.

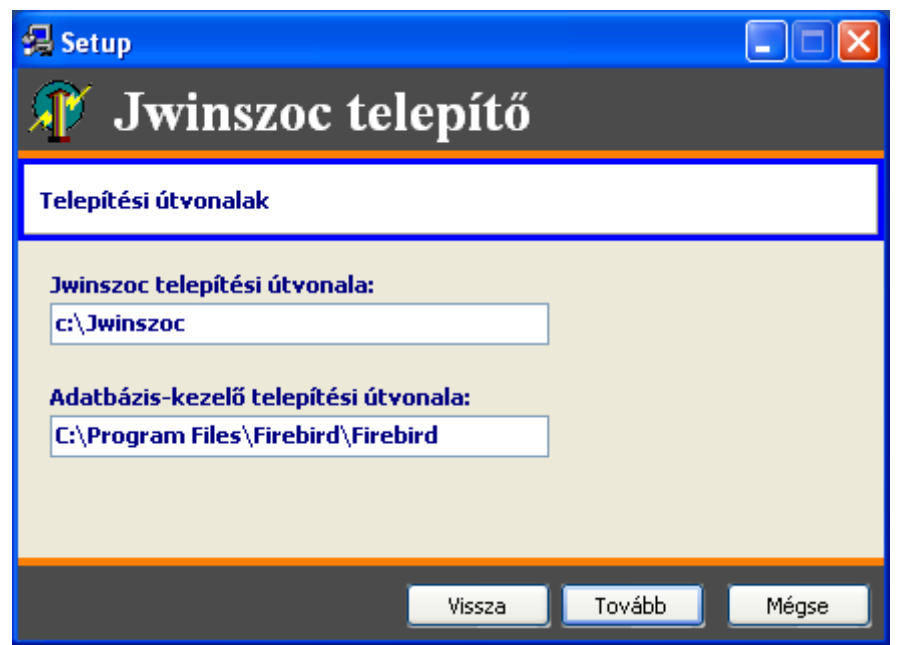

- 5. Ezután telepítésre kerül az adatbázis-kezelő (FB), BDE adminisztrátor és a Jwinszoc program.
- 6. Amennyiben a telepítés után a telepítő a számítógép újra indítását kéri, tegye meg.
- 7. Ezzel a telepítés megtörtént, a program a 'Jwinszoc' ikonnal indítható.
- 8. A munkaállomásokon történő első indításkor a program bekéri a használandó adatbázis elérési útvonalát. Nem szabad – munkaállomás esetén – a felajánlott útvonalat módosítás nélkül elfogadni! A felajánlott elé kell írni a szerver nevét, majd kettőspontot, ezután pedig az adatbázisnak a szerveren lévő fizikai útvonalát kell szerepeltetni (szervernév:C:\Jwinszoc\Data\SZOTAR.GDB). Ezután a program már a munkaállomásról is működik.
- 9. A program 'Beállítások/Általános' menüpontjában az 'Útvonalak, mentések' fülön a 'Tallóz' gomb segítségével be kell állítani az 'Új verzió elérési útvonalát (DBDirRemote)' [\(\\Szervernév\New\)](file://///Szervernév/New). Itt már a hálózati csatlakoztatás útvonalát kell megadni. Ezt a mappát a program a biztonsági másolatok készítésekor, és a logoláshoz fogja használni. Fontos megjegyezni, hogy a munkaállomásokon csak akkor tudnak biztonsági mentést készíteni, ha ez a mappa írásjoggal meg van osztva. Egygépes felhasználás esetén a C:\Jwinszoc\Data\New útvonalat kell szerepeltetni. Ugyanígy kell beállítani ezt az útvonalat a szerveren (hálózatos felhasználás esetén).
- 10. A 'Beállítások /Általános' menüpontjában az 'Útvonalak, mentések' fülön az 'Új verzió szerveren lévő elérési útvonala (DBDirRemoteR)' mezőbe a 9. pontban kitöltött mappa szerveren lévő fizikai elérési útvonalát kell beírni (C:\Jwinszoc\Data\New). (Szerveren és kliensen is ugyanezt az útvonalat kell szerepeltetni.)
- 11. A munkaállomásra érvényes mentési könyvtárak neveit, valamint az ADATOK.TXT elérési útvonalát nem kell módosítani, a felajánlott értékek megfelelők.
- 12. Közös határozat-mintatár esetén a dokumentumok elérési útját [\(\\Szervernév\Doc](file://///Szervernév/Doc) megosztott mappában) felhasználónként kell megadni a program 'Beállítások/Felhasználók' menüpontjában.

Ha a telepítéskor bármilyen hibaüzenetet tapasztal, esetleg segítségre van szüksége, kérjük, vegye fel a kapcsolatot a program készítőjével.

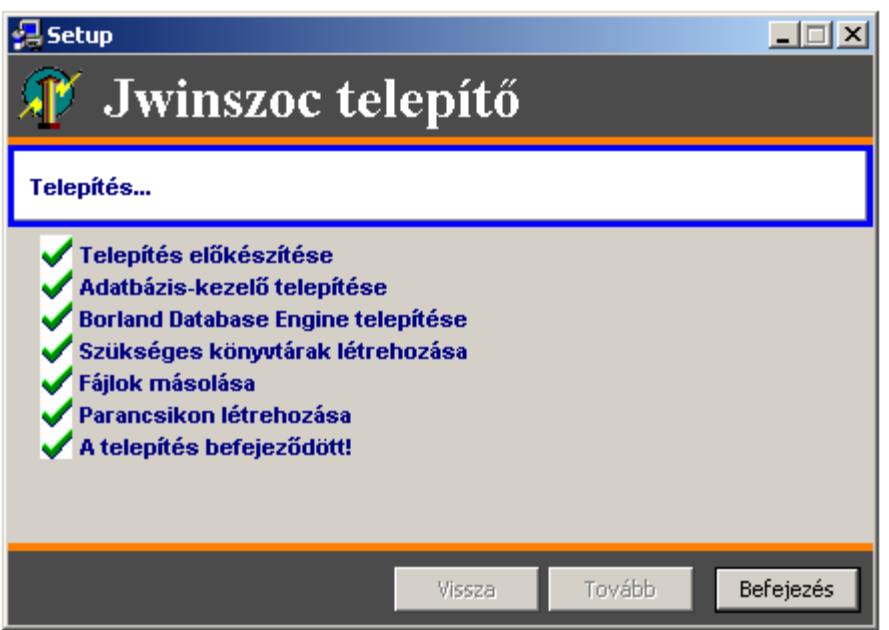

# *23.3. A program telepítése szerverre, vagy hálózat nélküli gépre*

Hálózat esetén először a szerver gépre kell telepíteni a programot a telepítési útmutató alapján. A telepítés során létrejövő lényeges könyvtárak és tartalmuk, létrejövő szolgáltatások és BDE aliasok a következők:

- c:\jwinszoc könyvtárba kerül maga a program
- c:\jwinszoc\doc könyvtárba kerülnek az iratminták rtf formátumban
- c:\jwinszoc\data könyvtárba kerül egy üres adatbázis: szotar.gdb
- c:\jwinszoc\data\new könyvtár telepítéskor üres, ide kerülnek majd frissítéskor az új programverziók tömörített formátumban
- c:\ Program Files (x86)\Firebird\Firebird\_2\_1\ könyvtárba települ a Firebird 2.1 adatbázis-kezelő
- c:\Program Files (x86)\Common Files\Borland Shared\Bde könyvtárba települ a Borland Database Engine
- Firebird Guardian szolgáltatás Windows NT alapú operációs rendszer esetén jön létre
- Firebird Server szolgáltatás Windows NT alapú operációs rendszer esetén jön létre
- jszotar BDE alias-ként, az adatbázis útvonala van tárolva
- jlistgen BDE alias-ként, a listagenerátorhoz szükséges jlistgen.gdb ideiglenes adatbázis fájl útvonala van tárolva
- Az adatbázist, az archív adatbázist és az iratmintákat tetszőleges könyvtárba lehet másolni.
- Az adatbázist (szotar.gdb) és az adatbázis-kezelőt hálózat esetén nem lehet külön gépre telepíteni.
- Telepítés során létrejön a c:\jwinszoc\data\**new** könyvtár, ahol majd az új verziók tárolódnak. **Ezt a könyvtárt meg kell osztani teljes jogosultsággal minden, a programot használó felhasználó számára.** A könyvtárnak az adatbázis szerveren kell lennie.
- Az iratmintákat lehet külön gépre másolni.
- Az iratminták könyvtárát meg kell osztani minden, a programot használó felhasználó számára oly módon, hogy azoknak a felhasználóknak kell csak írási jogot adni, akik határozatot fognak szerkeszteni. A többi felhasználónak olvasási jogra van szüksége.
- Ezek után el kell indítani a Jwinszoc programot. Ekkor a program bekéri az adatbázis útvonalát, ami alapértelmezetten c:\jwinszoc\data\szotar.gdb. Ezt az útvonalat a későbbiekben is meg lehet változtatni a "Vezérlőpult/BDE Administrator" segítségével.
- Az adatbázis útvonalának beállítása után be kell jelentkezni a programba. Azonosító: "Admin", jelszó "admin". (Ilyenkor elindul az automatikus mentés, mert aznap még nem készült mentés az adatbázisról. Hagyjuk, hogy lefusson, ne szakítsuk meg!)
- Fel kell vinni az új felhasználókat a "Beállítások/Felhasználók" menüpont alatt. Célszerű a "Rendszergazda" felhasználónak jelszót adni.
- Hálózat esetén a "Beállítások/Felhasználók" menüpont "Saját beállítások" fülén a "Határozatokat melyik hálózati könyvtárban tárolja" mezőbe be kell írni az iratminták megosztott útvonalának nevét pl.: \\szerver\doc, és a "Határozatokat a kiszolgálóról érje el" jelölőnégyzetbe pipát kell rakni. Ezeket minden felhasználóra vonatkozóan külön be kell állítani. (Ez a beállítás az adatbázisban tárolódik, ezért egy gépről beállíthatjuk az összes felhasználót.)
- A "Beállítások $\overline{A}$ ltalános" menüpontban az "Új verzió elérési útvonala" mezőbe az új verziók könyvtárának elérési útvonalát kell beállítani. Egygépes felhasználás esetén ide a c:\winszoc\data\new útvonalat írjuk be. Ugyanezt az útvonalat kell beírni a szerver számítógépen, hálózatos felhasználás esetén. A szerver gép megosztott könyvtárait hálózaton keresztül elérő kliens gépeken a megosztás útvonalát kell beírni, pl.: \\szerver\new.
- A "Beállítások $\overline{A}$ ltalános" menüpontban az "Új verzió szerveren lévő elérési útvonala" mezőbe az új verziók könyvtárának szerveren levő elérési útvonalát kell beállítani pl.:

c:\winszoc\data\new. (Úgy, ahogyan a szerver látja a saját C: meghajtóján lévő new könyvtárat.)

# *23.4. A program telepítése kliens gépre*

- Miután a szerver gépen végeztünk a telepítéssel, a kliens gép(ek)re kell telepítenünk a programot, a telepítési útmutató alapján.
- Ezután el kell indítani a Jwinszoc programot. Ekkor bekéri a program az adatbázis útvonalát, ami alapértelmezésként c:\jwinszoc\data\szotar.gdb. Az adatbázist a Firebird nem a Windows megosztásain keresztül éri el, hanem saját maga kezeli, így nem a megosztás nevét kell beírni, hanem a fizikai útvonalat pl.: szerver:c:\jwinszoc\data\szotar.gdb. Fontos, hogy az útvonalat az előbbi formában adjuk meg, vagyis a szerver neve, majd kettőspont, utána a tényleges útvonal a szerveren, ellenkező esetben nem fog megfelelően működni a program. Ezt az útvonat a későbbiekben a "Vezérlőpult/BDE Administrator" segítségével lehet állítani.
- Miután ezeket beállítottuk, be kell lépnünk a programba egy supervisor jogosultságú felhasználóval.
- A "Beállítások $\overline{A}$ ltalános" menüpontban az "Új verzió elérési útvonala" mezőbe az új verziók könyvtárának hálózati elérési útvonalát kell beállítani pl.: \\szerver\new.
- A "Beállítások\Általános" menüpontban az "Új verzió szerveren lévő elérési útvonala" mezőbe az új verziók könyvtárának szerveren levő elérési útvonalát kell beállítani pl.: c:\jwinszoc\data\new. (Úgy, ahogyan a szerver látja a saját C: meghajtóján lévő new könyvtárt.)

# *23.5. Adatbázis-kezelés*

A program a Firebird adatbázis-kezelőt, és a Borland Database Engine-t használja az adatbázis eléréséhez. Az adatbázis egy fájlból áll, a neve általában településnev.gdb. Az archív adatbázisok archíválási időszakonként több fájlban tárolódnak, a nevük általában telepulesnev éééé hh\_nn.gdb. A Firebird saját protokollt használ az adatbázis elérésére hálózat esetén, így nem kell megosztani az adatbázist tartalmazó könyvtárat. A Borland Database Engine a kapcsolat a program és az adatbázis-kezelő között. Alias-okat használ, amik a BDE Administrator segítségével állíthatók. Az alias nevével lehet a BDE-n keresztül az adatbázisra hivatkozni. A telepulesnev.gdb alias-a: jszotar.

# *23.6. Listák importálása, exportálása*

A program erre a célra egy ideiglenes adatbázist, és egy alias-t tart fent. Az adatbázis neve jlistgen.gdb, és a program könyvtárában kell lennie (telepítéskor ott jön létre). A jlistgen.gdb-t a jlistgen BDE alias alatt lehet módosítani. A jlistgen.gdb is Firebird adatbázis, így szükség van a Firebird szerver telepítésére a kliens gépeken is (telepítés során felkerül.

# *23.7. Verziókövetés*

A program új verzióra frissítése az alábbi módon működik. A szerver gépen (ha nincs hálózat, akkor az egyetlen gépen) a programon belül a "Szerviz/Új verzió" menüpontban a "Telepítés" nyomógombot kell választani. Kiválasztása után a honlapunkról letöltött bck fájl bemásolódik az "Új verzió elérési útvonala" mezőben beállított könyvtárba, ahol az összes számítógép eléri az új verziót. Újraindul a Jwinszoc. Az "Új verzió elérési útvonala" mezőben beállított könyvtárból kicsomagolja a frissítendő fájlokat, és bemásolja őket a megfelelő könyvtárakba. Ezek után elindul az adatbázis konvertálása. Futása során, az adatbázison módosító SQL-ek hajtódnak végre, amik szükségesek az új verzió működéséhez. Hibátlan futás esetén magától eltűnik az ablak, hiba esetén, a képernyőn marad. Az SQL-ek, és eredményeik a conv\_\*.log fájlban tárolódnak a Jwinszoc program könyvtárában, ahol a \* a verziószámot jelenti.

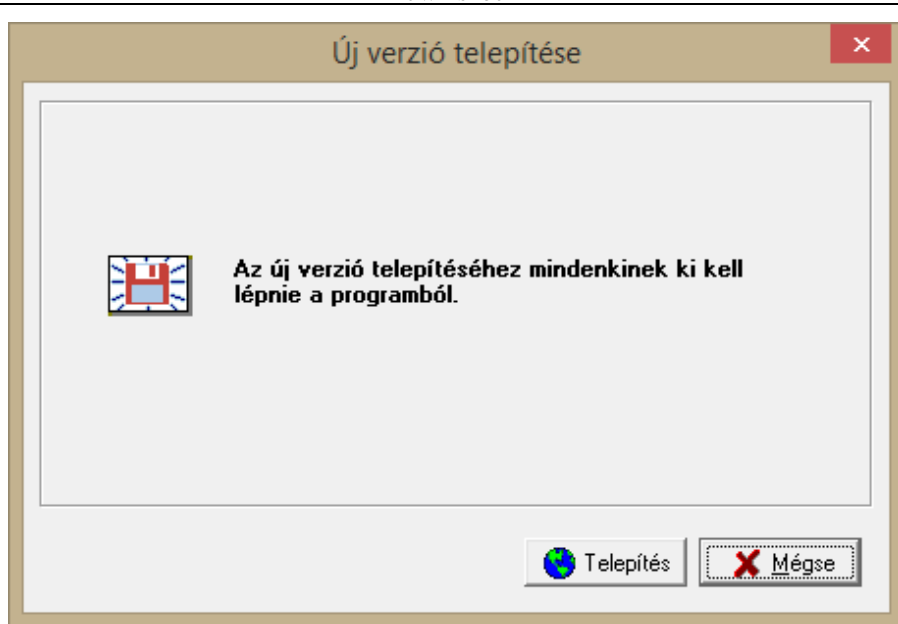

# *23.8. Automatikus és biztonsági mentés*

A programban a "Beállítások/Általános" menüpontban az "Útvonalak, mentések" fülön lehet beállítani a mentés működésének paramétereit. Az automatikus mentést mindig az a gép végzi el, amelyiken aznap először indult el a Jwinszoc program. Biztonsági másolat a "Szerviz/Biztonsági másolat" menüponttal készíthető. Az automatikus, illetve a biztonsági mentés az adatbázist, a határozatokat és a Jwinszoc.ini fájlt is menti. Az adatbázis mentése a Firebird használatával történik, így nincs szükség az adatbázis könyvtárának megosztására. Mentés során egy tömörített fájl jön létre. Az automatikus mentés egy generált nevet kap, ami a következő: wszam mentnev ééhhnn óóppmm.bck. A mentnev a "Beállítások/Általános" menüpont alatt beállítható a "Mentett állomány neve" mezőben, általában a település neve vagy annak rövidítése. Az ééhhnn az aktuális dátum, az óóppmm az aktuális idő. A biztonsági mentés is kap generált nevet (biztment mentnev ééhhnn óóppmm.bck), de ez a mentéskor átírható tetszőlegesre. Az automatikus mentés mindig az "Automatikus mentés lokális könyvtára" mezőben beállított könyvtárba ment. A biztonsági mentéshez is megadható egy alapértelmezett könyvtár a "Biztonsági másolat lokális könyvtára" mezőben, de ezt mentés készítésekor át lehet állítani.

# *23.9. Abacus Backup Service*

Rendszergazdák számára készítettünk egy külön backup programot, amelynek segítségével tetszőleges időpontban automatikusan – akár éjjel is – elvégeztethető a Jwinszoc adatbázisának, iratmintáinak és a Jwinszoc.ini fájlnak a mentése a szerverről. Ha aznap hajnalban a backup service már elkészítette a mentést, akkor a kliens gépeken a bejelentkezéskor nem indul el az automatikus mentés.

A backup szolgáltatás telepítője és részletes leírása megtalálható a Jwinszoc telepítő CD-jén, illetve letölthető az Abacus Kft. honlapjáról [\(www.abacus-net.hu\)](http://www.abacus-net.hu/).

Napi 24 órás üzemidejű szerver esetén ajánlott az adatbázis-kezelő (Firebird) időnkénti leállítása, mert előfordul, hogy a szabálytalanul kilépett felhasználók "beragadnak". Ezt a feladatot elvégzi a honlapunkról letölthető FB-restart.bat fájl. A szolgáltatás részletes leírása megtalálható a Jwinszoc telepítő CD-jén, illetve letölthető az Abacus Kft. honlapjáról [\(www.abacus-net.hu\)](http://www.abacus-net.hu/).

# *23.10. Konfigurációs fájl*

A Jwinszoc program használ egy konfigurációs fájlt, amelyben az aktuális gépre vonatkozó beállítások szerepelnek. Ez a fájl a Jwinszoc.ini, a Jwinszoc könyvtárában található. A lényeges szakaszok és kulcsok a következők:

[Könyvtárak]

Automent: az automatikus mentés könytára

Biztment: a biztonsági másolat könyvtára

DBDirRemote: az új verziók könyvtára, ahogy az érintett számítógép eléri (kliens esetében megosztási névvel, szerveren vagy egygépes felhasználás esetén közvetlen útvonallal)

DBDirRemoteR: az új verziók könyvtára (ahogy az adatbázis szerver éri el, közvetlen útvonalként)

DocDirLocal: az adatok.txt, és a határozatok lokális könyvtára

[Felhasználó]

Azonosító: az utolsó sikeres bejelentkező azonosítója

[Település]

Választás: indításkor lehessen adatbázist választani

## *23.11. Határozatok*

A határozatok rtf formátumban állnak rendelkezésre. Körlevélszerűen vannak létrehozva. Az adatforrás neve minden esetben adatok.txt, útvonala a "Beállítások/Általános" menüpontban az "Adatok.txt és a határozatok lokális könyvtára" mezőben beállítható, alapértelmezésként c:\Jwinszoc\doc. Minden felhasználónak egyedi adatforrással kell rendelkeznie, ezért célszerű azt minden felhasználónak a saját gépén tárolnia. Az adatok.txt a "Határozat" gombra kattintáskor töltődik fel adatokkal. Az adatok.txt-ben a rekordelválasztó karakter az (enter) (#13#10), mezőelválasztó karakter a (tabulátor) (#9). A határozatok útvonalát felhasználónként lehet állítani, így lehetőség van az iratminták több könyvtárba való csoportosítására. Az útvonalat a "Beállítások/Felhasználók" menüpontban, a saját beállítások fülön, a "Határozatokat melyik könyvtárban tárolja" mezőben lehet megadni.

# *Függelék*

# *A támogatási formákhoz tartozó iratminták betűjelei*

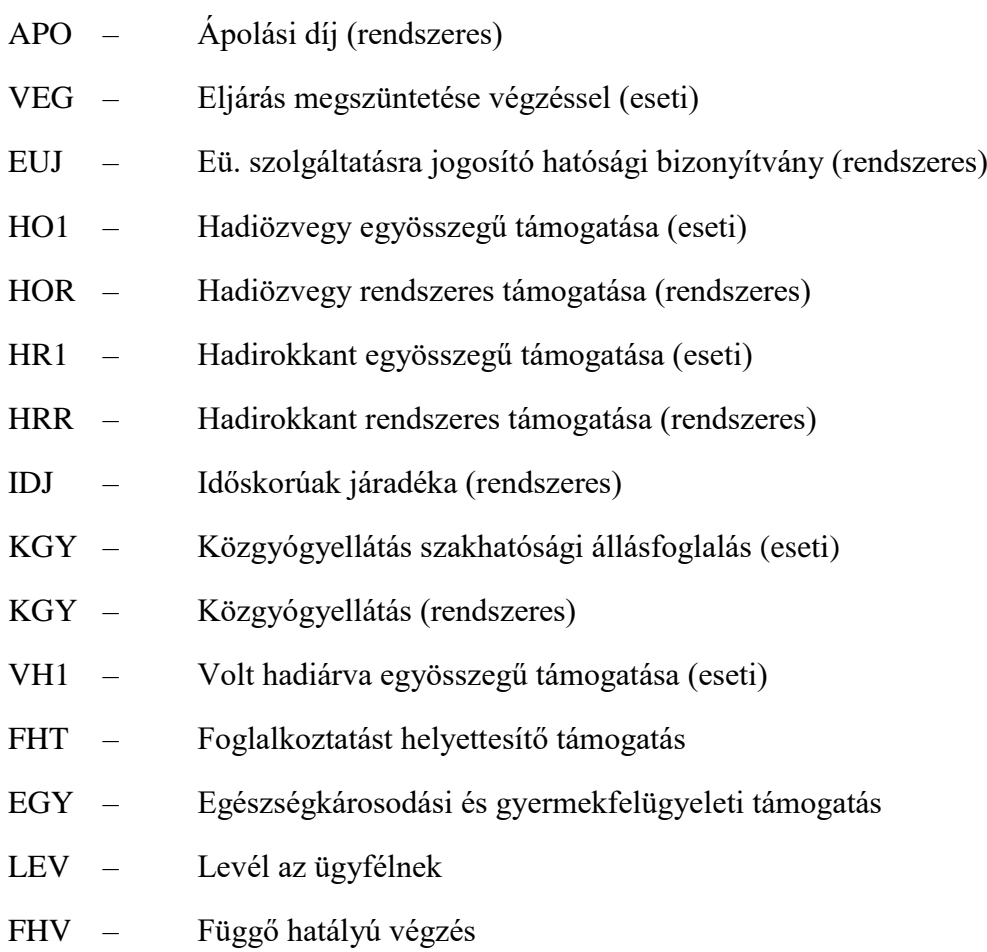

# *Az adatmezők kódjai a határozatokon*

Ügyfél adatai:

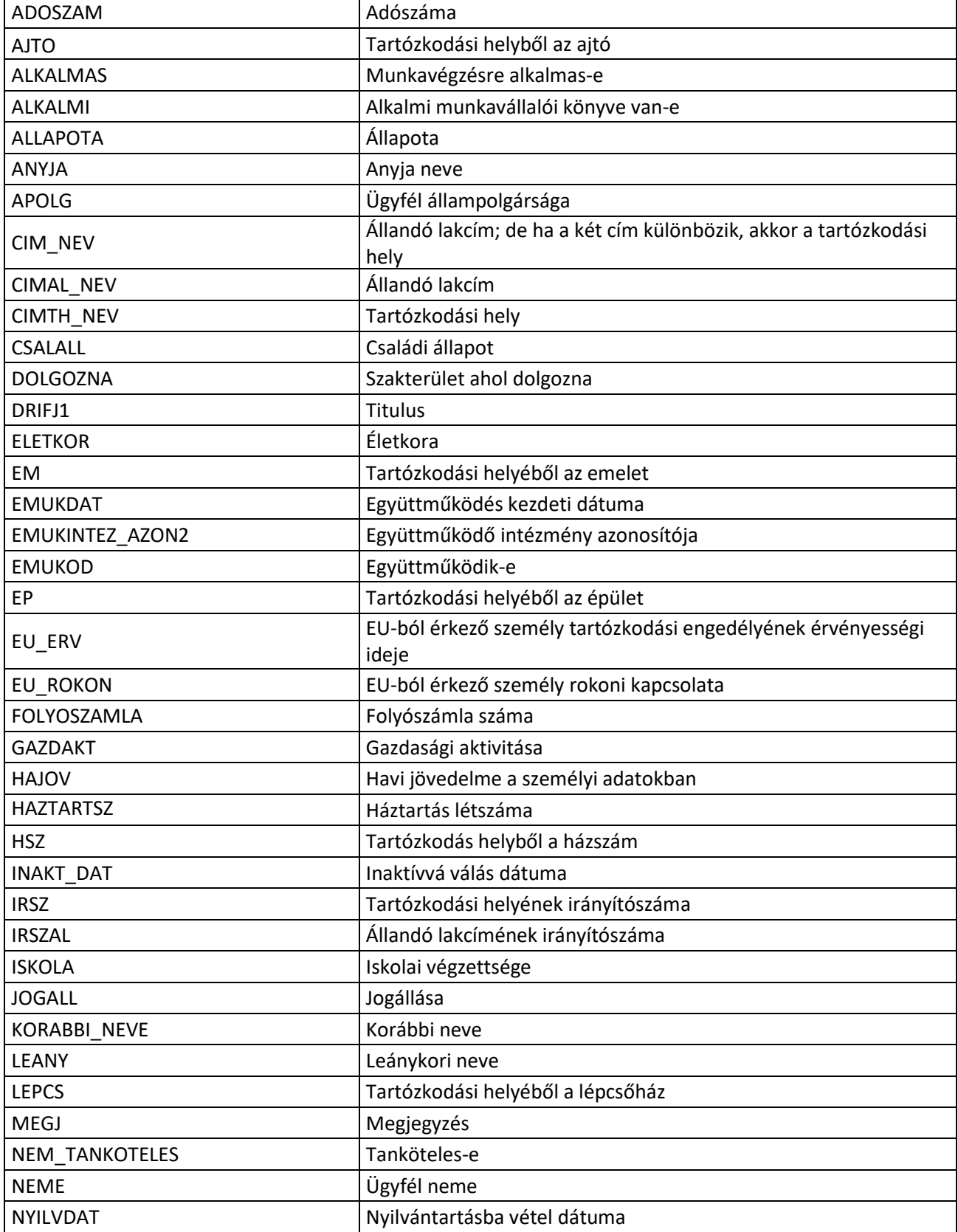

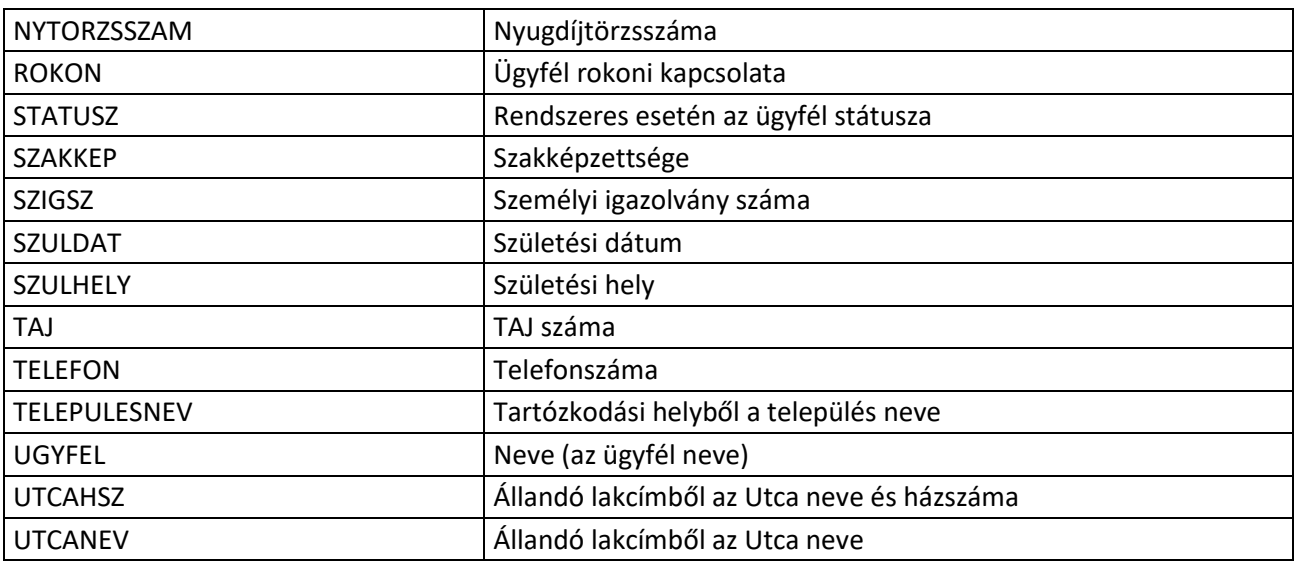

Eseti támogatás, kifizetés (rendszeres is) és elutasítás adatai:

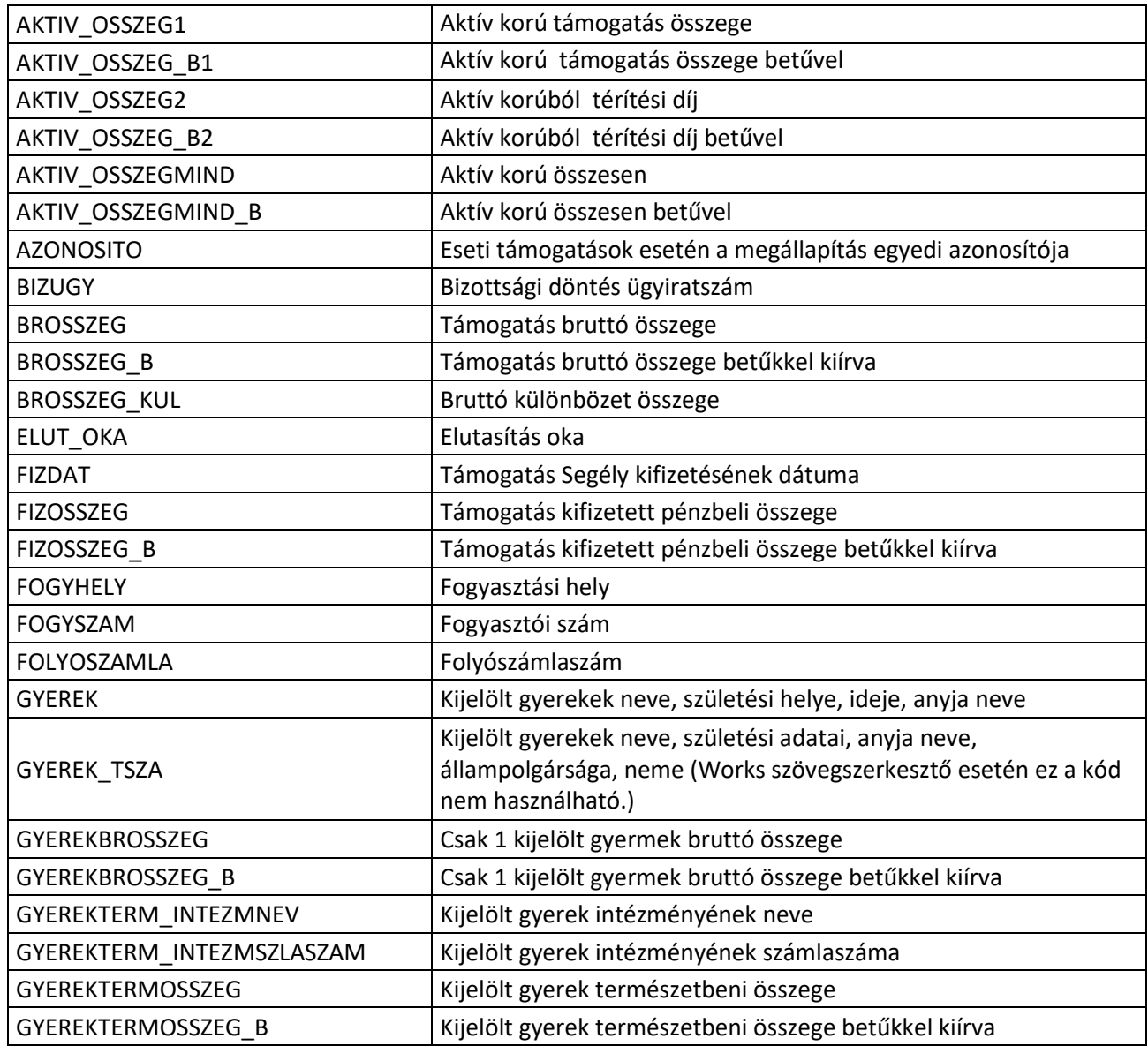

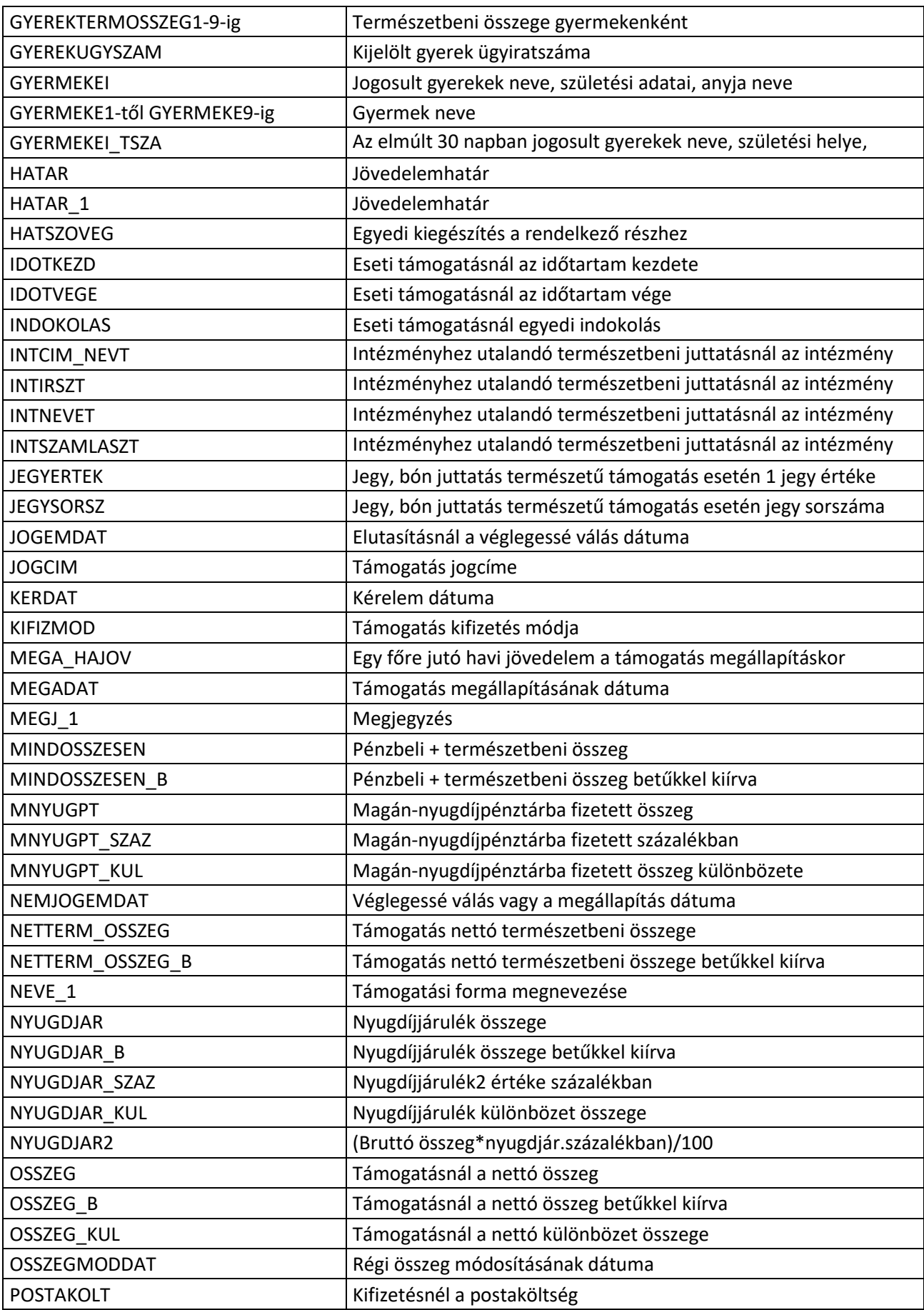

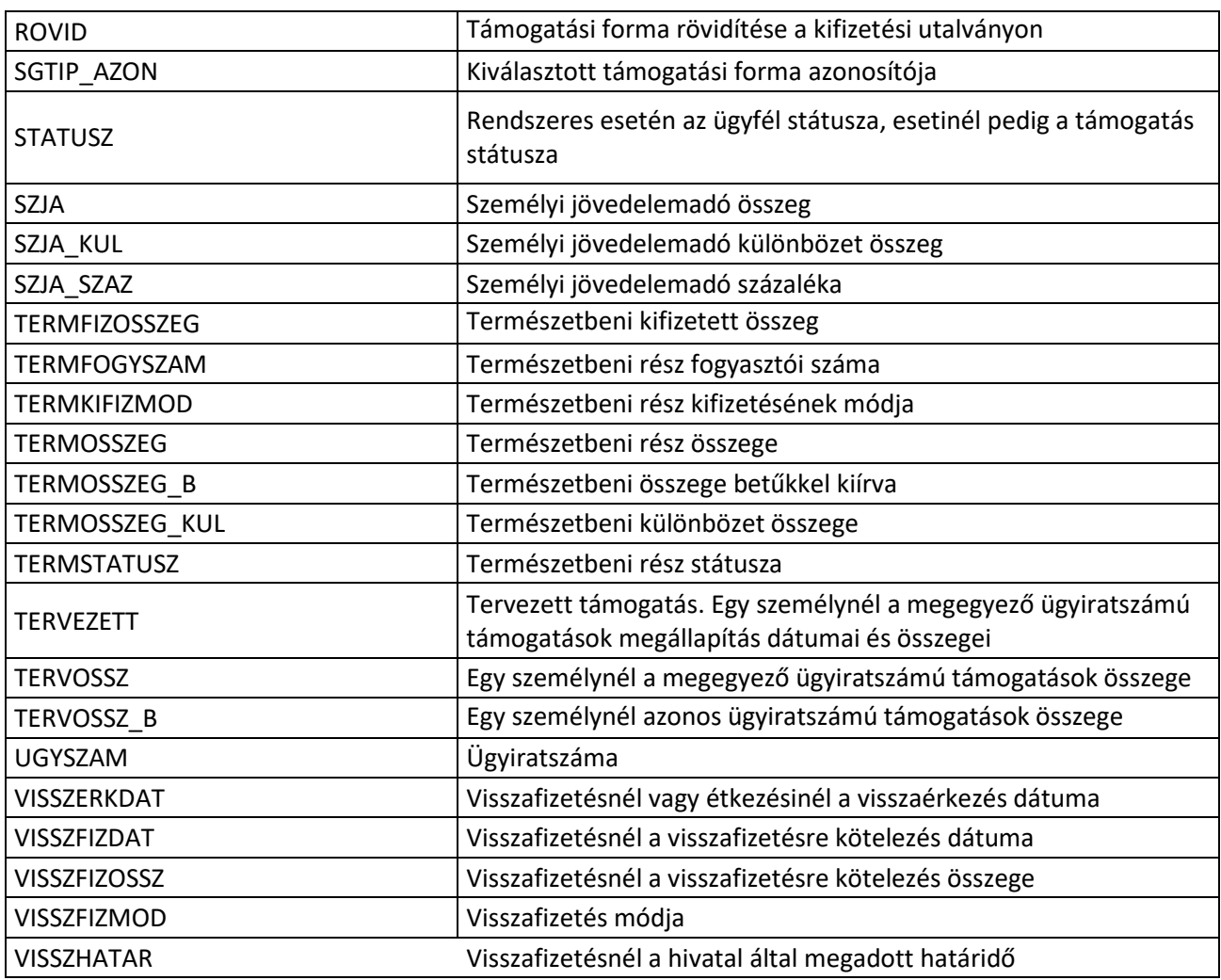

Rendszeres támogatás jogosultsági adatai:

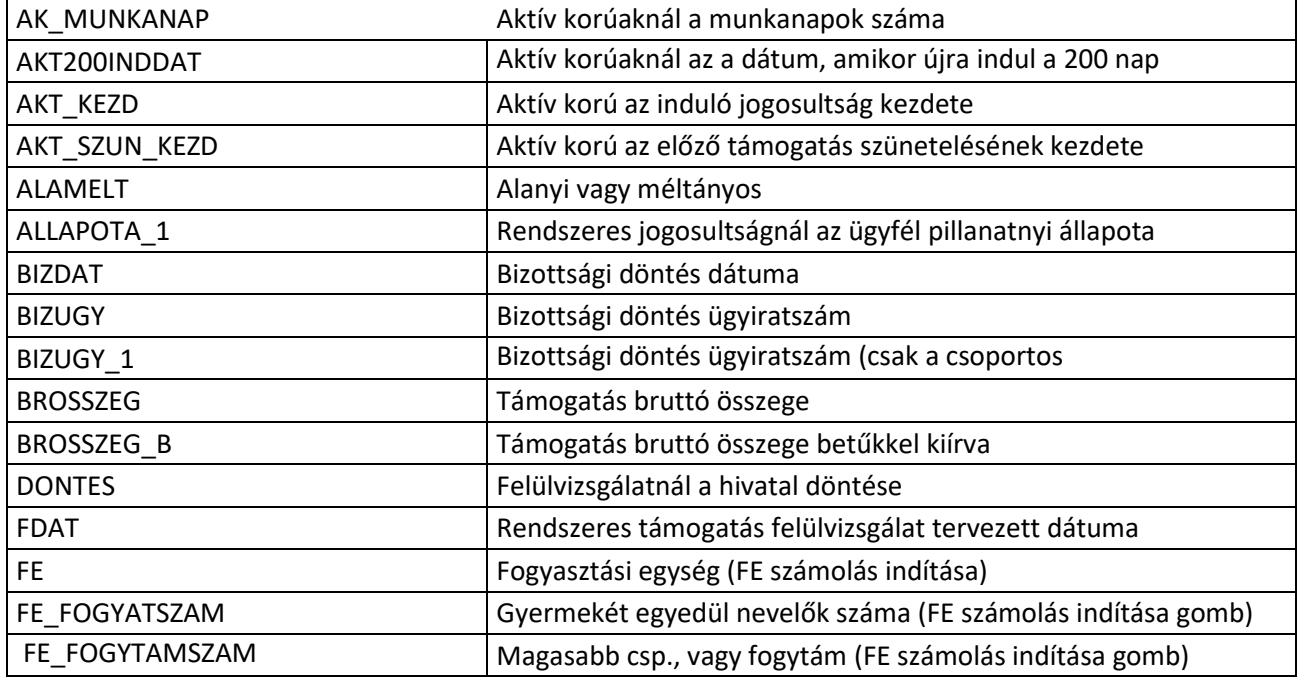

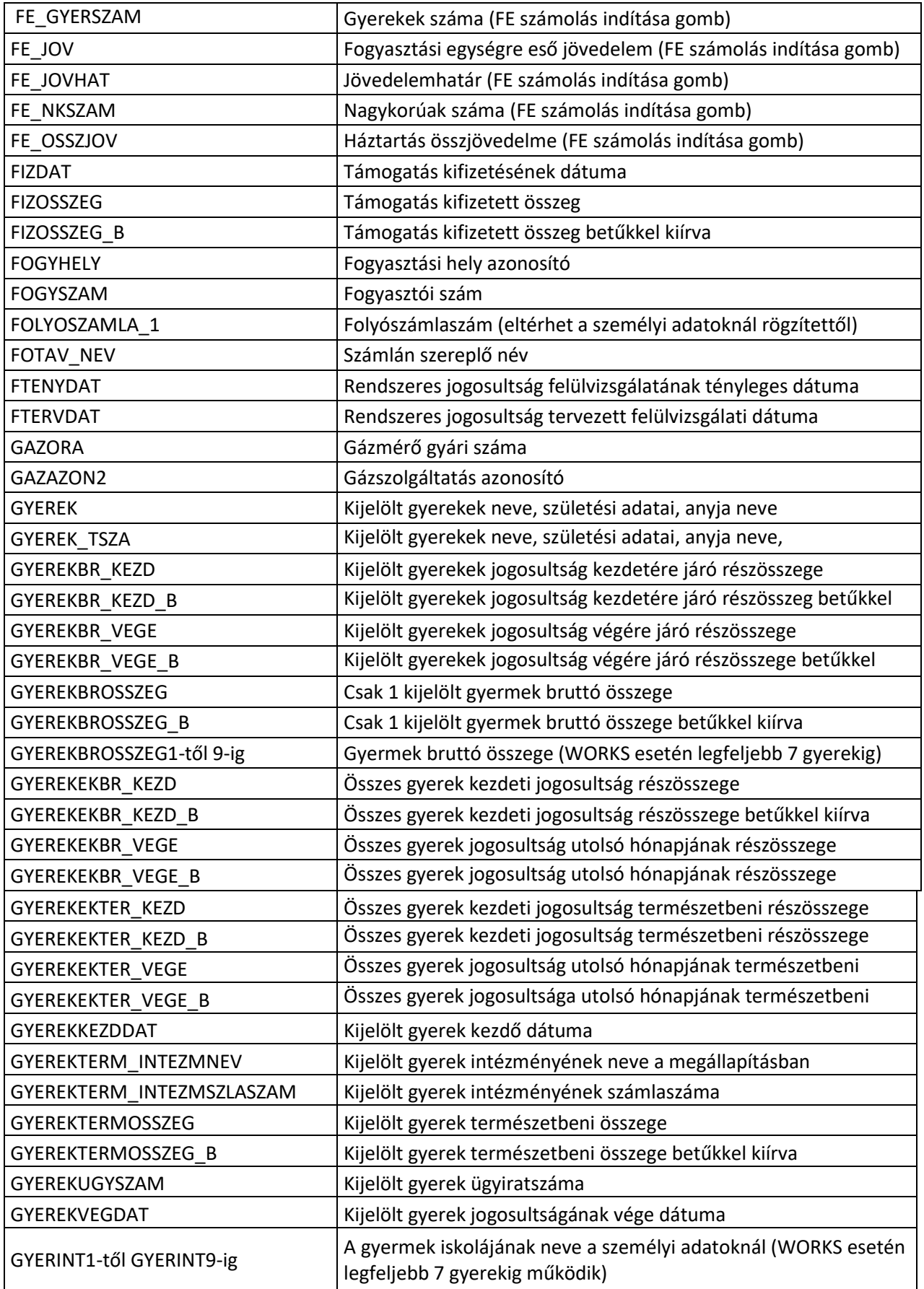

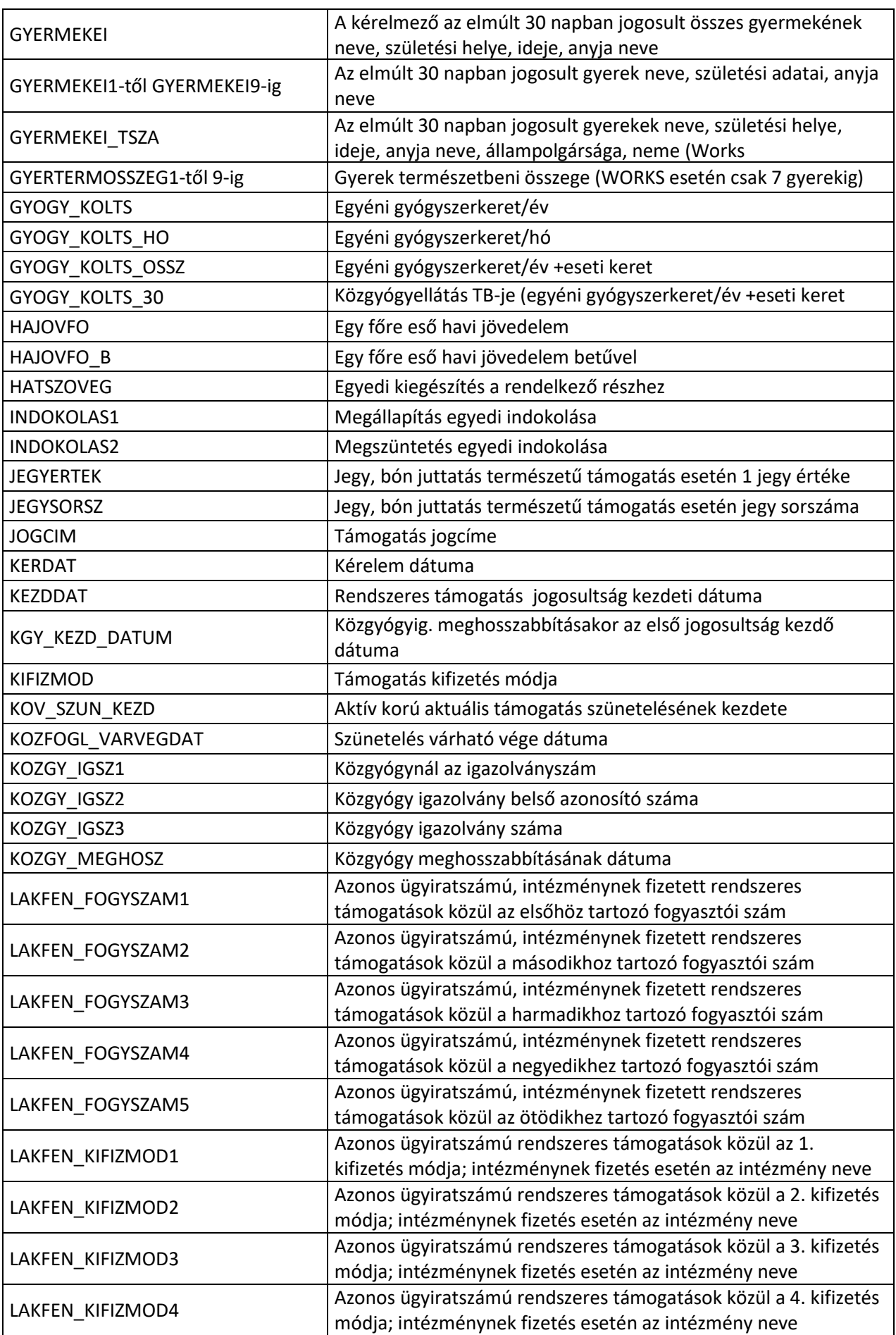

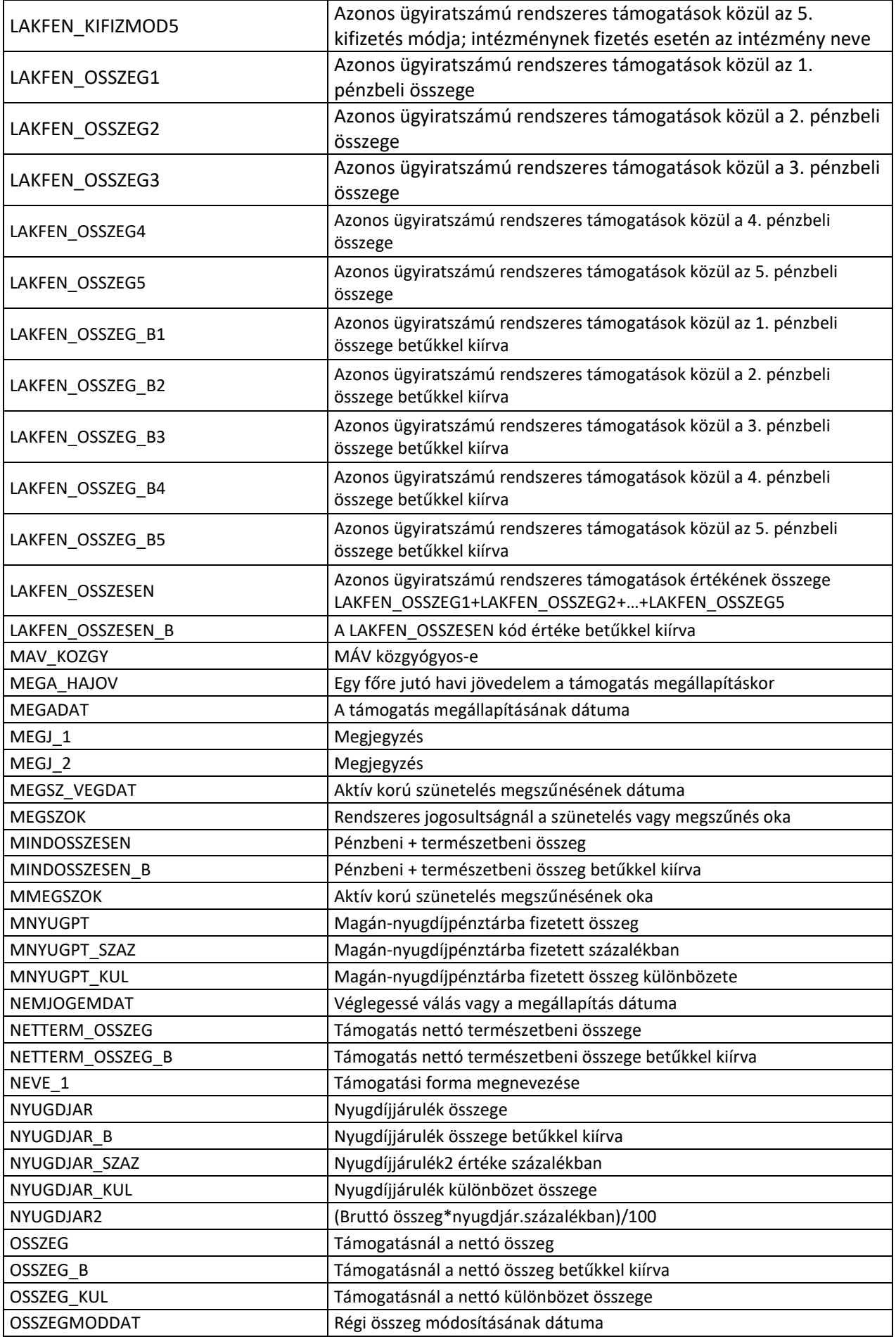

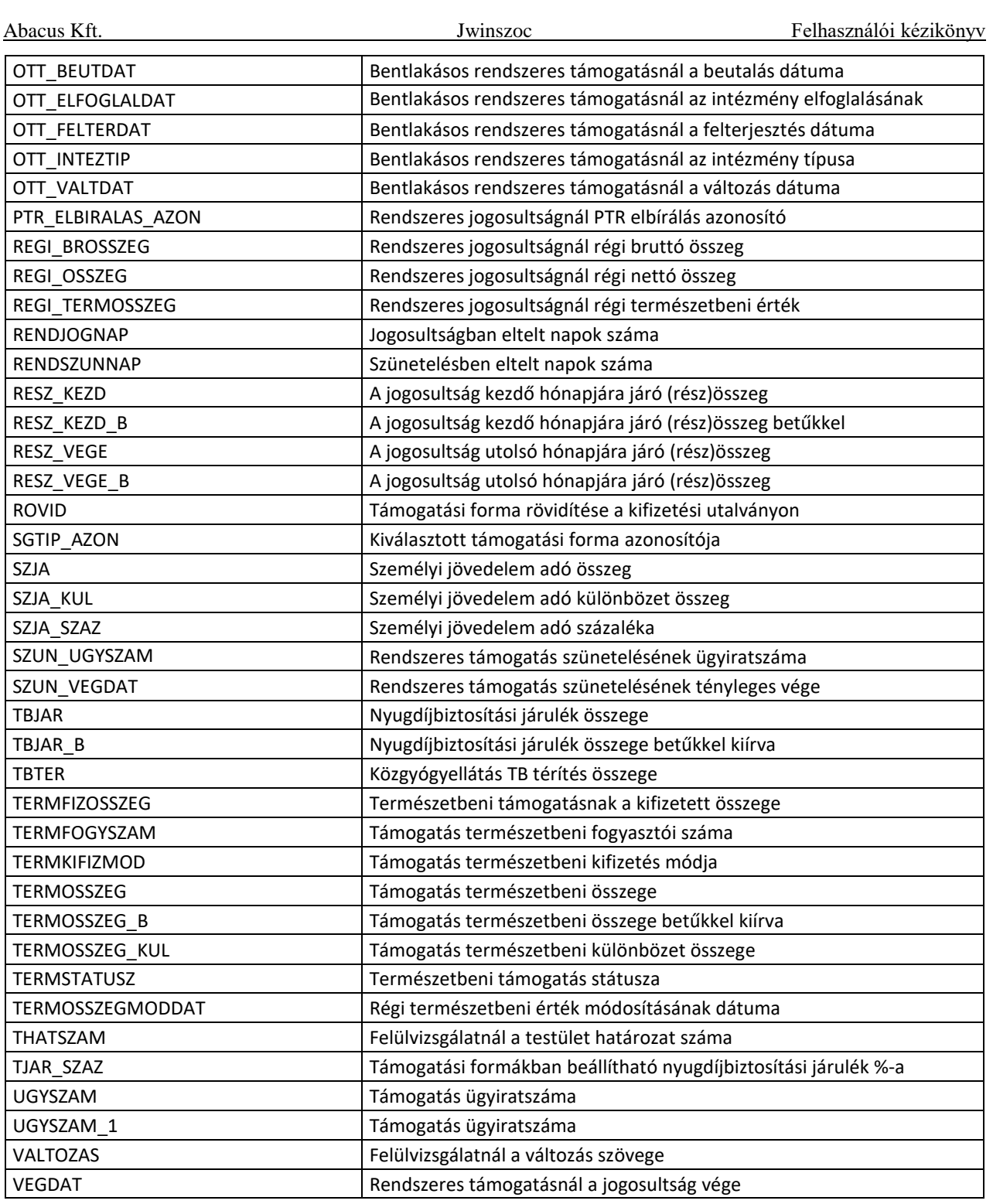

# **Setup adatok a Beállítások/Általános menüpontban:**

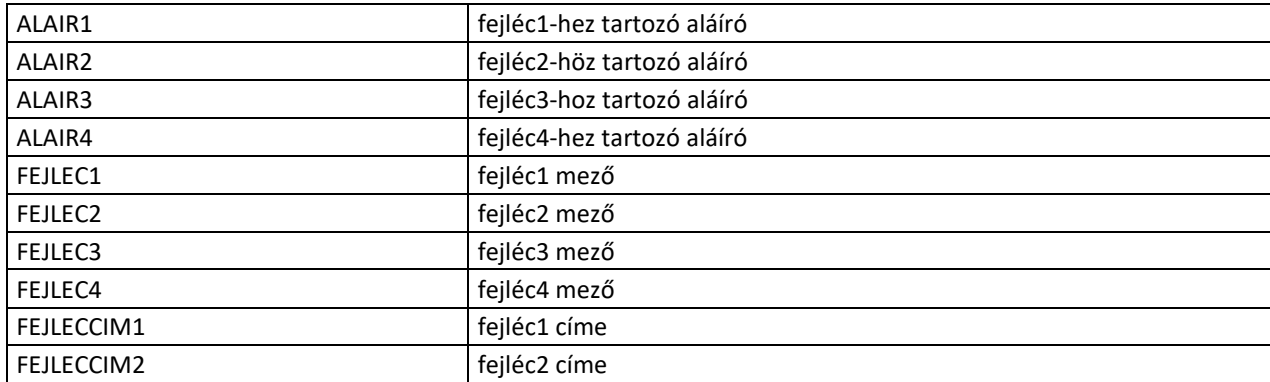

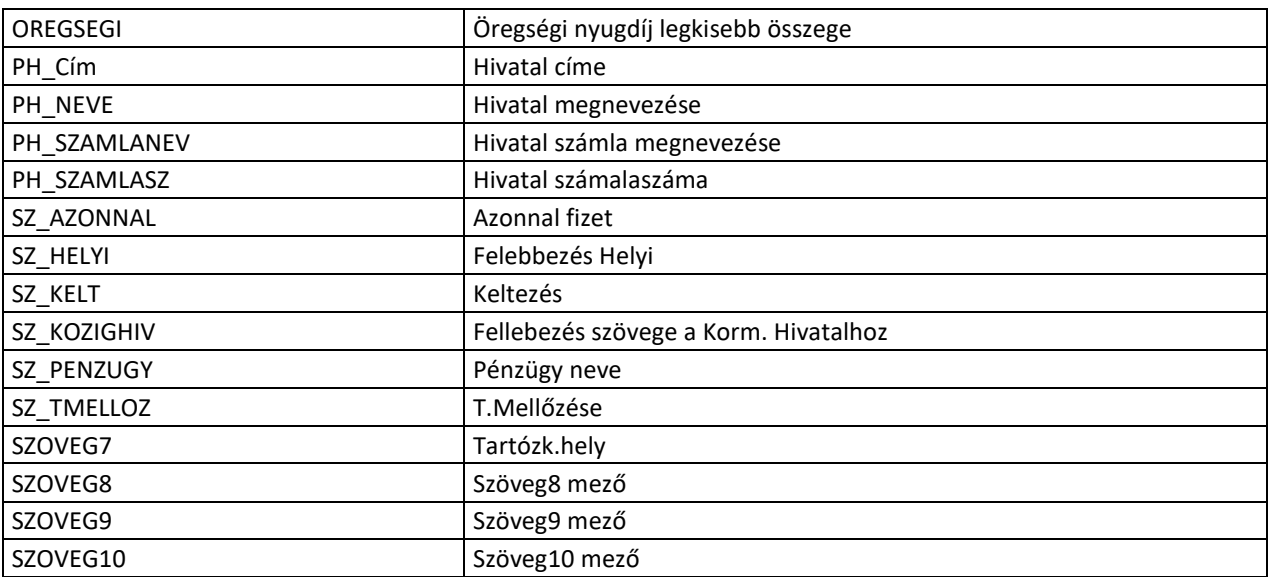

#### **Setup adatok a Beállítások/Segélytipusok/Határozatokhoz menüpontban:**

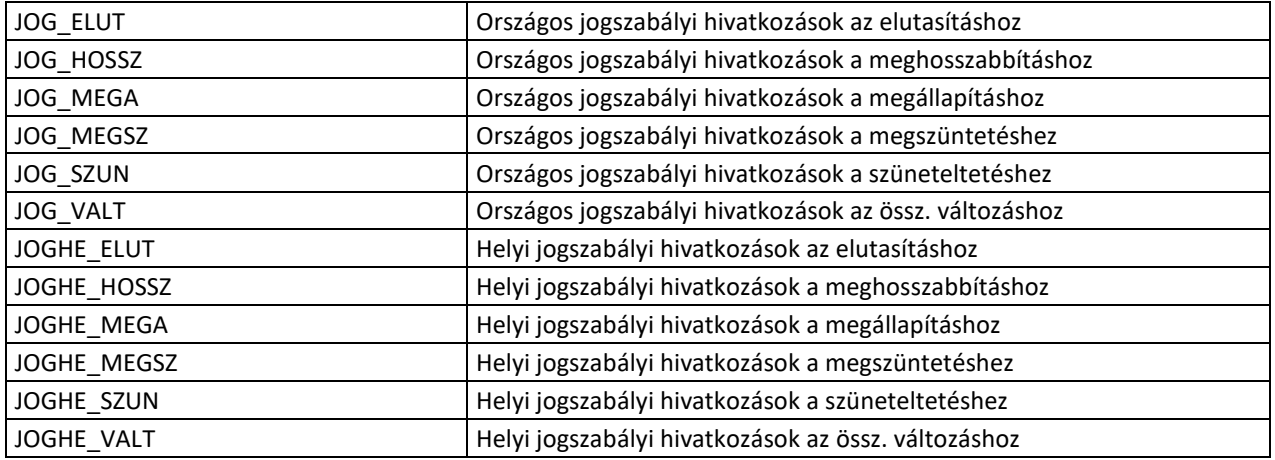

#### **Intézményi térítési díj adatok:**

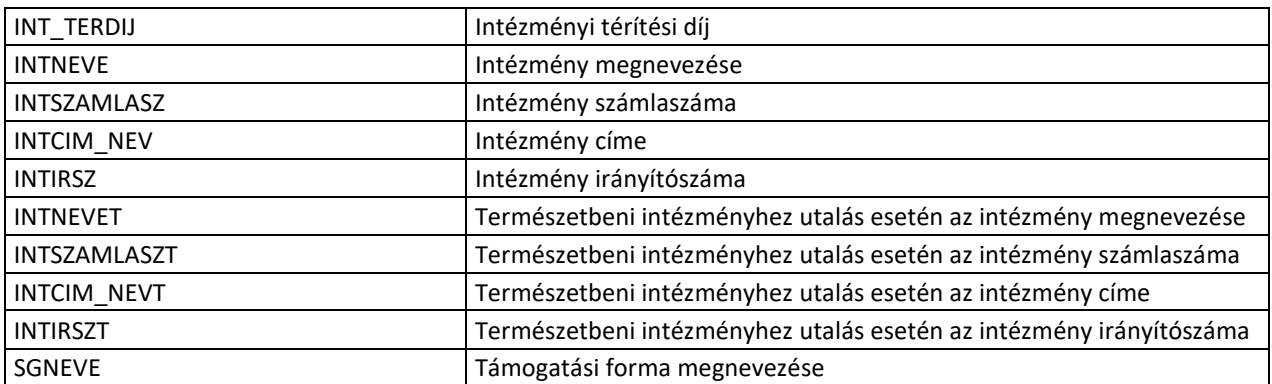

#### **Kifizetési csomagok átadójegyzékein megjeleníthető kódok:**

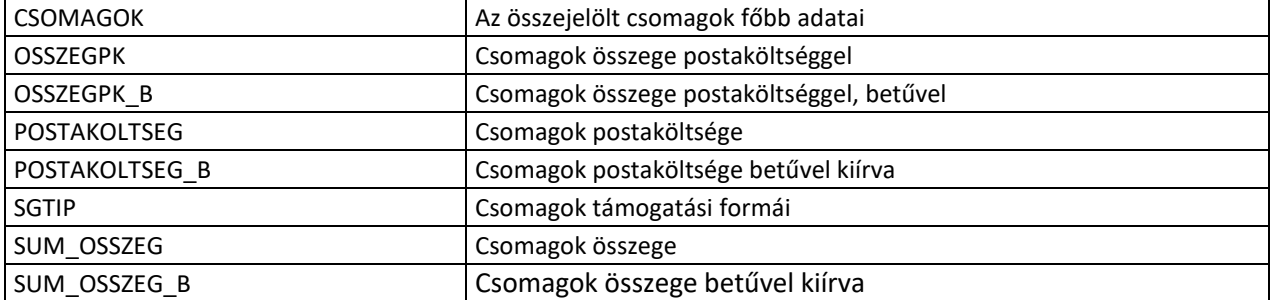

# **Ügyintéző adatai:**

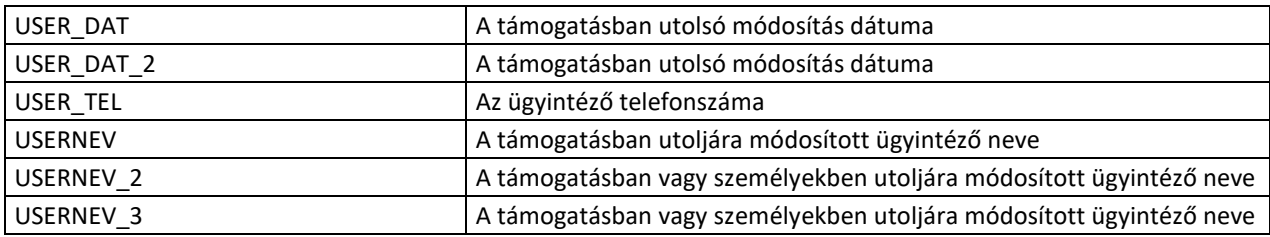

#### **Egyéb adatok:**

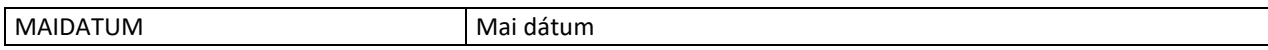

# *Ábrajegyzék*

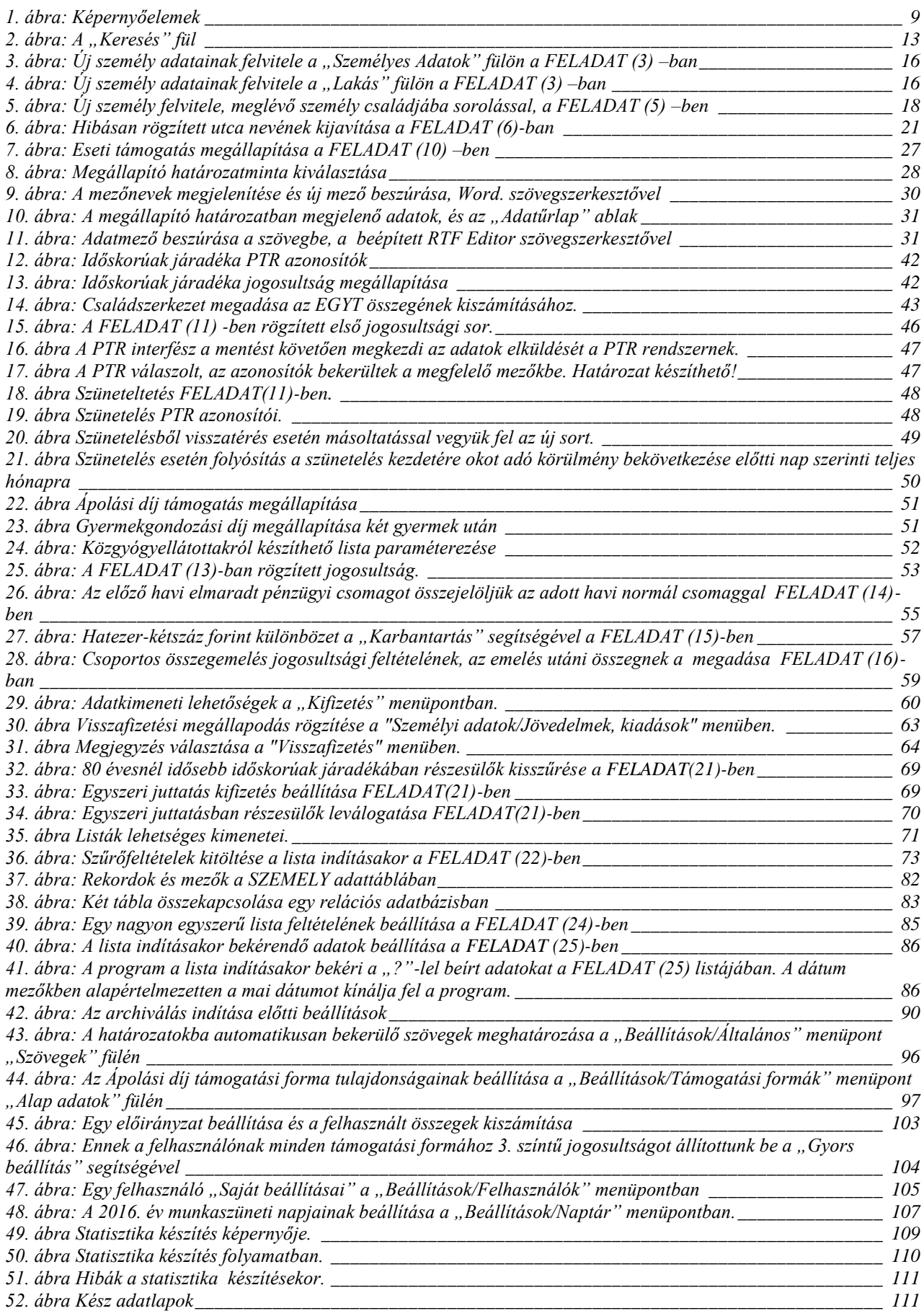